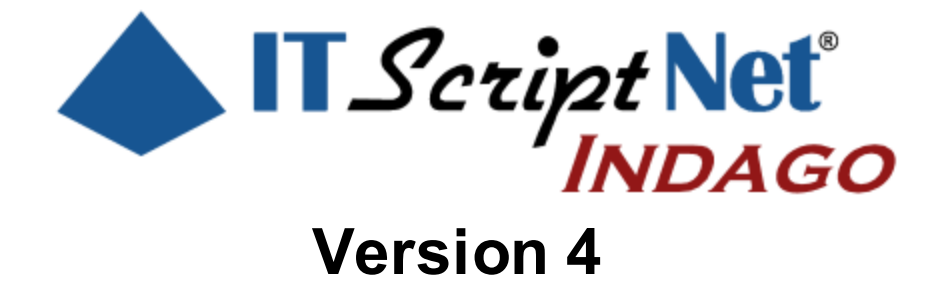

Create Powerful Data Collection Solutions - Simply and Easily

# **ITScriptNet Indago Developer Guide**

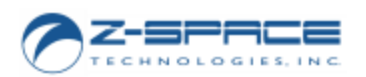

© 2000-2018 Z-Space Technologies, a BCA Innovations Company All Rights Reserved

ITScriptNet Indago Developer Guide

© 2000-2018 Z-Space Technologies, a BCA Innovations Company All Rights Reserved http://www.z-space.com

No part of this User Guide, including illustrations and specifications, may be reproduced or used in any form or by any means without written permission from Z-Space Technologies, Inc.

The material contained in this User Guide is subject to change without notice.

Batch, Batch Plus, and OMNI are trademarks of Z-Space Technologies, Inc. All Rights Reserved.

ITScript Net and Ready-To-Go are registered trademarks of Z-Space Technologies, Inc.

All other products mentioned herein are the copyrights of their respective companies.

Printed in USA.

 $\overline{\mathbf{3}}$ 

# **Table of Contents**

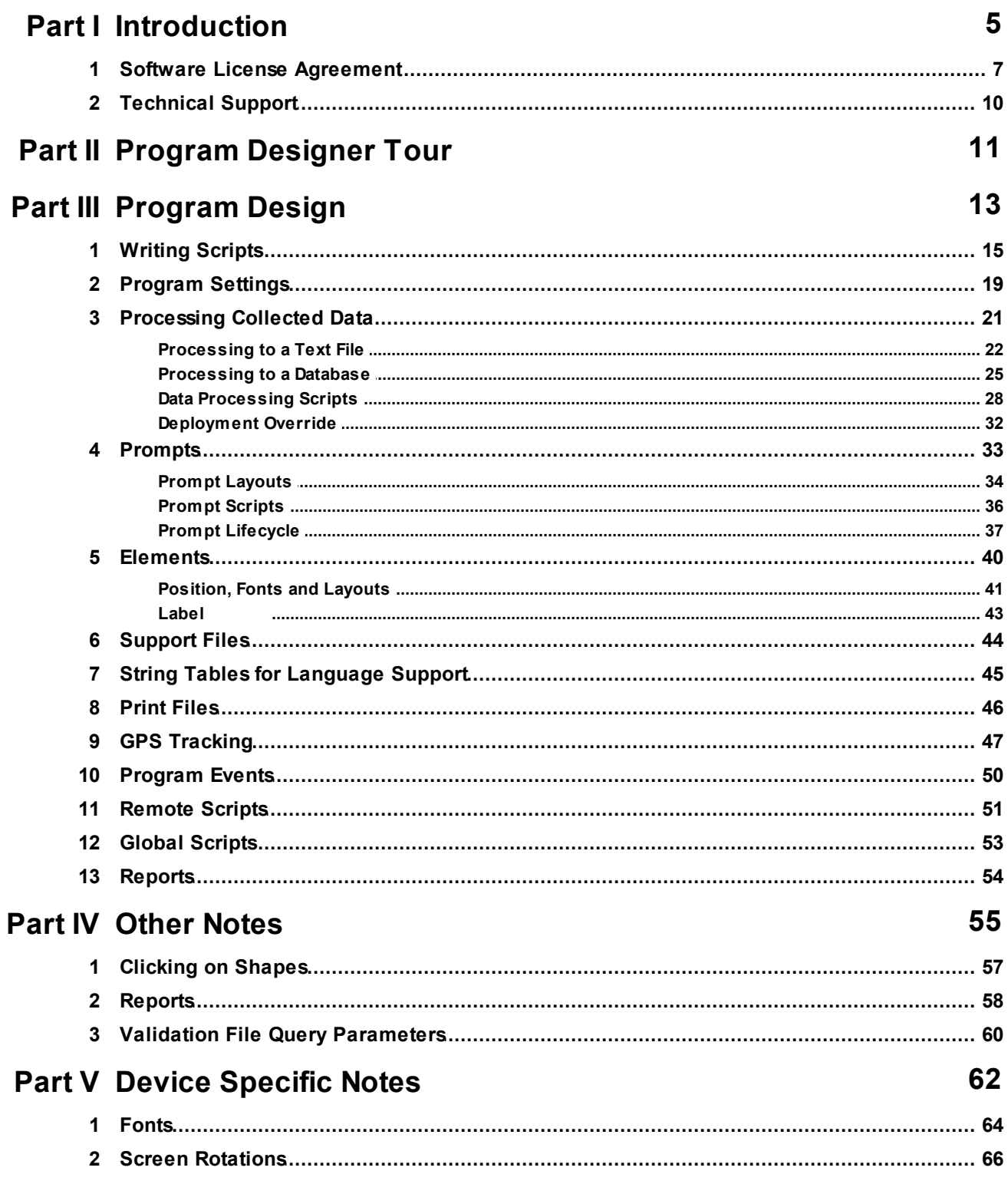

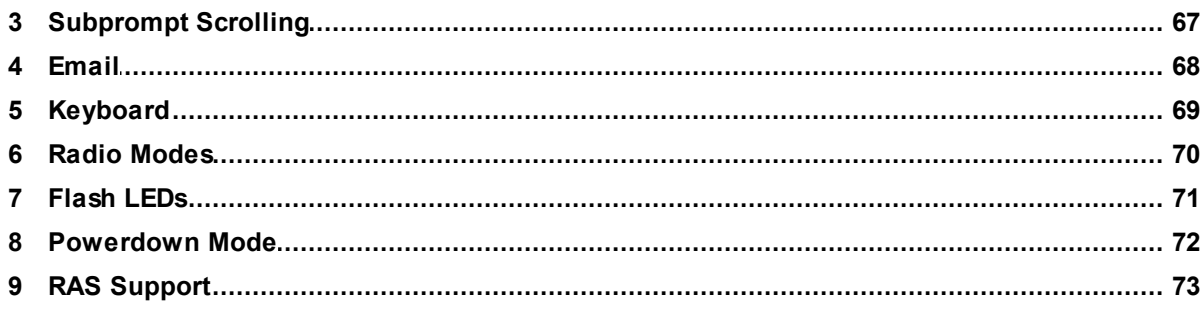

# **Part VI Function Reference**

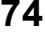

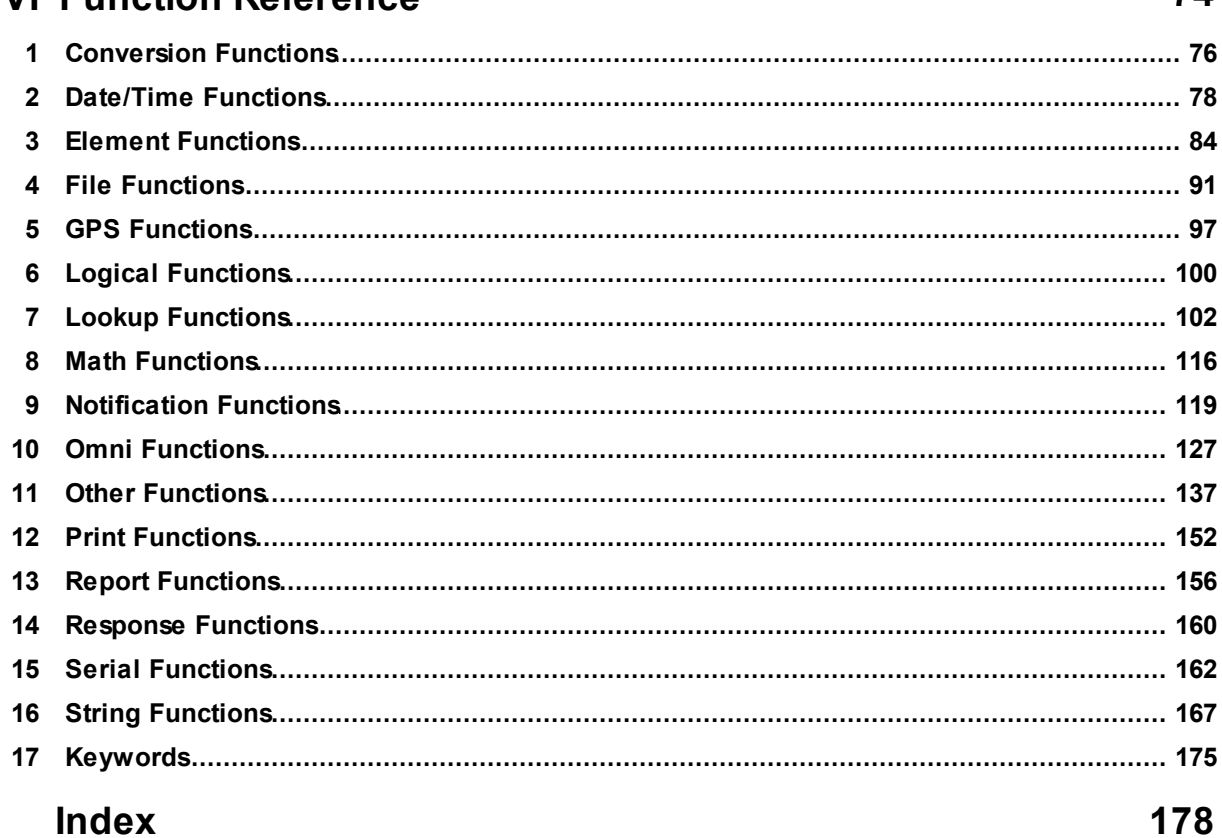

<span id="page-4-0"></span>**ITScriptNet Indago Developer Guide**

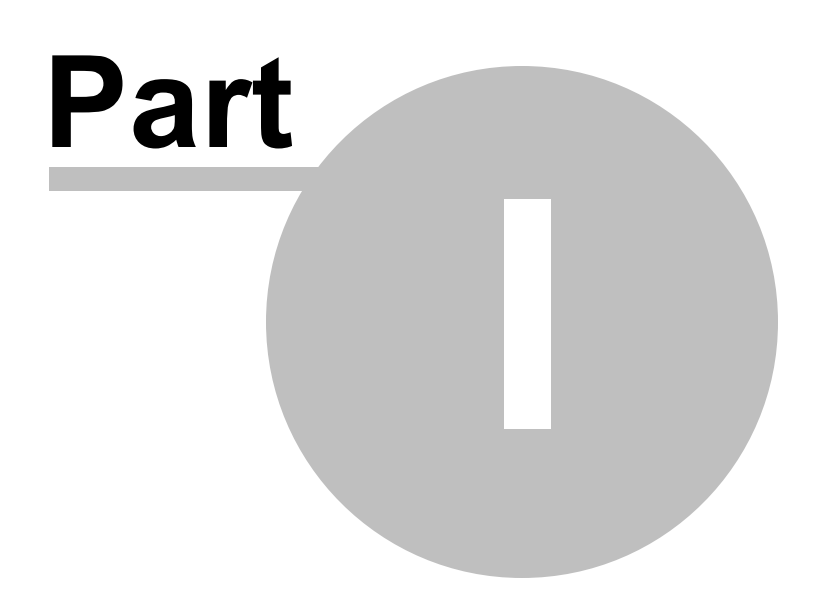

# **1 Introduction**

Welcome to ITScriptNet® Indago, the easy-to-use software that allows you to quickly and easily create data collection solutions for mobile computers. ITScriptNet Indago is designed to be easy-to-use, yet powerful enough to support the most sophisticated applications.

ITScriptNet supports a variety of mobile computers. For a complete listing of supported devices, please refer to our web site <http://www.z-space.com>.

# <span id="page-6-0"></span>**1.1 Software License Agreement**

#### **READ THIS BEFORE USING THE NOTED PROGRAMS**

Thank you for selecting ITScriptNet® from BCAInnovations, LLC ("BCAI"). Please read the following License Agreement below before registering the serial number. If you do not accept these terms, return the product unregistered with proof of purchase to the point of purchase for a complete refund. Only if you accept these terms should you register the software.

The enclosed copy of ITScriptNet® is never sold. It is licensed by BCAI to the original customer and to any subsequent licensee of his or her for use in accordance with the terms set forth below. BY REGISTERING THIS SOFTWARE YOU ARE INDICATING ACCEPTANCE OF THESE TERMS. Otherwise, you may return the software and User Guide within ten (10) days to the place where you obtained it for a full refund. Under the terms of this license agreement:

#### YOU MAY:

For PC-Based Licenses:

1. Load and use the software on any computer as long as it is used on only one computer by one user at a time. The software serial number can only be registered once on a single computer. The license cannot be shared over a network. If more than one computer requires the use of the software, then additional license fees will be required for each computer.

2. Communicate with the Remote Host Server (ITScriptNet® OMNI™ Server) residing on the host computer with only the number of terminals as there are terminal licenses registered on the host computer. Additional terminal licenses can be purchased and added to the host computer to increase the number of terminals that can be configured to communicate with the host computer. Communication by a terminal with the host computer can be carried by a network and does not violate item 1) above. [This Provision applies to the ITScriptNet® OMNI™ edition only.]

3. Move a registered license from one computer to another by unregistering the license from the licensed computer via the method provided in the software, then re-registering the license on a different computer. Compliance with paragraph 1 (Load and Use) above must be maintained. There are no restrictions as to the number of times a license can be registered and unregistered.

#### For Device-Based Licenses:

4. Load and Use the Runtime communication software on any number of computers without needing a PCbased license.

5. License each device that will be communicating with a computer. Each device license can be registered on a single terminal. Once registered on a terminal, a Device License cannot be removed or assigned to a different terminal. Aterminal with a Device License can communicate with any computer running the Runtime communication software.

For All Licenses:

6. Copy the software for back-up purposes only. You may make up to three (3) copies of the software for backup

purposes. All copies must contain the copyright notice printed on the label of the media containing the original copy of the software.

7. Transfer the software and license permanently to another person if that person agrees to accept all of the terms and conditions of this Agreement. If you transfer the software, you must at the same time either transfer all copies of the software to the same person or destroy any copies not transferred.

8. Terminate this license by destroying the original and all copies of the software in whatever form.

#### YOU MAY NOT:

1. Loan, rent, lease, give, sublicense or otherwise transfer the software (or any copy), in whole or in part, to any other person, except as noted in paragraph 7 (Transfer) above.

2. Copy or translate the User Guide included with the software.

3. Copy, alter, translate, decompile, or reverse engineer the software, including but not limited to, modify the software to make it operate on non-compatible hardware.

4. Remove, alter or cause not to be displayed, any copyright notices or startup messages contained in the

programs or documentation.

THIS LICENSE WILL TERMINATE AUTOMATICALLYif you fail to comply with the terms and conditions set forth above.

#### Term

The license is effective until terminated. You may terminate it at any time by destroying the programs together with all copies, modifications and merged portions in any form. It will also terminate upon conditions set forth elsewhere in this Agreement or if you fail to comply with any term or condition of this Agreement. You agree upon such termination to destroy the programs together with all copies, modifications and merged portions in any form.

#### Limited Warranty

#### What is covered?

BCAI warrants to the original customer that (i) the files that comprise the delivery of the software are free from defects in materials and workmanship under normal use, and (ii) the software will perform substantially in accordance with the provided User Guide, if any, or the custom proposal. EXCEPT AS SPECIFIED IN THIS PARAGRAPH, THERE ARE NO

WARRANTIES OF ANYKIND, EITHER EXPRESS OR IMPLIED, INCLUDING, BUT NOT LIMITED TO, THE IMPLIED WARRANTIES OF MERCHANTABILITYAND FITNESS FOR APARTICULAR PURPOSE, AND THE PROGRAMS, DOCUMENTATION AND OTHER FILES ARE PROVIDED "AS IS."

(Some states do not allow the exclusion of implied warranties, so the above exclusion may not apply to you.)

#### How long does this warranty last?

This Limited Warranty continues for sixty (60) days from the date of delivery of the software to the original customer ("Warranty Period").

#### What will BCAI do?

1. BCAI will replace any files which prove defective in materials or workmanship, if you notifyBCAI during the WarrantyPeriod with a dated proof of purchase.

2. BCAI will, at its option, either replace the files or correct any software that does not perform substantially in accordance with the provided User Guide or custom proposal if, during the Warranty Period, (i) you notifyBCAI in writing of any claimed defects in the software, (ii) and BCAI is able to duplicate the defects on its computer system.

3. If BCAI is unable to replace a defective file or if BCAI is unable to provide corrected software within a reasonable time, BCAI will, at its option, either replace the software with functionally equivalent software or refund the license fees paid by you. THESE ARE YOUR SOLE AND EXCLUSIVE REMEDIES for any and all claims that you may have against BCAI arising out of or in connection with this product, whether made or suffered by you or another person and whether based in contract or tort.

4. IN NO EVENT WILL BCAI BE LIABLE TO YOU OR ANY OTHER PARTYFOR DIRECT, INDIRECT, GENERAL, SPECIAL, INCIDENTAL, CONSEQUENTIAL, EXEMPLARY OR OTHER DAMAGES ARISING FROM THE USE OF OR INABILITYTO USE THE SOFTWARE OR FROM ANYBREACH OFTHIS WARRANTY, EVEN IF BCAI HAS BEEN ADVISED OF THE POSSIBILITY OF SUCH DAMAGES. (Some states do not allow the exclusion or limitation of incidental or consequential damages, so the above exclusion or limitation may not apply to you.) In no event shall BCAI's total liability exceed the amount you paid in license fees for the right to use a single copy of this software. BCAI's software pricing reflects the allocation of risk and limitations on liability contained in this Limited Warranty.

#### What additional provisions should I be aware of?

1. Because it is impossible for BCAI to know the purposes for which you acquired this software or the uses to which you will put this software, you assume full responsibility for the selection of the software, and for its installation and use and the results of that use.

2. While every reasonable effort has been made to insure that you will receive software that you can use and enjoy, BCAI does not warrant that the functions of the software will meet your requirements or that the

operation of the software will be uninterrupted or error free. Due to the complex nature of computer programs, the programs in this package (like all large programs) will probably never be completely error free.

3. This Limited Warranty does not cover any file which has been the subject of abuse or damages, nor does it cover any software which has been altered or changed by anyone other than BCAI.

4. BCAI is not responsible for problems caused by changes in the operating characteristics of the hardware or operating system software you are using which are made after the release date of this version of ITScriptNet ® with any other software.

5. You agree to comply with all applicable international and national laws that apply to the products as well as end-user, end-use and destination restrictions issued by governments.

6. If the SOFTWARE is labeled as an upgrade, you must be properly licensed to use a product identified by BCAI

as being eligible for the upgrade in order to use the software. Software labeled as an upgrade replaces and will disable the original software which was initially loaded on the computer. After upgrading, you may no longer use the software that formed the basis for your upgrade eligibility. You may use the resulting upgraded product only in accordance with the terms of this license agreement and only with a computer that has also registered the original software.

7. This agreement constitutes the entire agreement between you and BCAI and supersedes any prior understandings and agreements, either oral or written. It shall be interpreted under the laws of the State of Florida. 8. This warranty gives you specific rights and you may also have other rights which vary from state to state.

9. No action for breach of warranty may be commenced more than one (1) year following the expiration date of the above Limited Warranty.

Should you have any questions concerning this Agreement, you may contact BCAI by writing to BCA

Innovations, LLC, 8813 NW 23<sup>rd</sup> Street, Miami, FL 33172.

# <span id="page-9-0"></span>**1.2 Technical Support**

If you need technical support on this product, please contact your reseller or hardware manufacturer.

You can also access technical support at [http://www.z-space.com,](http://www.z-space.com) or by emailing [support@z](mailto:support@z-space.com)[space.com,](mailto:support@z-space.com) or by calling (440) 899-7370 between the hours of 9:00 a.m. to 5:00 p.m. EST.

ITScriptNet Web Site <http://www.z-space.com>

ITScriptNet Knowledge Base <http://www.z-space.com/kb>

<span id="page-10-0"></span>**ITScriptNet Indago Developer Guide**

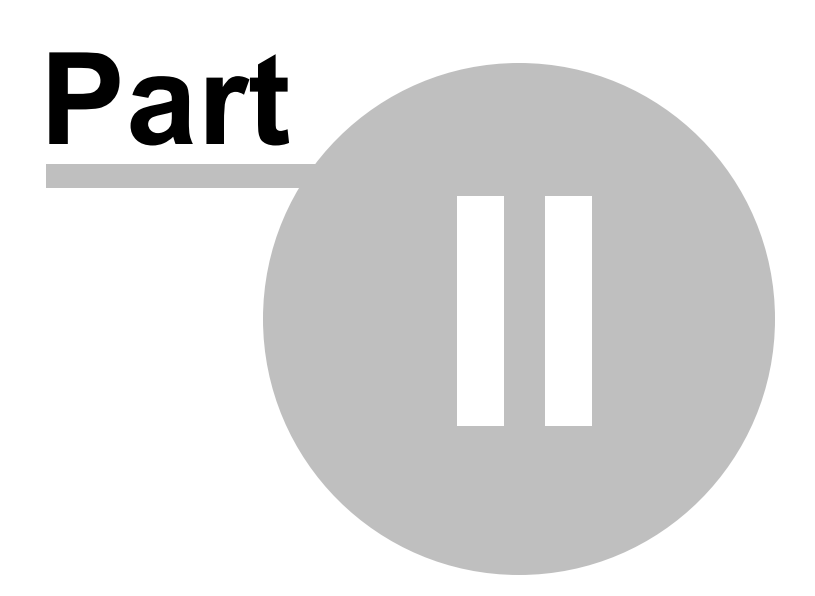

# **2 Program Designer Tour**

This topic describes the major Program Designer program areas.

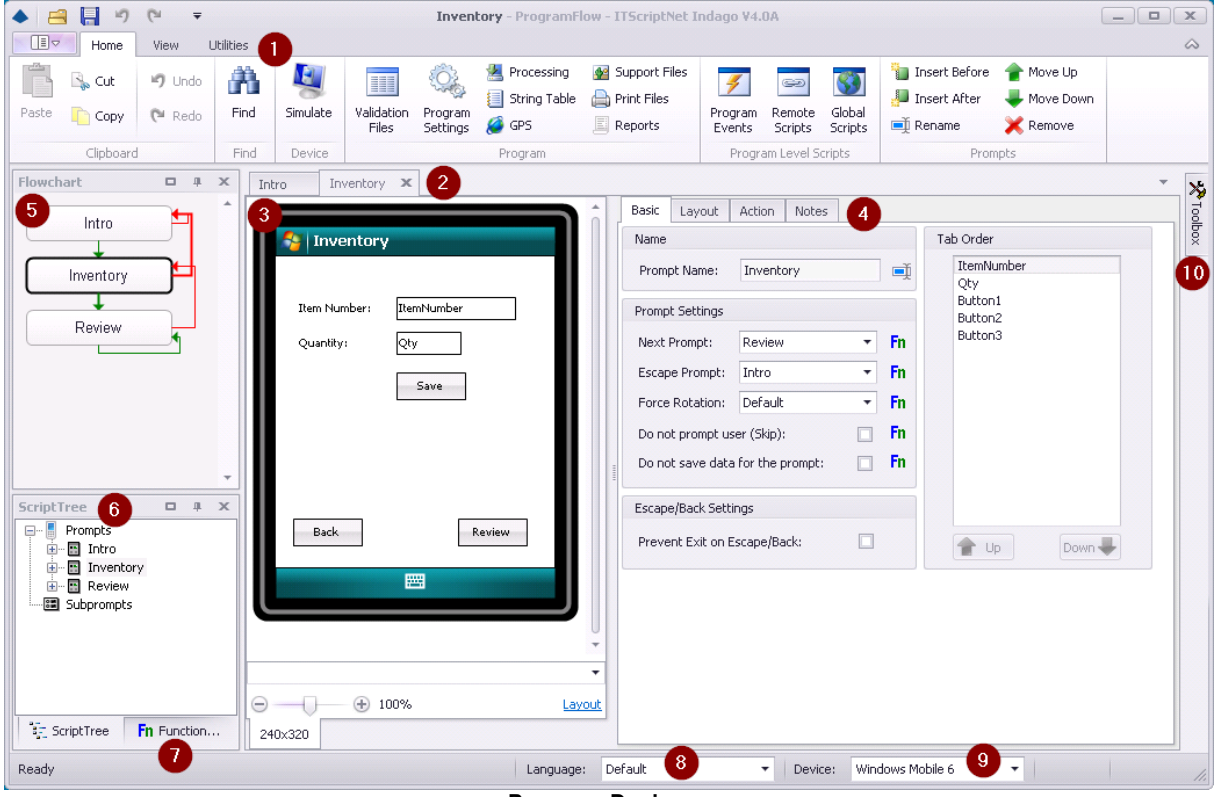

**Program Designer**

- 1. The Ribbon. This is the main menu for the program designer, and contains buttons for all of the major operations that you can do while designing a program. The available options will change to reflect the currently selected prompt or element.
- 2. The Program Designer allows you to have multiple windows open simultaneously. Each window has a Tab so you can quickly and easily switch between them
- 3. This is the main Prompt Layout area. You drag and resize elements on the prompt surface to build your layout.
- 4. This is the properties are for the currently select prompt or element. The tabs group the settings into groups of similar functionality.
- 5. The Prompt flowchart. This represents the default program flow.
- 6. The Script Tree. This tree lists all prompts, subprompts, and elements. You may find it easier to navigate through your program design using this tree instead of the flowchart.
- 7. The Function Reference. This window lists all in-prompt script functions and descriptions for easy reference.
- 8. Language Selector. If you are designing your program in multiple languages, this selector allow you to choose the language.
- 9. Device Type selector. This changes the device type view for the prompt layout.
- 10. The element Toolbox. This pop-out window holds the possible elements that can be added to a program.

<span id="page-12-0"></span>**ITScriptNet Indago Developer Guide**

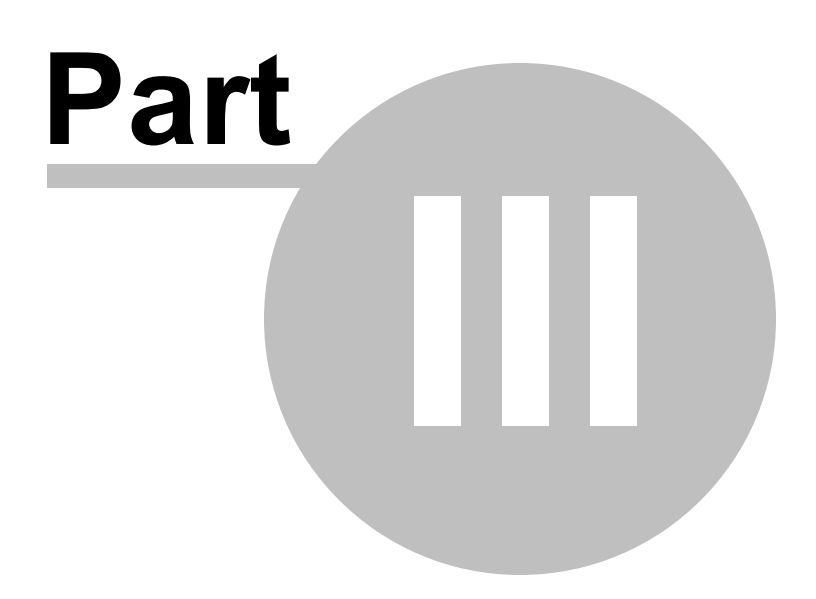

# **3 Program Design**

## **Prompts**

The data collection programs that ITScriptNet Indago creates are based on Prompts. Each program contains a series of one or more Prompts. The program flows from one Prompt to the other as the user enters data. Every Prompt will contain one or more Elements that collect data or are used for display.

# **Looping**

Generally, Prompts for data collection are presented to the user one after another in a logical order. The order of the Prompts within the program determines the order of the Prompts presented to the user at data collection time. When the user gets to the end of the Prompts, the data collected is saved and the user will need to start again at the first Prompt to collect another set of data. Each pass through the Prompts generates a record in the stored data. When downloaded to a text file, each record will be represented by one row of text. When downloaded to a text file or database, each record of collected data corresponds to a line in the file or a record in a database.

# **Saving Collected Data**

A record is saved to Collected Data when the last prompt in the program is Accepted. Alternately, call SaveCollectedData in an in-prompt script to save a collected data record.

# **In-Prompt Scripts**

Most properties of prompt and elements have an associated Function button. You can write a script that overrides the property at runtime. There are also Events for prompts and elements that allow you to execute script code at a particular time.

# <span id="page-14-0"></span>**3.1 Writing Scripts**

# **In-Prompt Script Components**

The syntax of scripts in ITScriptNet Indago is easy to learn. Every script is composed of Literal Strings, Constants, Functions, Variables, and Operators.

## **Using Literal Strings in Scripts**

A Literal String is a fixed piece of data. Literal strings are always enclosed in double-quotes. For example, "Description", "QtyPrompt" and "Data Invalid" are all Literal Strings. You can use Literal Strings in expressions, assign them to variables, or assign them to responses.

### **Using Constants in Scripts**

ITScriptNet includes many Constants which can be used in scripts. Constants are names that are translated into a value. Constants have been defined to translate barcode symbologies, input sources, True and False, etc. For example, you can use TRUE instead of 1, and FALSE instead of 0. These constants may be used as the parameters of a function or comparison. Using constants makes the script more readable and does not require you to know the underlying values. The Constants are located in the tree for easy access on the **Edit Script** screen where they are grouped according to their category. Many of the Constants are related to a function or a set of functions. For example, the "ResponseSource( )" function will return a value indicating whether the user entered the response via keyboard, scanner, image, etc. If you need to test the response source to see if the response was entered on the keypad, you could use the Constant "srcKeyboard" as shown:

@rs@ = IIF(srcKeyboard = ResponseSource(), "Last Response Keyed", "Not Keyed")

### **Using Functions in Scripts**

Functions are small processing units that convert data from one form into another. ITScriptNet has a wide variety of functions available for In-Prompt Scripts. The Functions are grouped into categories to make accessing the functions in the Script Editor tree easier. Most functions take one or more parameters and return a string or numeric result. For example:

```
Left("ABC123", 3)
would return "ABC"
```
Note that Logical operations in ITScriptNet are functions, not operators. For example, to test for "AND" you would use:

```
And(True, False)
returns "FALSE".
```
There are well over a hundred Functions available. Some of the categories of functions include: String Functions, Math Functions, Conversion Functions, Notification Functions, Lookup Functions, and more. The Lookup Functions are especially important since they allow access in the scripts of both Validation Files data and the data collected in the program. For a full listing of the ITScriptNet functions with descriptions and examples, please refer to the Function Reference in this User Guide or the Script Editor screen's Element Tree.

### **Using Keywords in Scripts**

ITScriptNet has groups of Keywords that add the ability to loop and perform conditional execution of blocks of code. One group of Keywords includes the IF(<expression>), ELSE, ELSEIF(<expression>), and ENDIF. Multiple script lines can be in each segment of the IF block so that you can control the execution for many lines of code at once. An IF block must have one IF and a corresponding ENDIF and one or more statements that will execute if the expression is true. An IF block may also contain many ELSEIF segments as well as an ELSE segment. Two other groups of keywords provide the capability to have looping logic in your scripts so that a segment of script code can execute multiple times though a

loop within an In-Prompt Script. These are FOR/NEXT and WHILE/WEND. One important rule for using keywords is that the keyword can not be nested with functions and the keyword must appear on its own line in the script with only its expression, if applicable. Please refer to the Function and Keyword Reference in this User Guide for more information about using Keywords.

#### **Using Responses and Lookups in Scripts**

You can access the data you collected in your scripts two ways:

#### **Responses**

The data collected by the operator is stored in Response variables. Use the "\$" signs to delimit the Prompt name and Element name separated by a "." (period). For example, if you have a Prompt named "Prompt1" and a Text Input Element named "PartNo", you would reference the response to that Element with "\$Prompt1.PartNo\$". You may also assign a value to these variables in a script. This gives you the ability to override the collected data, if necessary.

#### **Using Properties in Scripts**

You can access the individual properties of an element in a script. The properties generally correspond to the options for the element that can be overriden by an in-prompt script. For example, Height, Width, BackgroundColor, Value, etc. Properties are referenced using the syntax

Prompt.Element.Property = value

For example, to set the width of an element named 'Textbox1' on the prompt named 'Prompt1' to 50 pixels, you would use:

```
Prompt1.Textbox1.Width = 50
```
You can also refer to the value of a property in your script, as follows: @Width@ = Prompt1.Textbox1.Width

#### **Using User Variables in Scripts**

In addition to Response and Lookup variables, you may also create User-Defined variables. These are variables that you assign and use in your scripts. User-Defined variables are accessed by surrounding the name in "@". For example, "@UserVar@" is a user defined variable. The following characters may not be used in user variable names: #  $\frac{60 + 5}{10}$  +  $\frac{1}{2}$  /  $\frac{1}{2}$  < > ( ) & or <space> as these characters are reserved. You do not have to declare these variables, but you may simply assign to them and evaluate them. They will be created as they are referenced. User defined variables keep their data as long as the data collection program is active. Once you escape back to the Main Menu these variables are no longer available. User defined variables may be used in scripts, in the Display Text in Single-Prompts, and in the Text Setting of Text Elements.

Variables without the @ delimiter are Local variables, which apply only to the script in which they are used. They go out of scope at the end of the script.

#### **Using Operators in Scripts**

The list of operators supported in ITScriptNet are shown in the table. You may use literals, functions, or variables on either side of the operator.

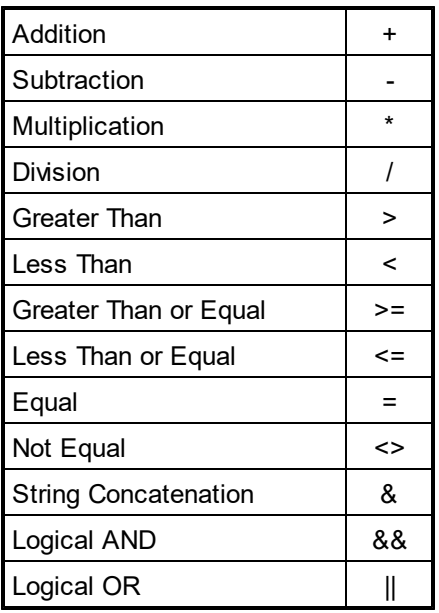

### **Data Types**

Scripting in ITScriptNet is typeless. This means that all data is treated as strings except when numeric processing is performed, at which time the data will be converted into a numeric value. When converting from a string to a numeric value, the conversion stops at the first non-numeric characters. For example, "123.25AB" would be converted to 123.25. Some functions that require numeric parameters will display a syntax error if a non-numeric parameter is given.

# **Other In-Prompt Scripting Notes**

### **How Scripts are Evaluated**

Scripts allow nesting of functions and parameters. Scripts are always evaluated from the innermost parameter outward, and from left to right. You may nest functions as deeply as necessary. Scripts can assign data to variables. Each line of the script is executed sequentially and can either be an assignment or an evaluation. For example, the following is a valid In-Prompt Script:

@UserVar@ = Left(\$Descr\$,10)

Beep()

This script would assign the left 10 characters of the data collected in the Prompt named "Descr"' to the user-defined v

### **Conditional Branching**

Using an In-Prompt Script for the Next Prompt field allows you to perform conditional branching. The results of the script should specify the name of the next Prompt to display. This allows you to control the program flow by changing the next Prompt. You can also use an In-Prompt Script to evaluate the Escape Prompt property. Other conditional branching and navigation options are available using the GoToPrompt function. Please refer to the Function and Keyword Reference in this User Guide for more information.

# **Saving Data**

Data is saved when the last Prompt in the flowchart is accepted. This means that when using conditional branching, if the last Prompt is not processed, your data will not be saved!

If your program does not lend itself to a common last Prompt, there are three approaches to ensure your data is saved:

- 1. Add a Hidden (Skipped) Prompt as the last Prompt that all paths flow through. Even though the hidden Prompt is not shown, it will cause the data to be saved.
- 2. Add a confirmation or summary Prompt. You can add a Single-Prompt with a zero Max Length and Min Length, and it will be displayed but the only valid input will be to press ENTER or ESCAPE. You can display a summary of the collected information and allow the operator to press ENTER to save. You could also add a Multi-Prompt with summary information and a **Save** button.
- 3. Use the SaveCollectedData function to save the current value of all Prompts and Elements.

Note: You can also use the fact that the program saves on the last Prompt to create programs that do not collect data, but are used simply to perform lookups. In this case, simply have the second-to-last Prompt use an In-Prompt Script on the Next Prompt field (or the GoToPrompt function) to loop back to another Prompt. The last Prompt will never be displayed, and no data will be saved.

### **Using the Picklist Special Function**

The Override Display Field In-Prompt Script is different from the others. This script is called once for every line in the validation file that is being used to fill a Combobox, Listbox, Listview or Gridview Element on a prompt. This function allows you to change the format of the string displayed in the list, or to exclude a record from appearing in the list. You use the PicklistField function to retrieve the value of a validation file field.

#### **Comboboxes, Listboxes.**

For these Prompt or Element types, the PicklistField function is used to format a string to be displayed in the list instead of the standard text that is composed of the Validation field and the Lookup Field. You can also skip records from the Validation file by returning an empty string from this script.

#### **Listview and Gridview**

For this Element type, you can override the data values in each grid cell in the text field override script for each field. To do this, set the value using the syntax \$prompt.listview.field\$ = "data value".

# **Hidden (Skipped) Prompts**

Only the Hidden Script is run if the Prompt is skipped.

#### **Maximum Length**

You may use an In-Prompt Script to control the maximum length property. However, the collected data will be truncated at the length you specified at design time, even if you adjust the maximum length to a larger value. If you need to adjust the maximum length, you should set the design-time value to the largest size you might need, and then set shorter limits at run-time in the in-prompt script.

# <span id="page-18-0"></span>**3.2 Program Settings**

The Prompt Settings screen has options that apply to the program as a whole. Some properties control how the program operates, and some are just for reference.

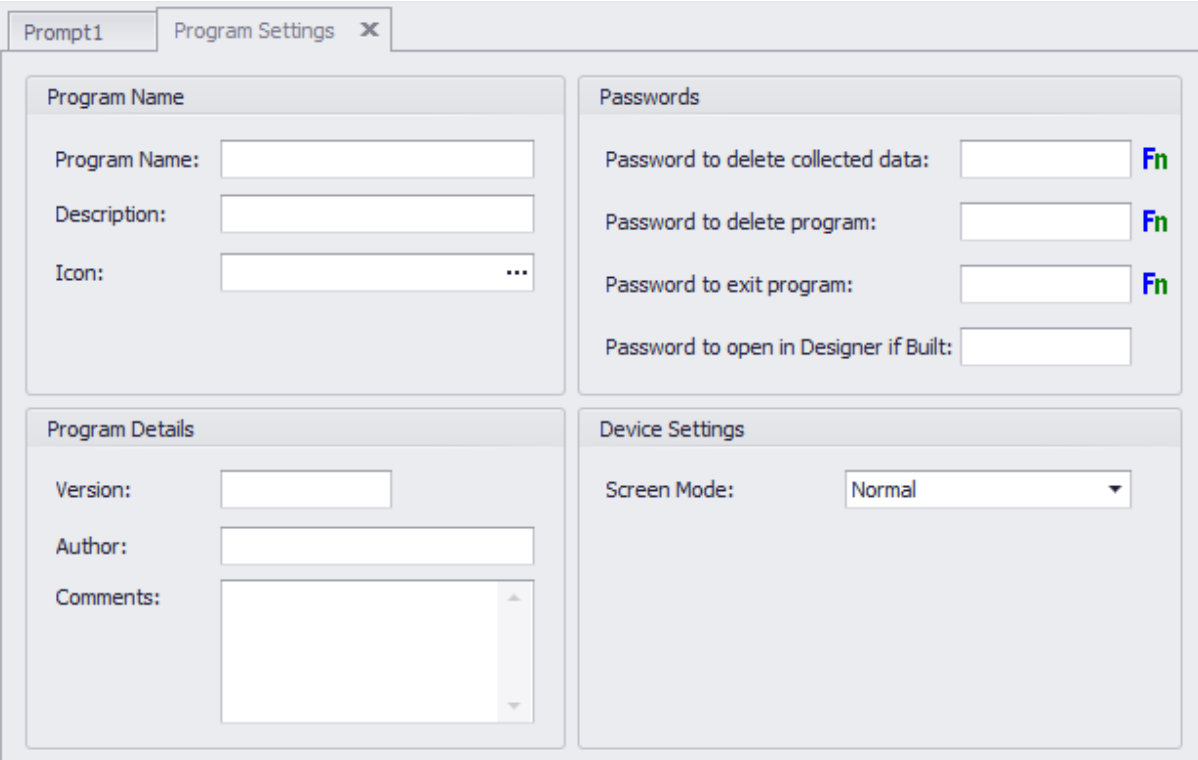

#### **Program Name**

The is the display name of the program in the Select Program list on the client. If you leave this blank, the Program Designer will default it to the ITBX file name. The text you enter here is available to the In-Prompt Scripts as the progITBName constant.

#### **Description**

This is the subtitle displayed in the Select Program list on the client, under the Program Name. IF you leave this blank, no description will be displayed. The text you enter here is available to the In-Prompt Scripts as the progITBDescr constant.

#### **Icon**

You can specify an Icon to be used in the Select Program list on the client. If you do not specify an icon, or if the icon file cannot be found on the device, then a default icon will be used. To ensure that the image you choose is available on the device, the Program Designer will add the image as a Support File so it gets loaded during the Load Program operation.

#### **Version**

This field allows you to enter a version number for the program. This is just a text field, and does not require any particular version format. The text you enter here is available to the In-Prompt Scripts as the progITBVersion constant.

#### **Author**

This is a reference field that you can use to record the author of the program. The text you enter here is available to the In-Prompt Scripts as the progITBAuthorconstant.

#### **Comments**

This is a reference field that you can use to record some comments about the program, such as the purpose of the program, or some notes about how the program is to be used. This field is not used by the program.

#### **Password to Delete Collected Data**

If you enter a password here, then the user of the device will be required to enter the password in order to delete collected data on the Utilities menu. You can execute an In-Prompt Script to determine this password at run time, but be aware that the program itself is not executing so you cannot reference any program elements. You could perform a Validation File lookup, however.

#### **Password to Delete the Program**

If you enter a password here, then the user of the device will be required to enter the password in order to delete the program from the Utilities menu. You can execute an In-Prompt Script to determine this password at run time, but be aware that the program itself is not executing so you cannot reference any program elements. You could perform a Validation File lookup, however.

#### **Password to Exit the Program**

If you enter a password here, then the user of the device will be required to enter the password before they can exit the program. There is an In-Prompt script for this property, which does run in the Data Collection program.

#### **Password to open on the Designer if Built**

This password can be used to provide a measure of protection to prevent other people from opening your program and viewing the design. It only applies to programs Built into an ITBZ with the Build for Deployment option on the Utilities menu. When a user attempts to open the ITBZ with a program designer, they will be required to enter the password in order to recover the original ITBX.

#### **Screen Mode**

This setting controls the default Full Screen mode for the program on the device. You can override this setting per-layout, or use this setting for all prompts. Note that not all device types support all Full Screen modes. In general, the Full Screen and Normal modes are supported on almost all devices, while the Caption Only and Disabled Bars modes only apply to Windows CE/Windows Mobile.

# <span id="page-20-0"></span>**3.3 Processing Collected Data**

ITScriptNet provides powerful methods to process your collected data once it has been received by the OMNI Server.

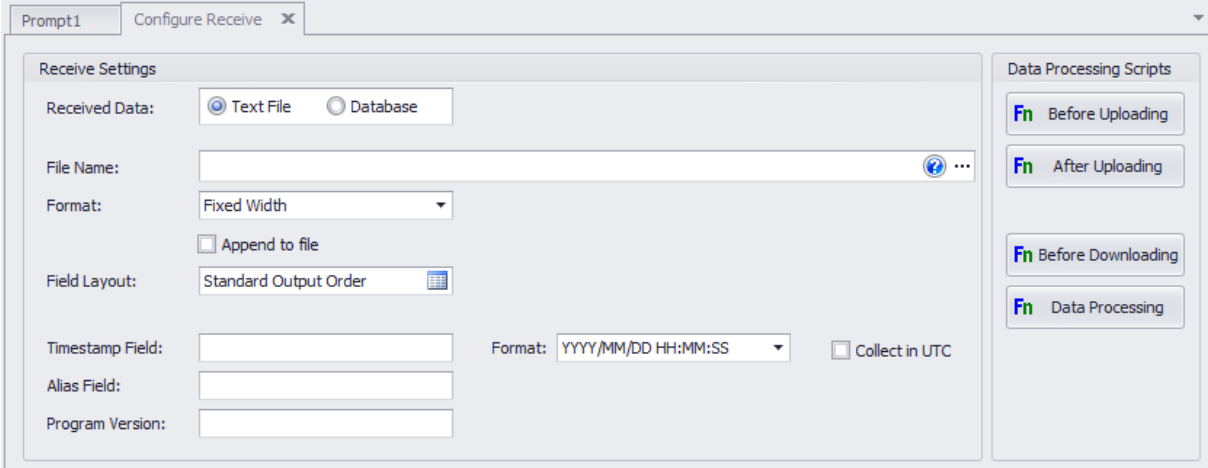

The OMNI Server supports storing your collected data in a Text File or a Database. You can also write Data Processing scripts that allow you to modify the collected data before storing, or perform other tasks during the processing steps. The OMNI Server also supports a Deployment Override mechanism that makes it easy for you to override the Database Connection string, File path, or other settings that are different in a Production environment from your Development environment.

### <span id="page-21-0"></span>**3.3.1 Processing to a Text File**

The ITScriptNet OMNI Server can receive and store your collected data into a Text File. There are many options to control exactly how the data is stored.

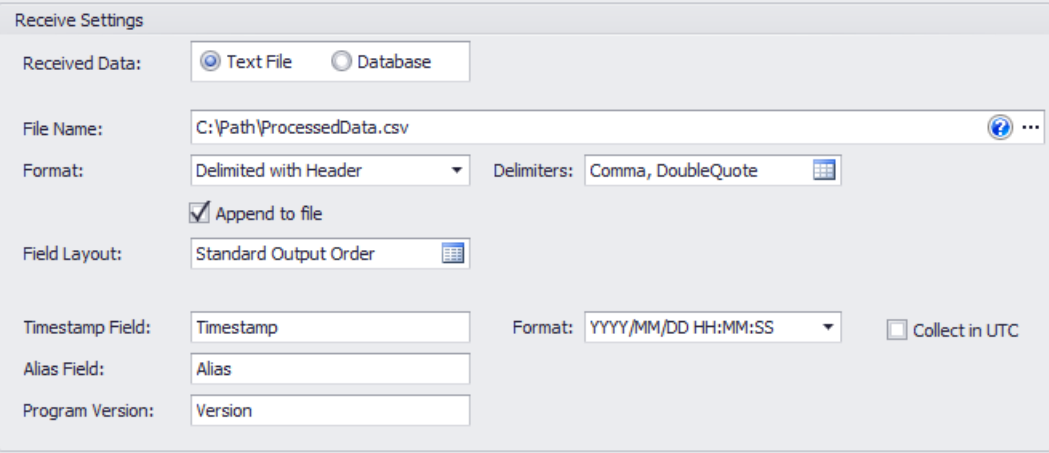

If you select the Text File method for your received data, you can configure these options.

#### **File Name**

This is the path to the file that will receive the collected data.

If you leave this blank, the OMNI Server will create a filename using the program file name, with a file extension depending on the Format. Fixed Width files will have a TXT extension, while Delimited files will have a CSV extension..

If you specify a fully-qualified path, the OMNI Server will use it to store the file. If you do not specify a path (just the filename), the server will store the file in the ITBX folder.

#### File Name Variables

You can use a few variables in your filename. When the Collected Data is downloaded and the data file is created, these variables will be translated as described below.

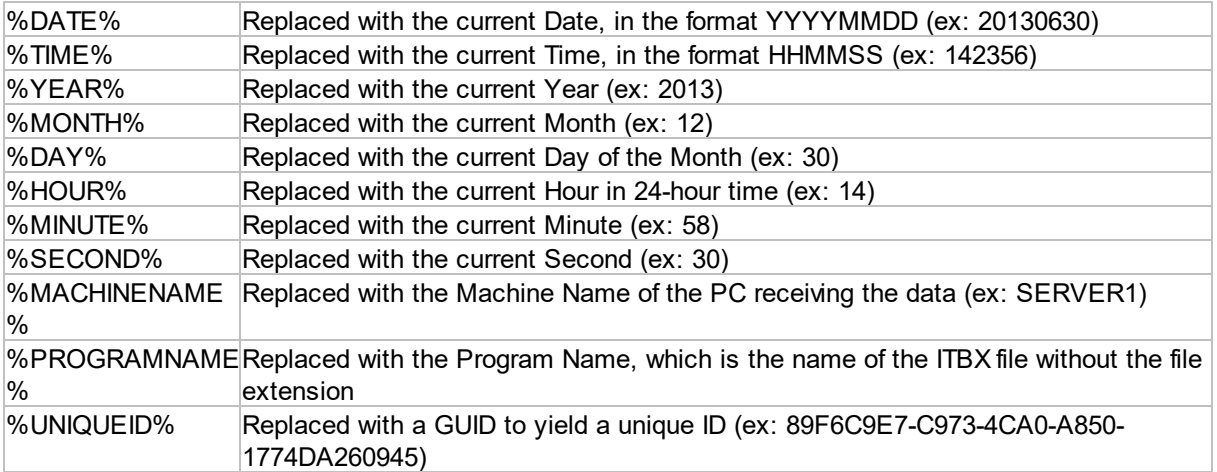

#### **Format**

This setting controls the format of the output text file. You can choose from:

Fixed Width: The output file is a fixed width file with no headers. Each field will be space padded to the width you specified for the element.

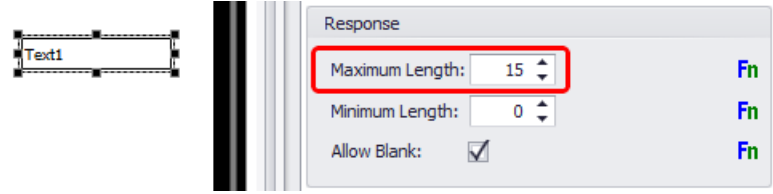

Delimited without Header: The output file is a delimited file with no headers. The fields are not space padded. The Text Delimiters and Qualifiers you choose are used to separate the fields.

Delimited with Header: The output file is a delimited file with headers. The fields are not space padded. The Text Delimiters and Qualifiers you choose are used to separate the fields. The field headers will be written to the file if the file is created, but not if the file already exists. The Field Headers are the values provided when you defined the elements.

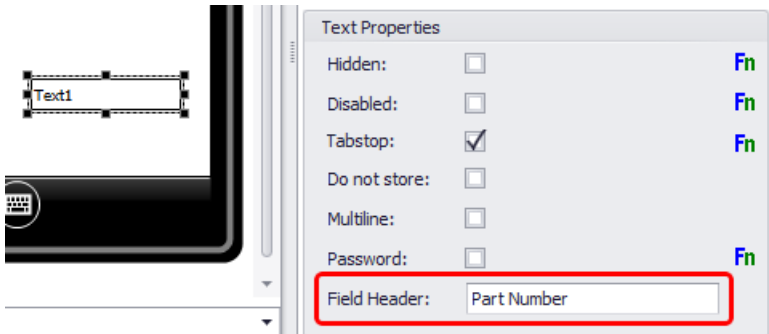

#### **Delimiters**

If you selected a delimited file type, this area is where you choose what the delimiters should be. The default delimiter is a comma, and the default qualifier is double-quote.

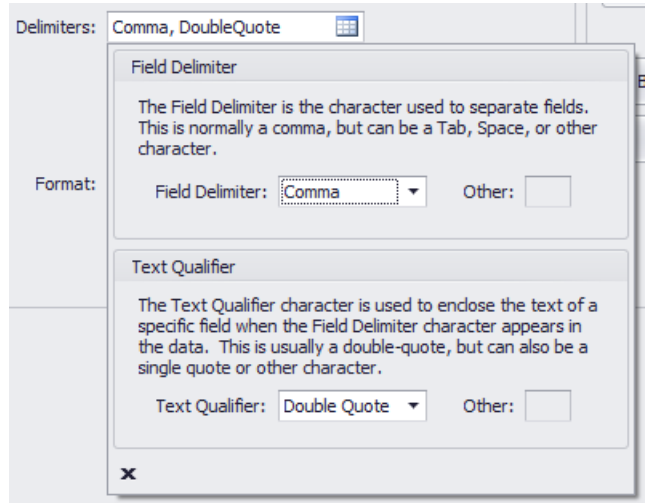

You can selected from a set of predefined Delimiters and Text Qualifiers, or select 'Other' and enter your own character.

#### **Append To File**

This setting controls whether a new file is created on each download (overwriting an existing file with the same name), or if the new data should be appended to the file if it already exists.

#### **Field Layout**

This section allows you to control the order that the fields are written to the file. By default, the fields are written in the order that they appear in the Tab Order on each prompt. However, if your requirements are to have the fields in a specific order,

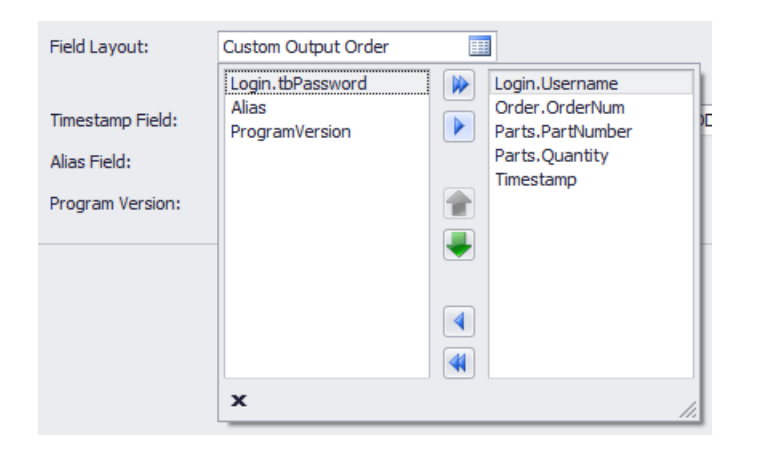

The fields on the left side are not used, and the fields on the right side will be output in the order from top to bottom. You can move the fields from left to right, or right to left using the blue arrows. You change the order by moving the fields on the right side up and down.

#### **Timestamp Field**

Every record collected on the device is marked with a timestamp indicating the time it was collected. This field allows you to specify the file header text for this collected timestamp. You can select from a number of predefined Timestamp formats. You can also select to have the timestamp collected and output in UTC instead of the device's local time.

#### **Alias Field**

Every record collected on the device is marked with the Alias of the device. This field allows you to specify the file header text for the Alias field.

#### **Program Version**

Every record collected on the device is marked with the version of the ITBX. This field allows you to specify the file header text for the Program Version field.

### <span id="page-24-0"></span>**3.3.2 Processing to a Database**

The ITScriptNet OMNI Server can receive and store your collected data into a Database. There are many options to control exactly how the data is stored.

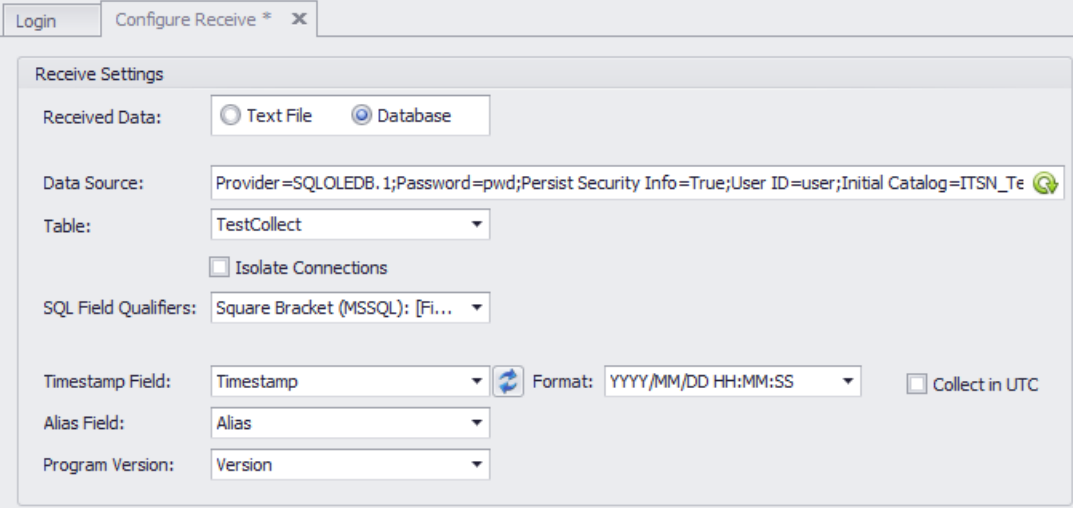

#### **Data Source**

This field specifies the database connection. There are three connection types supported.

### ODBC  $\overline{\mathbb{P}}$

This option uses an ODBC Data Source to connect to the database. If the connection string starts with DSN= then it is considered an ODBC connection.

Ex:

DSN=DataSourceName

Note that ODBC Data Sources are either 32-bit or 64-bit. A 32-bit application can only access 32-bit DSNs, and a 64-bit application can only access 64-bit DSNs. They cannot be mixed. Some ODBC drivers are only available in 32-bit or 64-bit. This means you must select the correct runtime to match the ODBC drivers your database provides.

Press the ODBC button to bring up the list of Data Sources to choose from.

# OLEDB<sup>B</sup>

This option uses an OLEDB Connection String to connect to the database. OLEDB is a more modern method than ODBC, but there are still some databases that do not have OLEDB drivers. If the connection string starts with Provider= then it is considered an OLEDB connection.

Ex:

Provider=SQLOLEDB.1;Password=pwd;Persist Security Info=True;User ID=user;Initial Catalog=Database;Data Source=Server

Press the OLEDB button to bring up the Data Link Editor, which assist you in connecting to the database and building the connection string.

**MSSQL** 

This option makes a direct connection to a Microsoft SQL Server database. If the connection string does not start with DSN= or Provider= then it is considered an MSSQL connection string.

Ex:

Data Source=Server;Connection Timeout=60;Initial Catalog=Database;Persist Security Info=True;User ID=user;Password=pwd

Press the MSSQL button to bring up the SQL Server connection dialog, which assist you in connecting to the database.

#### **Table**

This field holds the table where the collected data should be stored. Once you have set the connection string, this field will be filled from the list of all tables available in the database.

#### **Isolate Connections**

If this option is set, then all database connections will be isolated so that only one connection is made at a time. If two or more devices have data to be processed at the same time, then each connection will be made one at a time while the others wait.

This option is not generally needed, but is available for database which do not support multiple simultaneous connections.

#### **SQL Field Qualifiers**

Each database engine can have a its own syntax for delimiting fields in a SQL query. This selection lets you choose the field qualifiers to use when the OMNI Server generates the SQL Statements used for inserting the collected data into the selected table.

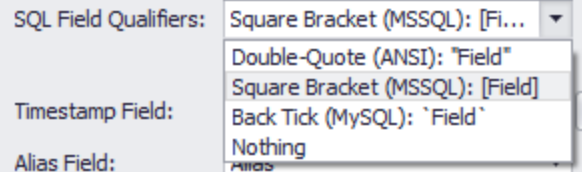

The options include:

- · Double-quotes This is the ANSI SQL standard option, used by many database engines.
- · Square Brackets This is the default used my Microsoft SQL Server.
- · Back Tick This is the default used by MySQL,
- · Nothing no field qualifier will be used.

Set the option to best match the database engine you are using. If this option is set to a qualifier that your database engine does not support, you will see a SQL error in the OMNI Server log file after attempting to process collected data.

#### **Timestamp Field**

Every record collected on the device is marked with a timestamp indicating the time it was collected. This field allows you to specify the database field to receive the collected timestamp.

You can select from a number of predefined Timestamp formats. If the underlying database field is a Text type, the timestamps will be stored in the text format specified. If the underlying database field is a Date/Time type, then the database will attempt to convert the text representation of the timestamp into a Date/Time field. Since difference database engines support different parsing of Date/Time strings, you will have to select a format that matches your database engine.

Most database engines can support the YYYY/MM/DD HH:MM:SS format.

You can also select to have the timestamp collected and output in UTC instead of the device's local time.

#### **Alias Field**

Every record collected on the device is marked with the Alias of the device. This field allows you to specify the database field to receive the collected Alias.

#### **Program Version**

Every record collected on the device is marked with the version of the ITBX. This field allows you to specify the database field to receive the collected Program Version.

### <span id="page-27-0"></span>**3.3.3 Data Processing Scripts**

There are several Data Processing scripts available. These are scripts that run on the OMNI Server at various points during the communication process and allow you to perform additional processing for your application. Unlike the In-Prompt scripts which run on the device and use the ITScriptNet script language, these Data Processing scripts can be written in C#, VB.Net, VBScript, or JavaScript.

#### **Data Processing Script Editor**

All of the data processing scripts use the same basic editor.

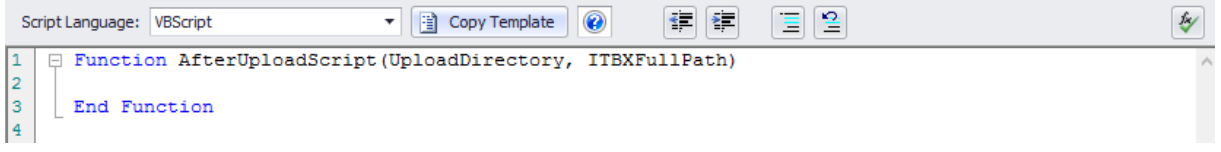

You can select the language to be used by the script. This tells the OMNI Server which script engine should be used to execute the script.

The Copy Template button initializes the script to an empty template, with the correct declarations and definitions so the script will execute. All you have to do is fill in your custom processing.

There are Indent/Outdent buttons as well as Comment/Uncomment buttons in the tool bar.

The Fx button performs a syntax check on the script. This check can find basic errors in the syntax of your program.

#### **Before Upload**

This script is executed by the OMNI Server during the Load Program process. It happens after the OMNI Server has created the upload temporary directory, but before any files are copied to it or any validation files generated. You could use this script to pull data from an external data source, or copy a flat file, or any other operation that must be done before each Load Program.

The UploadDirectory parameter is the temporary folder that the OMNI Server creates to hold all of the files that will be sent to the device.

The ITBXFullPath parameter is the fully qualified path to the ITBX that is being loaded.

#### **After Upload**

This script is executed by the OMNI Server during the Load Program process. It happens after all files have been sent to the device, and just before the temporary directory is deleted. You could use this script to perform any clean-up tasks that you need after a program load.

The UploadDirectory parameter is the temporary folder that the OMNI Server creates to hold all of the files that will be sent to the device.

The ITBXFullPath parameter is the fully qualified path to the ITBX that is being loaded.

#### **Before Download**

This script is executed by the OMNI Server during the processing of collected data. It happens after the temporary download directory has been created, but before the files are received from the device. You could use this script to perform any processing that you need to do before processing the collected data. The DownloadDirectory parameter is the temporary folder that the OMNI Server creates to receive all of the files from the device.

The ITBXFullPath parameter is the fully qualified path to the ITBX that is being processed.

#### **Data Processing**

These scripts are executed as the collected data is being processed. There are 3 separate functions that will be called.

#### Before Processing

This script is called after the data has been downloaded, but before any record have been processed.

The DataDirectory is the temporary folder that the OMNI Server creates to receive all of the files from the device.

The ITBXFullPath parameter is the fully qualified path to the ITBX that is being processed.

#### Every Record

This script is called once for each record in the collected data.

The DataDirectory is the temporary folder that the OMNI Server creates to receive all of the files from the device.

The ITBXFullPath parameter is the fully qualified path to the ITBX that is being processed.

#### After Processing

This script is called once at the end, after all records have been processed.

The DataDirectory is the temporary folder that the OMNI Server creates to receive all of the files from the device.

The ITBXFullPath parameter is the fully qualified path to the ITBX that is being processed.

#### Accessing the Collected Data from the Scripts

The collected data is available to the "On Every Record" script in a pre-defined collection named ResponseList, keyed by the Prompt Name for single Prompts and by "Prompt.Element" for Multi-Prompts. For example, if you have a Prompt named "Prompt2" that has an Element named "ElementA", you can access the data collected for that element by using ResponseList("Prompt2.ElementA"). You may make changes to the collected data and save those changes back to the ResponseList. Changes made in this way will be saved in the collected data file. Any collected data fields that are not modified will be saved as they were collected.

Note that the data will only be populated in the ResponseList in the "On Every Record" script.

#### Passing Objects Between Scripts

You can pass objects (such as Database Connections, Recordsets, or COM Objects) between the scripts using the predefined collection named ObjList. This collection is keyed by a name you specify. For example, you could store a database connection as ObjList("Connection"). The ObjList retains the objects placed into it from one script to the next. See the Script Sample below for an example.

Note that the ObjList is only available in the "Before Processing" Data, "On Every Record", and "After Processing" Data Scripts.

#### **Skipping Records**

You can force a record to be skipped and not placed in the collected data file. To do this, set the predefined variable named ProcessRecord = 0. This will cause the data record to be skipped as though it had not been collected.

#### Sample Script

The following is a sample Data Processing script in VBScript:

```
' Do not remove these declarations
Set ResponseList = CreateObject("Scripting.Dictionary")
ResponseList.CompareMode = vbTextCompare
Set ObjList = CreateObject("Scripting.Dictionary")
ObjList.CompareMode = vbTextCompare
ProcessRecord = 1
' This function is executed before the collected data records are
processed
Function BeforeProcessingScript(DataDirectory, ITBXFullPath)
   Set adoConn = CreateObject("ADODB.Connection")
  adoConn.Open "DSN=Function"
   Set adoRS = CreateObject("ADODB.Recordset")
  adoRS.Open "select * from function where ID = -1", adoConn, 3, 3
   Set ObjList("Conn") = adoConn
   Set ObjList("RS") = adoRS
End Function
' This function is executed once for every collected record
Function OnEveryRecordScript(DataDirectory, ITBXFullPath)
   Set adORS = ObjList("RS")adoRS.AddNew
  adoRS.Fields("PrePrompt") = ResponseList("preprompt")
  strDate = trim(ResponseList("timestamp"))
  adoRS.Fields("RealDate") = mid(strDate, 5, 2) & "/" & mid(strDate, 7,
2) & "/" & left(strDate, 4) & ResponseList("Alias") = "NewTerm"
  adoRS.Update
End Function
' This function is executed after the collected data records are
processed
Function AfterProcessingScript(DataDirectory, ITBXFullPath)
   Set adoConn = ObjList("Conn")
  Set adoRS = ObjList("RS")
  adoRS.Close
  adoConn.Close
  Set adoRS = Nothing
   Set adoConn = Nothing
End Function
```
#### Before Processing Script:

The Script creates and opens a database connection and an empty recordset, then stores them in the ObjList so they will be available to the other scripts.

#### On Every Record Script:

This Script is run once for each record. The recordset is retrieved from the ObjList, then the data for the fields is read from the ResponseList. In this sample, the timestamp field is reformatted and the alias is changed. Note that you can change the data and assign it back to the ResponseList. The changed data will be processed as though the device operator had collected it. The other fields in ResponseList are saved unchanged.

#### After Processing Script:

This script cleans up the objects by closing the recordset and database connection.

### <span id="page-31-0"></span>**3.3.4 Deployment Override**

Many Validation File and Collected Data parameters can be overriden for deployment. The mechanism for this is an INI File with the same filename as the ITBX file, and located in the same directory. For example, if your program file is called C:\Folder\CollectData.ITBX, then the INI file would be called C: \Folder\CollectData.INI.

To aid in creating your override INI file, there is an option in the System Console that loads the ITBX file, presents all of the possible options available, and saves the INI file. See the Runtime User's Guide for the details on this utility.

Any setting which is left blank will use the setting you used in the designer.

#### **Master Connection**

This is an override for all connection strings used by the program. If this is set, then all connection strings (GPS, Download, and all Validation Files) will use this setting unless they have a specific setting of their own.

# <span id="page-32-0"></span>**3.4 Prompts**

The Prompt contains any number of elements that are used to collect data. The Prompt settings control how the prompt is displayed and how to responds to user input.

#### **Next Prompt**

This setting determines the prompt that will be activated if the current prompt is Accepted. Generally, this is the next prompt in the flowchart. You can use the Property Script to override the Next Prompt at run time. This script is evaluated when the prompt is Accepted rather than when the prompt is initialized. This is also the only script evaluated if the prompt is Skipped.

#### **Escape Prompt**

This setting determines the prompt that will be activate if the current prompt is Canceled. You can use the Property Script to override the Escape Prompt at run time. This script is evaluated when the prompt is Canceled rather than when the prompt is initialized.

#### **Force Rotation**

This setting controls screen rotation for device that support rotation. You can lock the rotation to Portrait or Landscape, or allow the rotation based on device orientation.

#### **Do No Prompt (Skip)**

This setting causes the execution of the program to skip this prompt. If this is set, only the Next Prompt script is executed.

#### **Do Not Save Data for this Prompt**

This setting controls whether the prompt saves to collected data. If set, no data from the prompt will be written to collected data.

#### **Prevent Exit on Escape/Exit**

This setting can be used to prevent the user from backing out of the prompt by using the Escape key or by pressing a button with the Action set to Exit.

#### **Tab Order**

The Tab Order is the order that the keyboard focus automatically moves. The focus moves automatically when one of these happens:

- 1) The Tab key is pressed
- 2) The Enter is pressed and the After Enter action is set to Next Element
- 3) A barcode is scanned and the After Scan action is set to Next Element.

Most elements have a property called Tabstop that determines whether the element is in the Tab Order. If this property is not set, then the element is not in the Tab Order.

You can control the Tab Order on the Prompt Settings screen.

### <span id="page-33-0"></span>**3.4.1 Prompt Layouts**

Every prompt has one or more layouts that determine where elements are positioned. You can create layouts for various screen sizes and orientations, and the client will select the appropriate layout to match the device screen size.

#### **Editing Layouts**

You can create as many layouts as you need to support your devices.

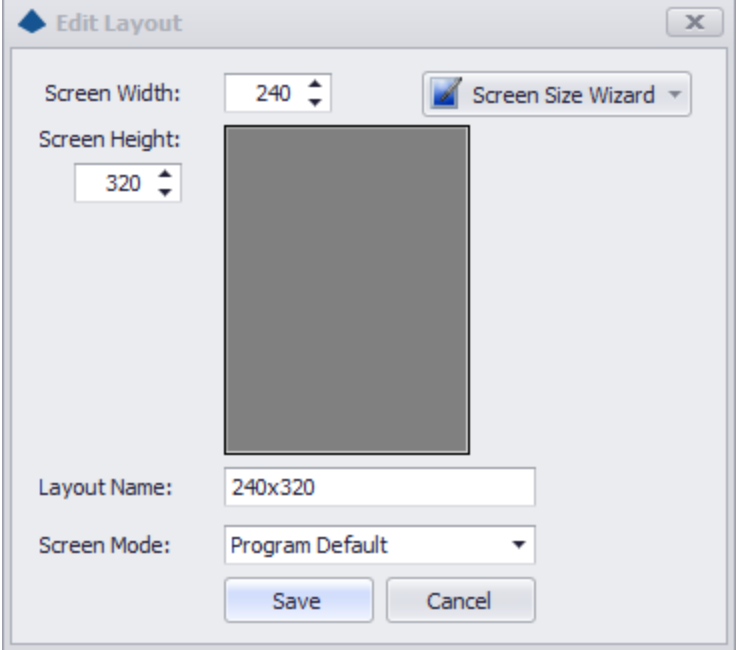

The screen width and height should match your device screen size.

The Layout Name will automatically update to match, but you can override the name if you want.

The Screen Mode controls the Fullscreen mode for this prompt, and can override the Fullscreen mode set in Program Settings.

#### **Prompt Layout Settings**

This section of the Prompt Properties controls layout properties such as the background color or background image.

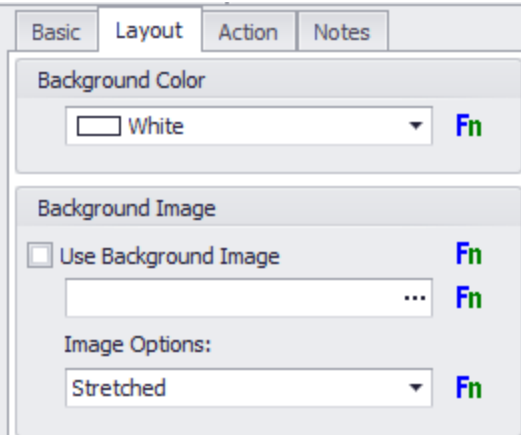

#### **Layout Selection**

The client will select a layout that best matches the screen size. This match can be an exact match, or an exact multiple of the layout size to the screen size. If there is no exact match, the closest match will be selected.

#### **Overriding the Layout Selection**

The client attempts to select the best layout match, but you can override this at run time. You can return the name of a Layout from the Before Layout Changed script to override the automatic layout selection. If you do not return a name, or if the name you return does not match a layout, then the automatically selected layout will be used.

### <span id="page-35-0"></span>**3.4.2 Prompt Scripts**

Each prompt can have scripts associated with it. These scripts can be called from any element script or event on the prompt using the PromptScript function.

Prompt scripts can only be called from the prompt where they were defined. If you need a script that can be called from anywhere in the program, use a Global Script.

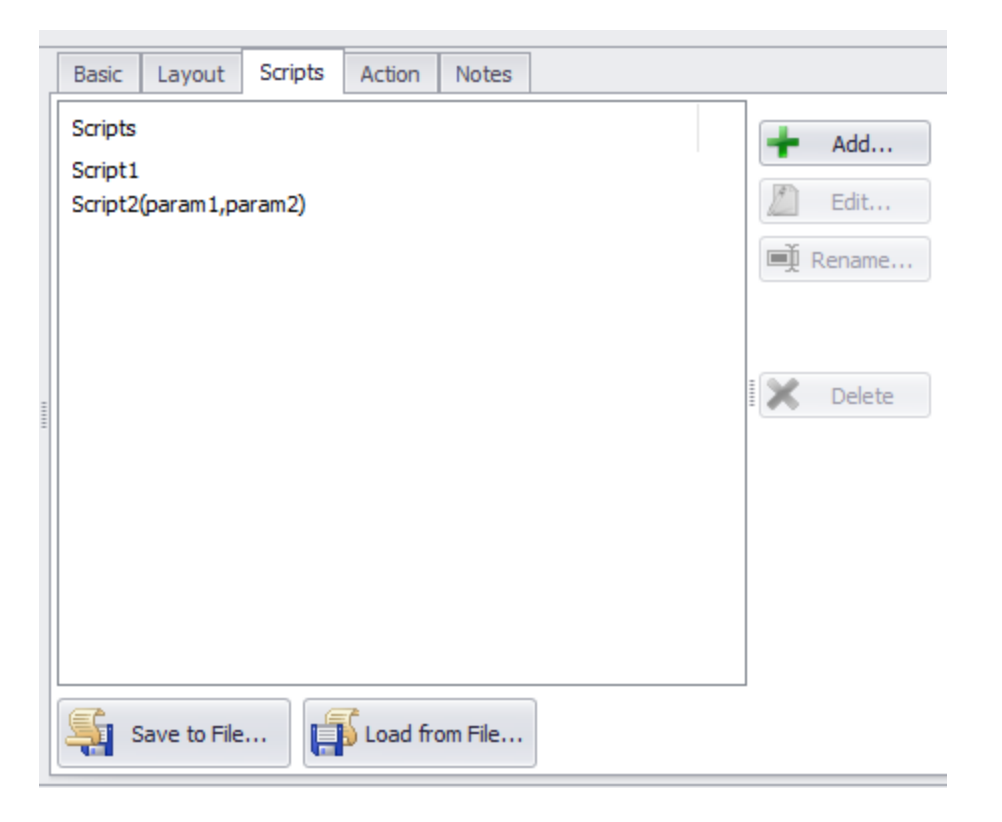

Press Add to create a new Prompt Script. The parameters you enter in the script name will be available as Local Variables in the script.

You can use the Edit button to edit the script itself, and the Rename button to change the name and parameters of the script.
# **3.4.3 Prompt Lifecycle**

This topic discusses the events that occur during the lifetime of a data collection prompt. The scripts listed on the prompt's Action tab are called at various times as the prompt is loaded, unloaded, and during data collection.

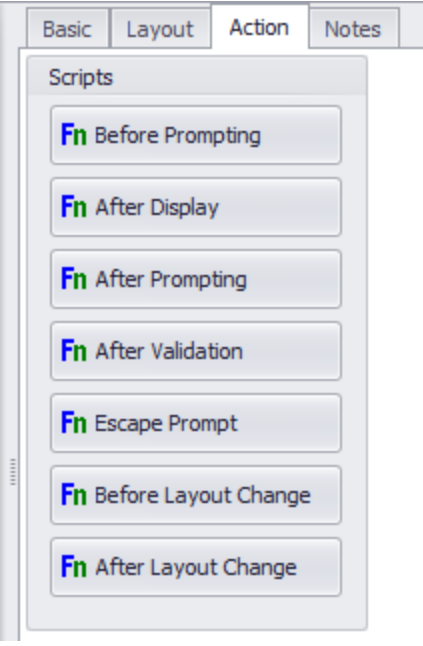

# **Prompt Initialization**

The following events occur when a prompt is begin created

### **Before Prompting**

The first event in the prompt lifecycle is Before Prompting. This event is called once the prompt is loaded but before any elements are created. For this reason, you cannot reference element values in this script. For example, you cannot set a value to an element in this event, as the value will be overridden once the elements are created.

### **Element Creation**

During this phase of the prompt lifecycle, the individual elements are created. The individual element property scripts are evaluated during this time.

### **Before Layout Changed**

This event is called just before the layout is selected. You can return the name of a Layout from this script to override the automatic layout selection. If you do not return a name, or if the name you return does not match a layout, then the automatically selected layout will be used.

### **After Layout Changed**

This event is called after the layout is selected.

### **After Display**

This event is called after all elements have been created and initialized. It is the last event called before data collection starts. Since the elements have all been created, you can use this event to override element settings, including size, position, and value.

## **Data Collection**

This is the phase where the operator interacts with the device and fills in element values.

### **Before Layout Changed**

If the device is rotated, this event is called just before the layout is selected.

### **After Layout Changed**

This event is called after the layout is selected.

# **Prompt Accepted**

These events occur after the prompt is accepted.

### **After Prompting**

When the prompt is Accepted, either by a call to AcceptPrompt() or by the user pressing a button with the Action set to Accept Prompt, this event is called. This event occurs before any individual element

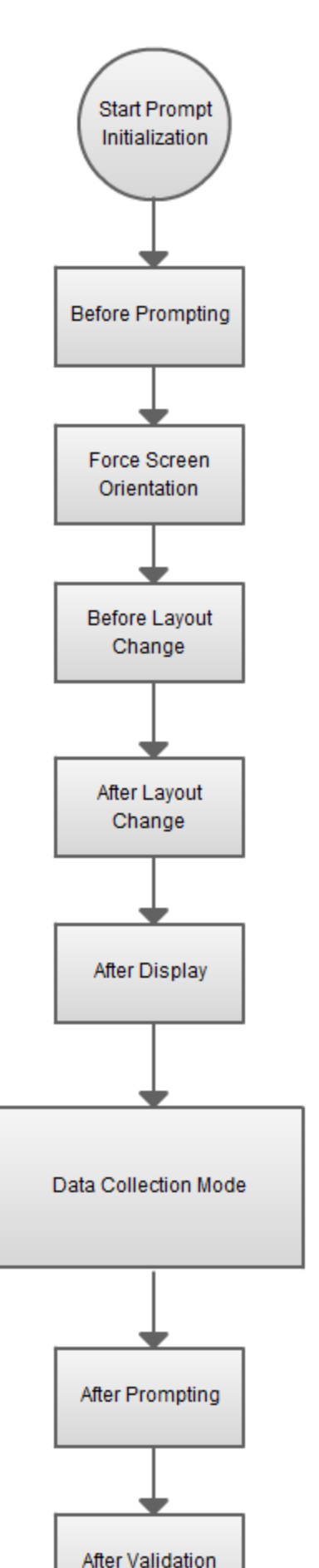

*ITScriptNet Indago Developer Guide © 2000-2018 Z-Space Technologies, a BCA Innovations Company*

validations are called. If you call ValidationFail() in this event script, the Accept is canceled and the current prompt stays active.

### **Element Validations**

The individual element validations occur during this phase. If any element fails its validation, or if ValdationFail() is called in the elements Validation script, then the Accept is canceled and the current prompt stays active.

### **After Validation**

This event script is called after all element validations have been executed. This is the last event that occurs before the prompt is destroyed and execution transferred to the next prompt. If you call ValidationFail() in this script, then the Accept is canceled and the current prompt stays active.

# **Prompt Canceled**

### **Escape Prompt**

This event is called if the user cancels the prompt, either by pressing a button with the Action set to Cancel, or by calling CancelPrompt, or by pressing Escape on devices with a keyboard. If you call ValidationFail() in this script, then the prompt will not be canceled and the current prompt stays active.

## **3.5 Elements**

An Element is a control that collects a piece of data, displays a piece of data, or performs an action. Most elements are a visible control that the user can interact with, but some elements are invisible.

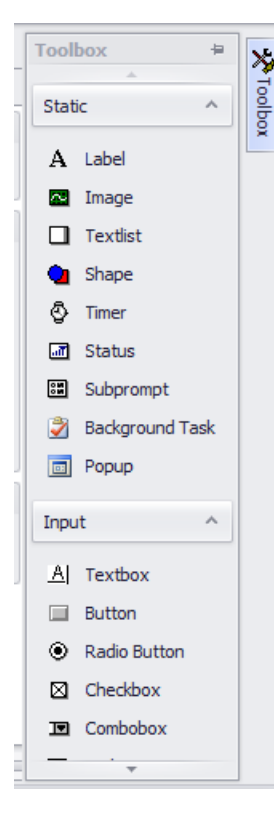

You add an element to a prompt using the Toolbox. Click one of the elements to create an add that element to the prompt.

The element properties will be displayed to the right of the prompt. You can adjust any of these properties to control how the element behaves.

Elements are divided into two types: Static and Input.

Static elements do not collect any data, but are used to display information or are used to perform some action without user interaction. These include static text labels, images, shapes, timers, etc.

Input elements collect a piece of data and save it to the Collected Data. These include text boxes, listviews, buttons, etc.

### **Focus and Tab Order**

The term Focus refers to the element that the user is currently interacting with. On devices with keyboards, the Tab key advances the focus from element to element. Pressing Enter or scanning a barcode can also advance the focus, depending on the After Enter and After Scan properties that most input elements support. On devices without keyboards, pressing Enter, Scanning, or tapping an element is the only way to move the focus.

Focus is usually indicated visually by either an outline rectangle or a color change. This is also configurable in the element properties.

The Tab Order is set on the Prompt Properties screen. The focus moves in the order specified.

You can also use the Tabstop property to indicate that an element should not appear in the Tab Order. An element with the Tabstop property cleared will not receive the focus by pressing tab or enter on other elements. It will receive the focus if the element itself is tapped.

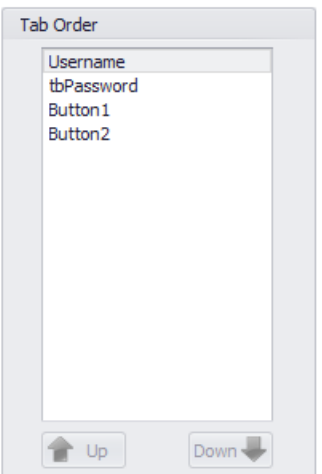

## **3.5.1 Position, Fonts and Layouts**

Every element that is visible to the user has a size and position that depends on the prompt Layout. This means that the element can be positioned differently depending on whether the device is portrait or landscape, for example.

### **Positon**

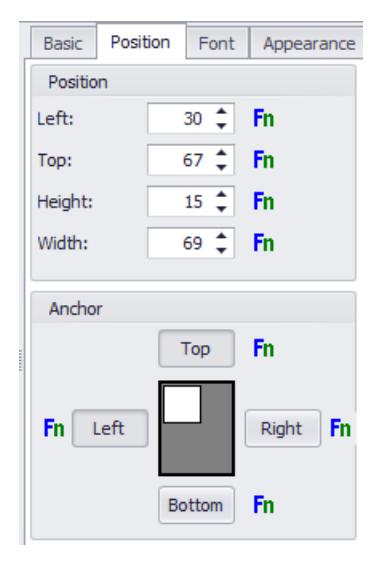

When you select the Position tab for an element, the Position and Anchor for the currently selected layout will be displayed. You will notice that if you change layouts, the changes you make to the size and position will change as well.

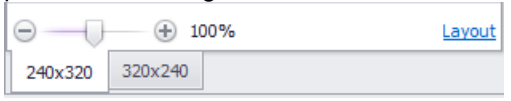

In addition to the position, you can also use Anchoring to control how the element is positioned. Anchoring controls what happens if the size of the device screen is not exactly the same as the size of the layout. For example, if you design the program for a Windows Mobile standard screen size of 240x320 but load the program on an Android device with a screen size that is a multiple of 240x400 (480x800, for example), there will be extra space at the bottom of the screen.

Anchoring works on Left/Right and Top/Bottom independently.

## Left/Right

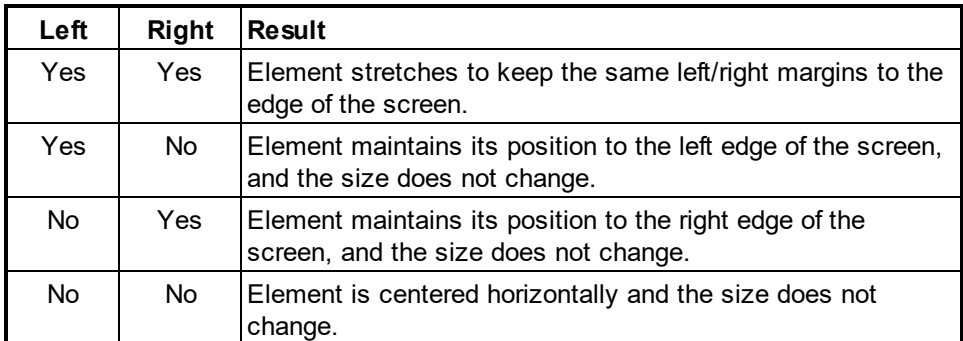

### Top/Bottom

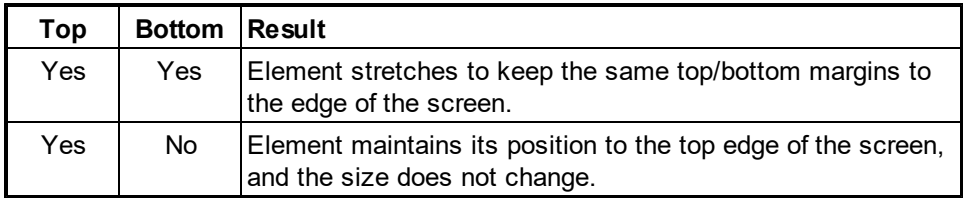

## **42 ITScriptNet Indago Developer Guide**

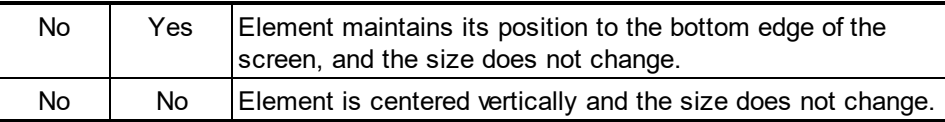

## **Fonts**

Fonts are also set on a per-layout, so you can display at different sizes for different layouts.

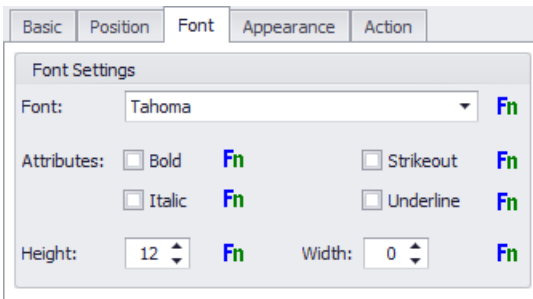

Note: Ensure that the font you select is available on your device.

The fonts that are available vary from device to device. The Program Designer always shows the TrueType fonts installed on your PC, but these fonts may not be installed on your device. Windows Mobile/Windows CE and Android device can use a TrueType font that is copied to the device along with the Data Collection program. For more device-specific details, see the Font topic in the Device Specific Notes section.

## **3.5.2 Label**

The Label element displays some text on a prompt. You can control the text font and color, as well set add a drop shadow.

## **Changing the text at Run Time**

There are several ways to change the text of a label while the program is running.

### Property Script

There is a property script for the text property. If this script is used, the label will display the text returned as the result of the script. This script is executed with the prompt is initially loaded, or when the Refresh function is called on the element.

### Value

You can set the Value of the element in a script, using the syntax \$Promptname.Elementname\$ = "The text to display".

### **Property**

You can set the value of the element in a script, using the Property syntax Promptname.Elementname.Text = "This text to display".

# **3.6 Support Files**

When the data collection program is loaded to the device, it is usually necessary to load any image files or other required files that the program uses. To simplify this process, you can assign files as Support files, and these files will get loaded during the Load Program process.

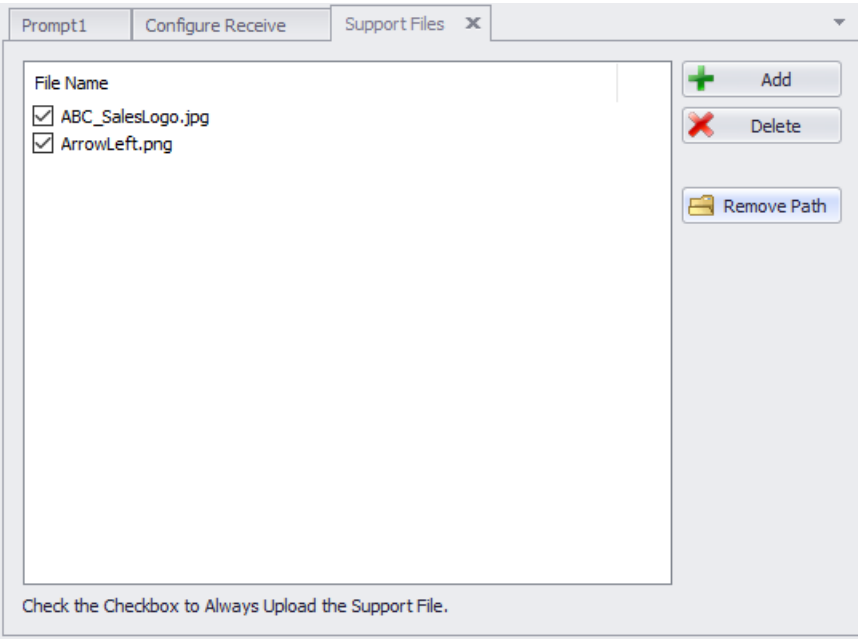

Generally, when you add an image to a button or other element, the designer will automatically add the image to the support files list for you.

By default, the items will be added with the checkbox checked. This checkbox determines whether the file will always be uploaded to the device or not. When loading the program from the Load Program menu on the device, all files are always loaded. However, when calling the OmniLoadProgram function from within an In-Prompt Script, there is a parameter that controls whether All Files are loaded or not. You might use this if there is an extremely large file that you do not always need to load or that changes infrequently. By unchecking the checkbox for that file on the Support Files screen and then calling OmniLoadProgram with the All Files parameter 0, the file will not be loaded.

Use the Remove Path option if the support file was added with a fully qualified path but you want to move the files to a different folder. If there is no path specified, then the file is assumed to be in the same directory as the ITBX.

# **3.7 String Tables for Language Support**

ITScriptNet Indago has a mechanism that you can use to localize your program for different languages. The String Table is the basis of this support.

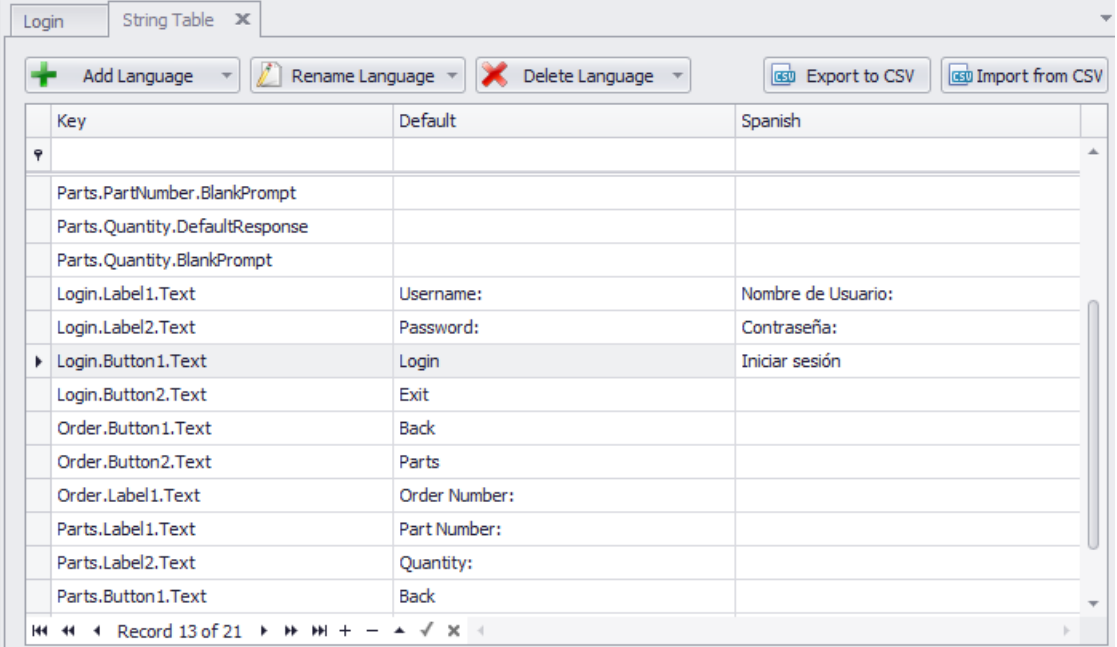

Whenever you add an element to a prompt, a corresponding entry will be added to the String Table, with a column for each defined language. You can add and edit languages with the controls at the top.

The client always starts with the Default language. If you call SetLanguage in an In-Prompt Script, the client will change to use the language you specified. Then, all elements will draw their display text from the corresponding column in the String Table. This allows you to easily switch languages at run time.

You can also export and import string table data via CSV files. This allows you to send your text out for translation and re-import the results.

In addition to the String Table entries for Elements, you can also add your own entries to the String Table. You then use the GetStringTableEntry function in an in-prompt script to retrieve the text. You could use these (for example) for the text to be displayed in a message box, or for any fixed text that is not attached to an element.

## **3.8 Print Files**

ITScriptNet allows printing to IrDA, RF, Serial or Bluetooth printers from portable devices that can support printing (the devices must have the proper ports or radios). There are three methods to print to a printer, one for each of the Print functions described in the Print Functions section of the Function Reference of this User Guide. One of the methods utilizes Print Files which are created from the Print Files screen..

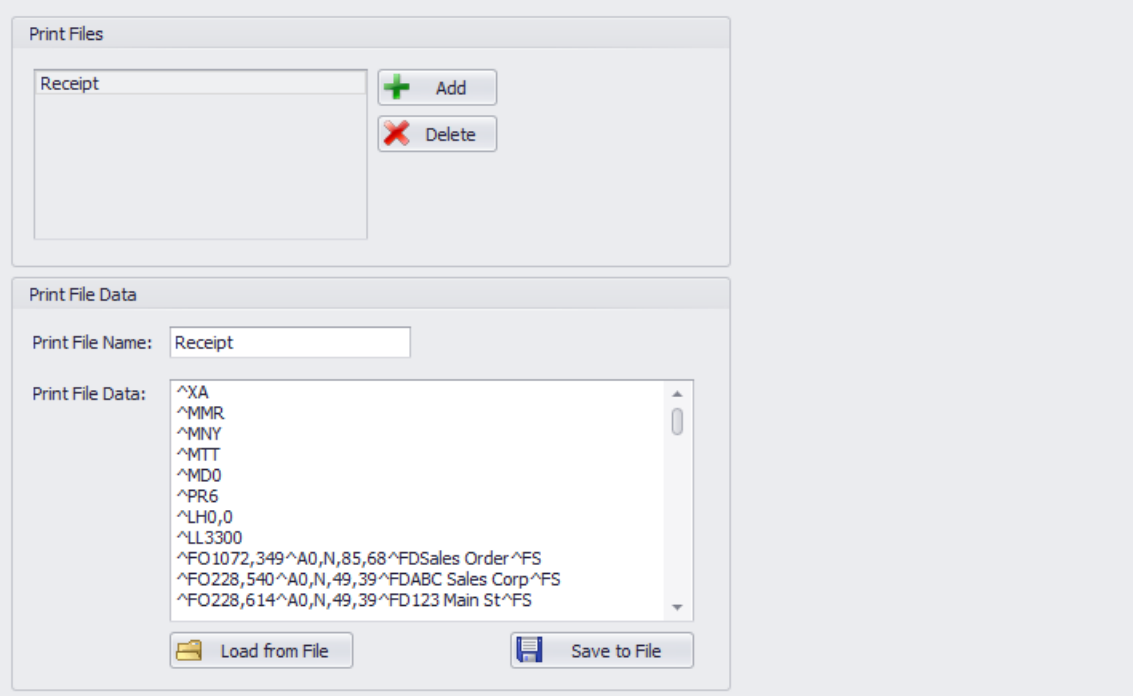

Any Print Files that have been configured will be displayed in the list. Print Files included in a data collection program will be uploaded to a device with the program, validation files, and other files necessary for the program to function on the device.

The Print File Data is the actual printer command to be sent to the printer. Calling the xxxPrtPrint functions will send this data to the printer. Before the data is sent, the client will perform variable substitution. This will replace any global variable names  $(QVarnameQ)$  with the value of that variable, and element values (\$Prompt.Element\$) with the value of the element. Then the data is sent to the printer.

# **3.9 GPS Tracking**

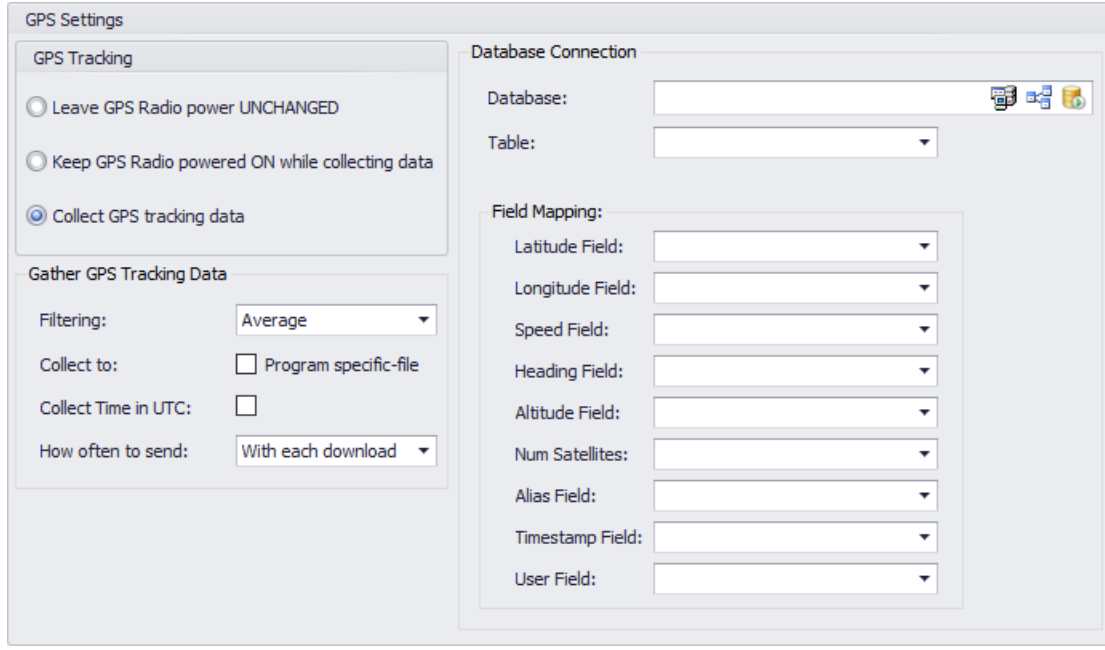

This screen configures whether GPS data will be collected by the device.

### **Leave GPS Radio Power Unchanged**

This option does not change the GPS radio power. If you have powered on or off the radio outside of ITScriptNet, it will remain that way. No GPS tracking data will be collected.

#### **Keep GPS Radio Powered ON while collecting data**

This option will connect to the GPS radio to power it on and leave it on as long as this program is running. When the program exits, the GPS radio will be powered off again. No tracking data is collected with this option.

#### **Collect GPS tracking data**

This option will connect to the GPS radio to power it on and leave it on as long as this program is running. When the program exits, the GPS radio will be powered off again. Tracking data will be collect as long as the program is running. The options for how GPS tracking data will be collected and processed will be enabled if this option is chosen.

#### **Gather GPS Tracking Data**

### **Filtering**

This option determines how much GPS data will be collected and how accurate the tracking data will be. There are 5 choices:

Less Data. This mode collects a location a few time per minute. This is the least accurate, but collects the least data.

Average. This mode collects reasonably precise data. When the device is sitting still, a data point is collected every few minutes. When the device is moving, a location point will be collected every few seconds when there is a significant heading or speed change.

### **48 ITScriptNet Indago Developer Guide**

More Precise. This mode collects the most precise tracking, but collects a large amount of data. A data point will be collected as often as once per second when there are speed and heading changes, and every 15 or so seconds when moving at a steady speed and direction.

Once Per Send. This mode collects one location point for each Send interval set by the How Often To Send option.

Once Per Stop. This mode collects one location point if the device speed is below 1 mph for more than 45 seconds. Only one point is collected regardless of how long the device is stopped.

The choice of filter depends of what you are doing with the collected tracking data. If you simply want to have a rough idea of where your device was at a particular time, the Less Data option may be accurate enough. If you want to overlay your tracking data on a map, the Average or More Precise options will be more suitable. If you just want to collect general information about where the device was, the Once Per Send or Once Per Stop options will collect the least amount of data.

#### **Collect To Program Specific File**

If this option is unchecked (default), then all GPS tracking data for all data collection programs is collected together and processed at the same time. For example, if a user runs Program A for awhile and collects GPS Tracking data, then switches to Program B and collects more tracking data, all of the collected tracking data will be processed together. If this option is checked, the GPS tracking data collected for this program is kept separate from the others and is processed separately.

#### **How often to send**

This option controls how the GPS tracking data will be sent back to the PC. You can select With Each Download to process the tracking data along with the standard collected data for the program. Whether the data is downloaded over a USB connection using the Download Utility or over an OMNI Server connection, the collected GPS tracking data will be sent and processed at that time. The other option is to select a time interval to send the tracking data. If a time interval is specified, the device will attempt to send the tracking data to the OMNI Server automatically in the background. You can select time intervals from 60 seconds to 60 minutes.

#### **Database Connection**

These options are used to configure the processing of your GPS tracking data. This allows you to specify a database connection and map the location fields to fields in your database.

#### **Database**

This field specifies either an OLEDB Database connection string or an ODBC Data Source Name. You can use the Data Link Editor button to construct a connection string, or the Browse DSN button to select a data source name.

#### **Table**

Once you have set a valid connection, the Table combobox will be populated with the tables in your database. Select the table that will receive your GPS tracking data.

#### **Field Mapping**

This list is used to map the GPS location fields to the fields in your database. When you click on a field, a dropdown list will appear that contains all of the fields found in the Table you specified. You can select a field or choose the blank item if you do not want to save that particular field. For example, you might be interested only in the latitude and longitude, and ignore the number of satellites and altitude.

### **GPS Field Mapping**

The data for the User Field is the value set using the GPSSetUserField function, otherwise it is blank.

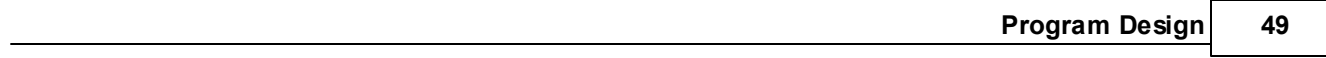

# **3.10 Program Events**

This screen is used to enter scripts that are run on specific program Events. These Events will run no matter which Prompt is loaded.

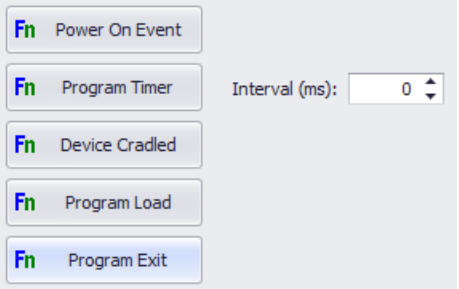

### **Power On Event**

This Event occurs when the device is powered on after being suspended.

#### **Program Timer**

This is a global timer that executes periodically, using the 'Interval' specified to the right of the button. An interval of 0 disables the timer.

### **Device Cradled**

This Event executes whenever the device is placed on external power.

### **Program Load**

This Event runs when the program is started, before any Scripts on the first Prompt are loaded.

### **Program Exit Event**

This Script runs when the program is about to exit. You can use this Event to prevent the program from exiting. By returning "0" from this Script, the program will not exit. Return non-zero to allow exiting.

# **3.11 Remote Scripts**

The Remote Script screen allows you to define scripts that can be called from the mobile device, but executed on the Omni Server. This can be used to get data from the server, or to perform complex calculations or lookups that cannot be done on the mobile device.

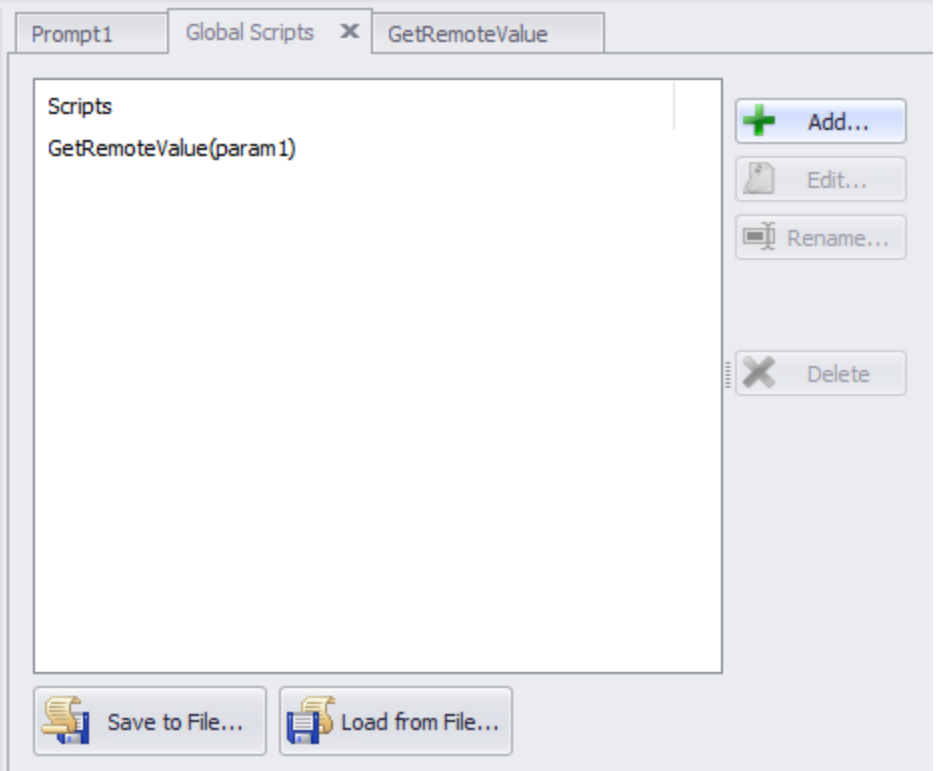

Press Add to create a new Remote Script. The parameters you enter in the script name will be passed as parameters to the script.

You can use the Edit button to edit the script itself, and the Rename button to change the name and parameters of the script.

Since Remote Scripts execute on the server, they can be written in vbscript, javascript, C# or VB.Net.

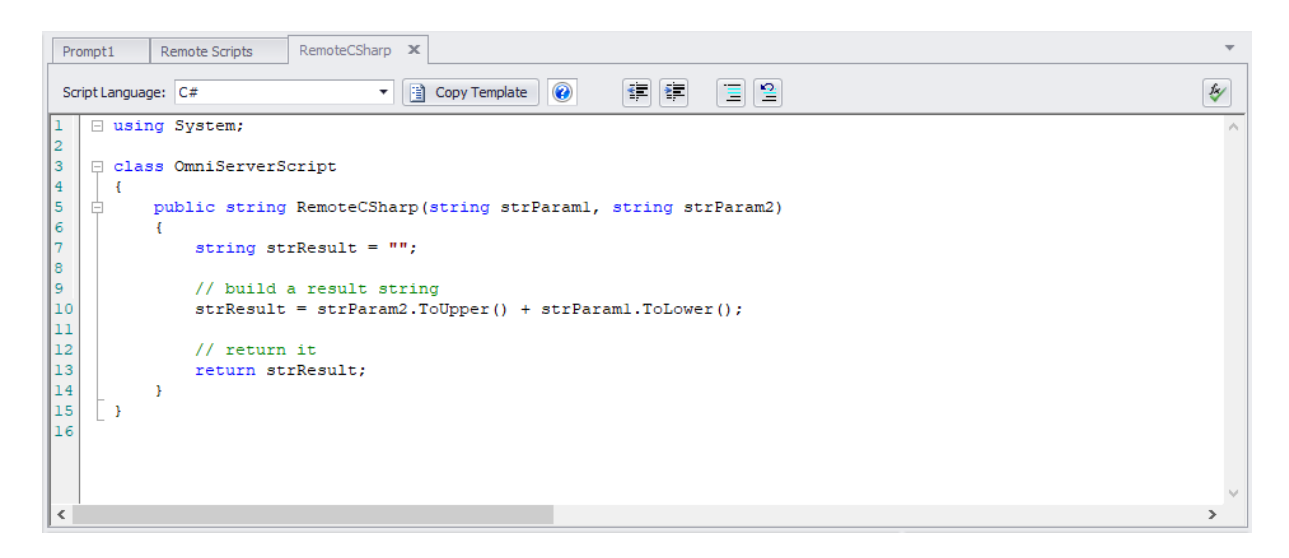

You select the language you want from the Script Language drop down. When starting a new script, use the Copy Template button to create a blank script with the correct wrapper class or structure. Then you can add your custom code to the script.

Parameters are always passed as strings.

# **3.12 Global Scripts**

The Global Scripts screen allows you to create scripts that can be called from anywhere in the program, using the GlobalScript function. This allows you to encapsulate common functionality that is used in several places in your program.

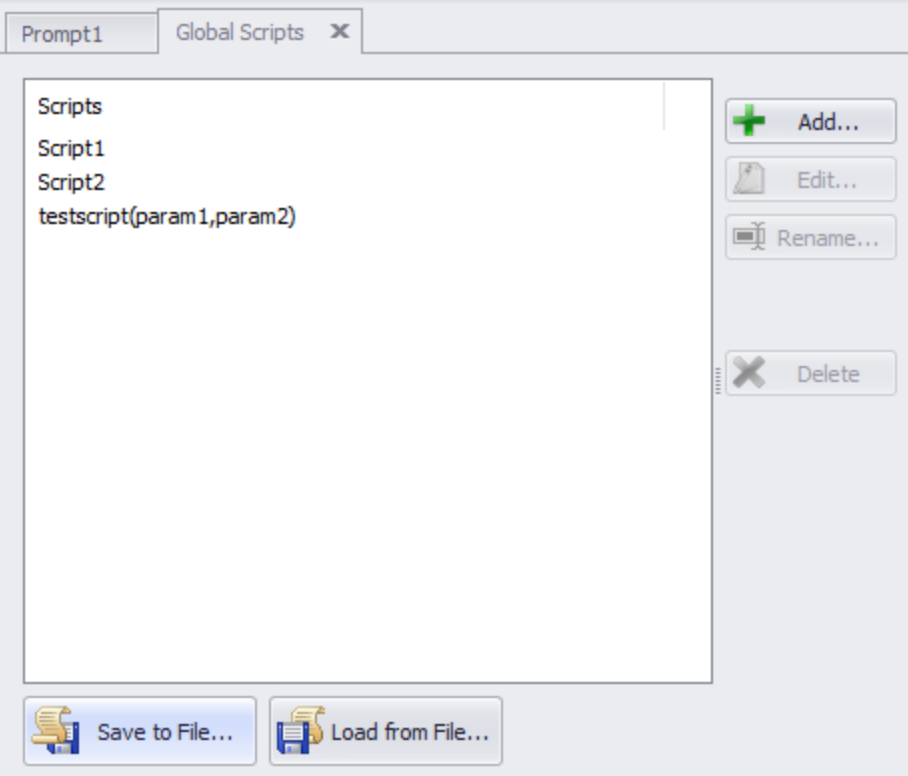

Press Add to create a new Global Script. The parameters you enter in the script name will be available as Local Variables in the script.

You can use the Edit button to edit the script itself, and the Rename button to change the name and parameters of the script.

## **3.13 Reports**

Reports are a feature in ITScriptNet that you can use to print labels, receipts, and more. You can visually design the reports to include such elements as text, images, and barcodes. Then you can use In-prompt script functions at runtime to generate printer data commands, and to send the data to the printer. Reports support both fixed size and variable length printing.

### **Report Designer**

You use the Report Designer to layout what your report should look like. The report designer includes these elements:

- · Text
- · Images
- · Barcodes
- · Boxes
- · Tables
- · Subreports

The printed values of these elements, along with other properties, can be overriden by property scripts when the report is converted to printer commands.

### **Converting and Printing the Report**

There are two steps you must follow to print a report. First the report must be converted to a printer command file, and second the printer command file must be sent to the printer.

There are four conversions supported:

- · ZPL for Zebra compatible printers.
- · PCL for HP compatible Laser and Deskjet printers.
- PNG to convert the report into an image.
- · HTML to convert to a web page that could be emailed or viewed on screen.

Each conversion function has two forms - one to convert a report designed and contained within the ITBX, and one to convert a report stored in an external file. This second form can be used if you have a common report that is shared between more than one ITBX.

Once the report has been converted, you can send the printer command file to the printer using the Serial, Bluetooth, or RF printing functions. For example, BtPrtFile() will send a file to a Bluetooth printer. **ITScriptNet Indago Developer Guide**

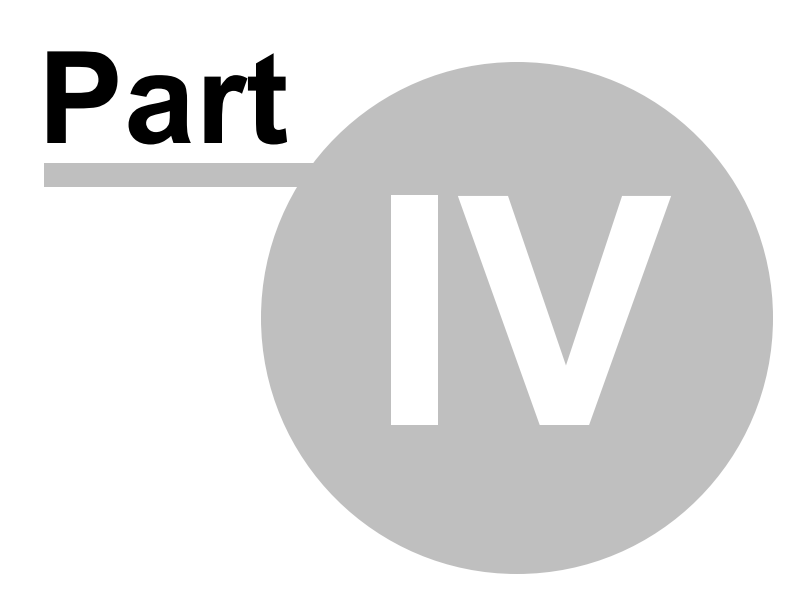

# **4 Other Notes**

The following topics contain some notes about specific features.

# **4.1 Clicking on Shapes**

Shapes can only be clicked if they are not transparent (Opaque or gradient). If the shape is transparent, al clicks on the shape will be ignored. This means that a control underneath a transparent shape can be clicked. A control underneath an opaque shape cannot be seen or clicked.

## **4.2 Reports**

Reports can be exported to a variety of formats, each with its own unique conversion characteristics. Be realistic about your expectations for a printed report. For example, do not expect a thermal transfer printer to print gray scales or fine detail, due to the limitations of the printing technology.

### Report Background Colors

Background colors are supported on HTML and PNG formats only. On the other conversions, the background color is ignored.

### Text Fields

Fonts: Since the conversion can take place on a mobile device that is not necessarily equipped with all of the same fonts as your PC, there is a limited selection of fonts available. These fonts are common to most of the conversion formats.

You can select Helvetia (a proportionally spaced, san-serif typeface), Times Roman (a proportionally spaced, serif typeface), and Courier (a monospaced typeface).

The final output can vary from one conversion method to another. You may have to make adjustments to your design to get the best output for your application.

### · HTML

- o Helvetica maps to Arial with fallback to 'sans-serif'.
- o Times Roman: maps to Times Roman with fallback to 'serif'.
- o Courier: maps to Courier New with fallback to 'monospaced'.

### · PNG

- o Helvetica
	- PC: maps to Arial.
	- § Pocket PC / Windows CE: maps to Tahoma which is the only sans-serif font available.
	- § Android: maps to the default font

#### o Times Roman

- PC: maps to Times Roman.
- § Pocket PC / Windows CE: maps to ??
- § Android: maps to the default font
- o Courier
	- PC: maps to Courier New.
	- § Pocket PC / Windows CE: maps to ??
	- Android: maps to the default font
- · PCL
	- o Helvetica: Maps to the built-in Arial font.
	- o Times Roman: Maps to the built-in CG Times font.
	- o Courier: Maps to the built-in Lineprinter font.
- · ZPL
	- o Both Helvetica and Times Roman map to the built-in scalable font (^A0). There is no built-in Serif font in ZPL.
	- $\circ$  Courier maps to the monospaced Bitmapped fonts. The conversion process selects the bitmapped font which best matches the requested font size with the smallest multiplication factor.

Colors: Not all conversion types support color.

- · HTML: Text foreground, background, and border colors are fully supported.
- · PNG: Text foreground, background, and border colors are fully supported.
- · PCL: All PCL conversions assume a black-and-white printer, not color. Text and the Borders are always black. The background color will be converted to grayscale, based on the background color selected.
- · ZPL: Thermal printers do not support grayscale or color. However, if the text color is a lighter intensity than the background, then the text will be printed in reverse (white on black). The border is always black.

Justification and Text Wrapping: Each conversion type has a different set of fonts. As a result, it is not necessarily possible to get the exact text sizes needed to wrap or right-justify text. For example, the PCL Lineprinter font characters are wider than the PC's Courier characters. The conversion makes an attempt to calculate the text sizes, but final results may not match the designer layout. You may have to make adjustments to your design to get the final result to look just like you want. HMTL and PNG outputs follow more closely to the designer than to the PCL or ZPL outputs.

### **60 ITScriptNet Indago Developer Guide**

# **4.3 Validation File Query Parameters**

ITScriptNet V3.x supported Bracket { } parameters in validation file queries. These were directly substituted with the supplied value when the validation file was generated, either by prompting the user on the Validation Files screen, or with the Match Parameters when CreateValidationRemote was called. These parameters are still supported in Indago for backwards compatibility, but there are other parameter types supported as well.

### Bracket Parameter problems

The new Query Designer in Indago requires that the query be a valid SQL Query for the database type that has been selected (ODBC, OLEDB, or MSSQL). The Bracket characters are not valid characters by themselves in any of these. As long as the parameter name is wrapped in single quotes, the Query Parser can treat it as a string and everything works fine. Example:

WHERE Field = '{Filter}'

However, this limits the places where the bracket parameters can be used. For example, you cannot readily use them in an IN clause:

WHERE Field IN ({Filter})

is invalid syntax.

WHERE Field IN ('{Field}')

is valid, but then you have to remember to format the values for the {Field} parameter carefully to take the single quotes into account. For example, instead if calling

CreateValidationRemote("file", "Field", "'ABC', 'DEF'") <- each value wrapped in single quotes

you would have to use

CreateValidationRemote("file", "Field", "ABC', 'DEF") <- first and last single quotes skipped.

### New Parameter Types

There are other character types that the Query Builder will accept as valid. These include:

### :PARAM for OLEDB and ODBC.

The Query Builder will accept parameters starting with : without quoting. Note that there is only a leading ": character, and not one at the end. The parameter ends at the first character that is not a letter, number, or underscore.

This is still a direct text substitution parameter, exactly like Bracket parameters. The only difference is that this is valid SQL Syntax for the ODBC and OLEDB drivers. For example:

WHERE Field = :Param

Or

WHERE Field IN (:Param)

You are responsible for supplying the single quotes for text fields when calling CreateValidationRemote, however.

CreateValidationRemote("file", ":Param", "'ABC', 'DEF'") <- each value wrapped in single quotes

This parameter type is not supported for direct MSSQL connections, just ODBC and OLEDB.

### ? Positional Parameters

New in V4.x is the ability to specify actual query parameters. These are not text substitutions, but the query command is parameterized and values specified. This is a more robust method of specifying values to the query and prevents the possibility of SQL Injection.

ODBC and OLEDB only support positional parameters, not named parameters. This means that the parameters are specified by the '?' character, and the value are matched to the parameter by position. For example:

WHERE Field1 = ? OR Field2 = ?

has two parameters. The corresponding CreateValidationRemote call would be:

CreateValidationRemote("file", "?", "ABC", "?", "DEF")

Note that because these are parameters instead of text substitutions, there is no need to wrap the values or parameters in single quotes.

When the validation file is generated in the Program Designer, the parameter value prompt will list the parameters as ?1, ?2, ?3, etc so you can better distinguish them. However, in the query text you must simply use '?'. For CreateValidationRemote, you can specify the parameters as '?' or '?1', '?2', etc. Both forms are acceptable.

@ Named Parameters

MS SQL Server supports named parameters. The Query Builder only recognizes them if you make a MSSQL connection. Named parameters will not work if you use an ODBC or OLEDB connection to SQL Server.

Named parameters are can be in any order and repeated multiple time. For example:

WHERE Field1 = @Param OR Field2 = @Param

To generate the file, call:

CreateValidationRemote("file", "@Param", "ABC")

You can specify any number of named parameters.

**Summary** 

Here is a summary of which types of parameters are supported for each connection type:

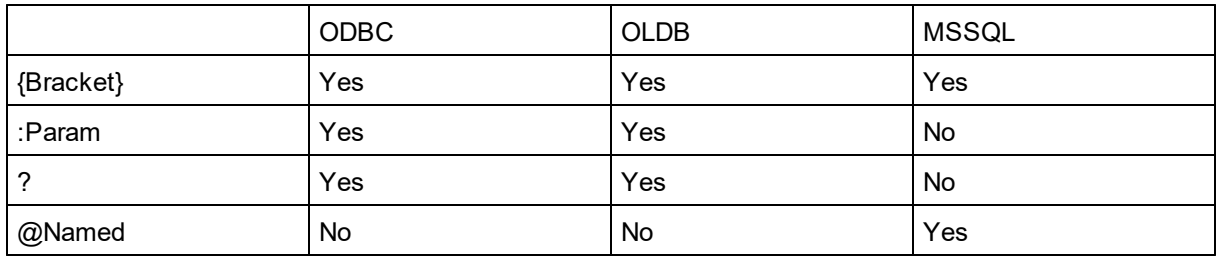

**ITScriptNet Indago Developer Guide**

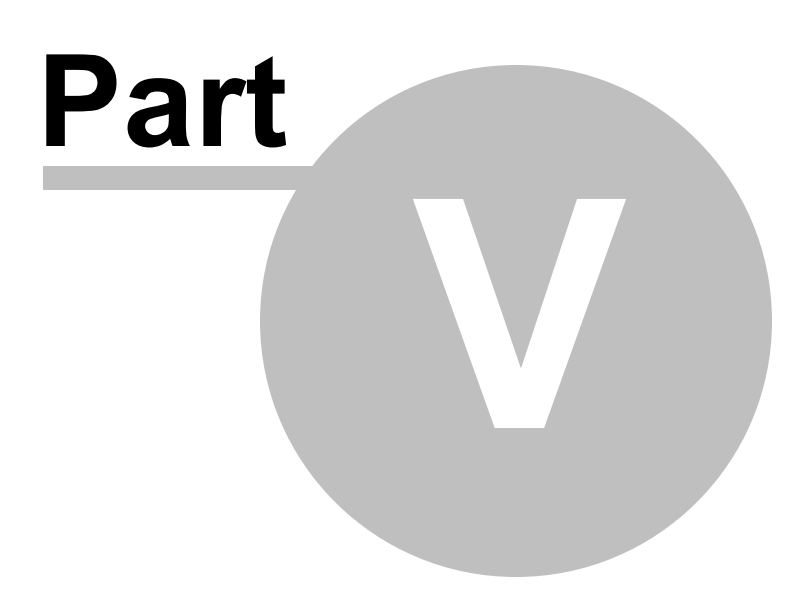

# **5 Device Specific Notes**

Not all features are available on all hardware platforms. The following sections contain notes about how some features behave on specific hardware.

## **5.1 Fonts**

### **Using Fonts on Android**

Android devices earlier than V4 only have 3 fonts installed by default:

- · Droid Serif
- · Droid Sans Serif
- · Droid Monospaced

In V4, the Roboto font was added and is the default font.

Since the fonts on the PC are not the same as the fonts on Android, the Android font mapper will select a font that best matches the requested styles. This means you will usually get Droid Sans Serif on older devices or Roboto on newer devices. If you want to use other fonts, you must add the TTF files as support files so they are loaded with the program. The ITScriptNet client will then be able to load and use the fonts.

### Font Name Translations

You can download the Droid fonts and install them on your Designer PC. However, fonts are selected on Android using the Family Name, not the font file name. For example, the Droid Sans font is selected using "sans serif" as the family name. This requires a translation of the names from the Font Name to the Family Name. The following font names will be translated on the Android device as follows:

Droid Serif: "serif" Droid Sans: "sans serif" Droid Sans Mono: "monospaced"

Any other font name which does not correspond to a TTF file will be mapped to the default font.

#### Roboto Font Files

The Roboto font files are free to download and can be installed on the Designer PC. There are several variations of the font that are installed. This can cause some problems because several of the font files share the same Family Name. For example, ROBOTO-LIGHT.TTF and ROBOTO-LIGHTITALIC.TTF both have the Family Name 'Roboto Lt'. If you deploy all of the Roboto font files to the device, the font mapper cannot distinguish between different files that share the same font family. This can cause the wrong font to be displayed, resulting in Italic or Bold text being displayed where Regular text was called for, or vice versa. To prevent this, only deploy these Roboto font files:

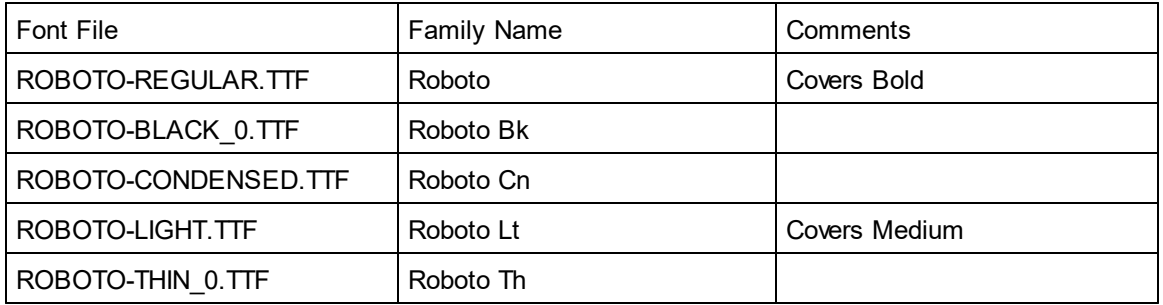

For the Bold or Italic variants, use the Bold or Italic settings rather than deploying the Bold or Italic font files.

### **Using Fonts on Windows CE/ Windows Mobile**

The only fonts that are guaranteed to be installed on Windows CE/Windows Mobile devices are Tahoma and System.

Additional fonts can be used if the TrueType Font file (.TTF) is attached to the program as a support file and loaded to the device. If the TTF file is not sent to the device, Windows will make a best match of the font based on the styles you selected, but the result may not match what was expected. If you use a font other than Tahoma or System, be sure to attach the TTF file to the program as a support file.

### **Using Fonts on the PC**

The font must be installed in Windows on the Designer PC before you can select it in the Font Selection drop down boxes.

The font does not need to be installed in Windows on a PC running the PC Client, however. You can simply deploy the TTF file along with the program. Attaching the .TTF file as a Support File will take care of this.

# **5.2 Screen Rotations**

There is a Screen Rotation setting on the Prompt Settings screen. The possible settings are:

- · Default: The device's sensor determines the rotation if the device supports automatic screen rotation. Otherwise no change is made to the screen rotation.
- · Portrait: The device is set into Portrait orientation, and the screen is locked into this orientation.
- · Landscape: The device is set into Landscape orientation, and the screen is locked into this orientation.

This setting applies to Windows Mobile, Windows CE, and Android. It has no effect on the Simulator or PC Client.

# **5.3 Subprompt Scrolling**

All platforms support scrolling subprompts either Vertically or Horizontally.

Windows CE and Windows Mobile only support scrolling in both directions at the same time. If you select Vertical or Horizontal scrolling, the subprompt will still scroll in both directions if the subprompt is large enough to require scrolling.

Android only supports scrolling in one direction. If you select Both Scroll on Android, it will only scroll vertically.

Desktop Windows supports all scrolling options.

# **5.4 Email**

There are a few platform-specific limitations on sending emails.

## **Windows CE / Windows Mobile**

- · You cannot attach files to emails in Windows CE/Windows Mobile.
- · You must specify the Domain even if a Username and Password are not needed.

# **5.5 Keyboard**

## **Android**

Android Soft Keyboards do not trigger the TextChanged event like Hardware keyboards do. This means that the TextChanged event will not fire reliably when using the Soft Keyboard.

This also means that Limit Keys may not always prevent a user from typing a character that should not be allowed. For example, with a textbox set to Uppercase Only, the user may be able to type lowercase letters by switching the soft keyboard into lowercase mode. We recommend that you verify or convert the text in a textbox to make sure that it does not contain an characters that you don't want. You can do this in LostFocus or in the Validation Event.

GetKeyboardMode is not supported on Android and always returns 3 (Lowercase Alpha).

# **5.6 Radio Modes**

## **Android**

Applications in Android cannot enable or disable the Phone (unless the phone is rooted). Therefore, RadioSetMode can only enable and disable the WiFi and Bluetooth radios. The Phone will remain on at all times. The user can put the phone in Airplane Mode through the Settings applet, but that is the only supported way to turn off all radios.

### **Windows Mobile**

RadioSetMode works on Windows Mobile, but the RadioGetMode state doesn't always refresh afterward.

### **Windows CE**

RadioGetMode and RadioSetMode are not supported on Windows CE because there is no standard interface for turning the radios on or off. This is a manufacturer specific operation on Windows CE.

### **PC Client/Simulator**

RadioGetMode and RadioSetMode are not supported on the PC.

# **5.7 Flash LEDs**

## **Android**

Android does not allow applications to directly control the LEDs. Instead, FlashLEDs vibrates the phone briefly.

## **Windows Mobile/Windows CE**

FlashLEDs turns on the LEDS briefly. If the device is equipped with a Vibrator, it will also be operated briefly.

## **PC**

FlashLEDs is not supported on the PC.

# **5.8 Powerdown Mode**

## **Android**

Android does not support Unattended mode.
#### **5.9 RAS Support**

In V3, we supported RAS to dial a cellular data connection on Windows Mobile or CE. However in Indago, this has changed significantly.

#### **Android**

Android has no concept of dialing a data connection. It just uses cellular data when necessary. Therefore, the RAS functions don't do anything on Android.

#### **Window Mobile**

Since the new OMNI Communications method is more akin to a Web Service than the old V3 sockets method was, Windows Mobile Connection Mananger will automatically establish a cellular data connection if it feels it needs to. Therefore, the RAS functions aren't really needed on Windows Mobile. However, we did implement them in case there is a circumstance where a user needs to establish a connection manually.

#### **Windows CE**

RAS is supported on Windows CE, although GPS is not.

#### **PC**

RAS is not supported on the PC.

So the final result is that the RAS functions are implemented for Windows Mobile and Windows CE, but will probably not be needed anymore.

Also, we removed the Data Connection options from the GPS Tracking screen since they don't have any effect on any device anymore.

**ITScriptNet Indago Developer Guide**

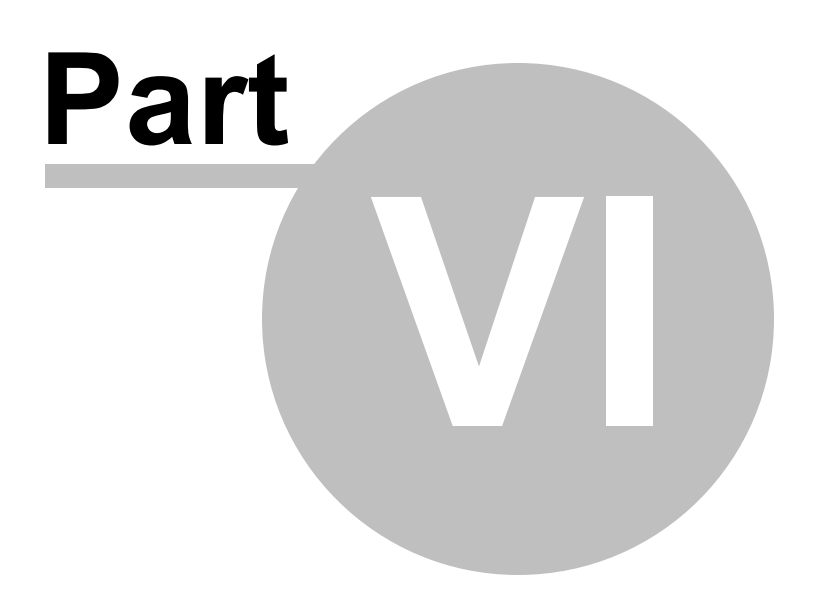

## **6 Function Reference**

**String [Functions](#page-166-0) [Conversion](#page-75-0) Functions** Logical [Functions](#page-99-0) **Math [Functions](#page-115-0)** [Date/Time](#page-77-0) Functions Lookup [Functions](#page-101-0) [Response](#page-159-0) Functions **[Notification](#page-118-0) Functions Print [Functions](#page-151-0) Other [Functions](#page-136-0) Serial [Functions](#page-161-0) GPS [Functions](#page-96-0) File [Functions](#page-90-0) Element [Functions](#page-83-0) Omni [Functions](#page-126-0) [Keywords](#page-174-0)** 

### <span id="page-75-0"></span>**6.1 Conversion Functions**

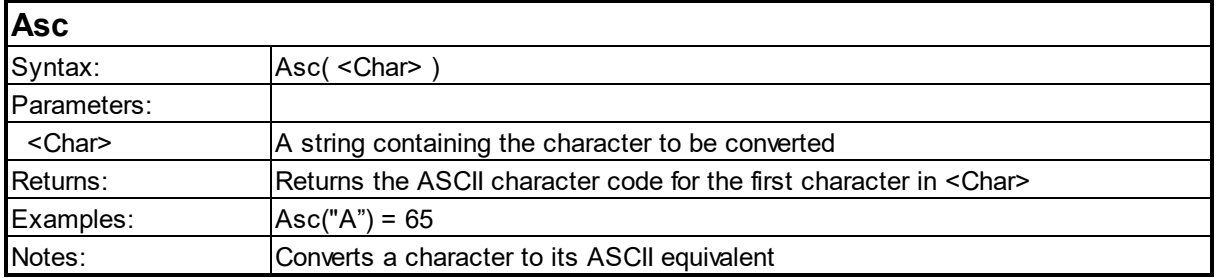

#### **Chr**

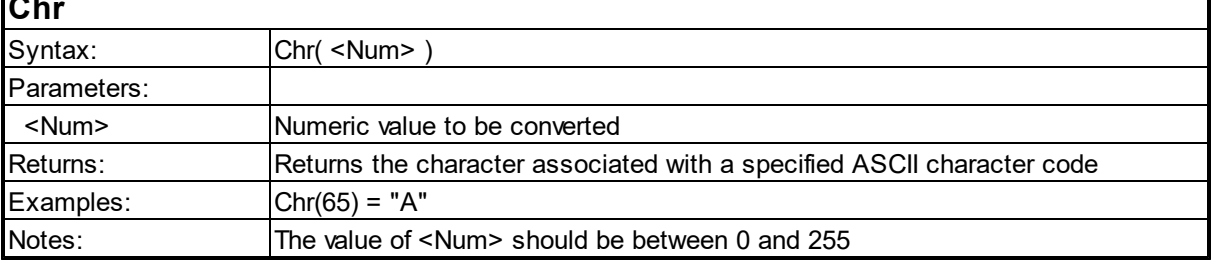

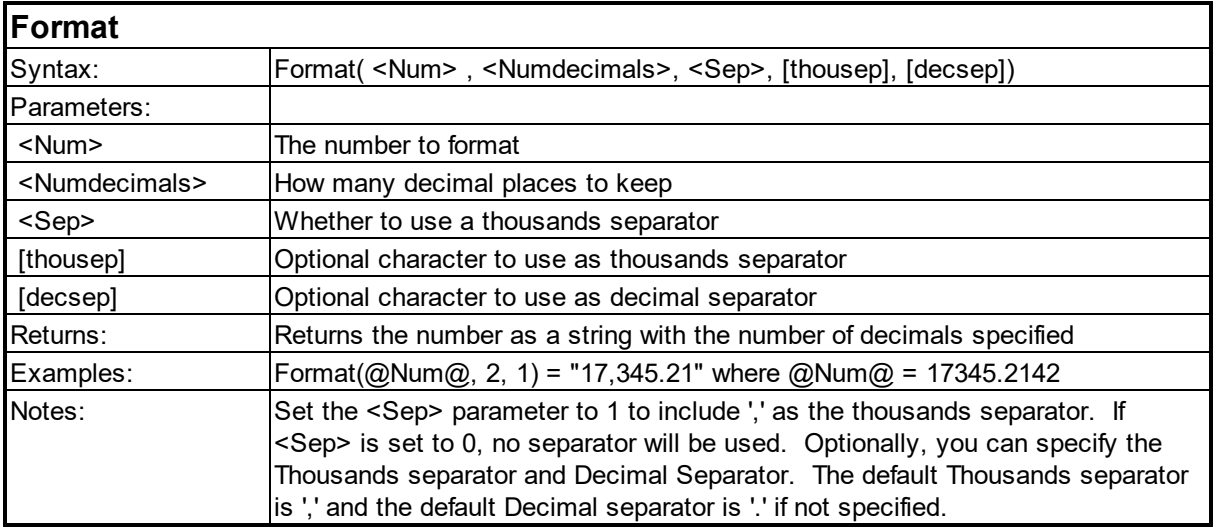

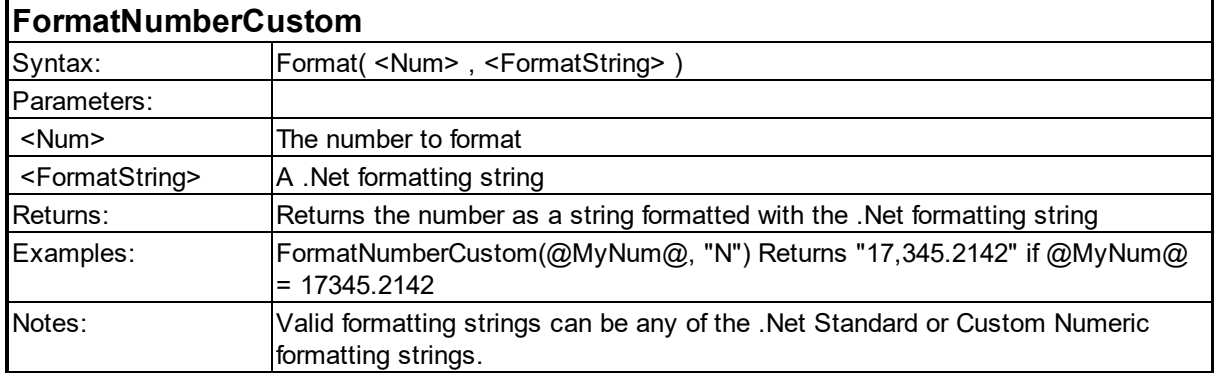

٦

٦

1

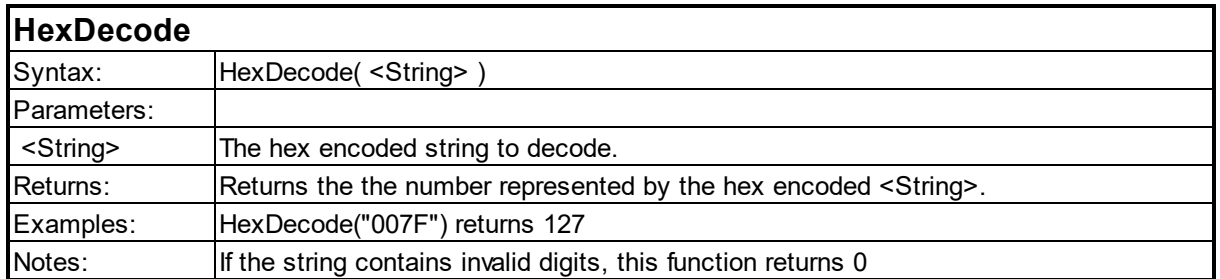

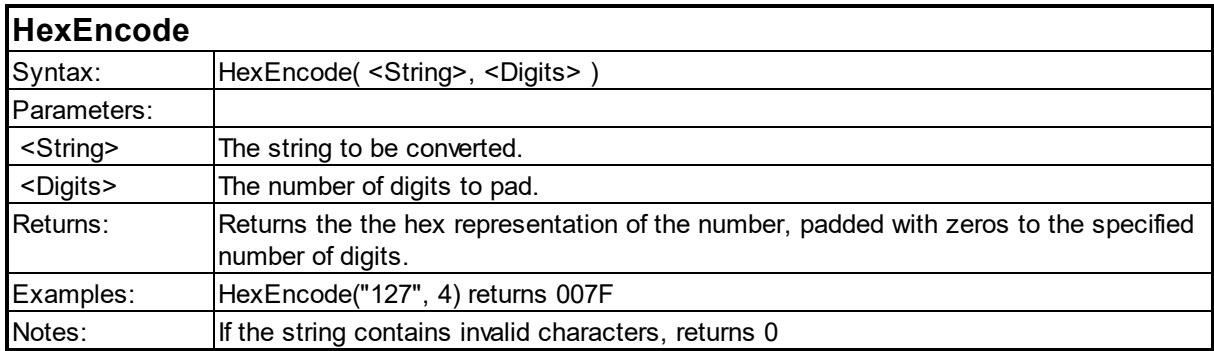

### **SHA2**

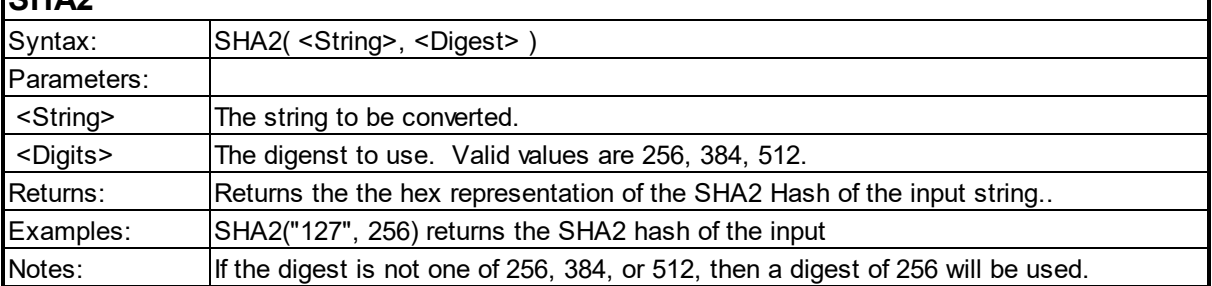

#### **Val**

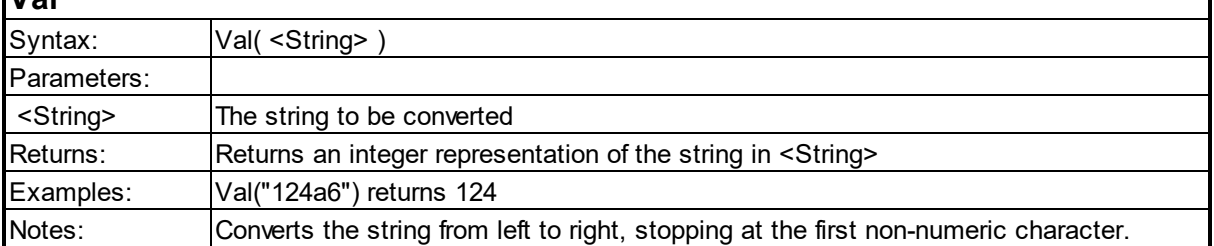

### <span id="page-77-0"></span>**6.2 Date/Time Functions**

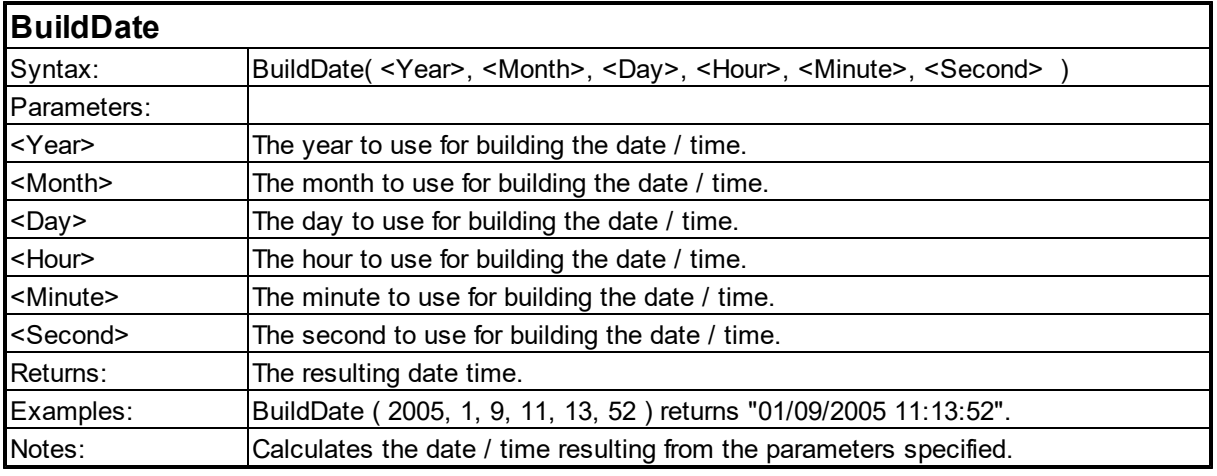

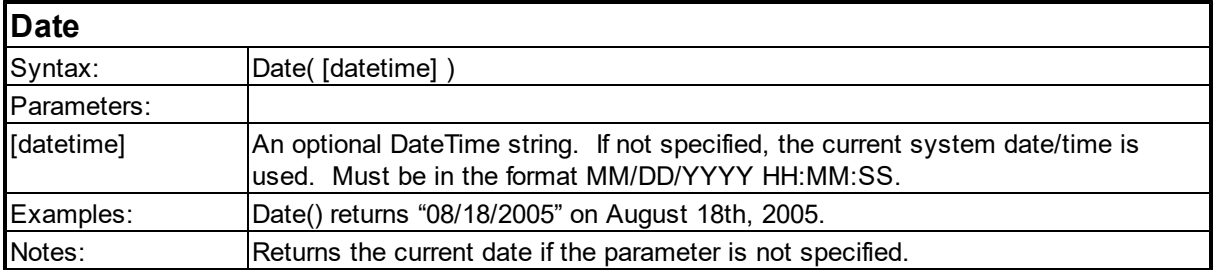

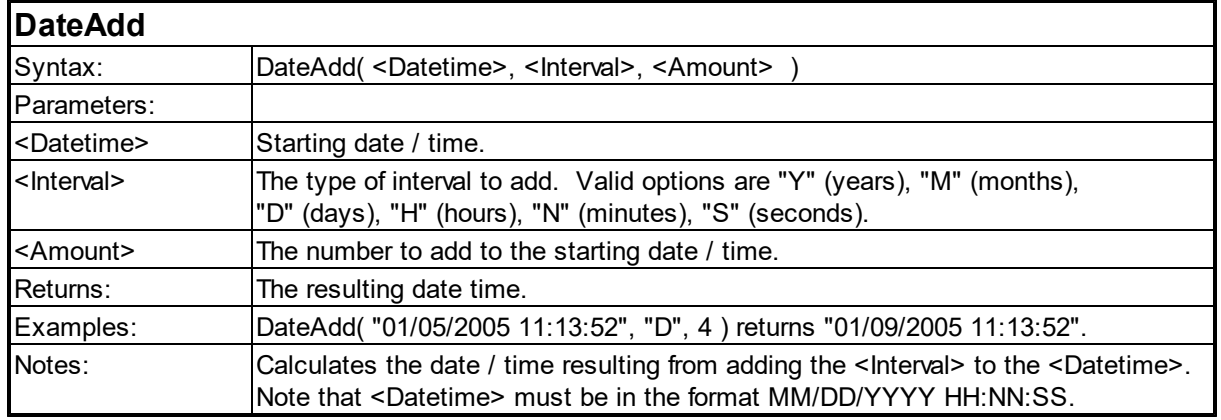

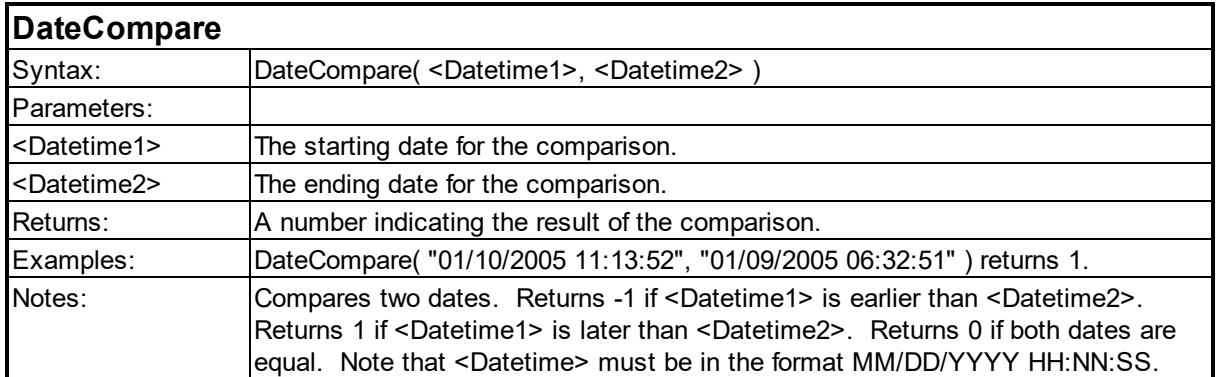

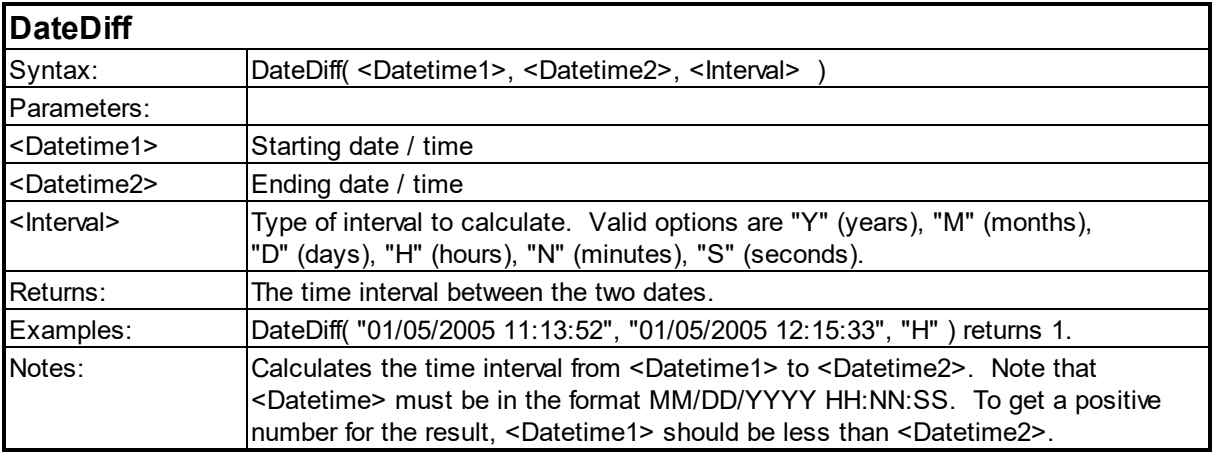

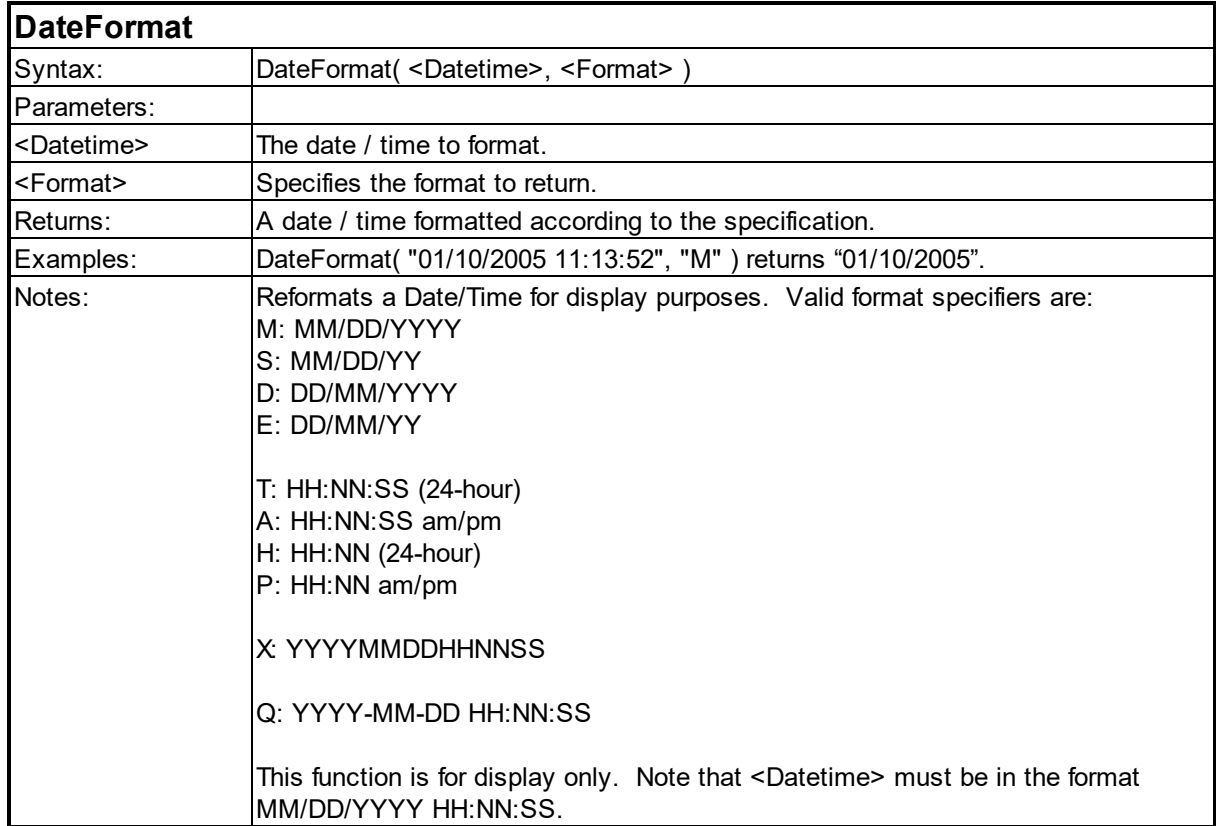

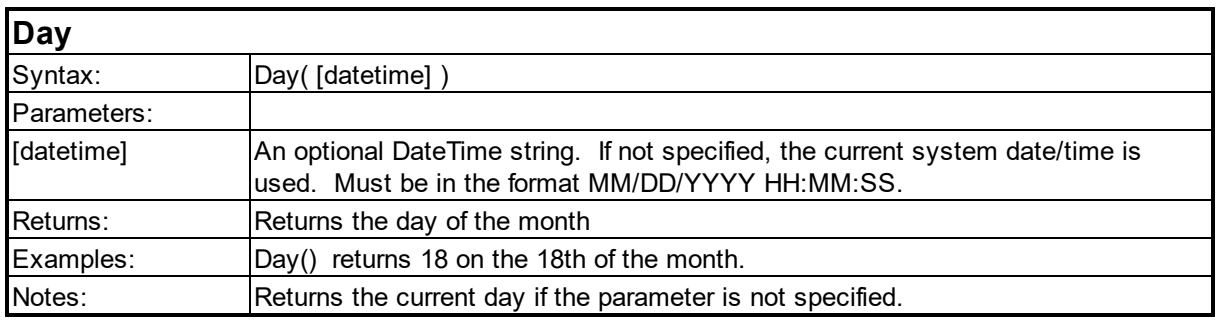

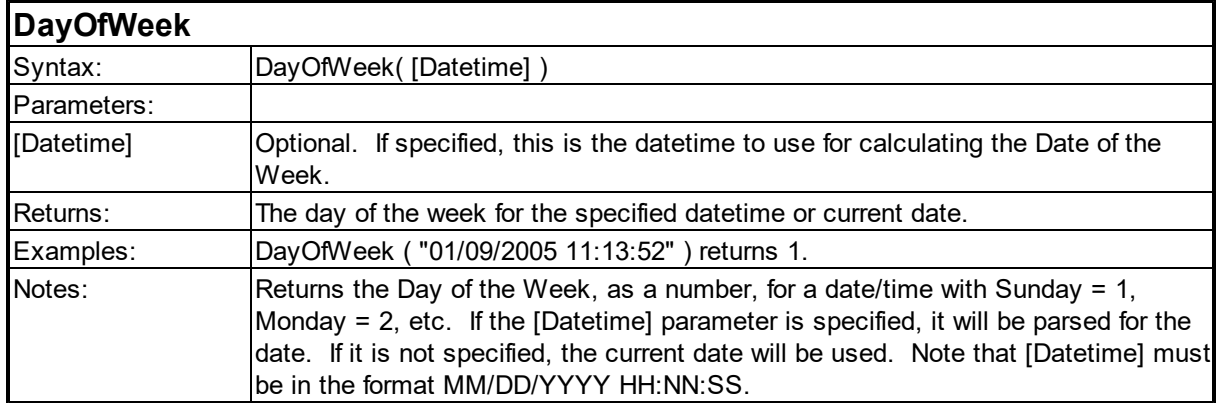

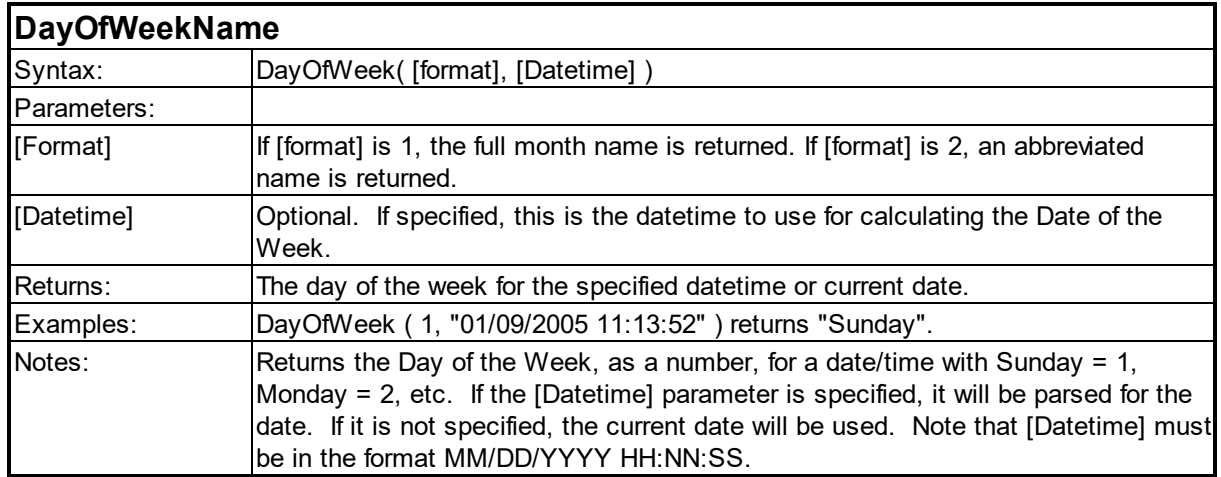

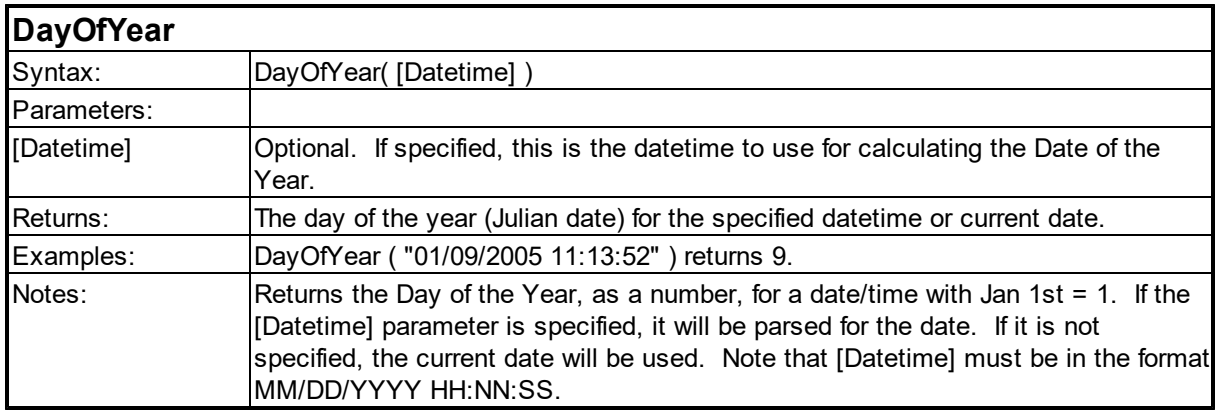

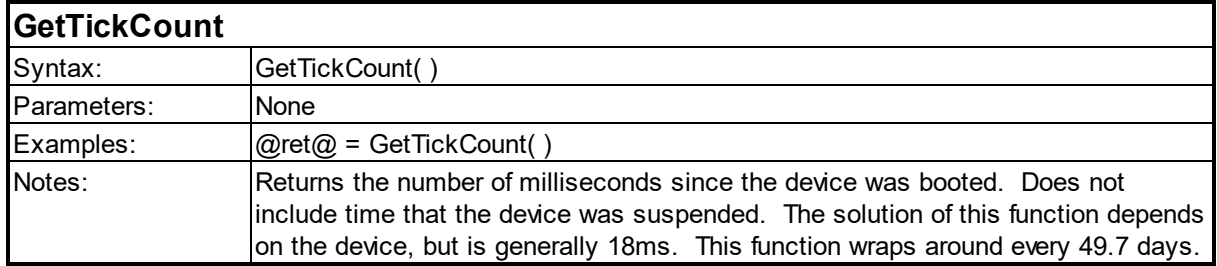

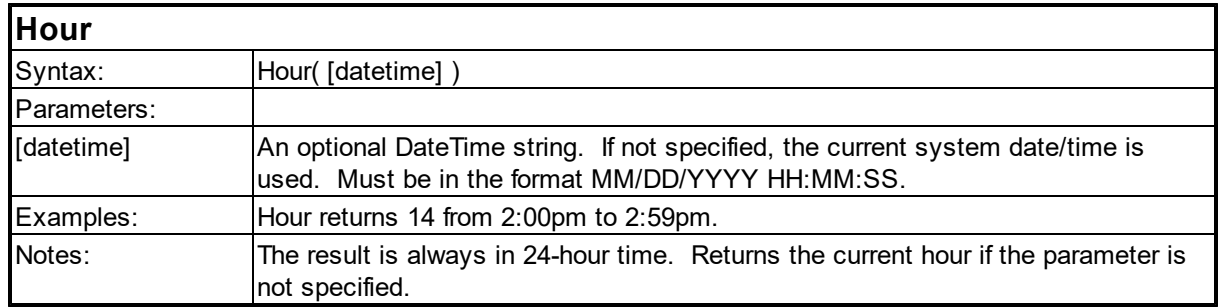

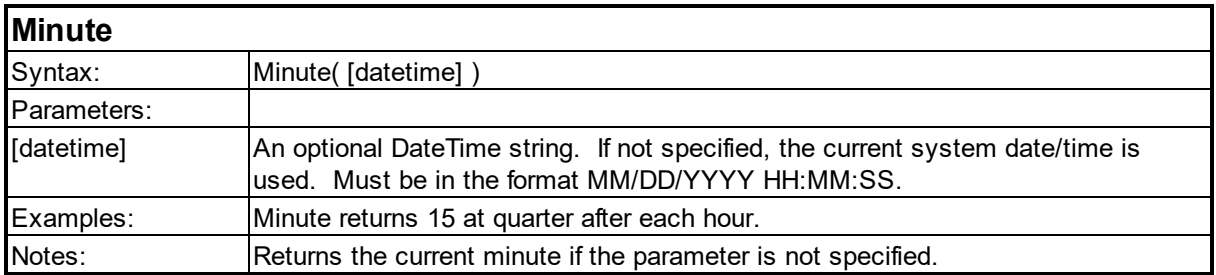

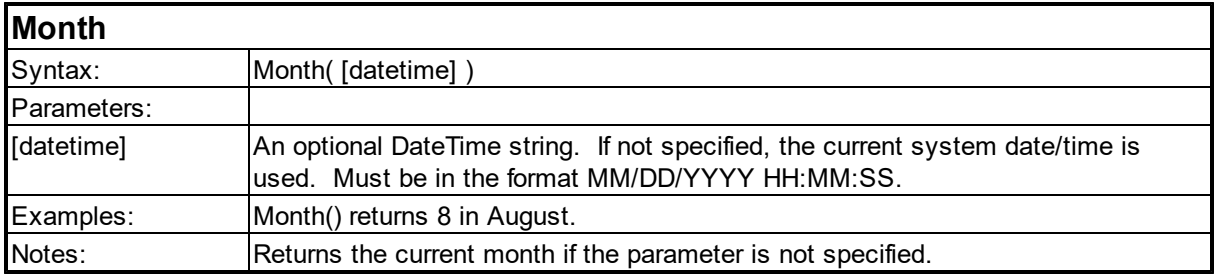

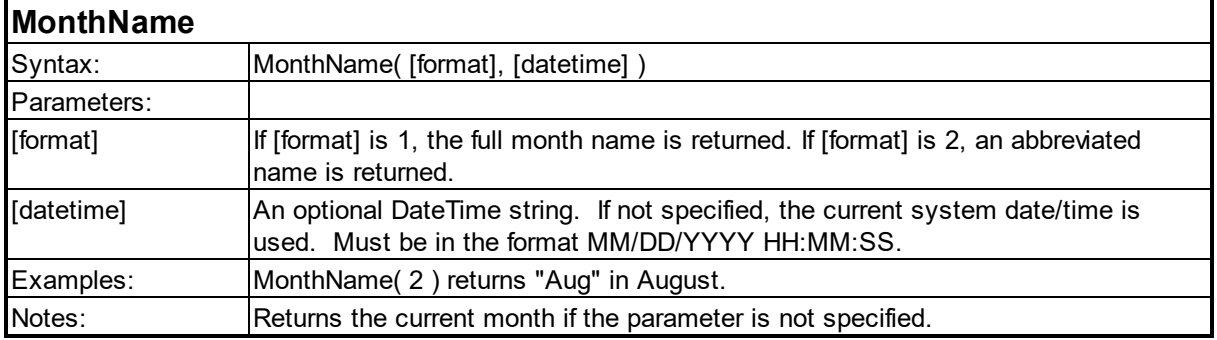

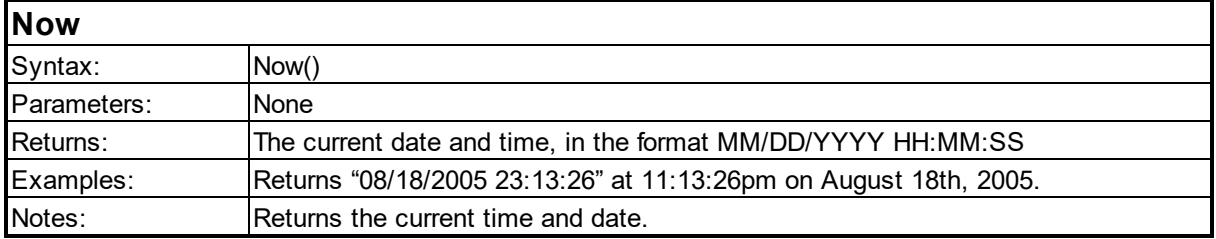

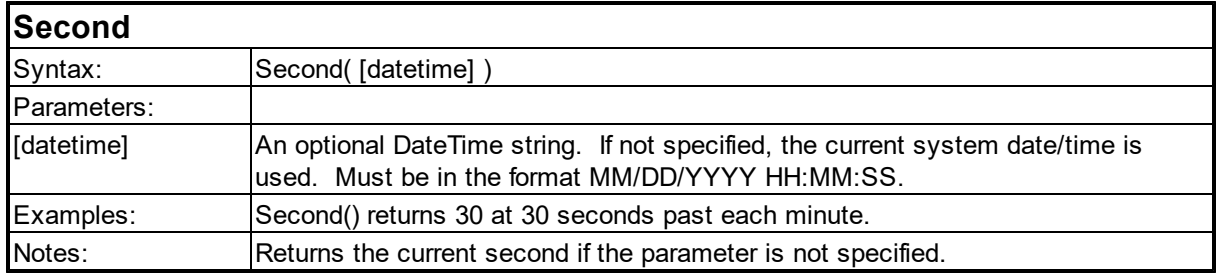

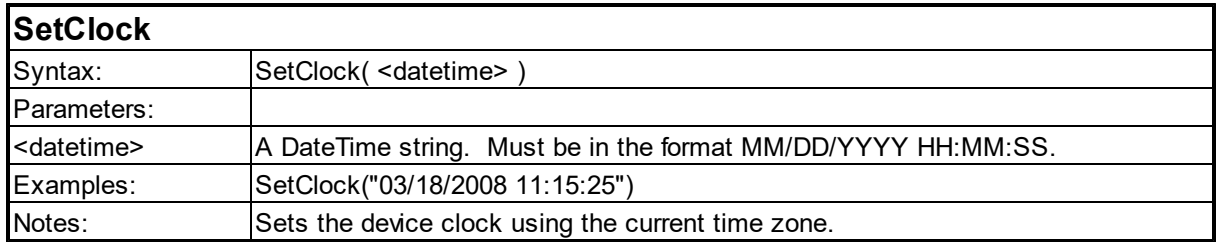

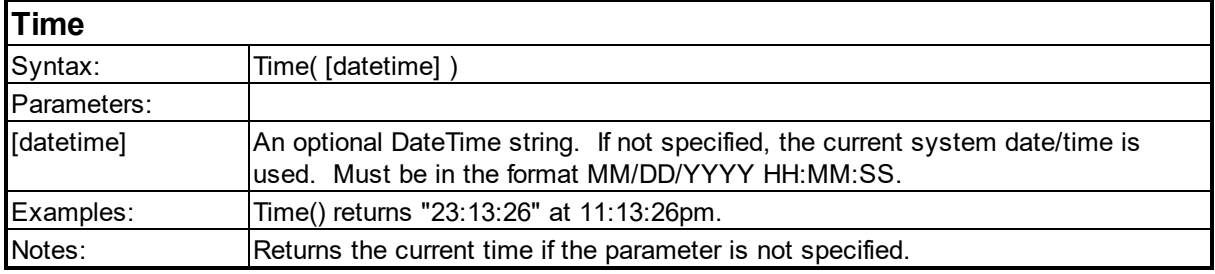

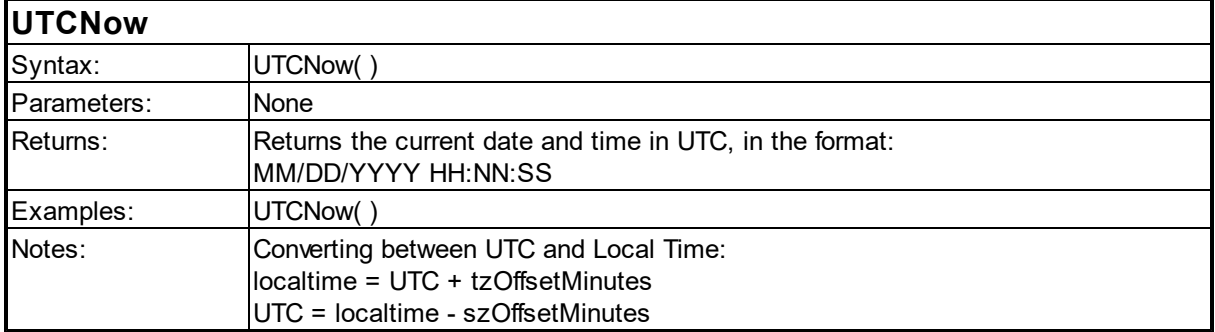

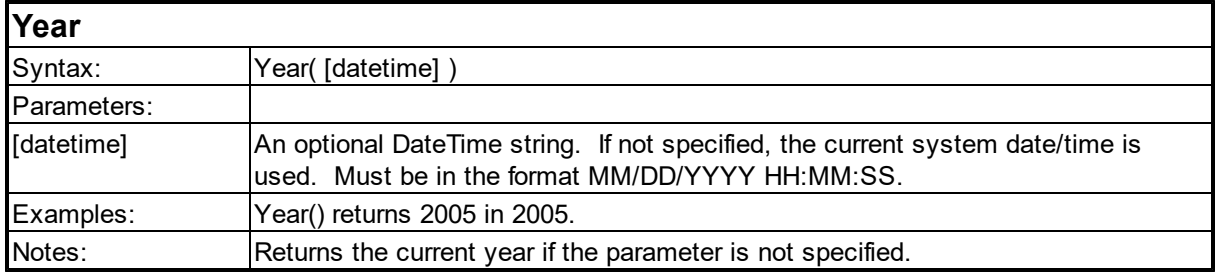

### <span id="page-83-0"></span>**6.3 Element Functions**

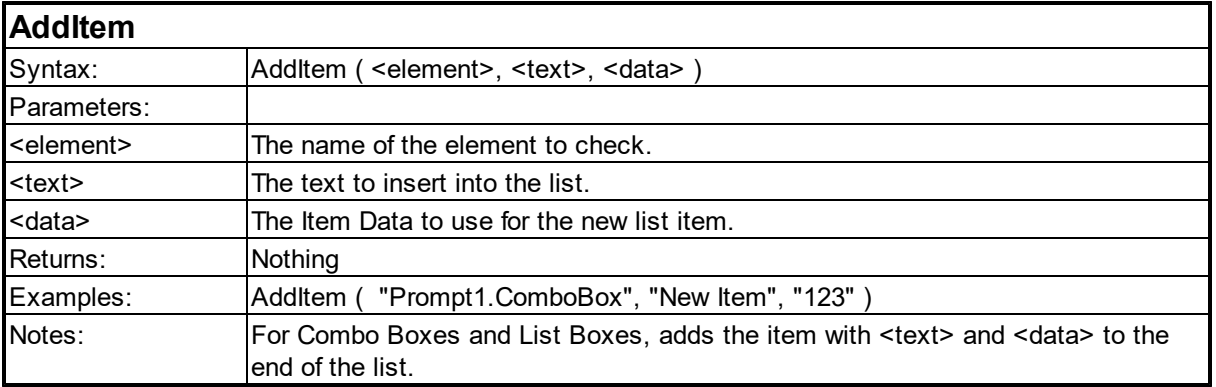

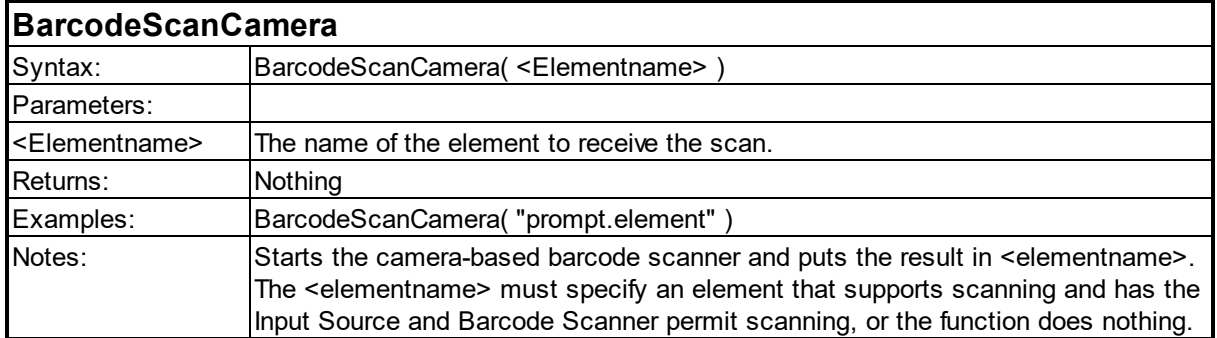

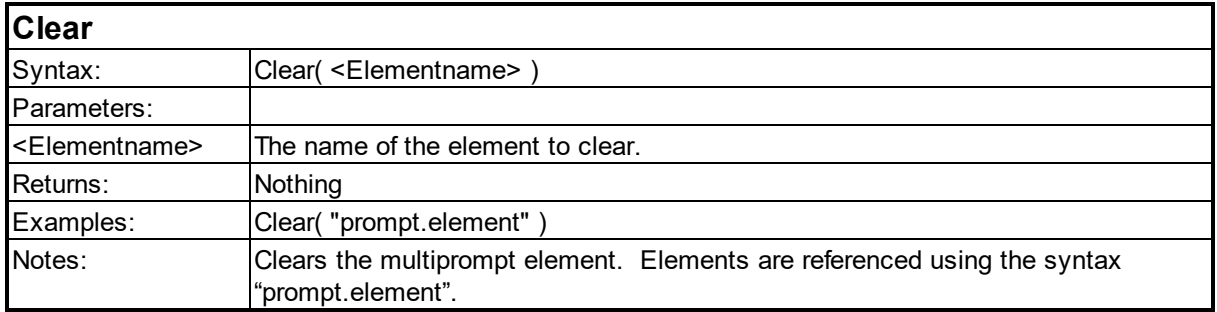

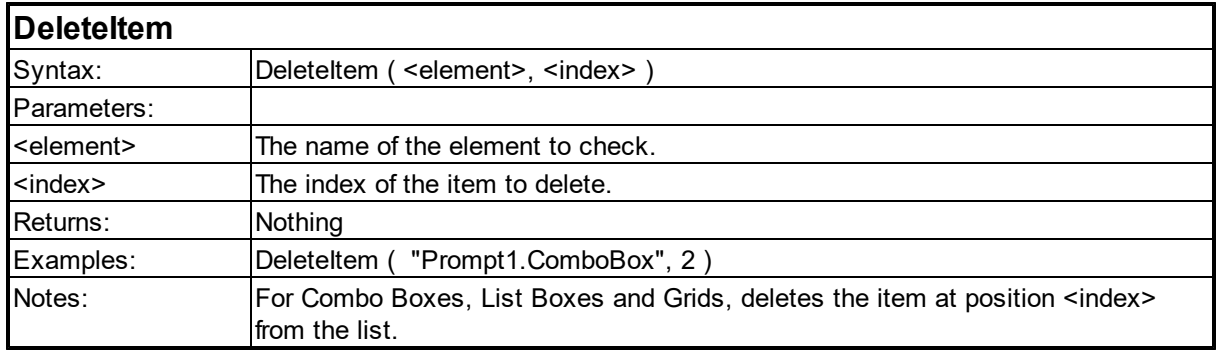

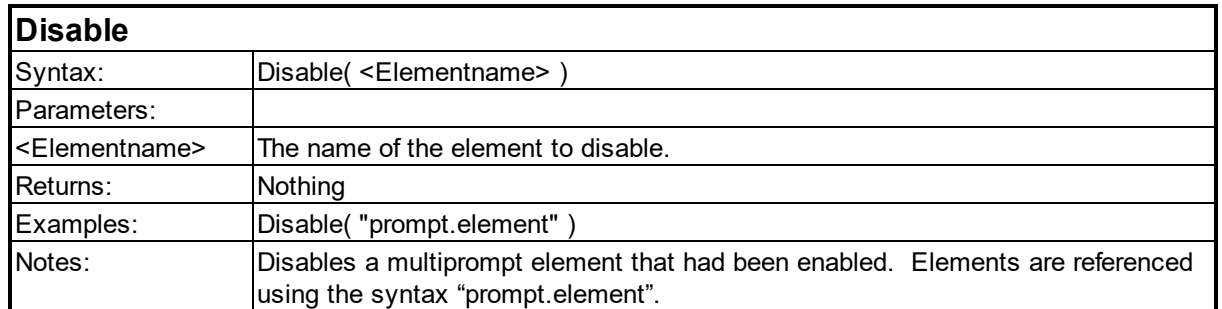

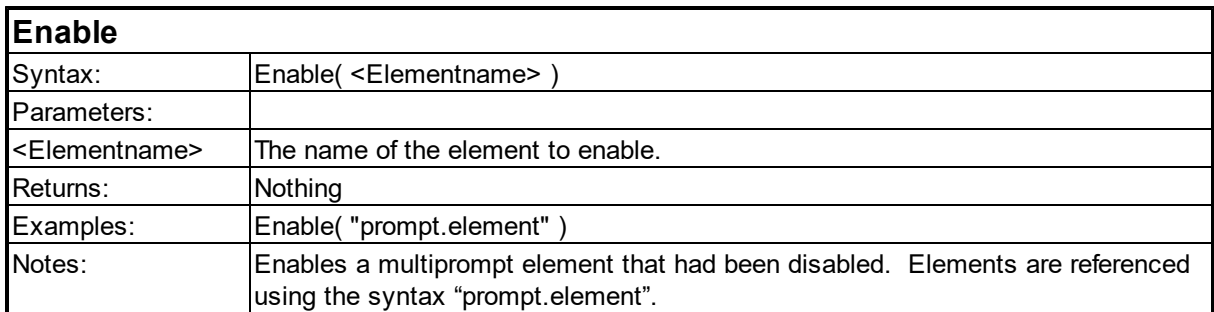

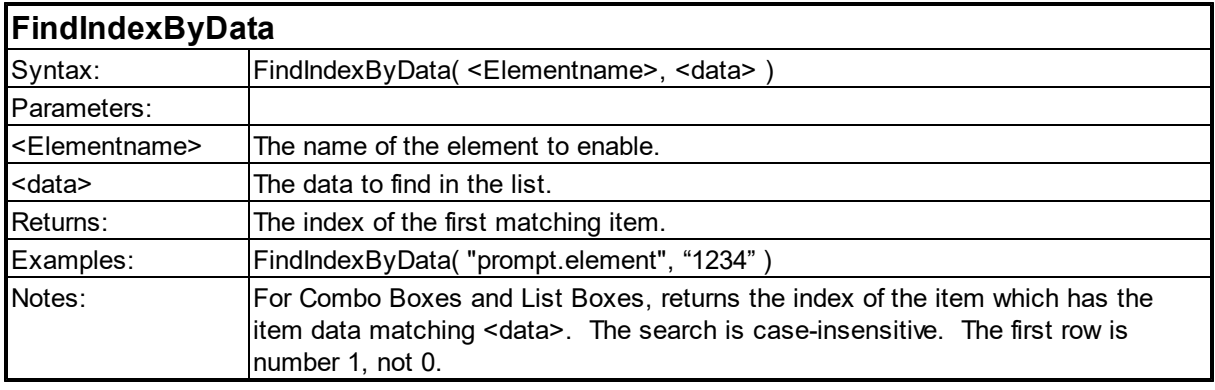

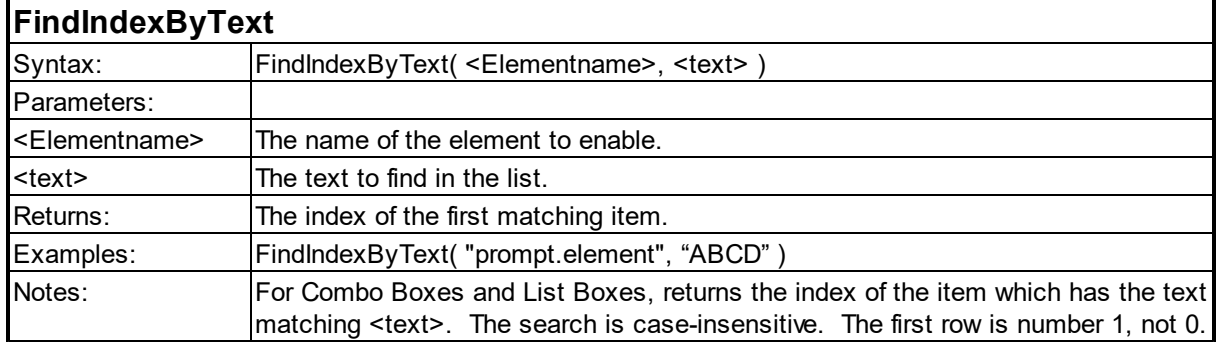

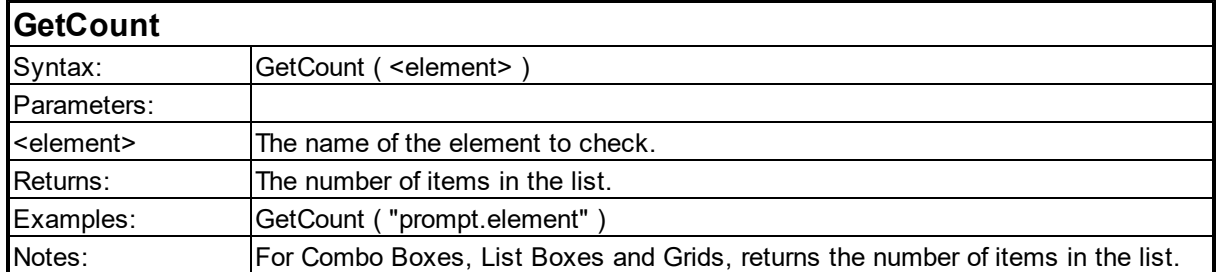

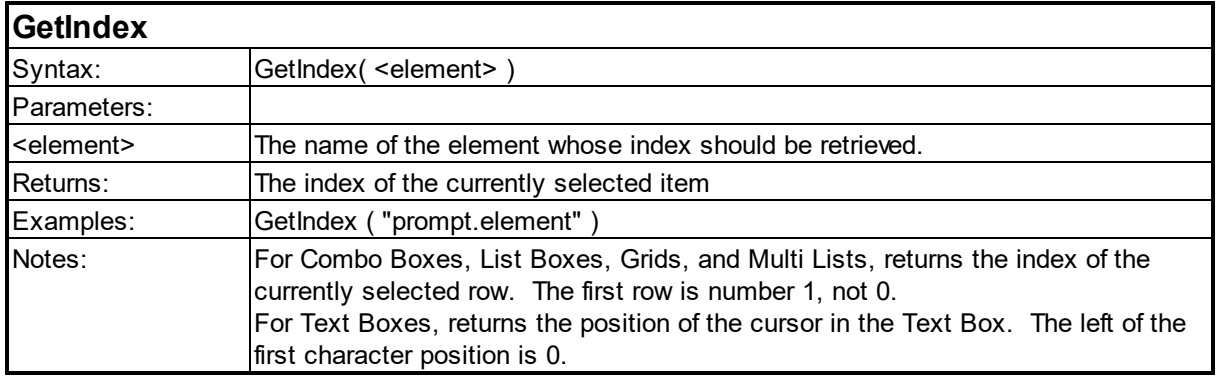

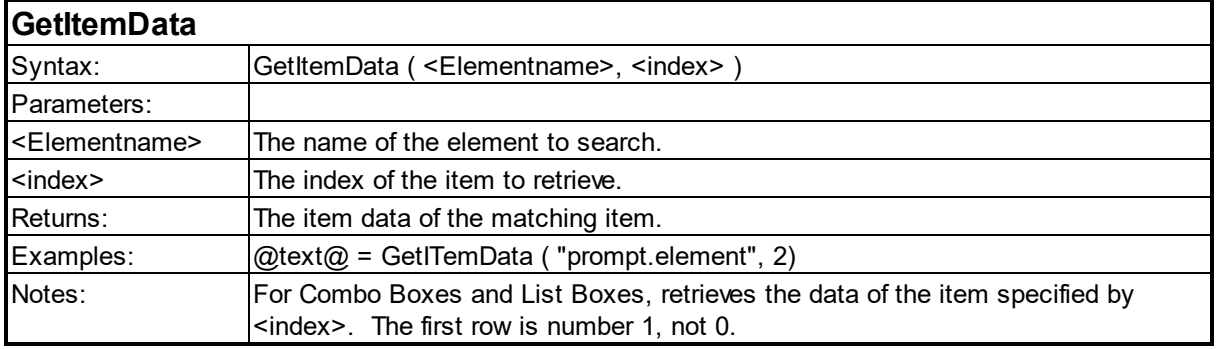

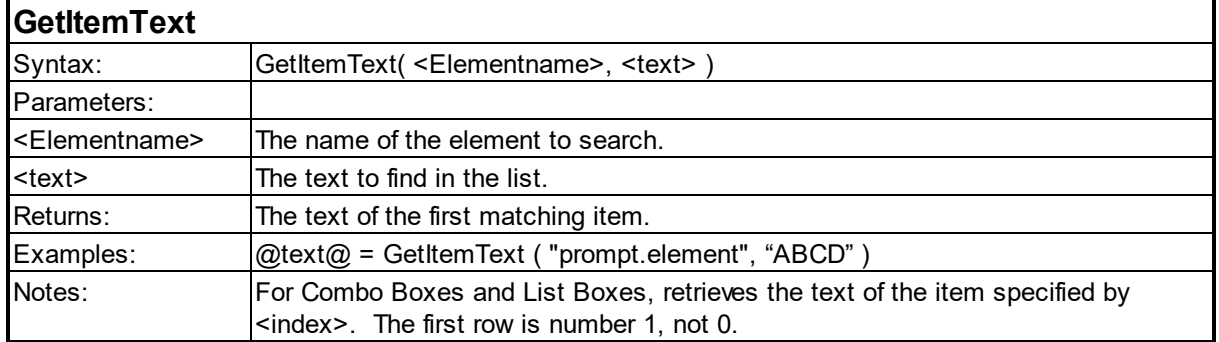

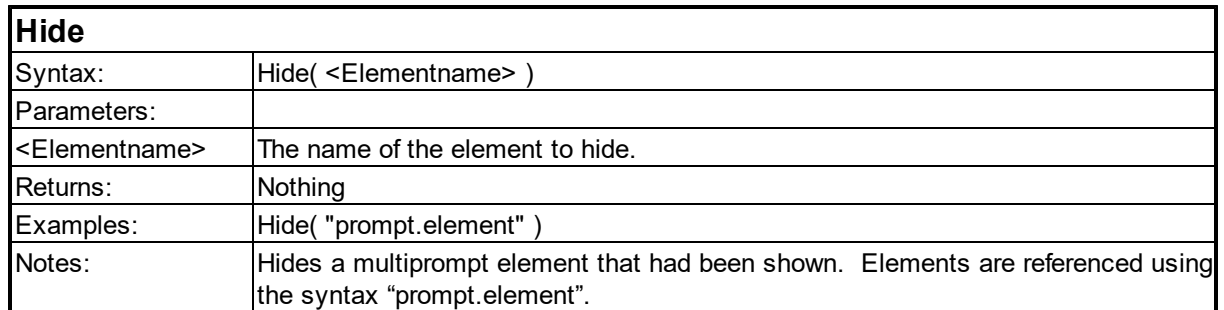

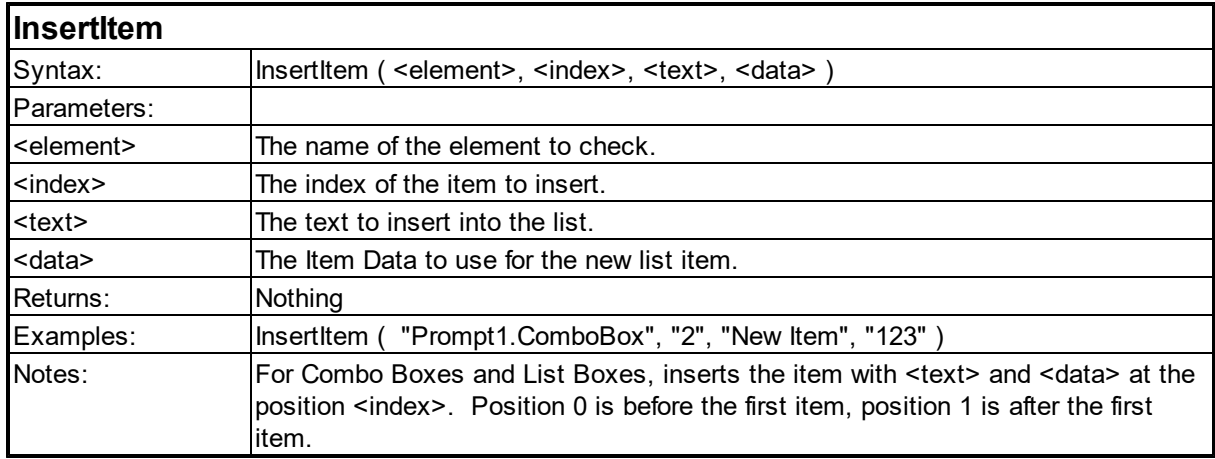

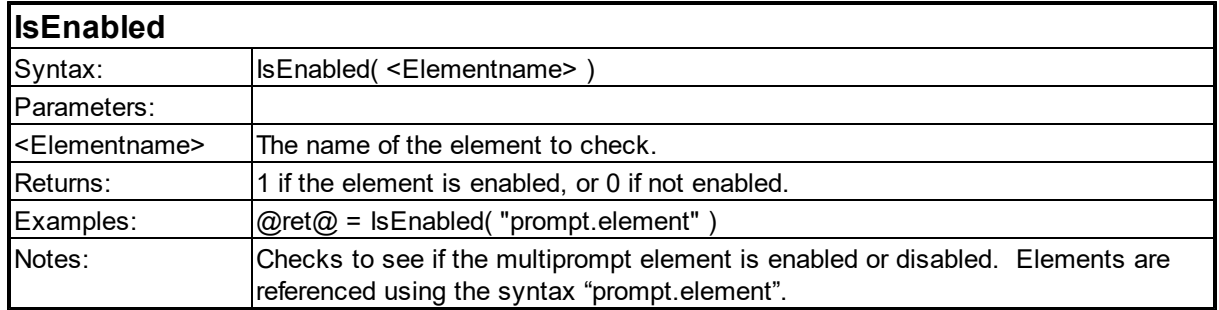

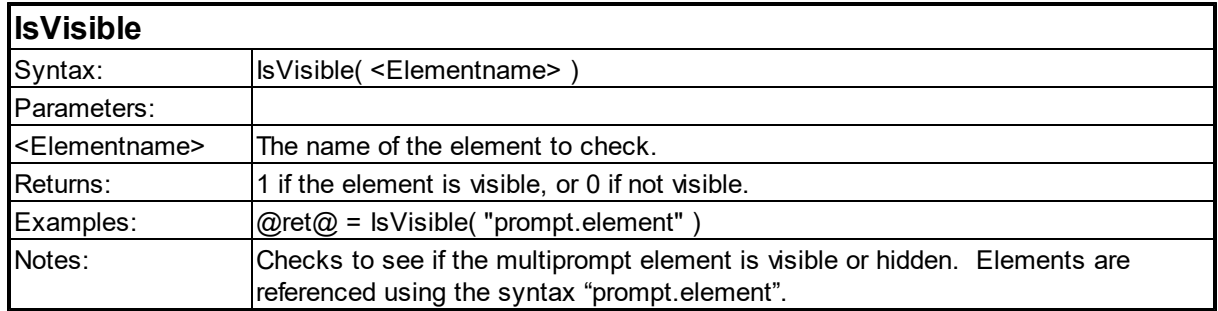

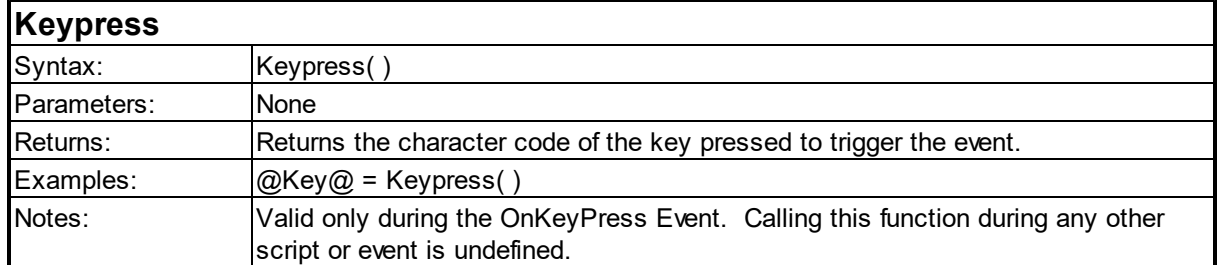

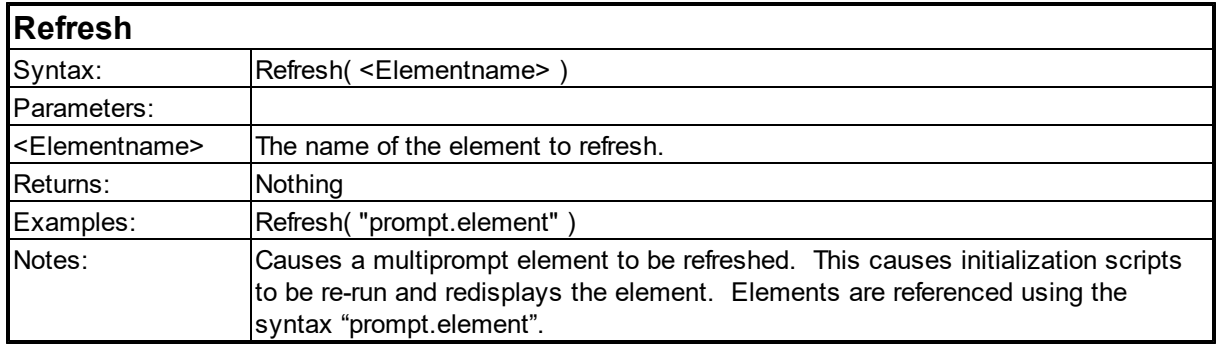

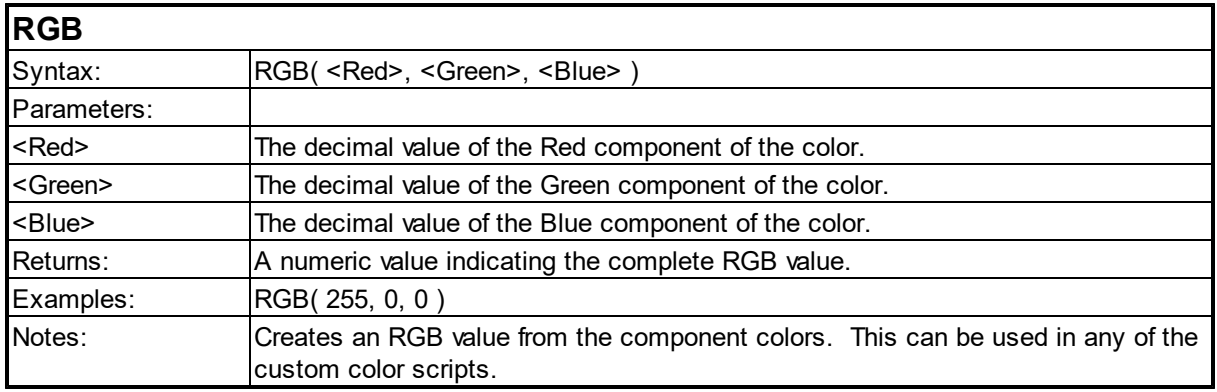

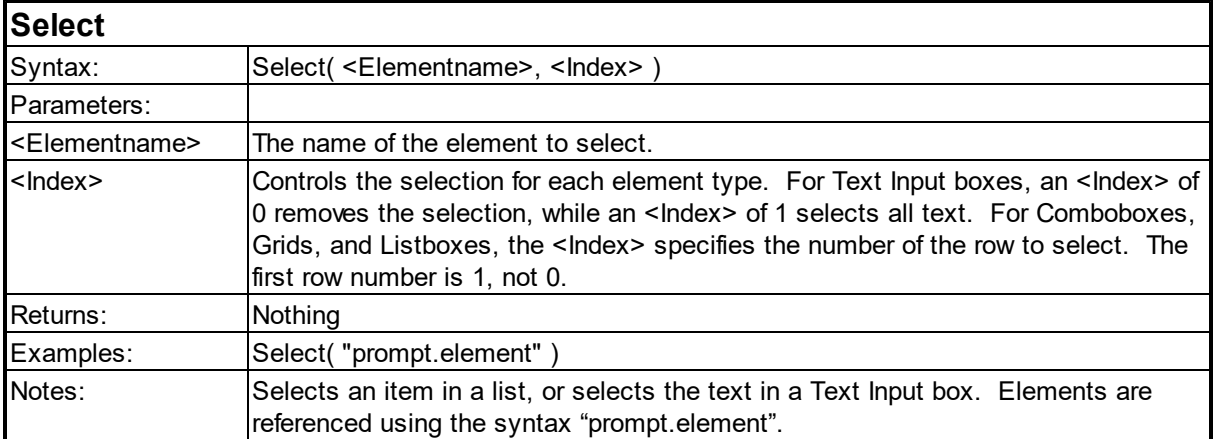

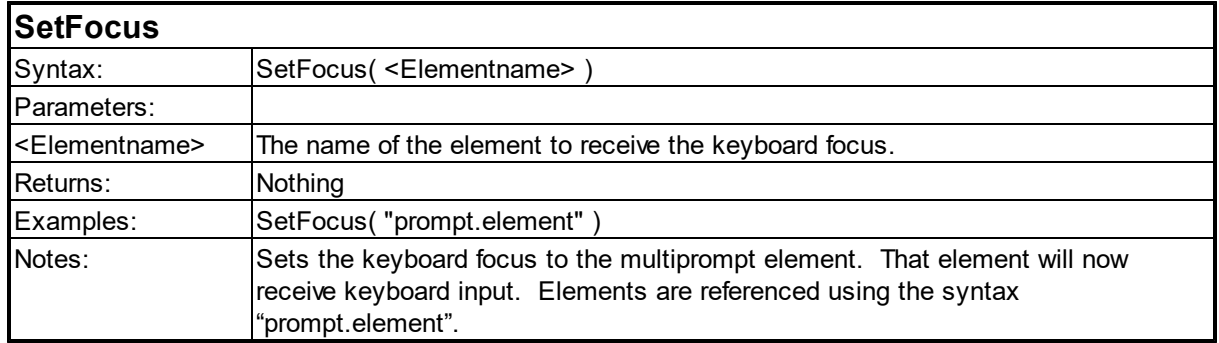

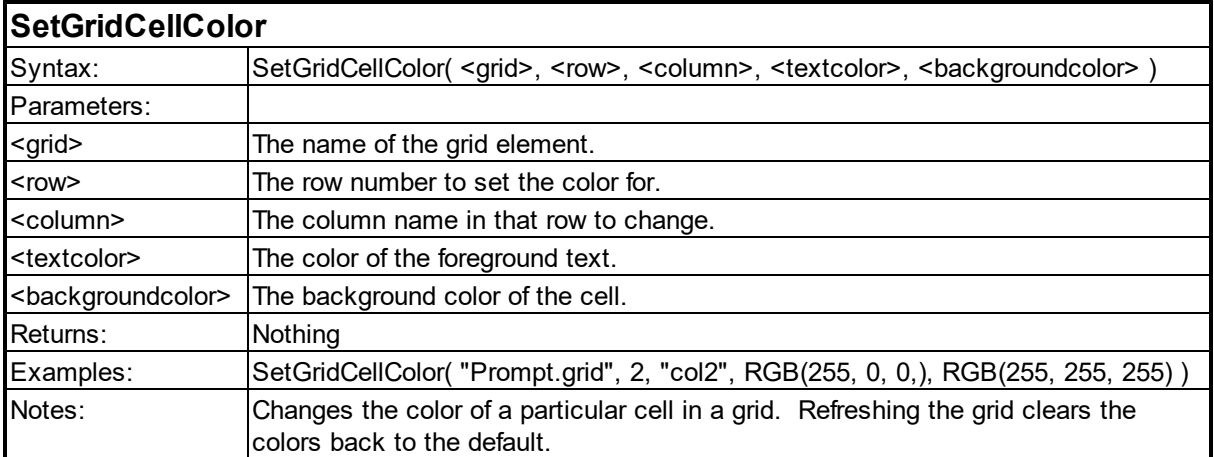

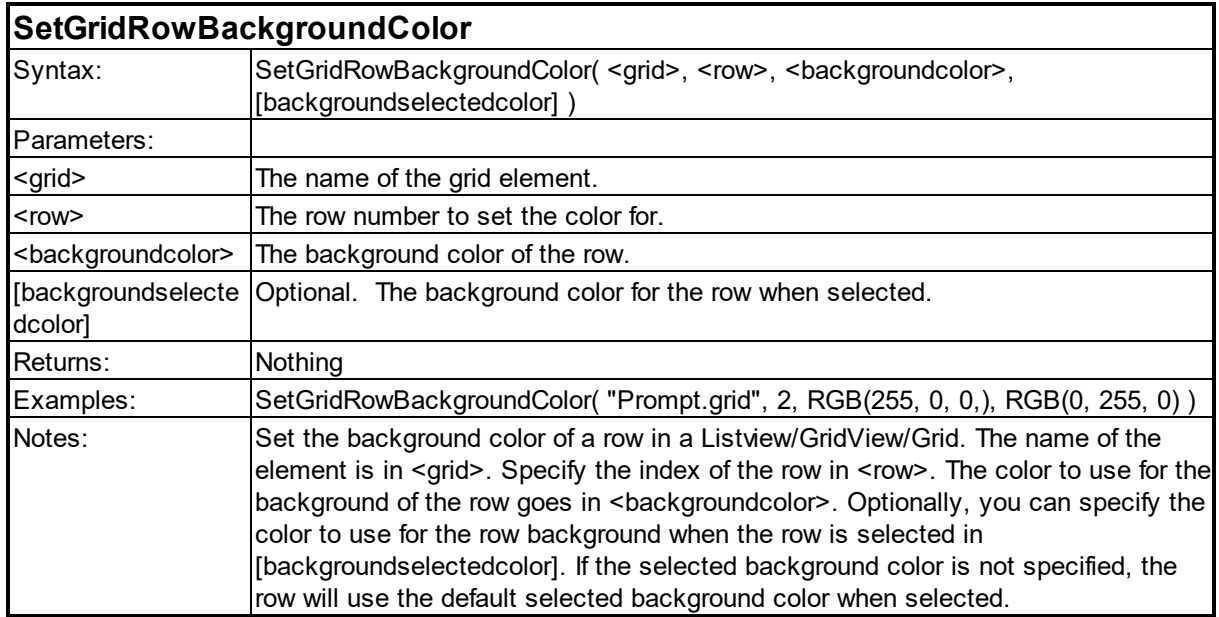

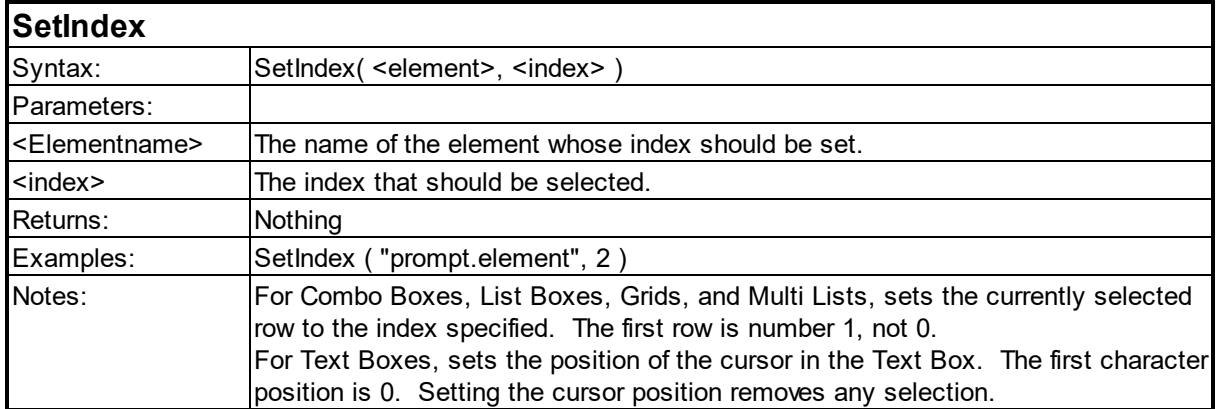

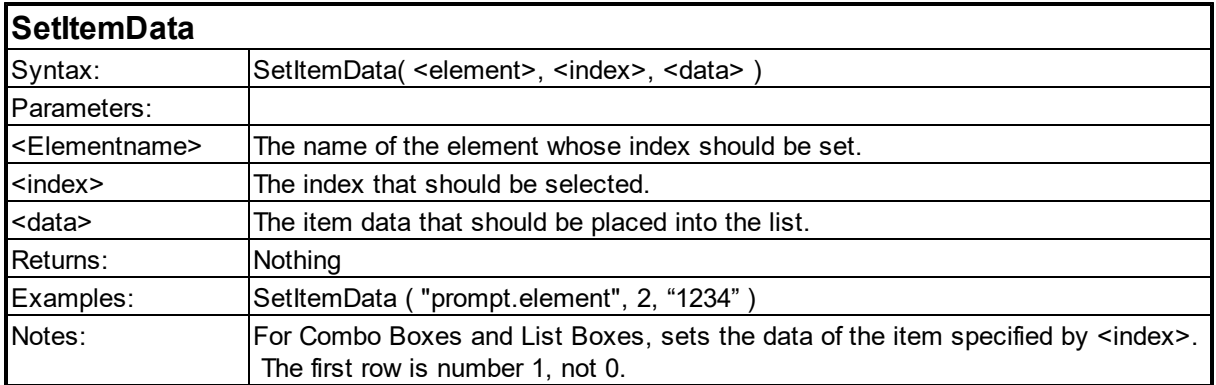

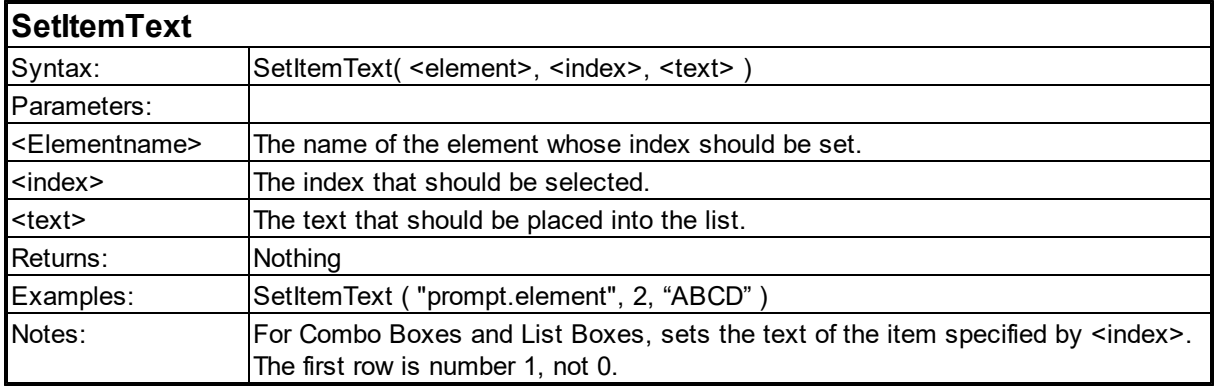

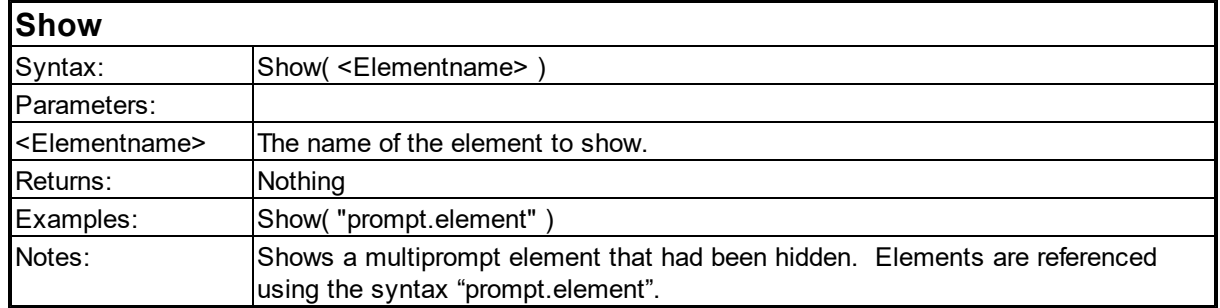

### <span id="page-90-0"></span>**6.4 File Functions**

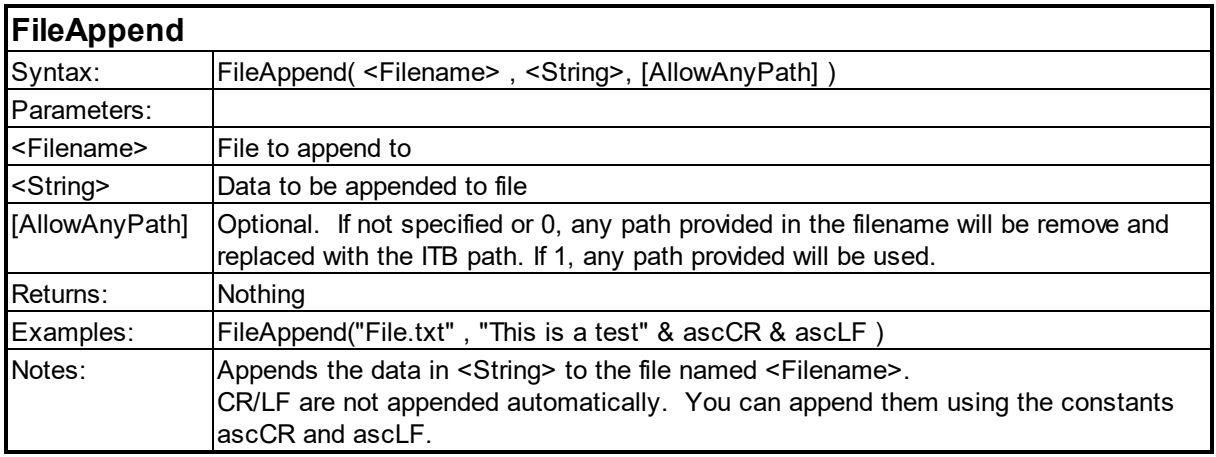

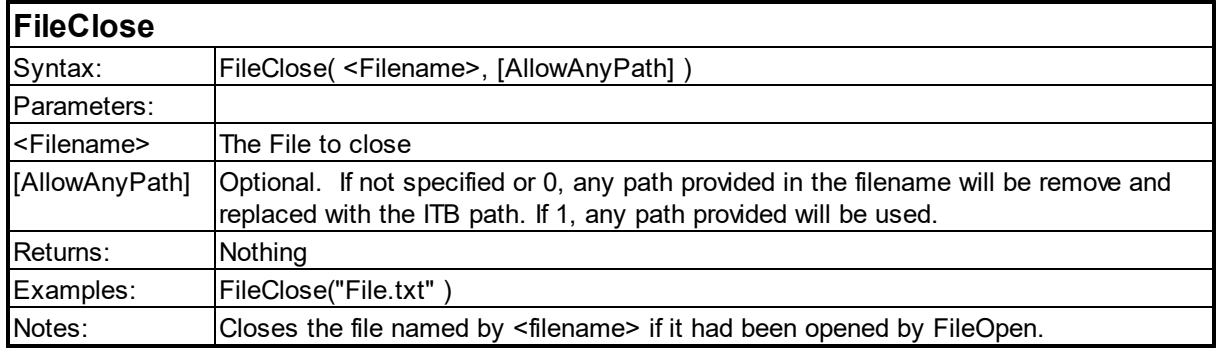

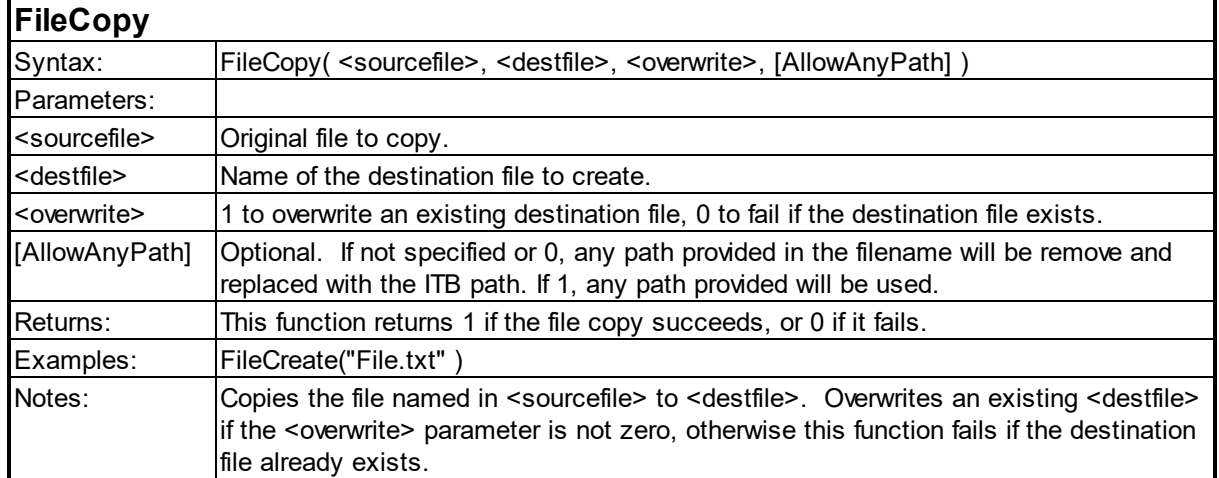

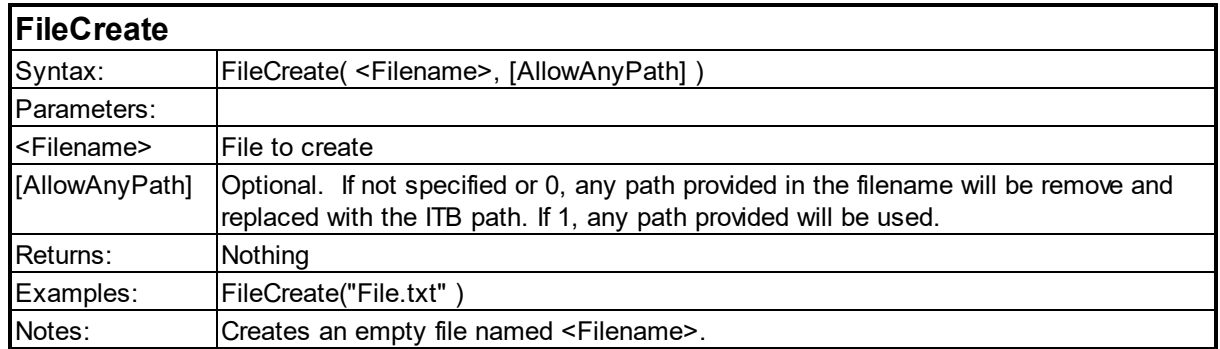

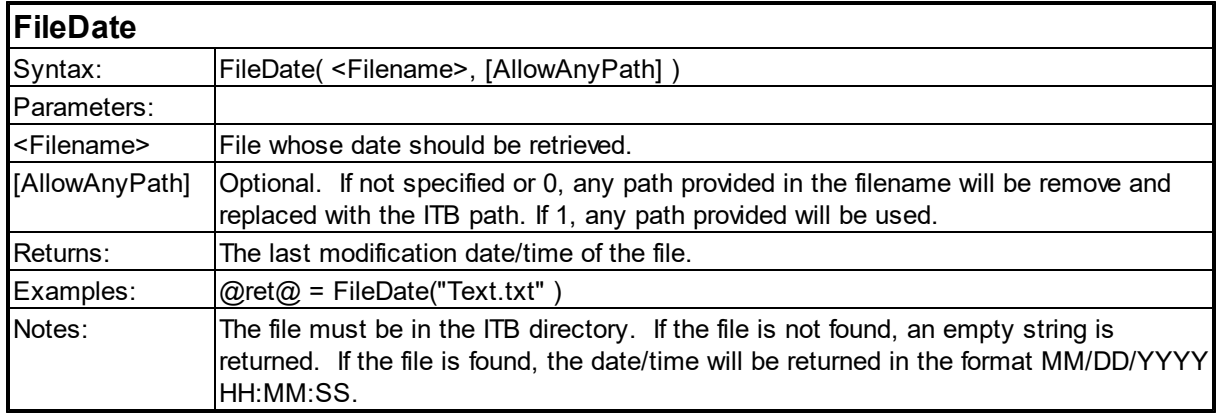

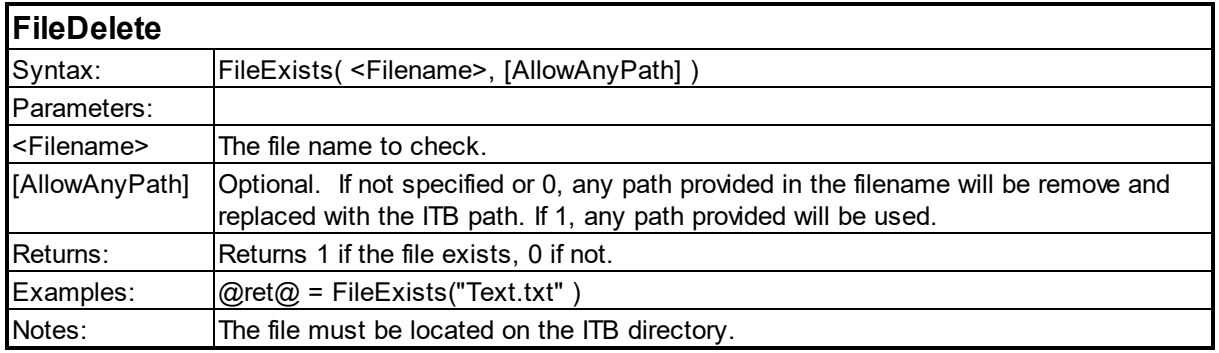

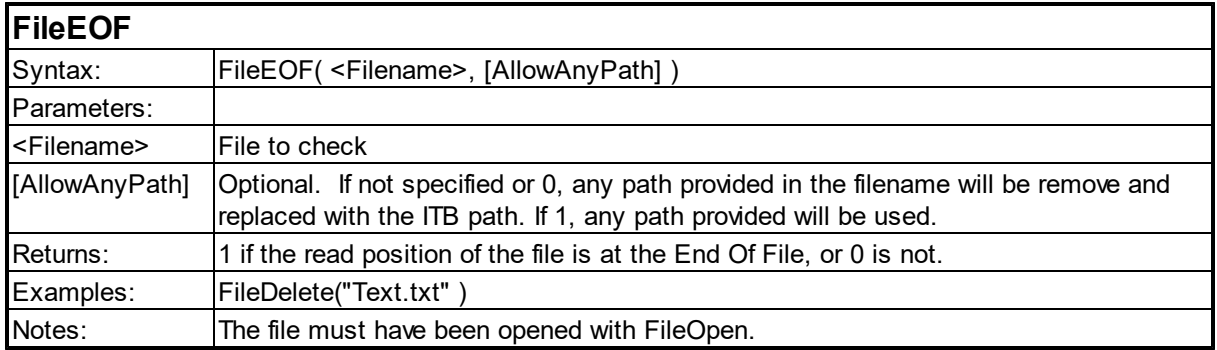

I

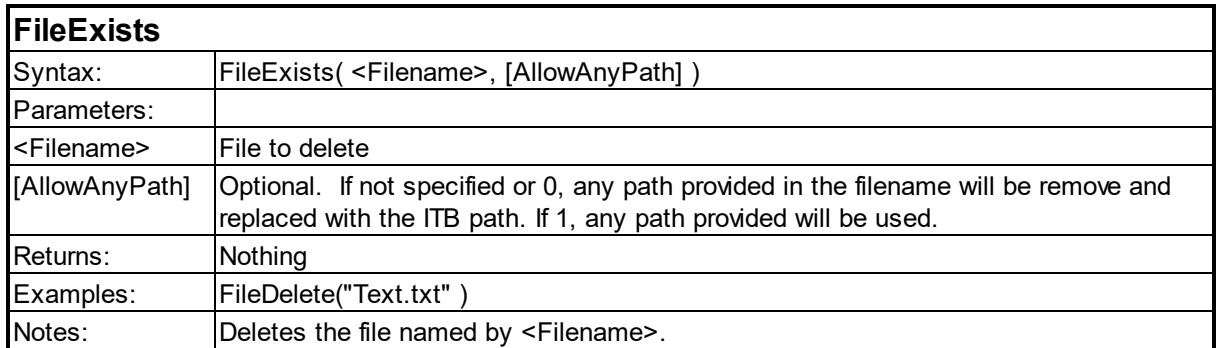

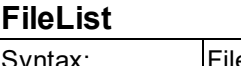

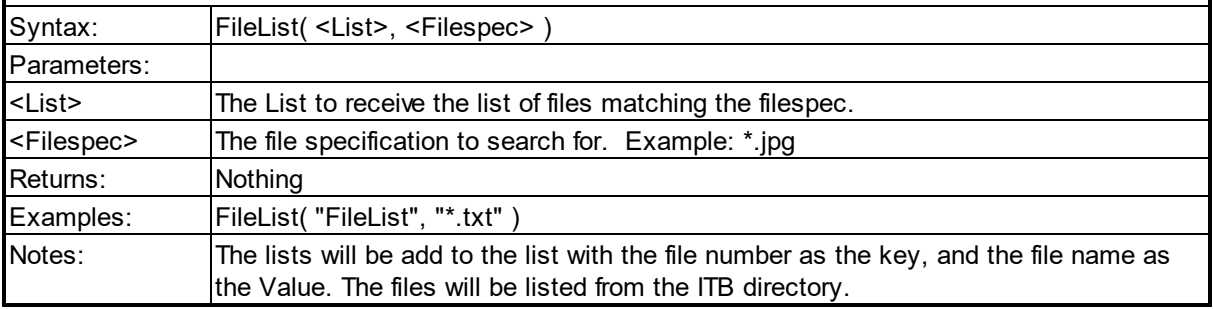

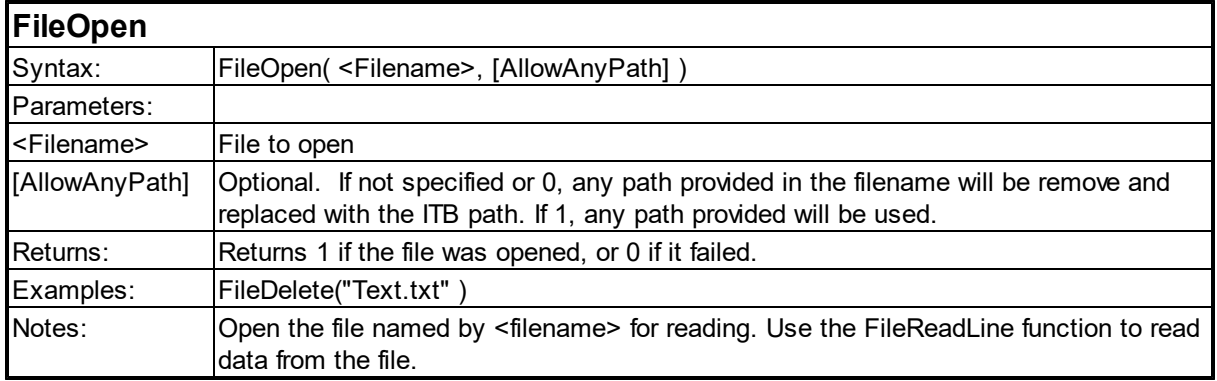

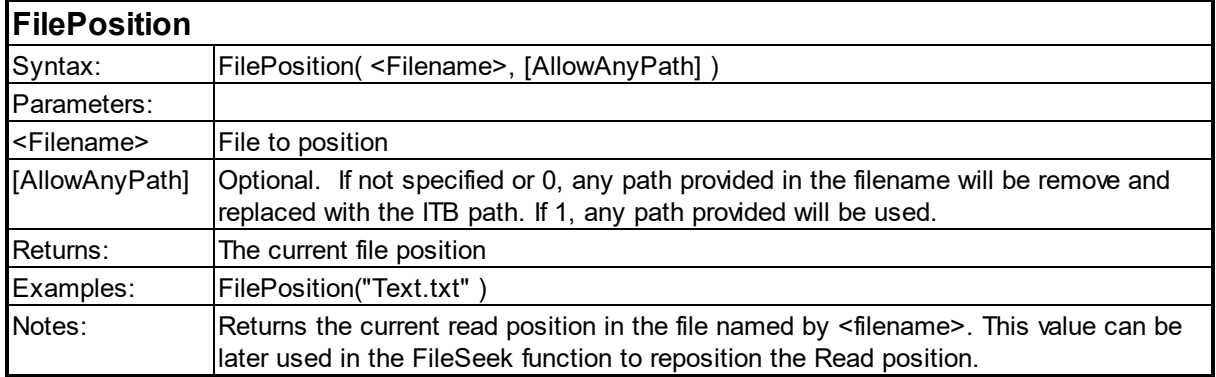

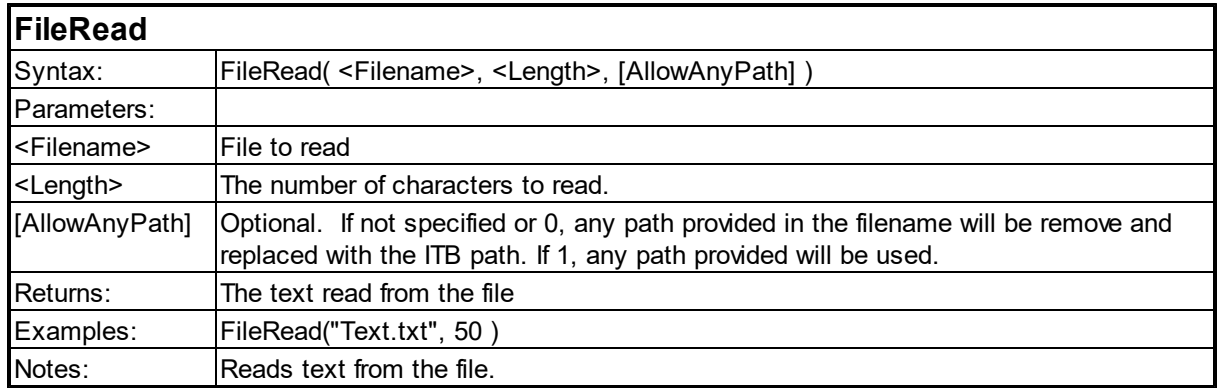

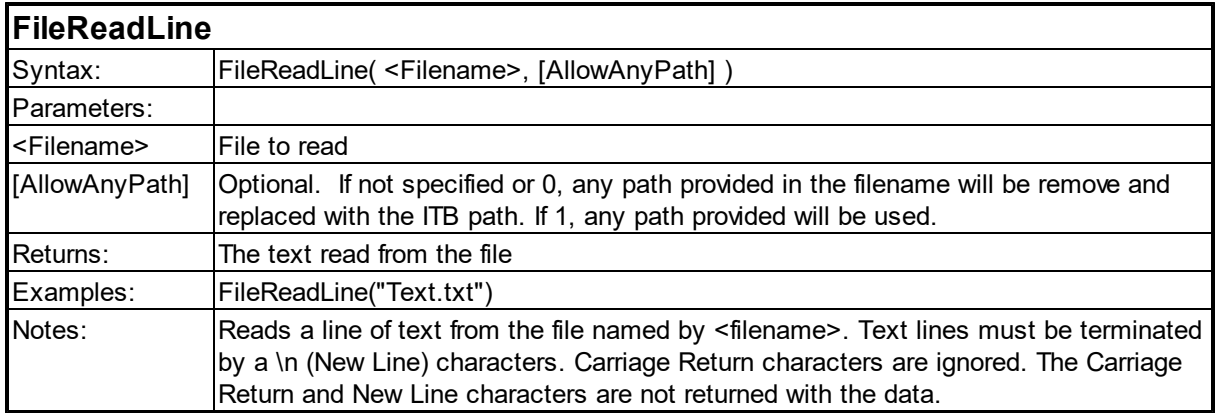

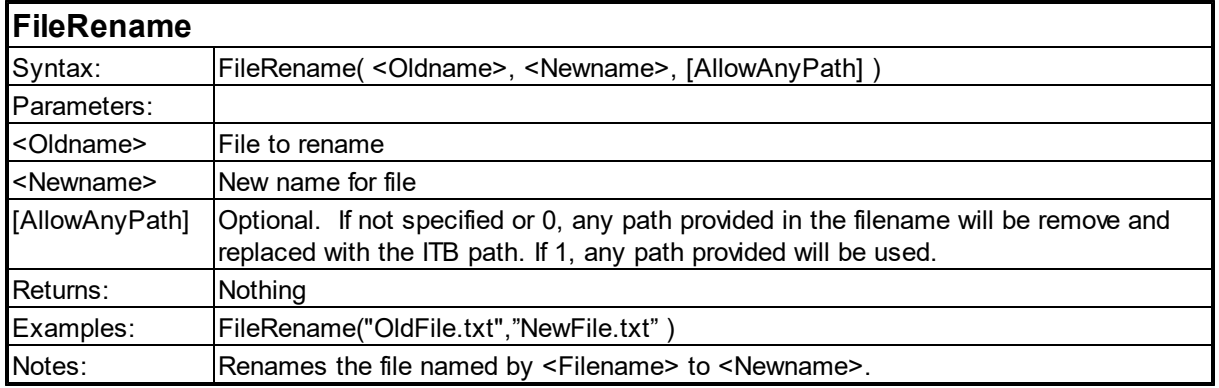

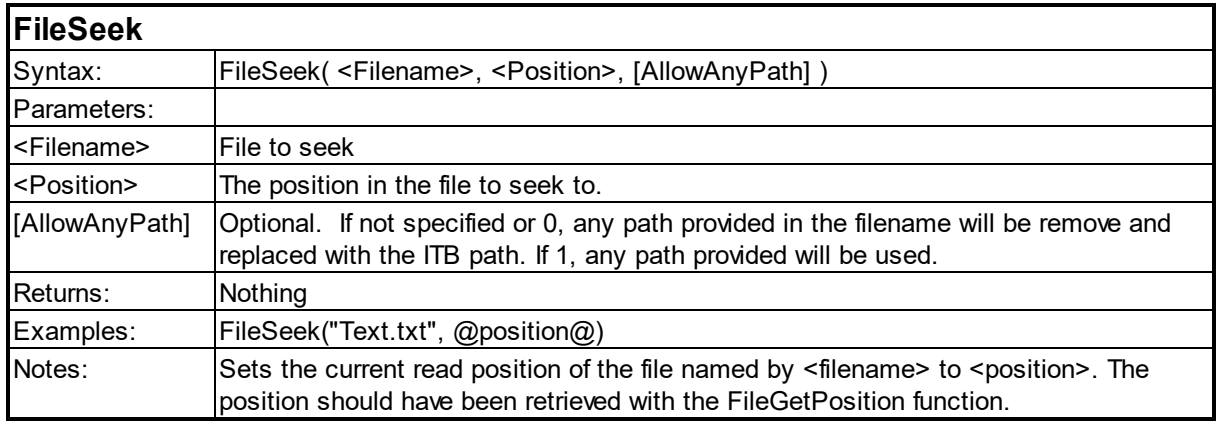

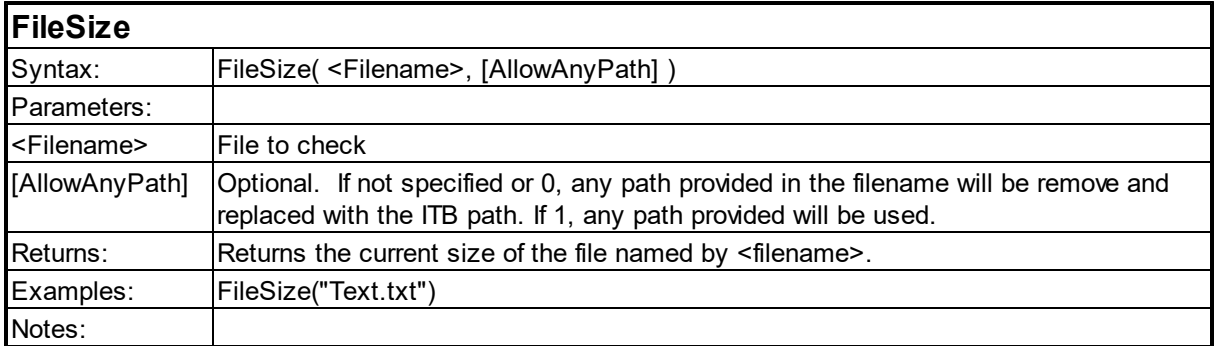

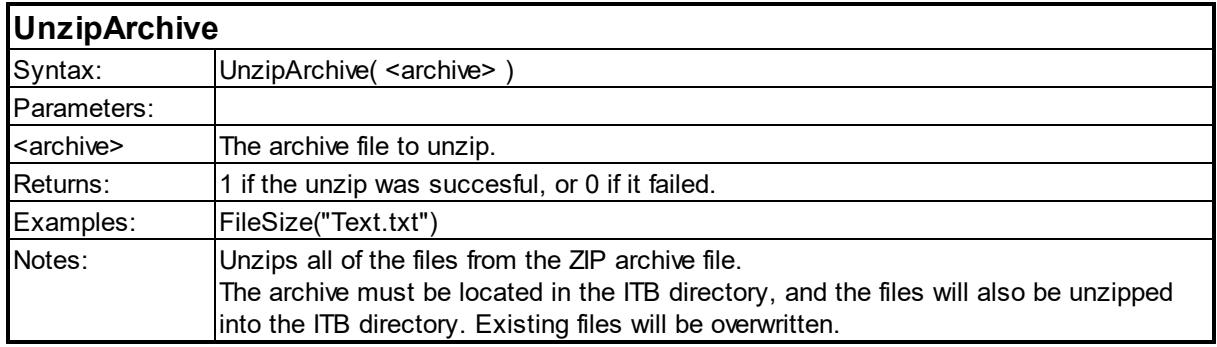

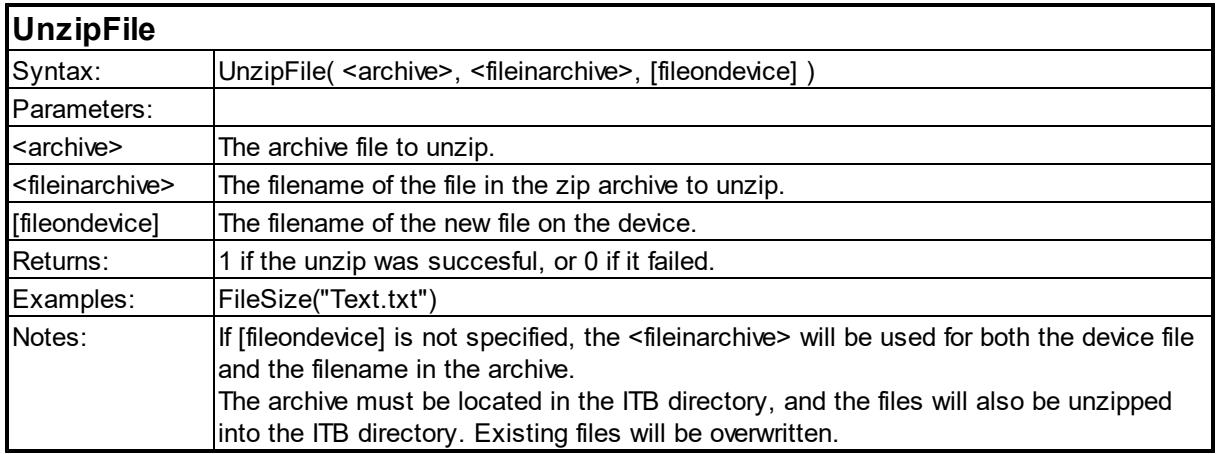

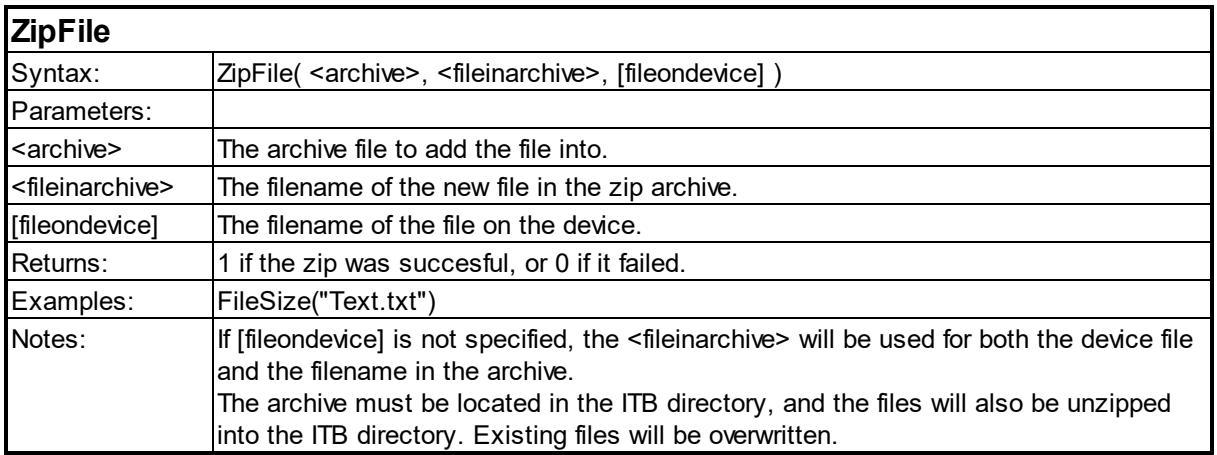

### <span id="page-96-0"></span>**6.5 GPS Functions**

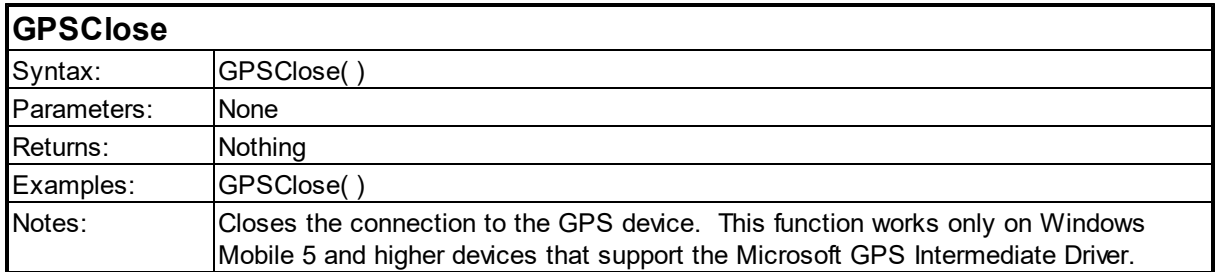

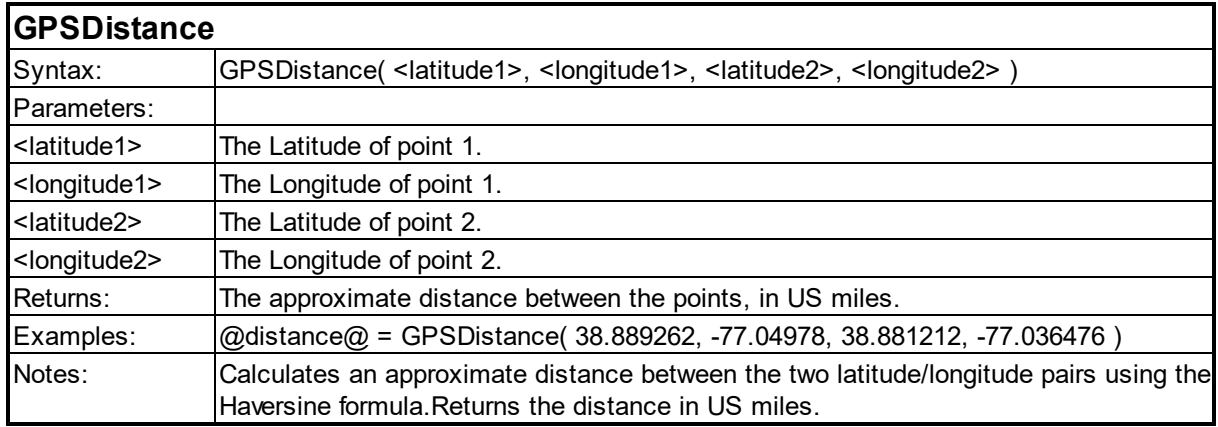

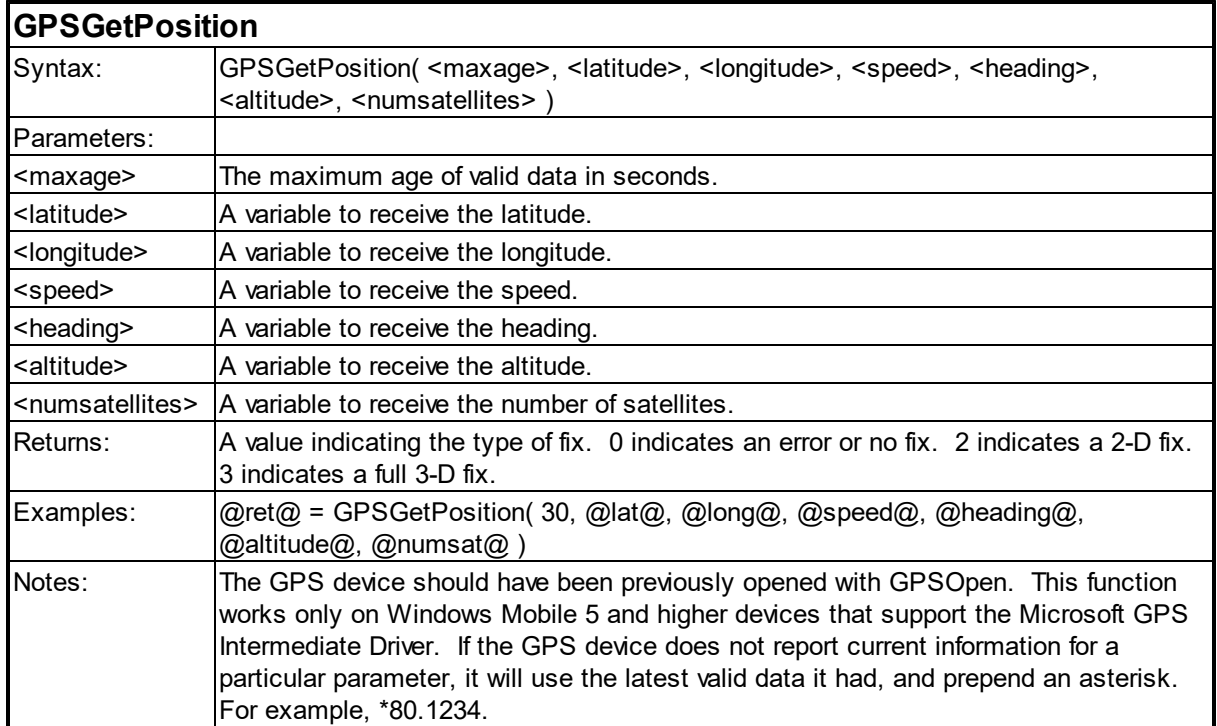

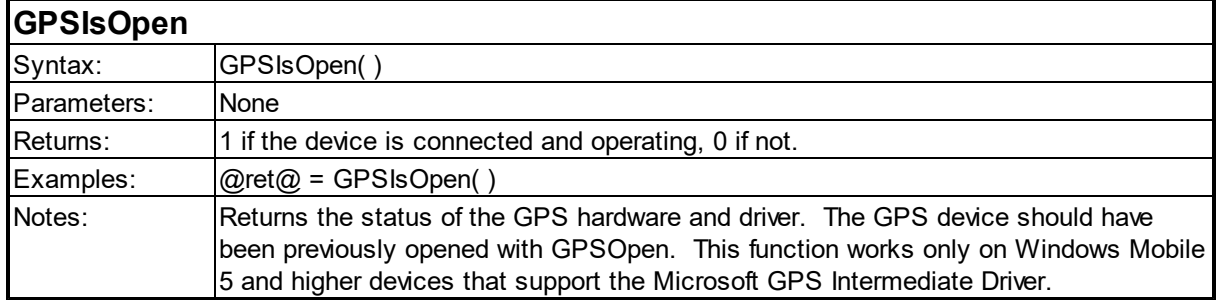

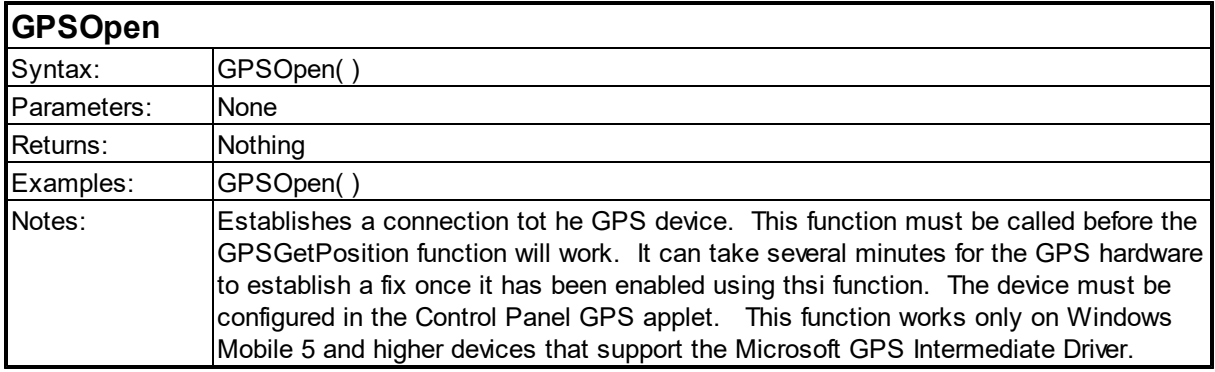

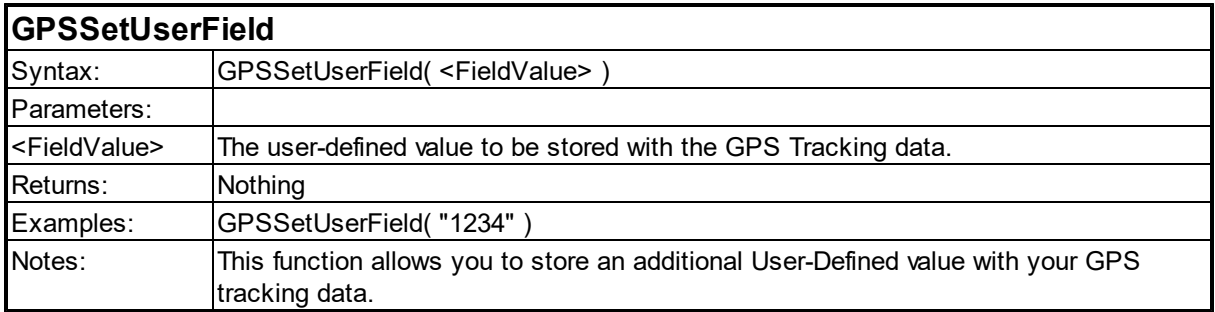

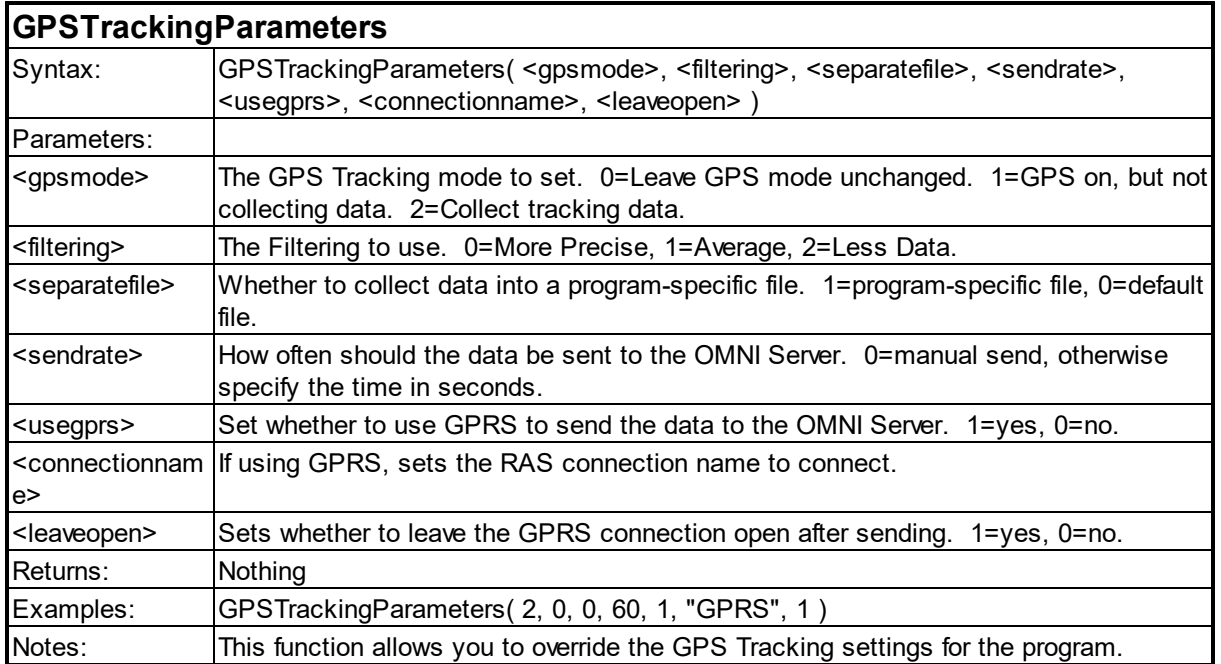

# <span id="page-99-0"></span>**6.6 Logical Functions**

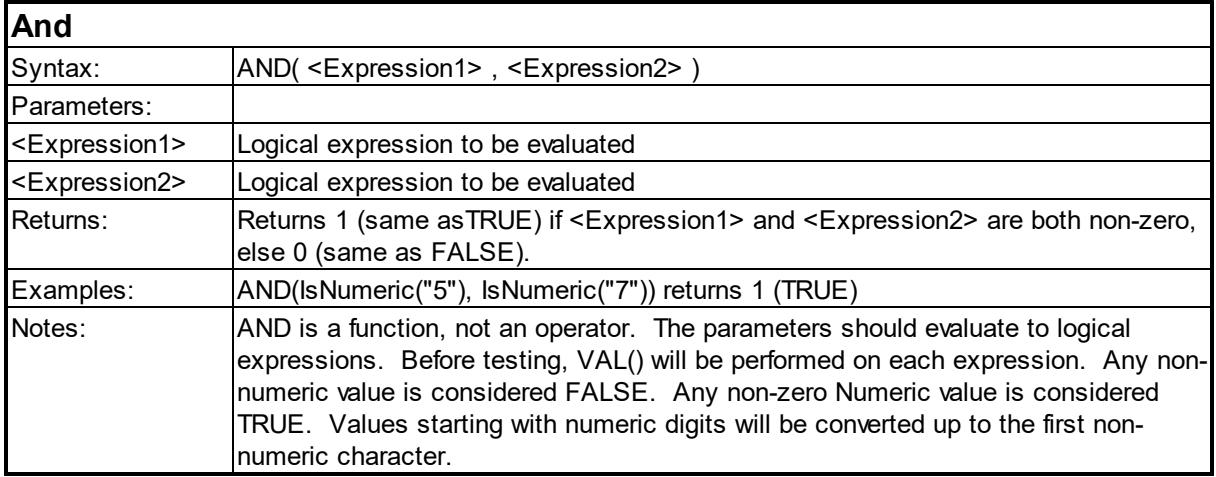

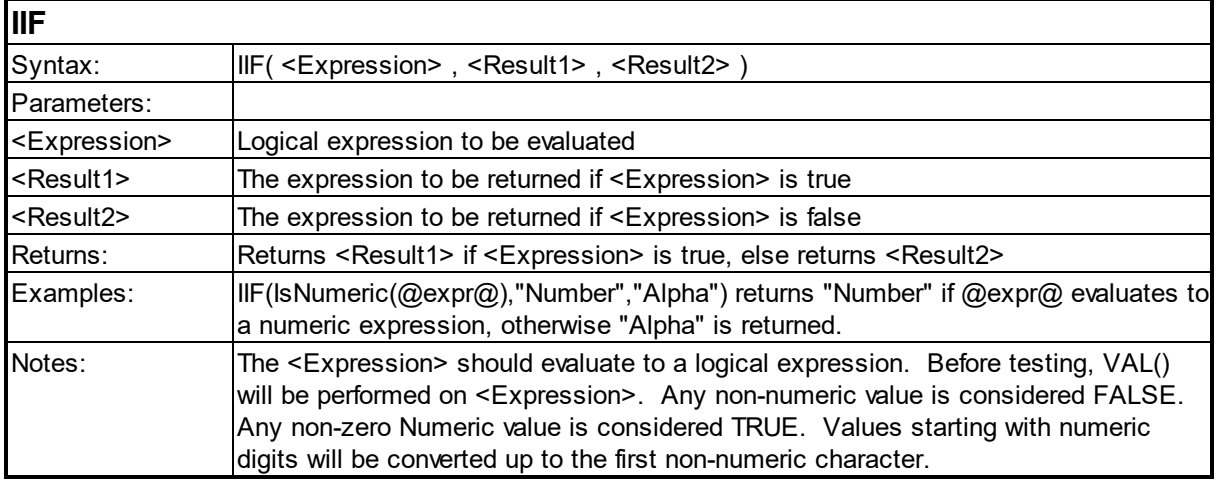

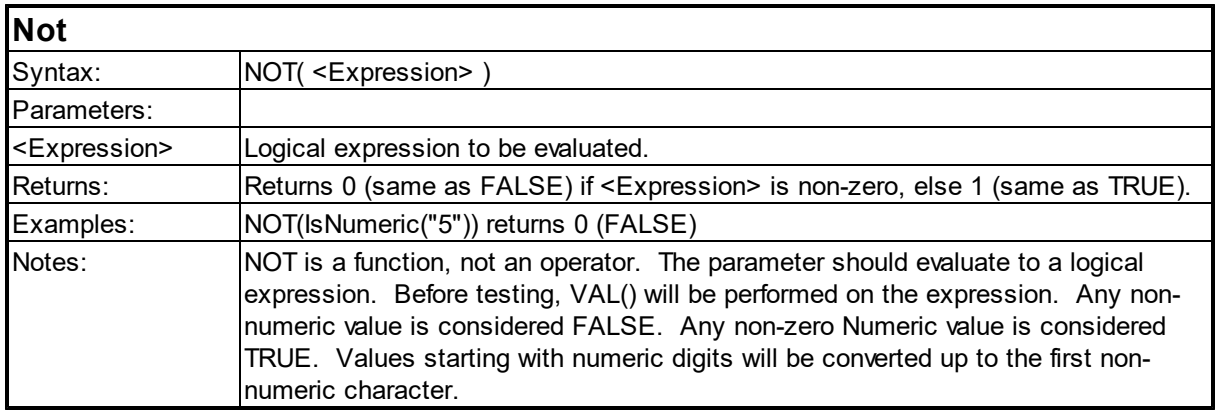

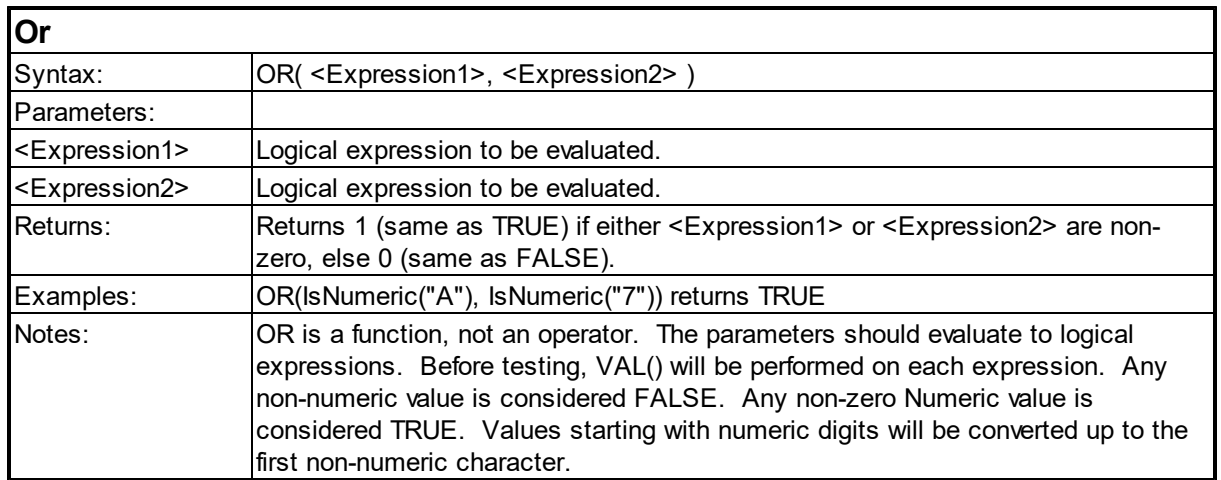

# <span id="page-101-0"></span>**6.7 Lookup Functions**

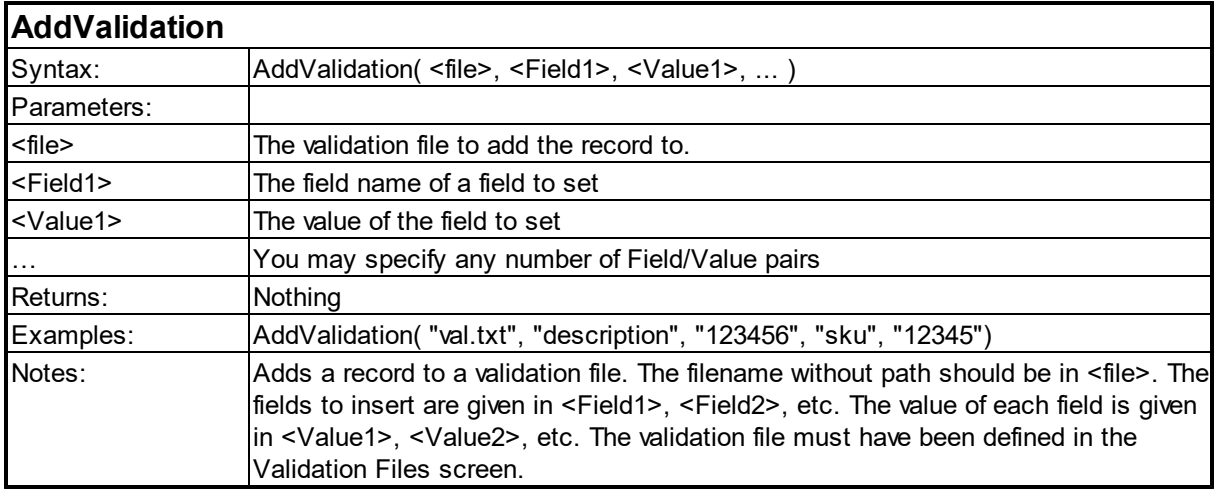

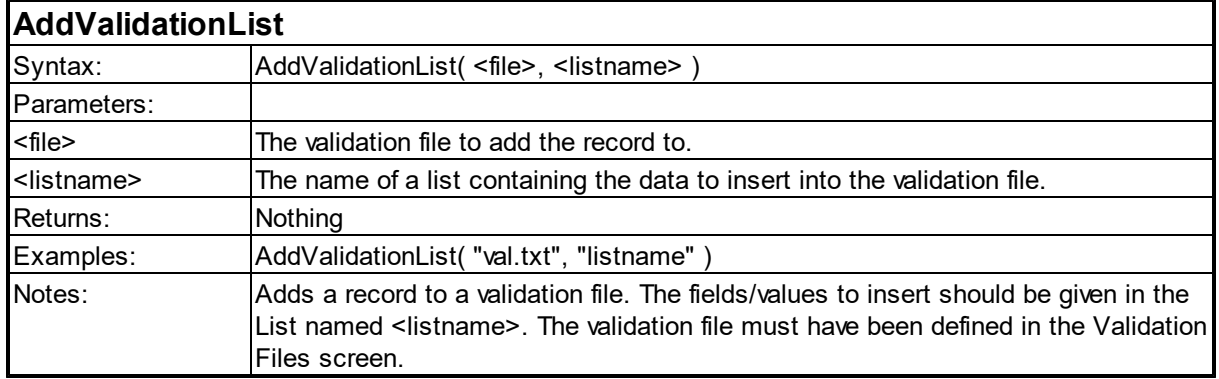

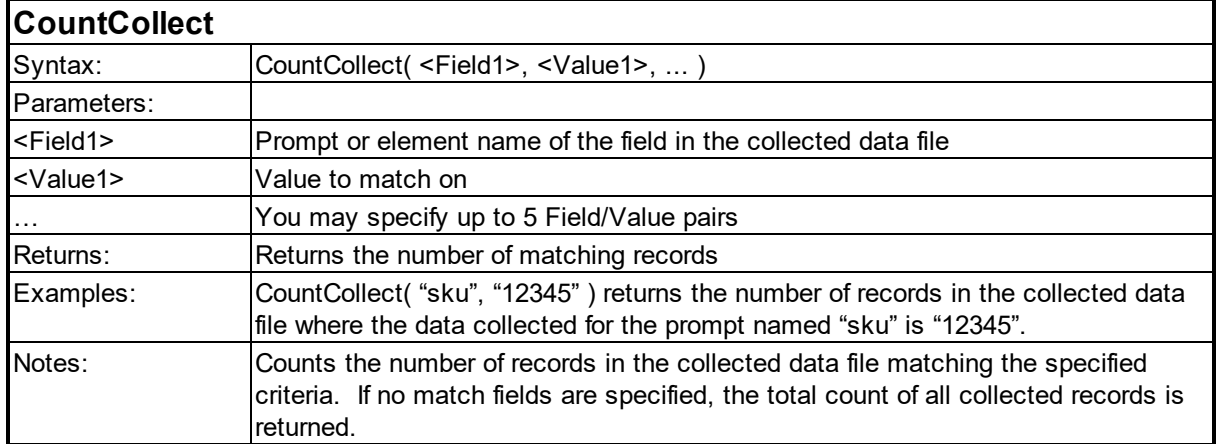

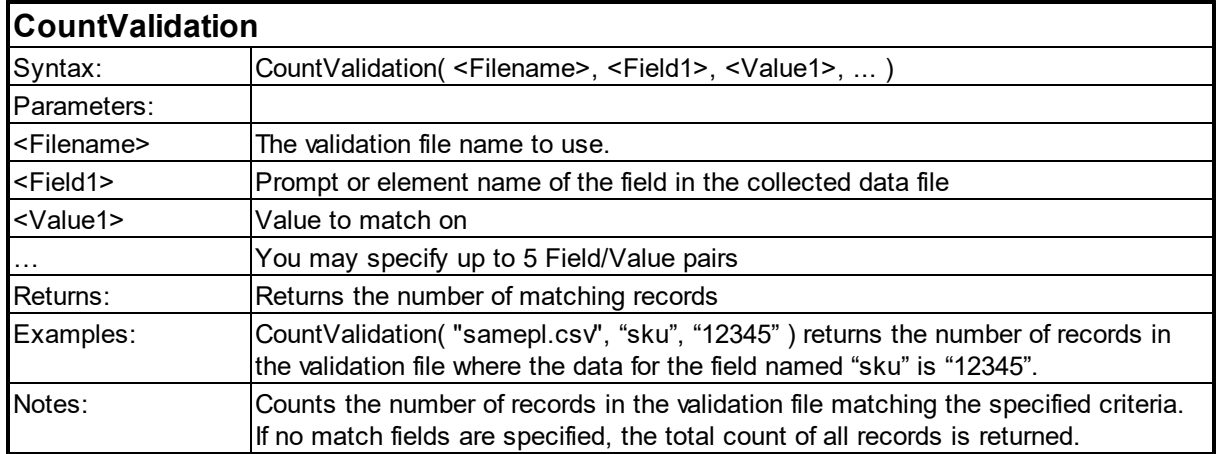

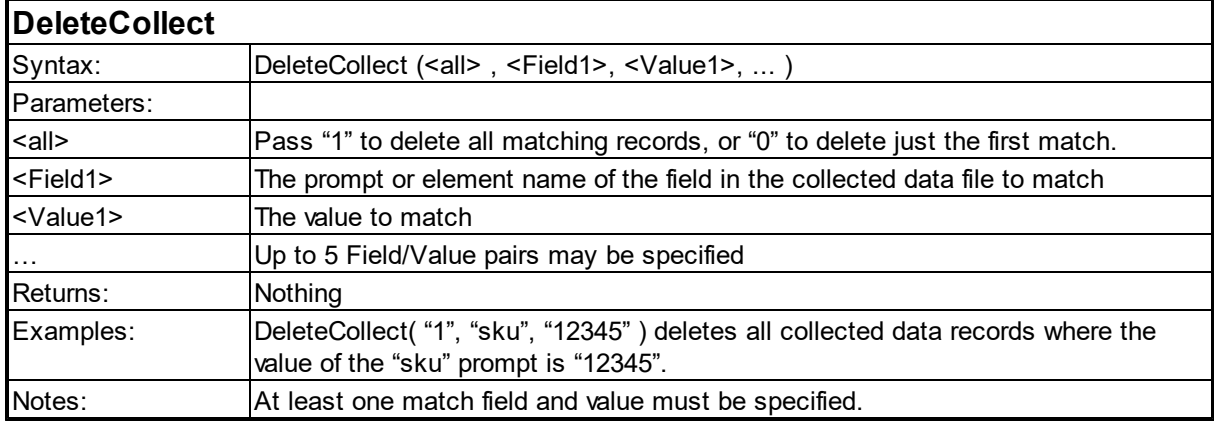

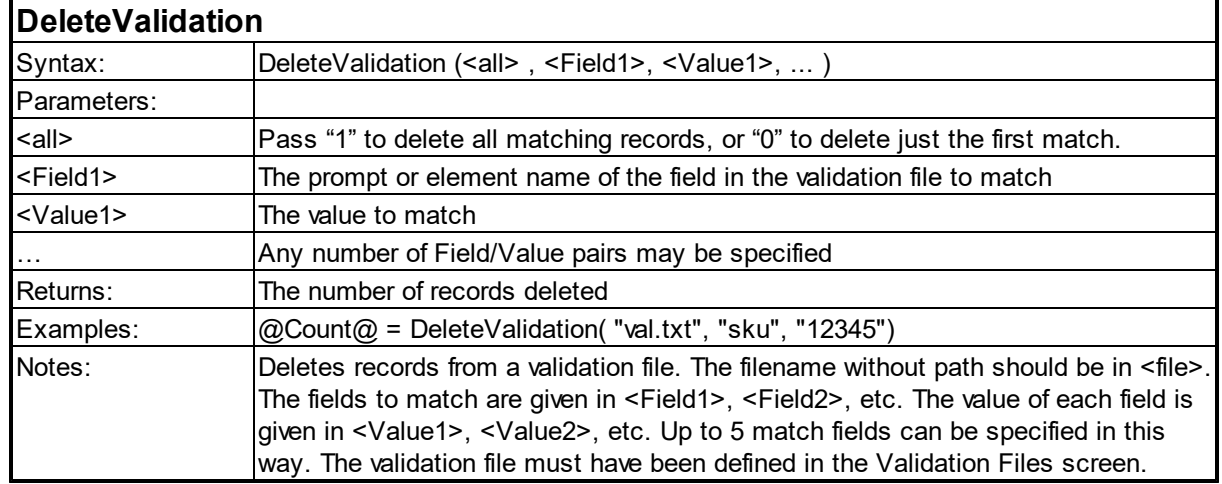

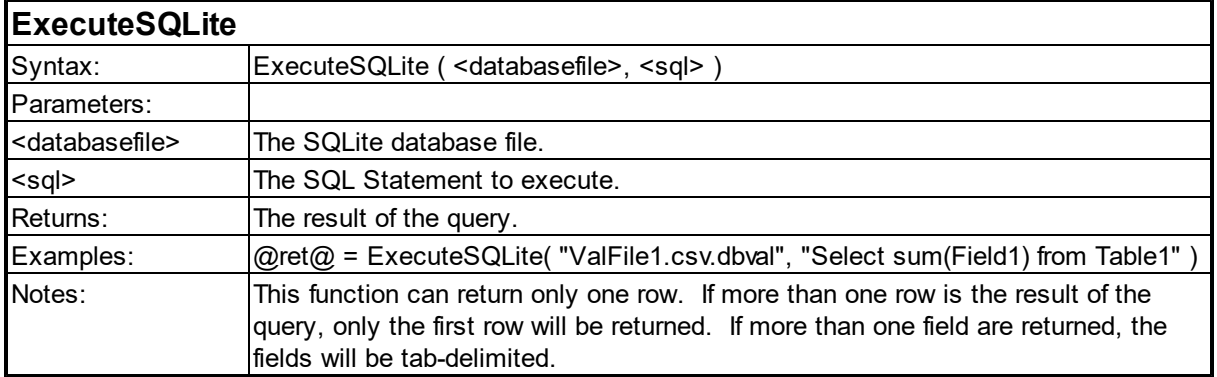

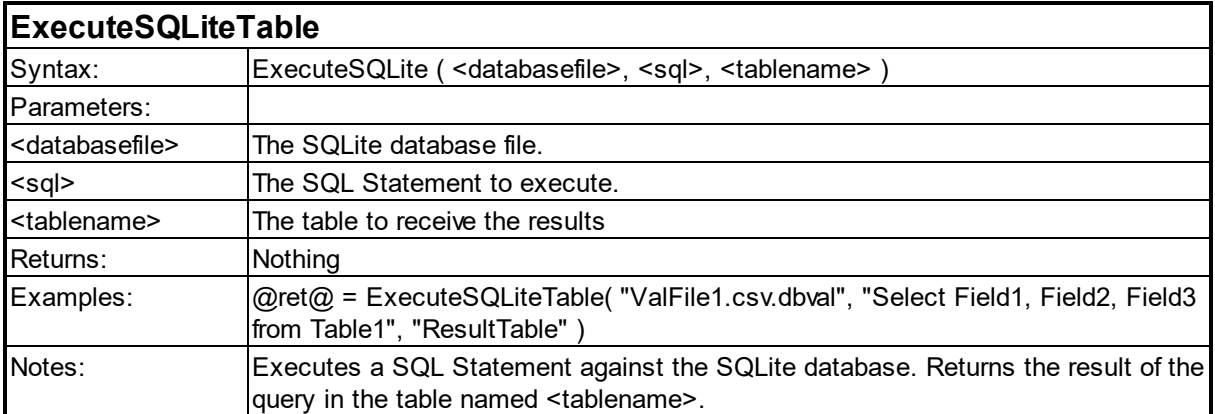

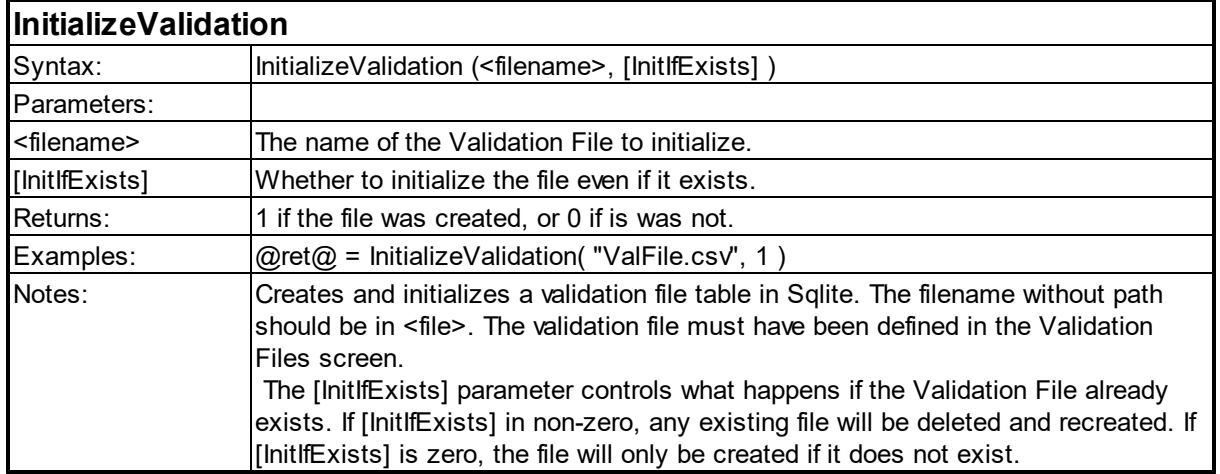

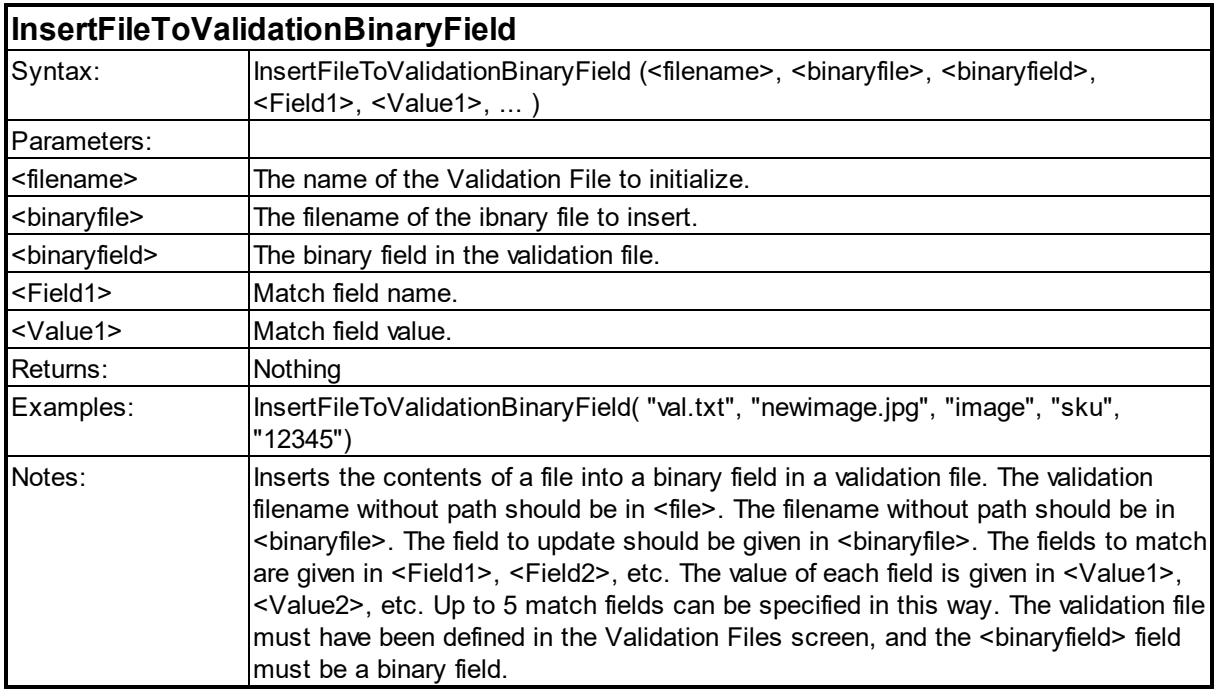

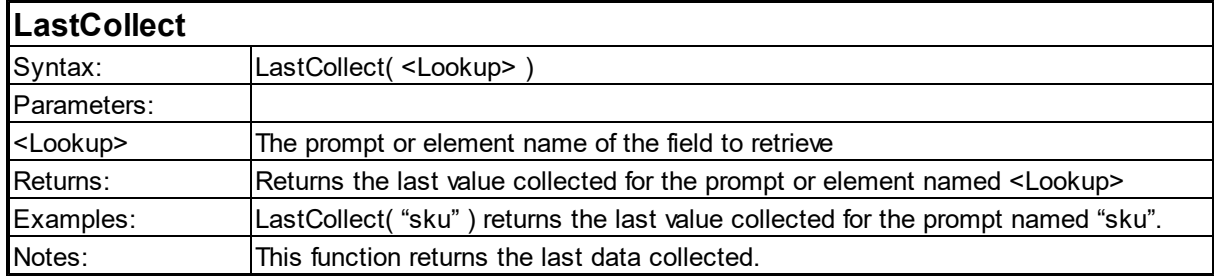

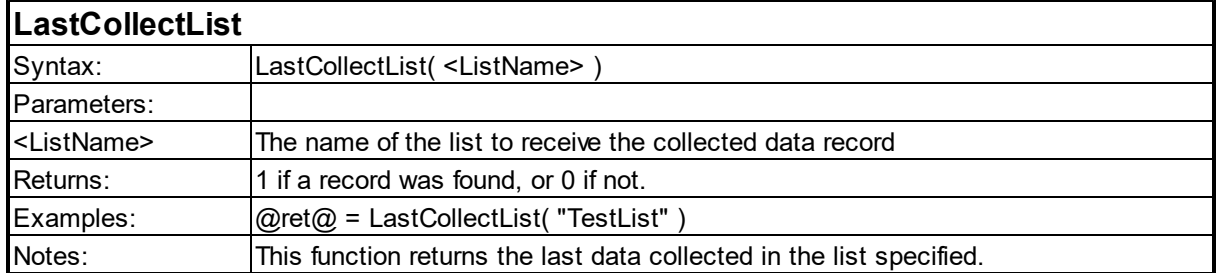

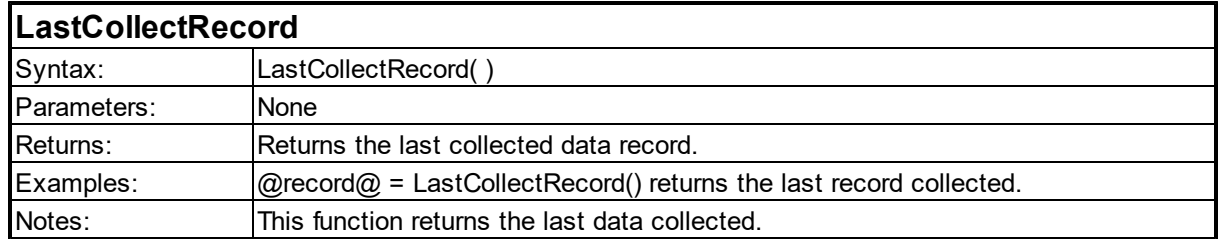

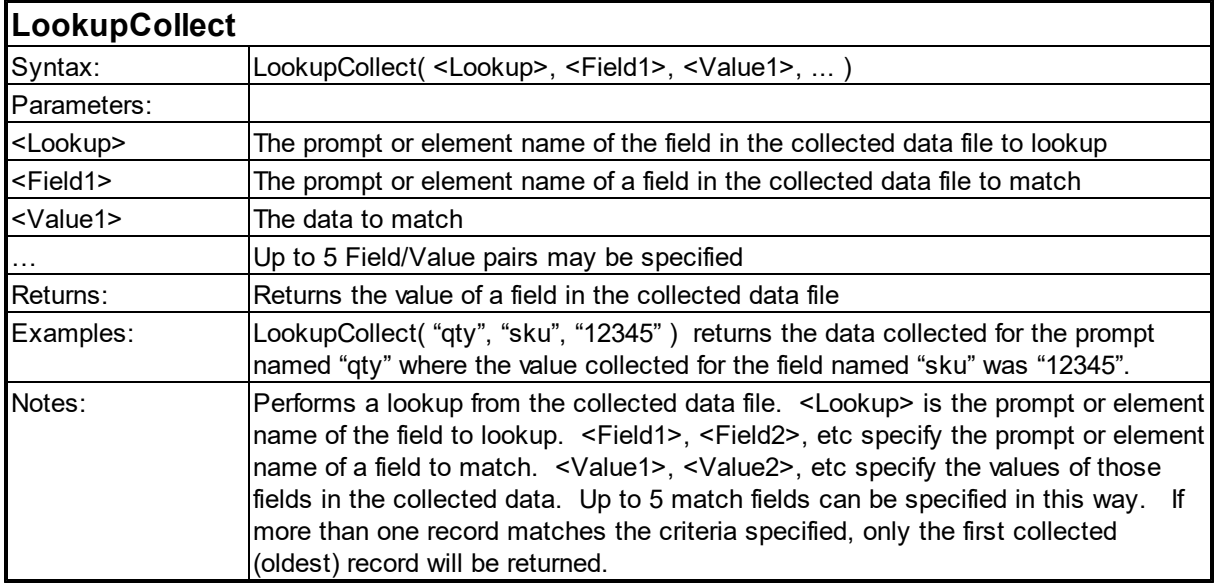

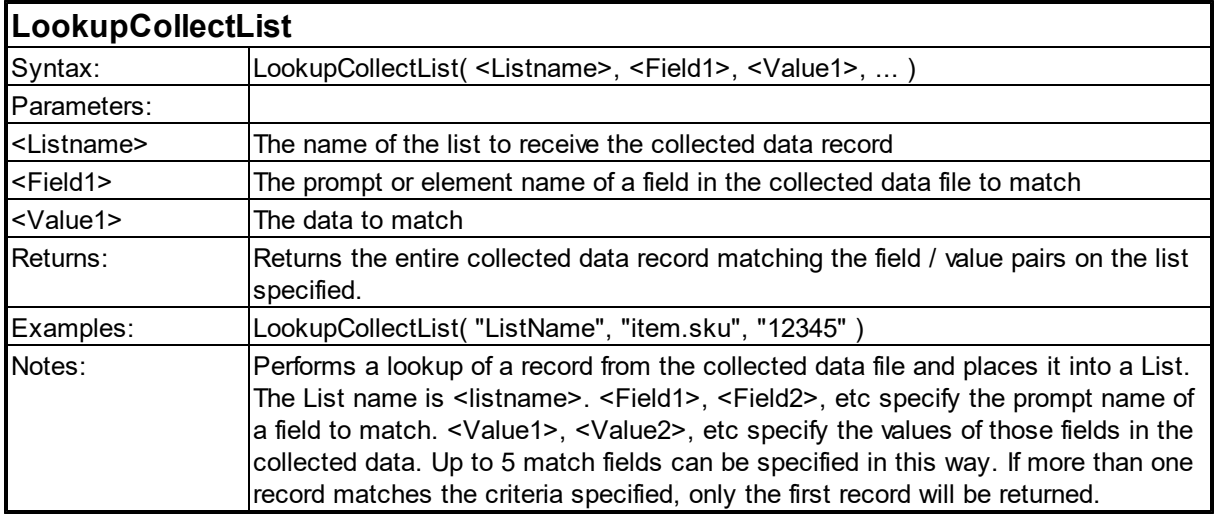

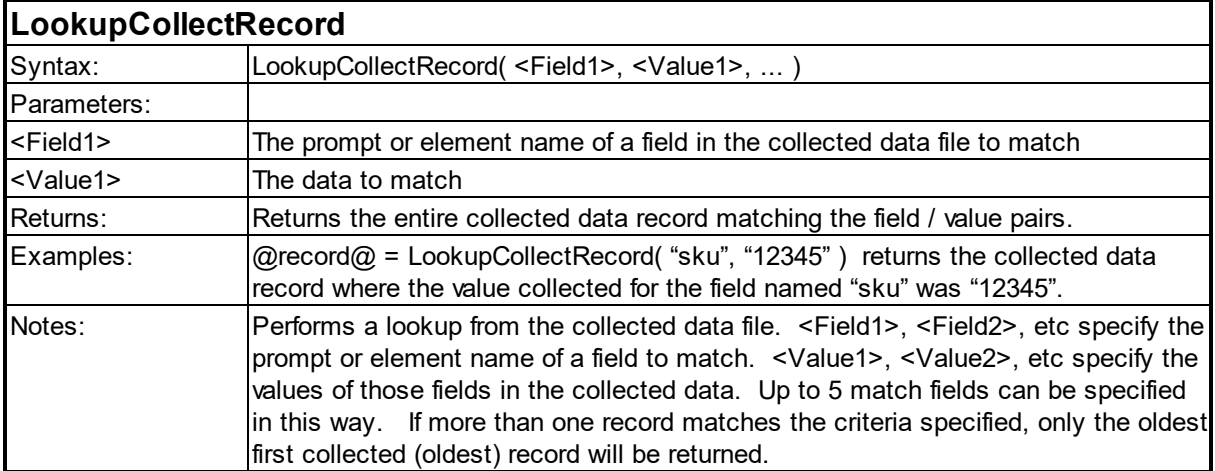

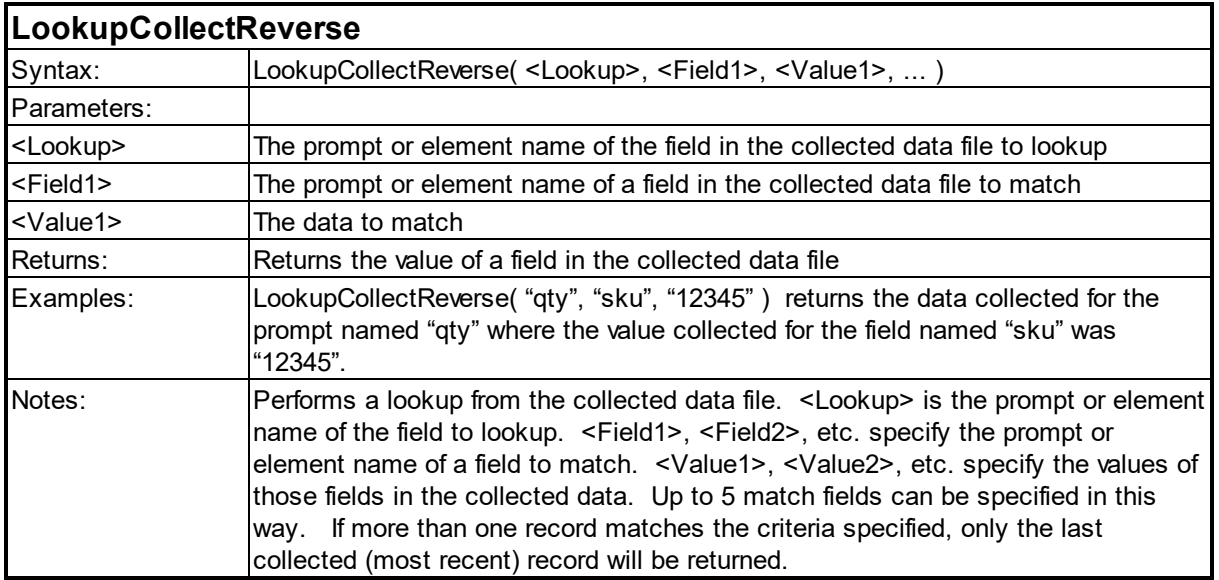

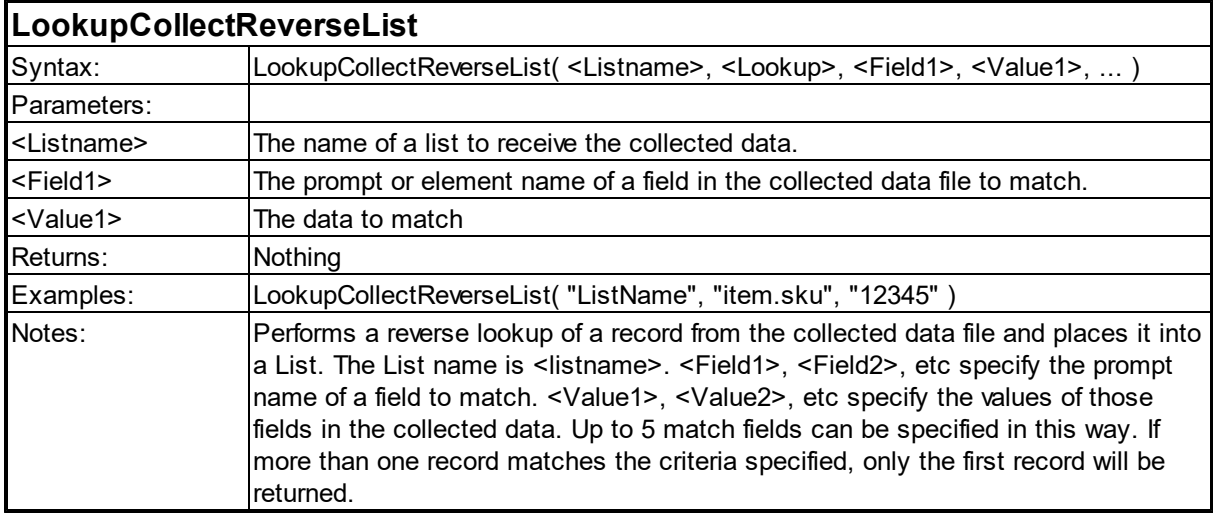

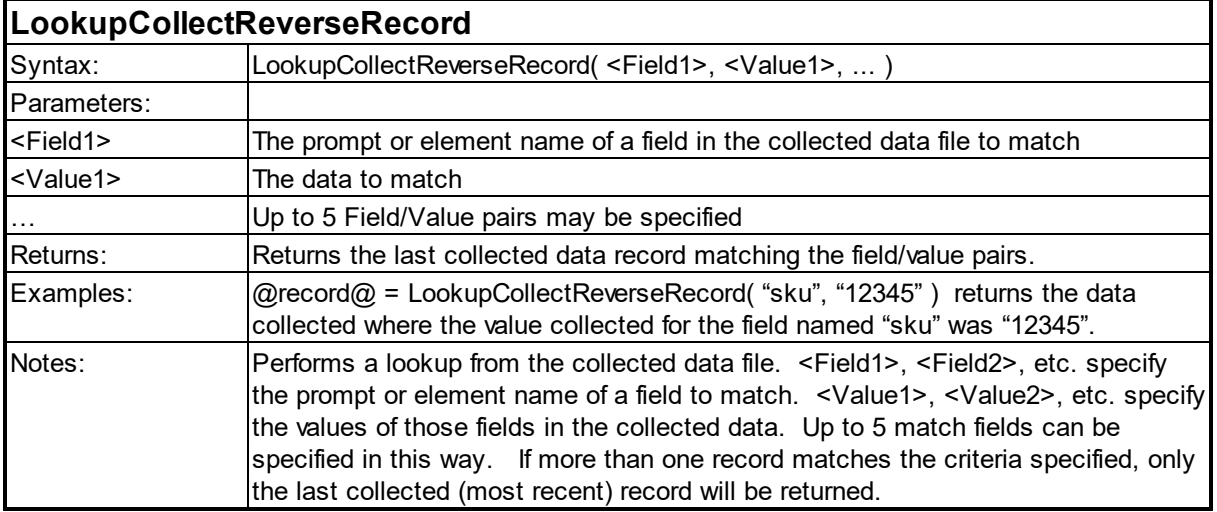

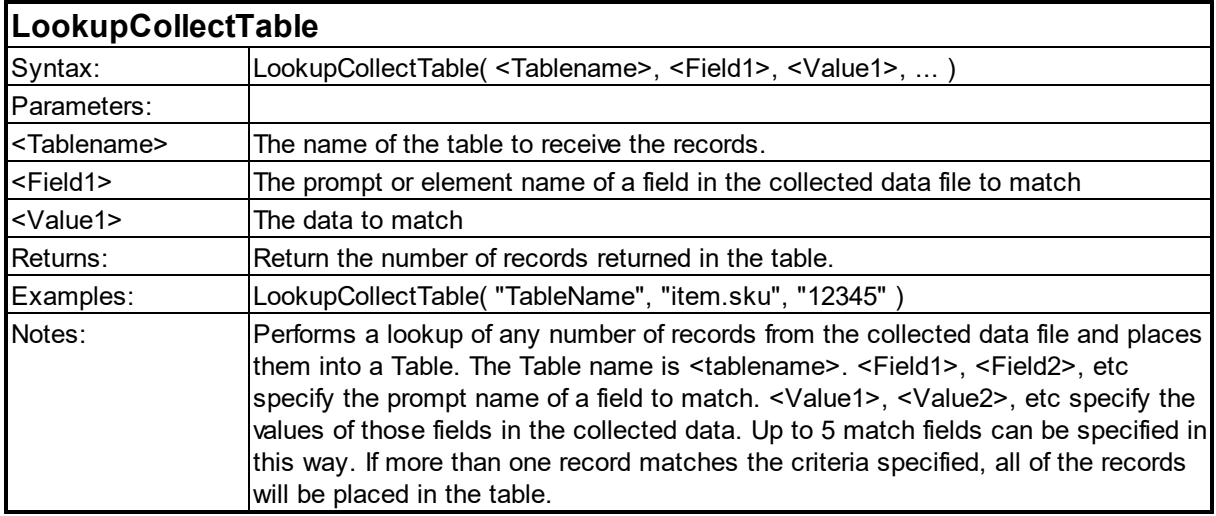

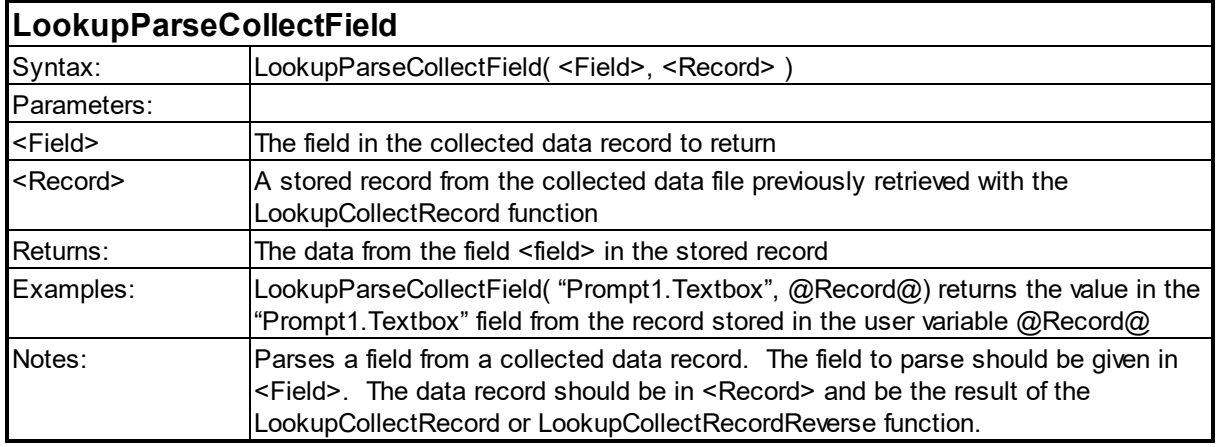

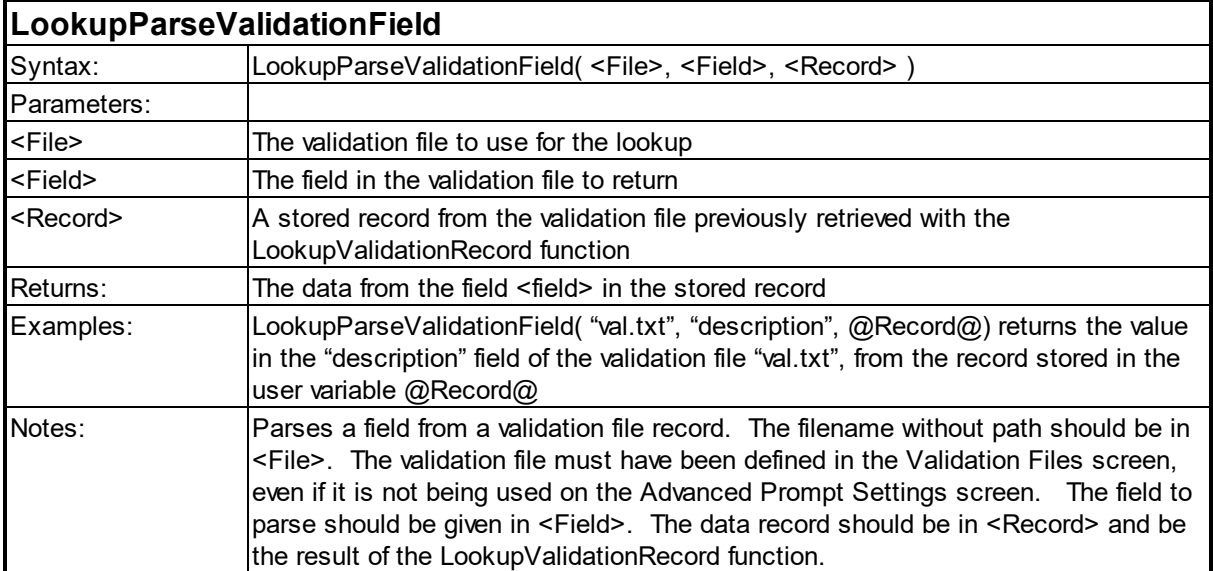
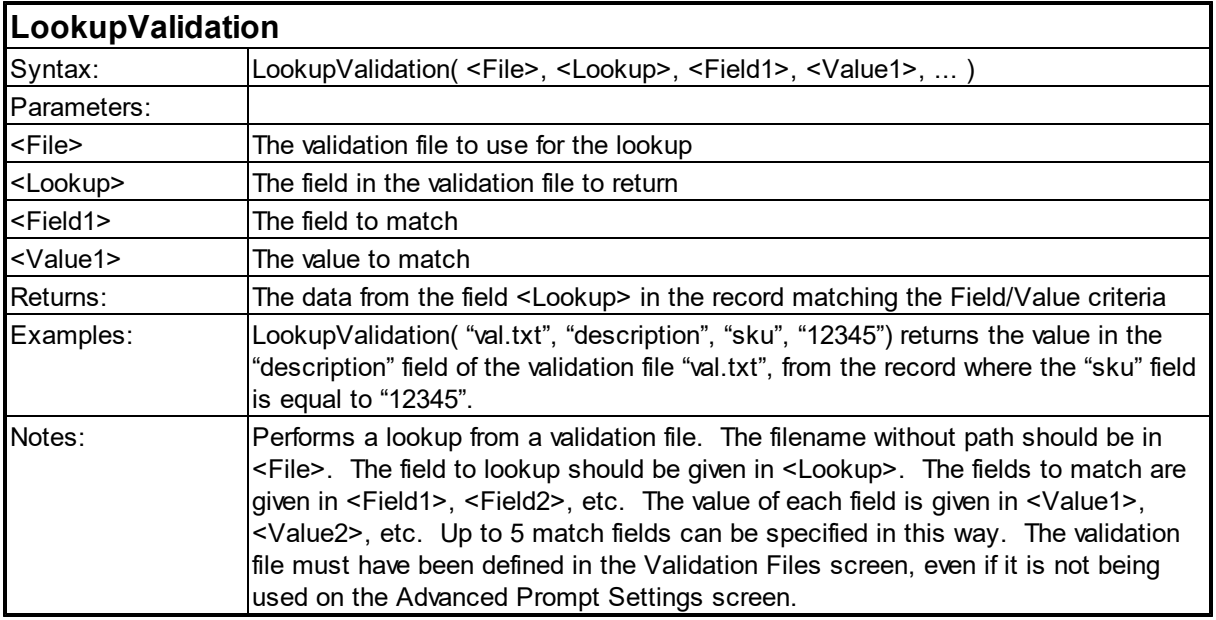

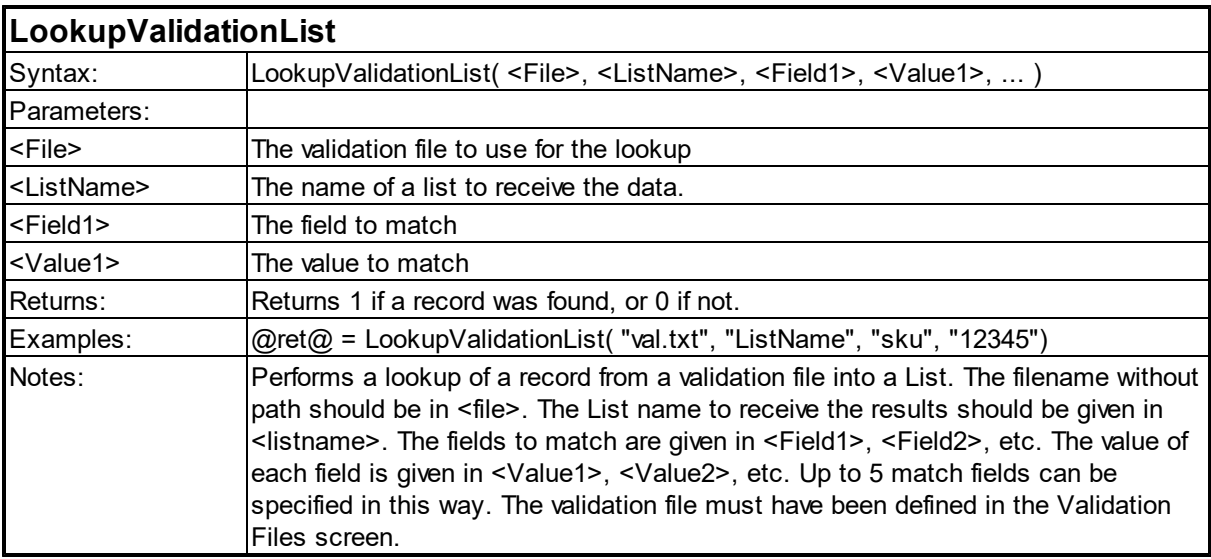

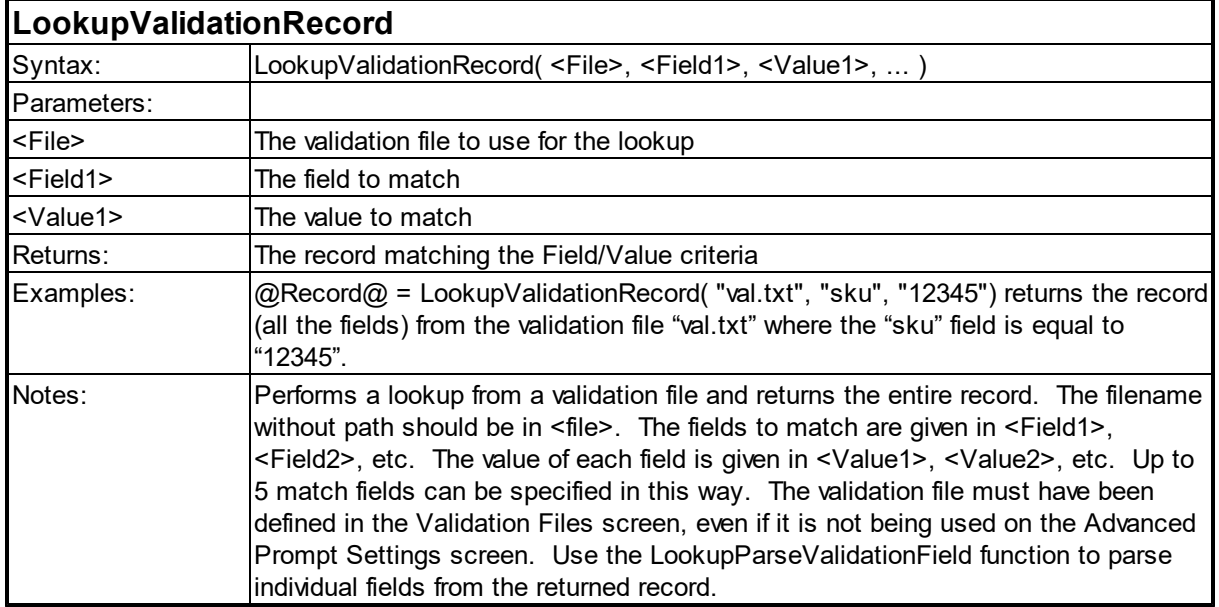

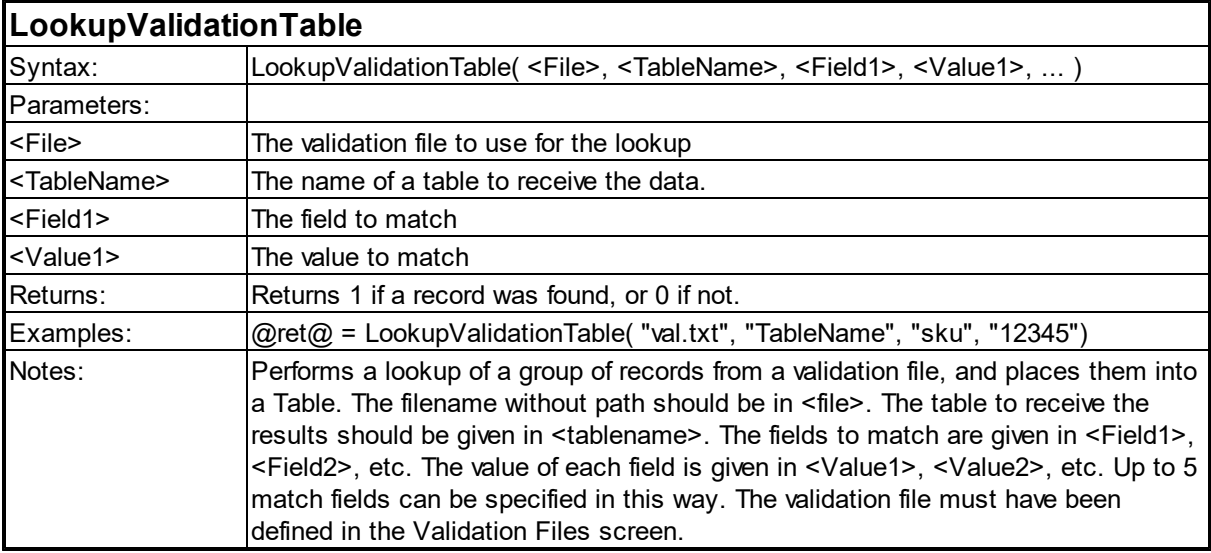

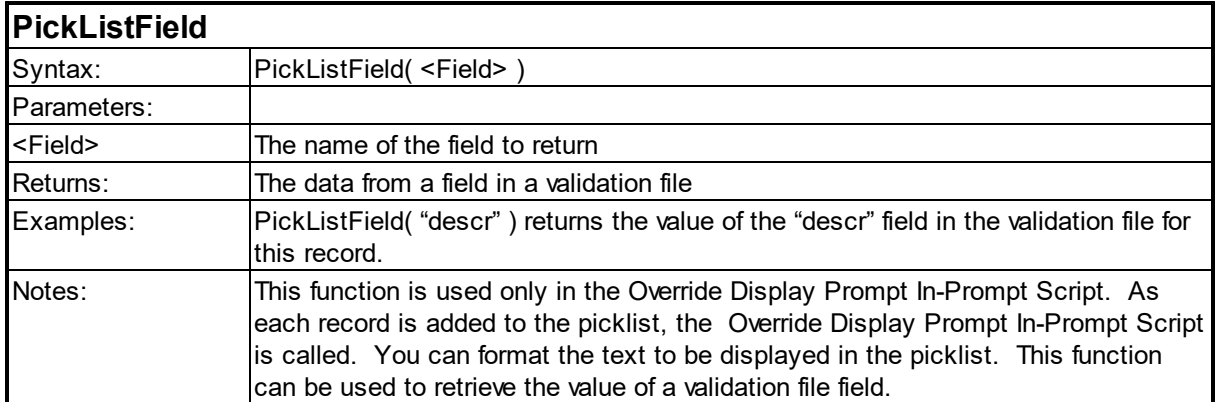

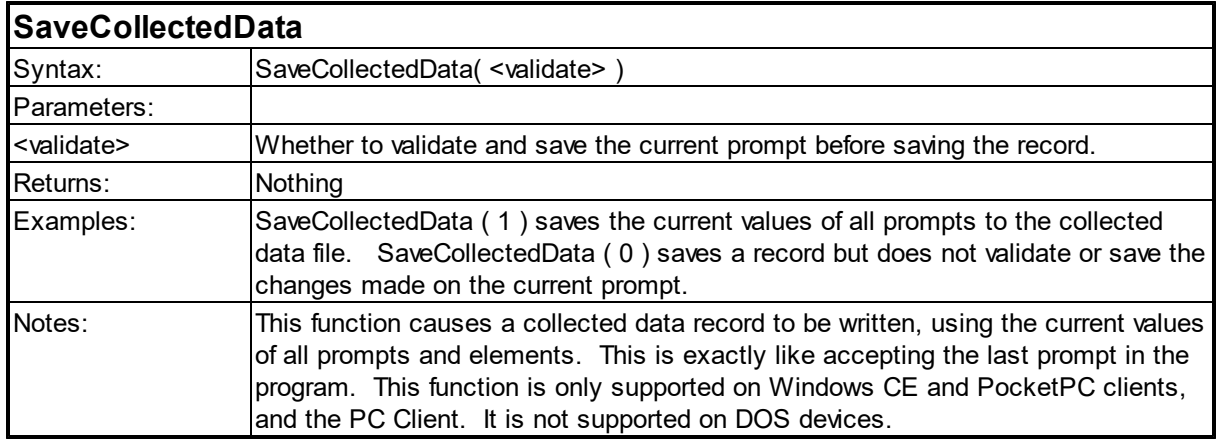

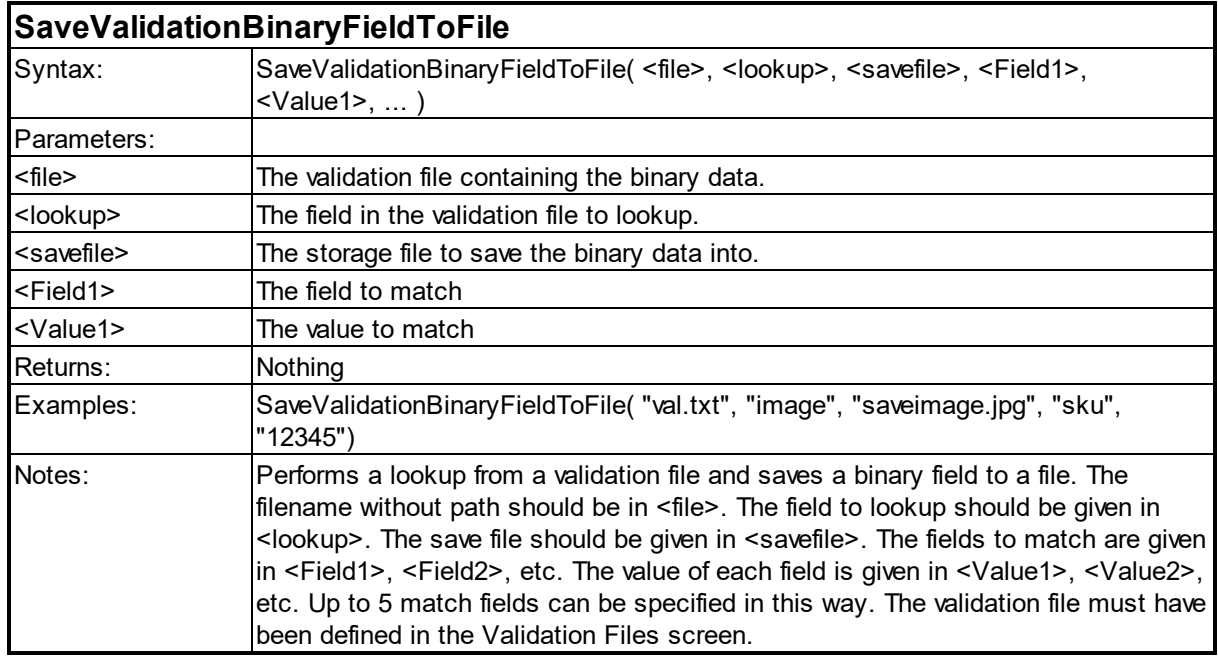

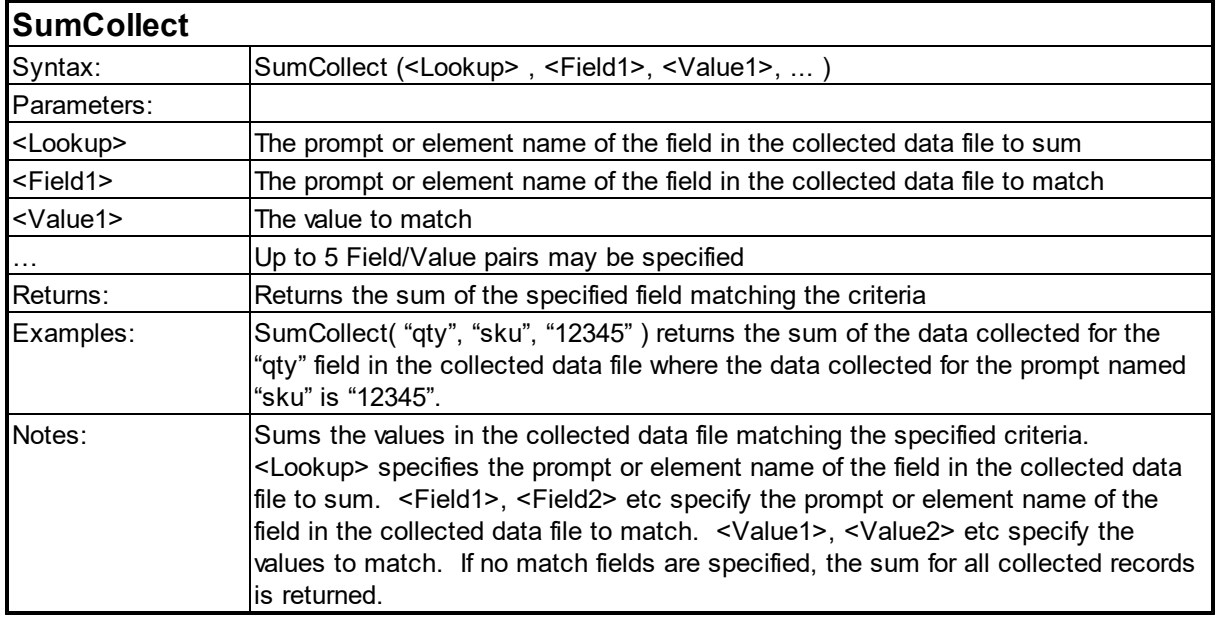

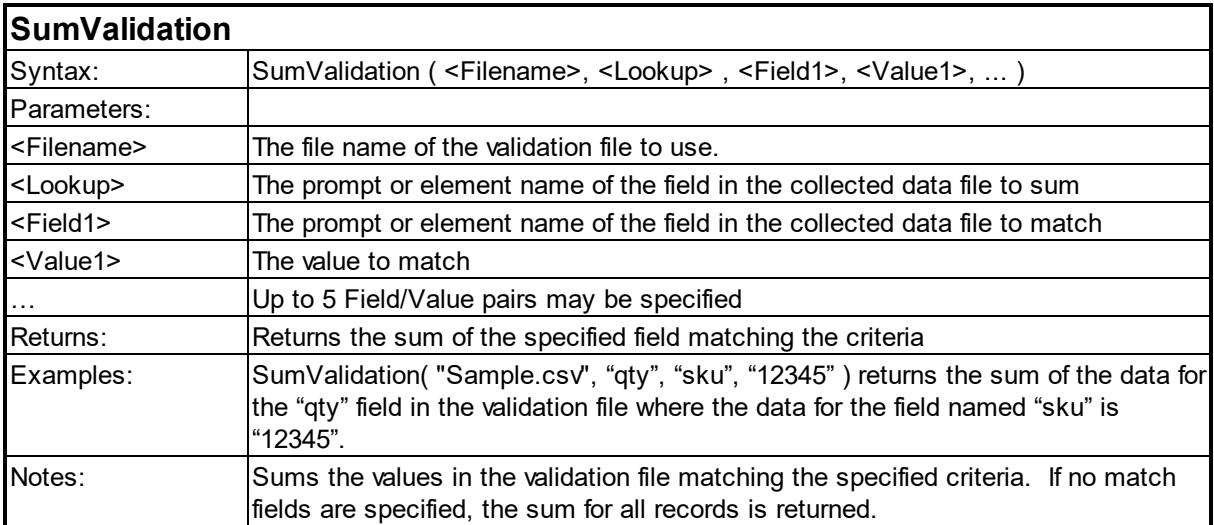

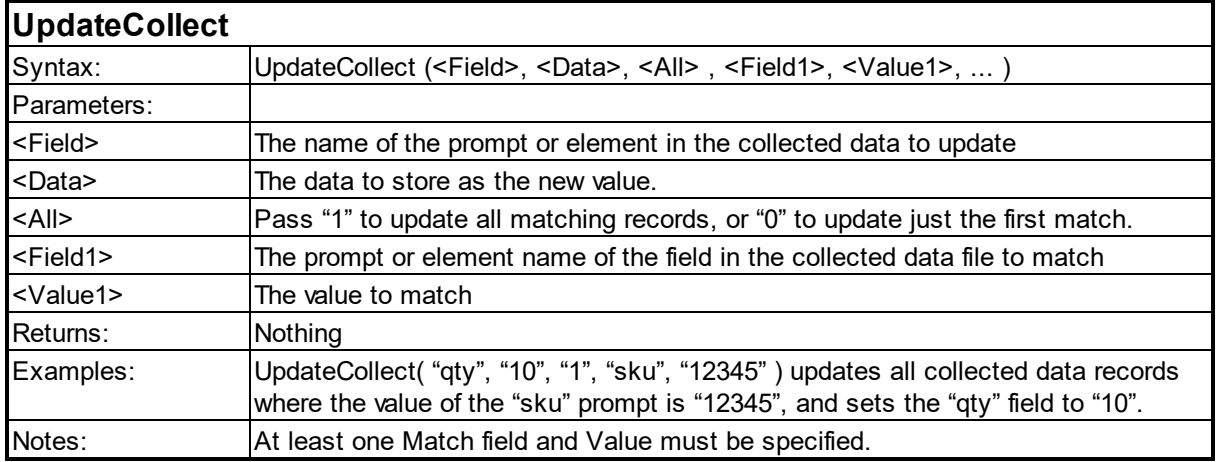

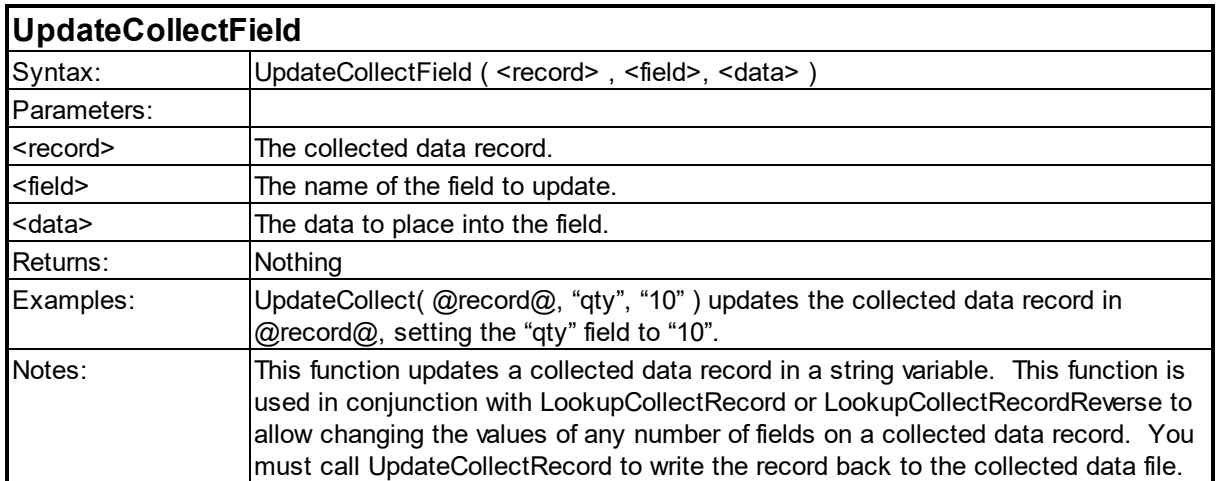

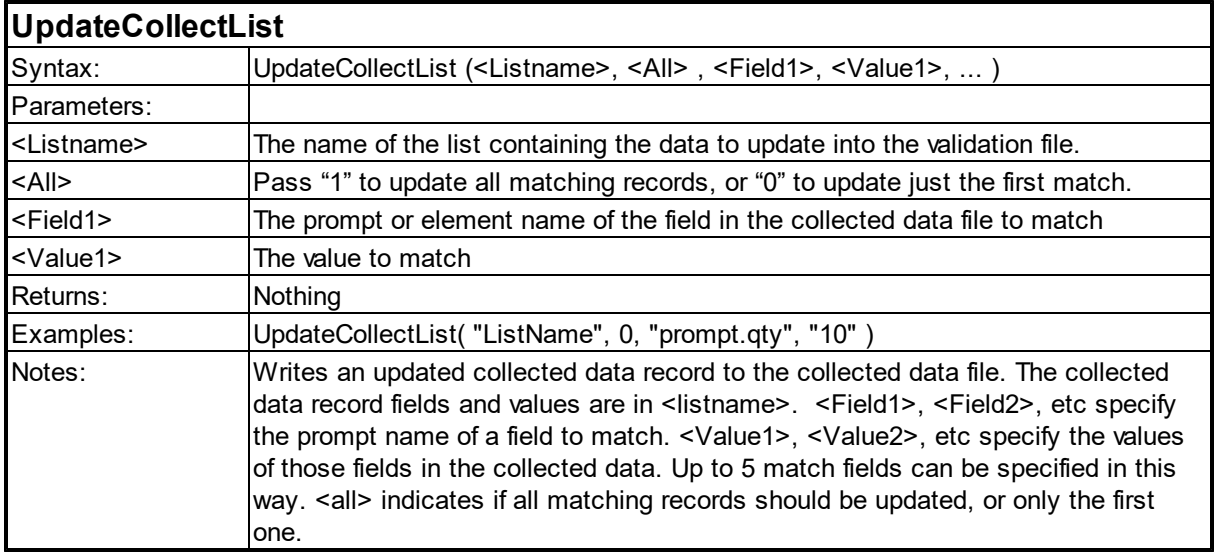

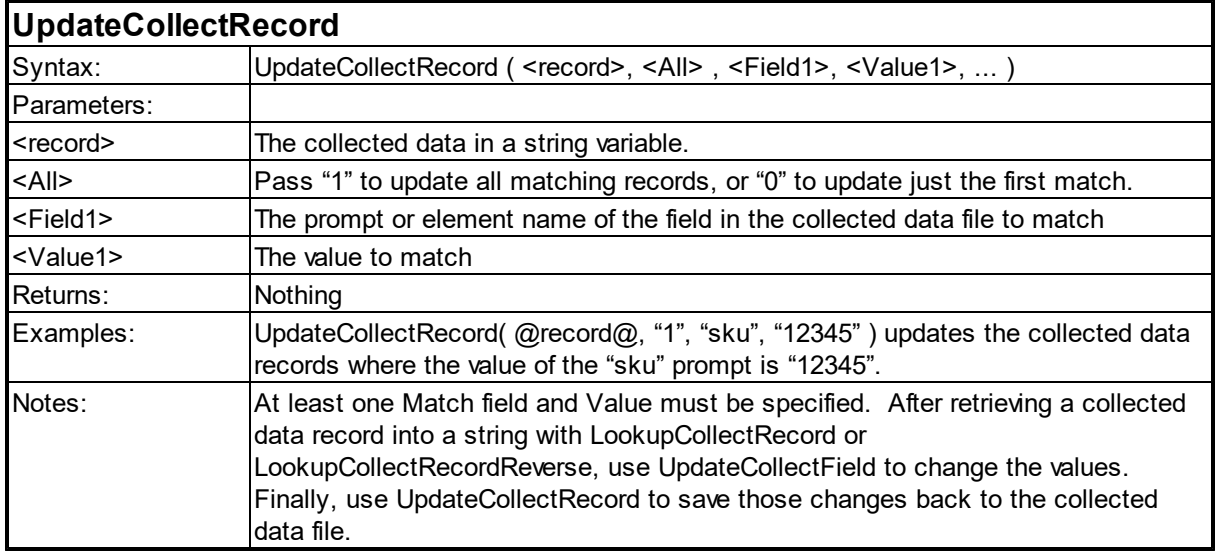

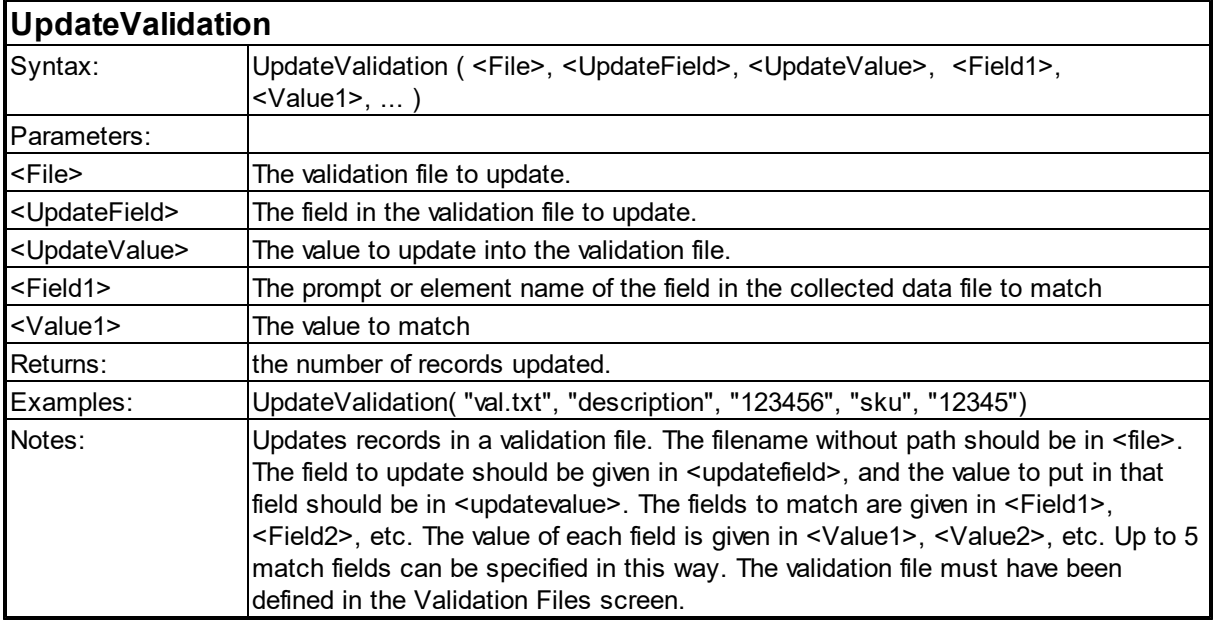

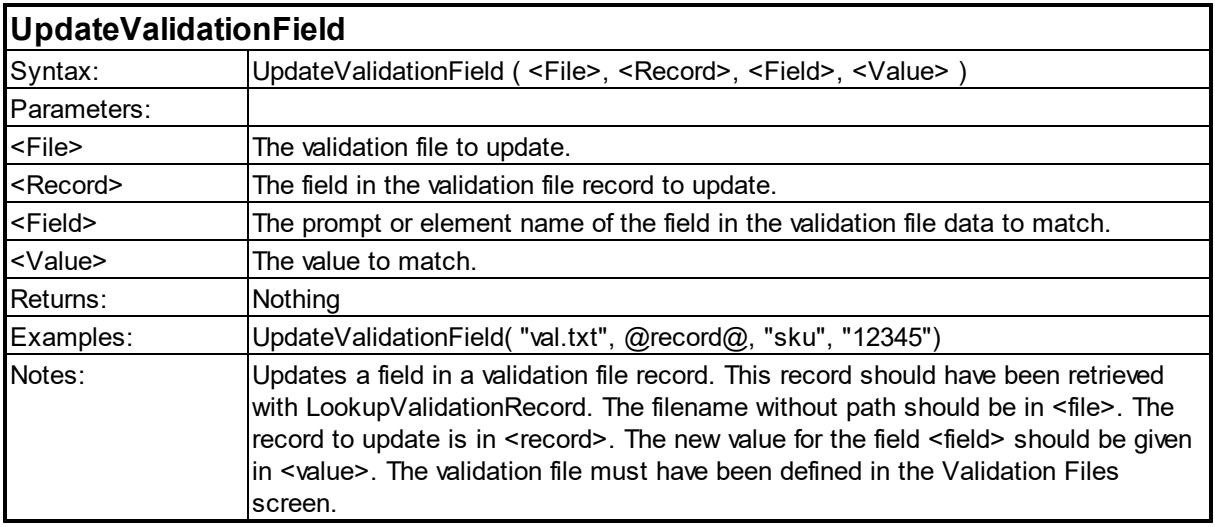

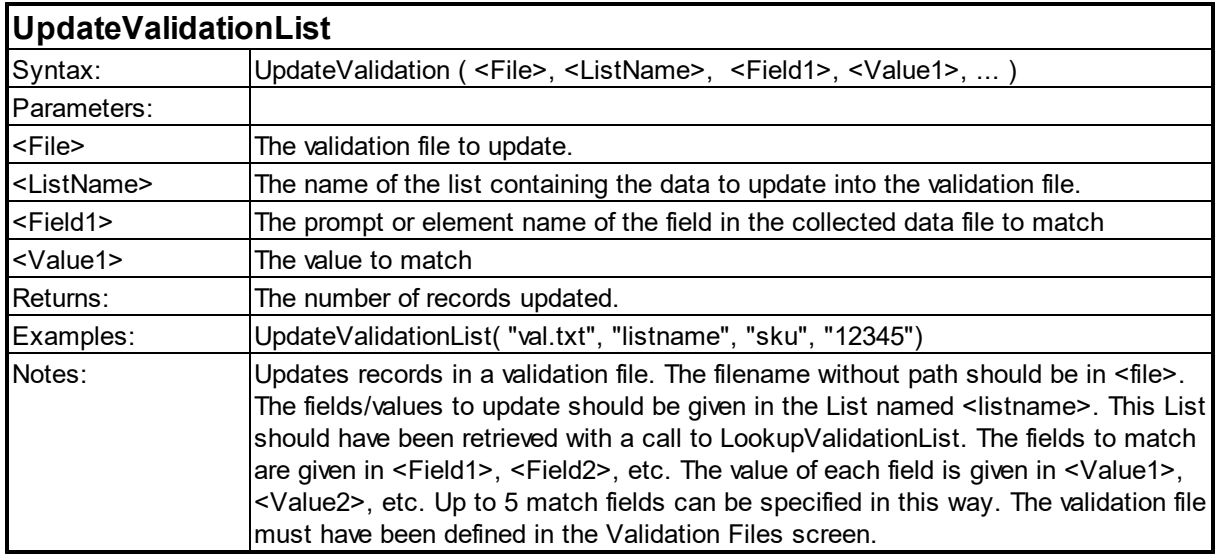

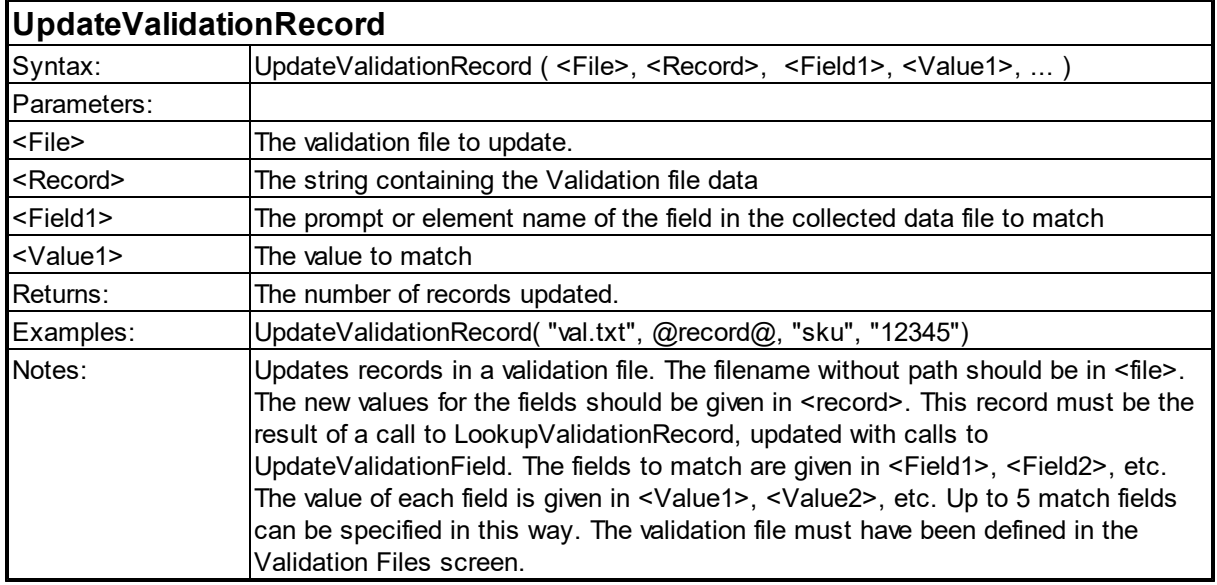

## **6.8 Math Functions**

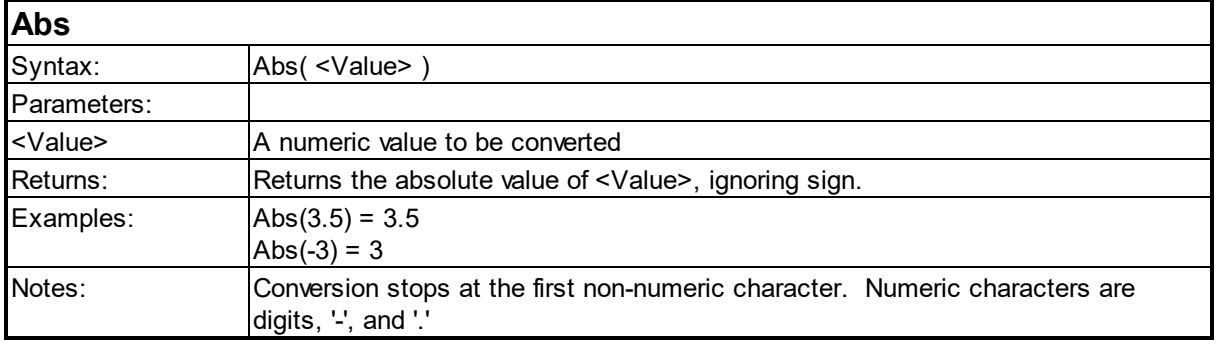

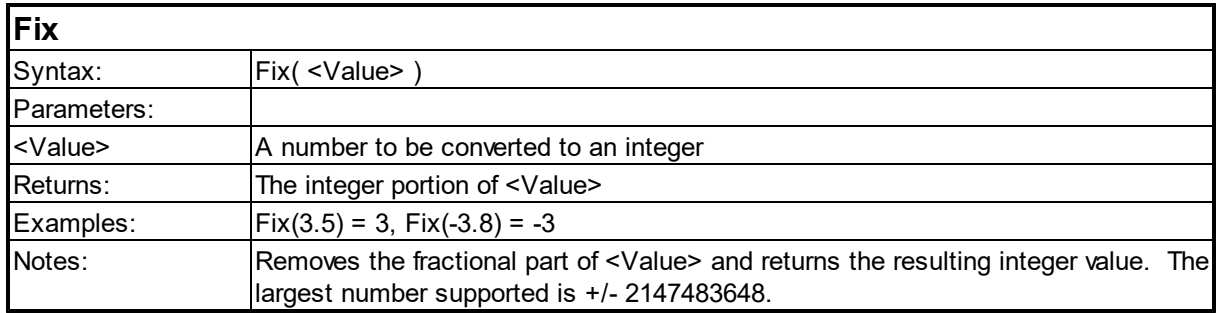

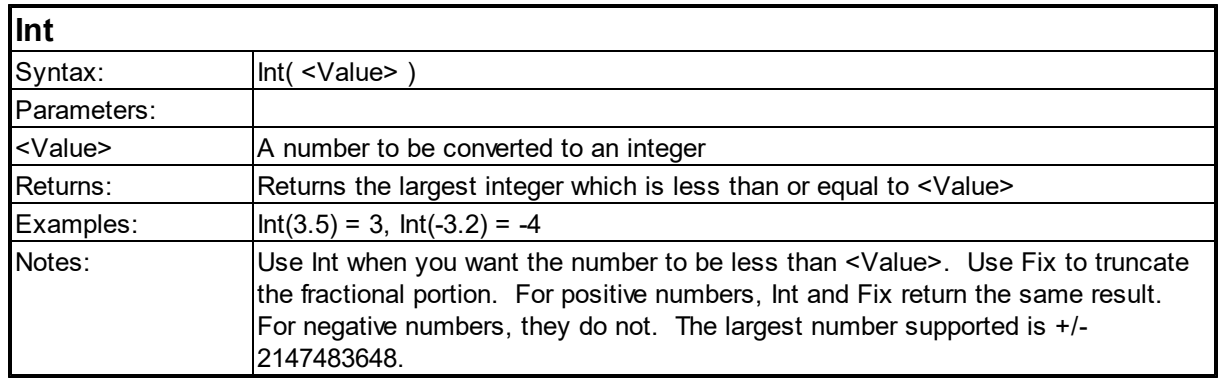

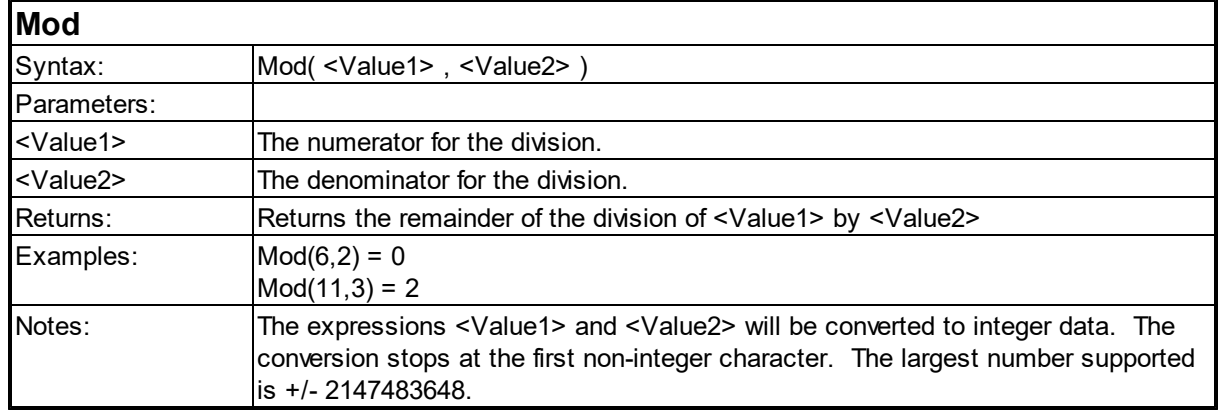

٦

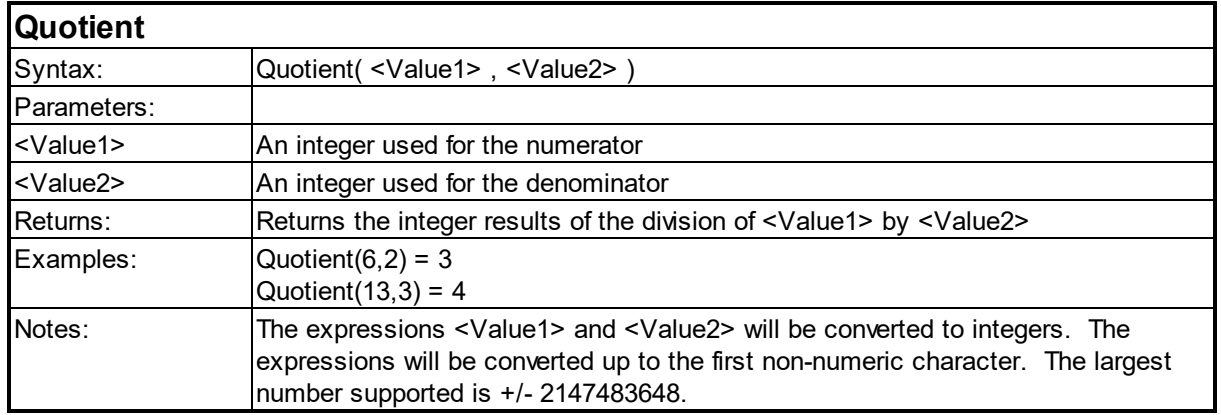

#### **Rand**

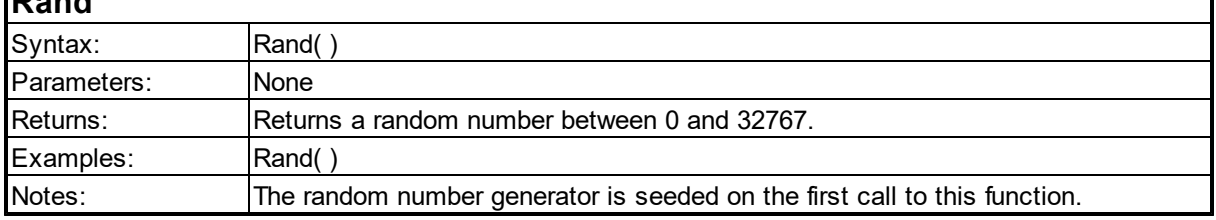

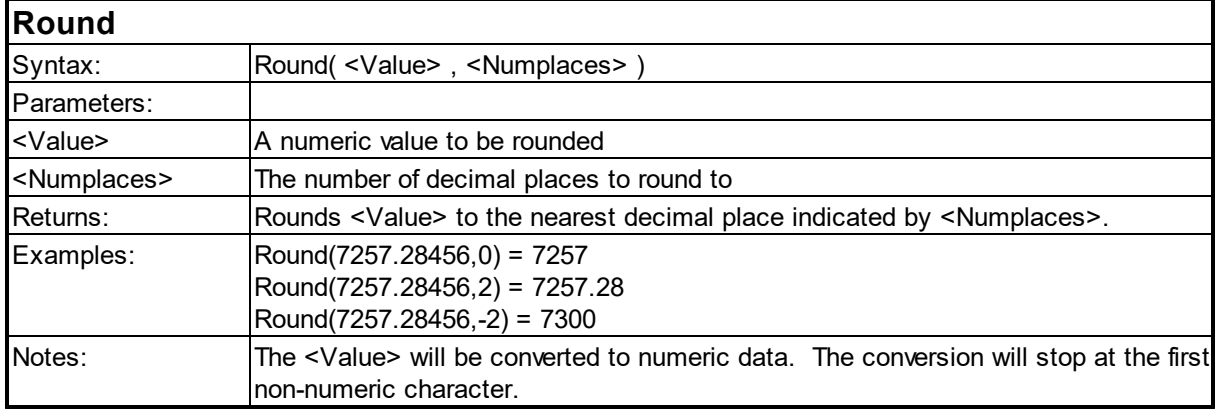

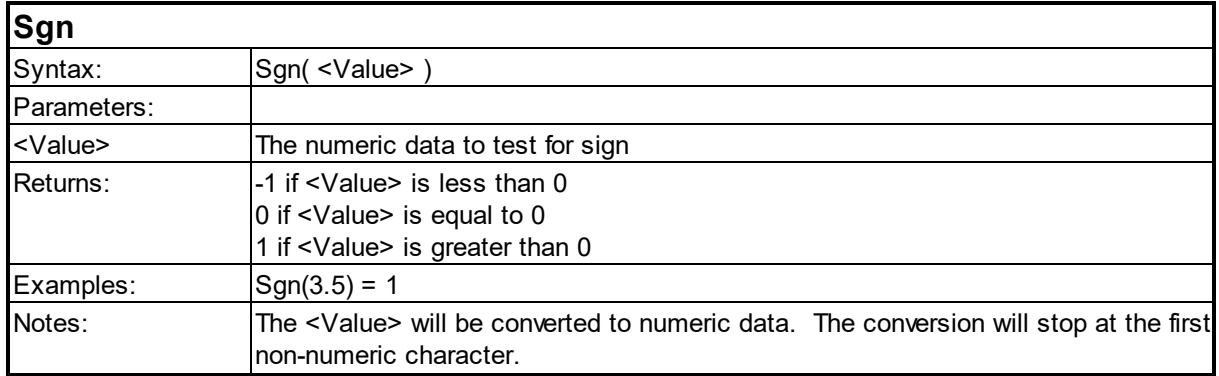

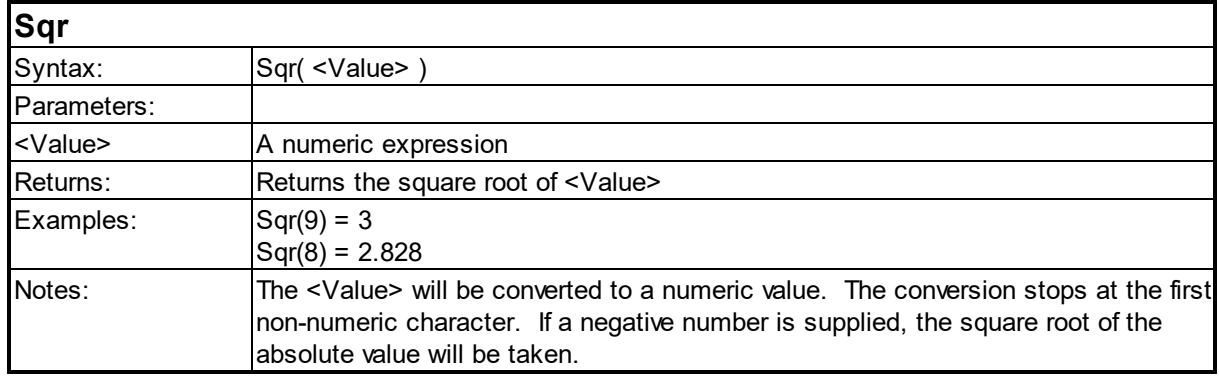

## **6.9 Notification Functions**

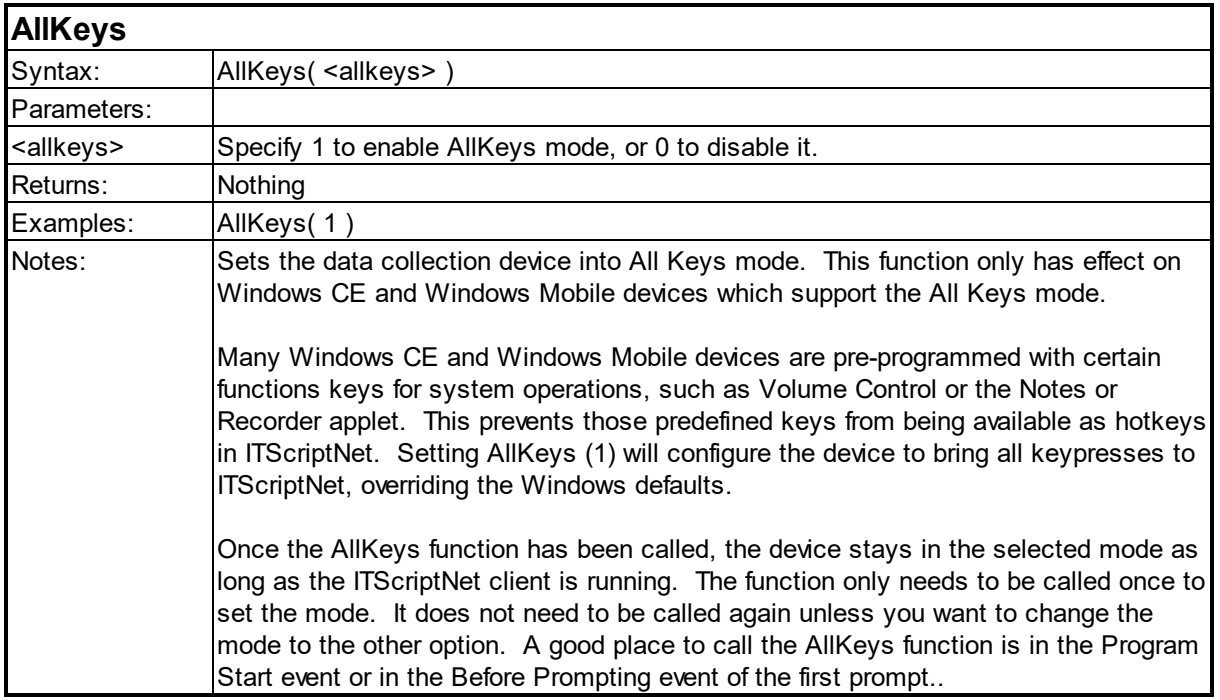

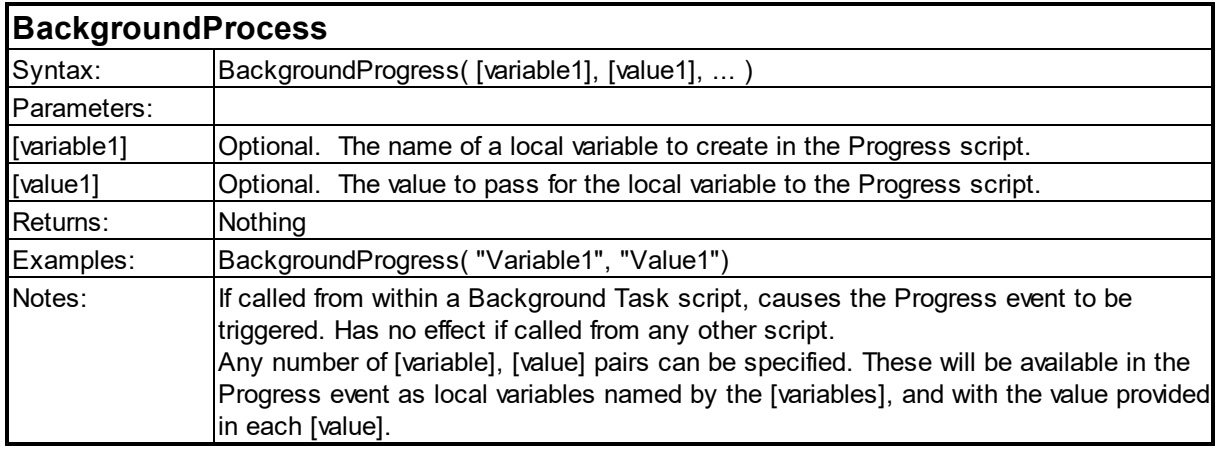

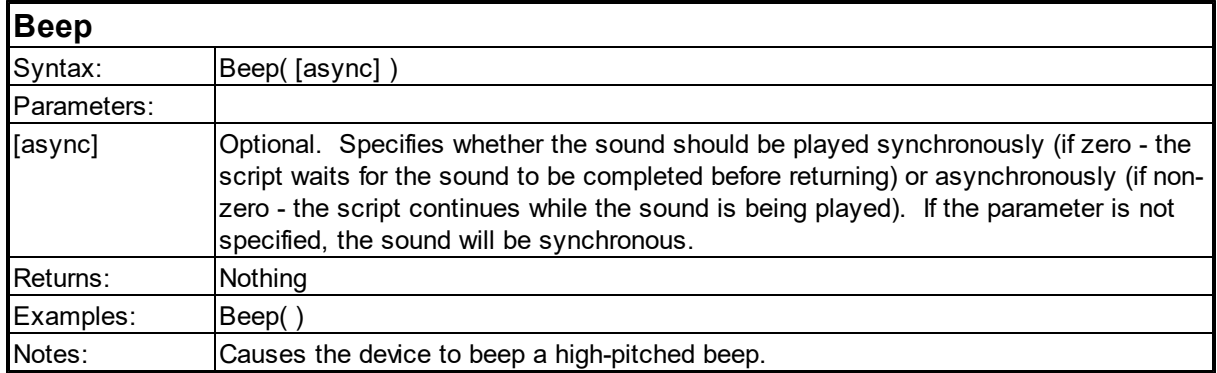

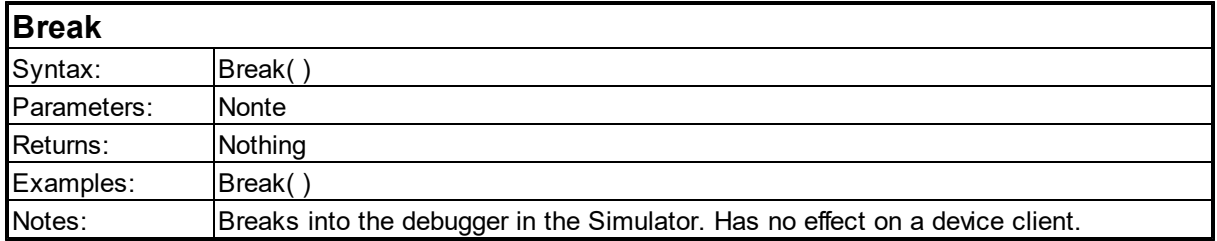

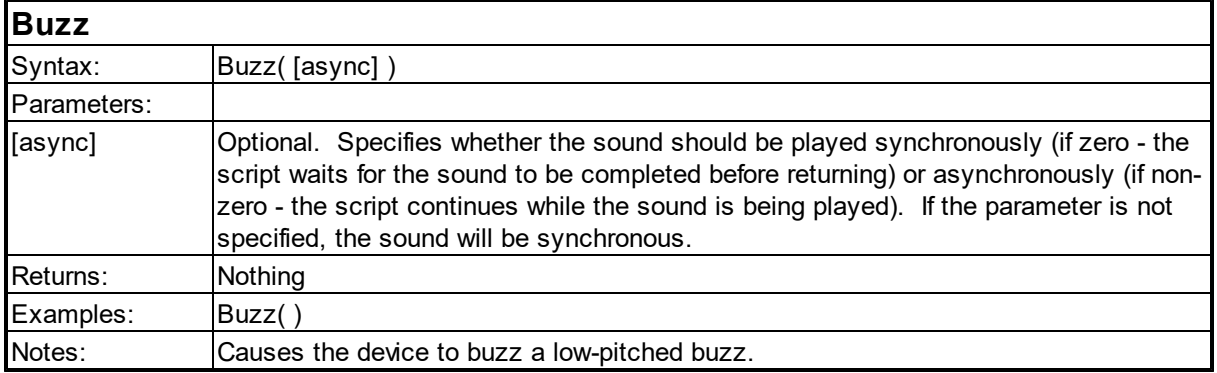

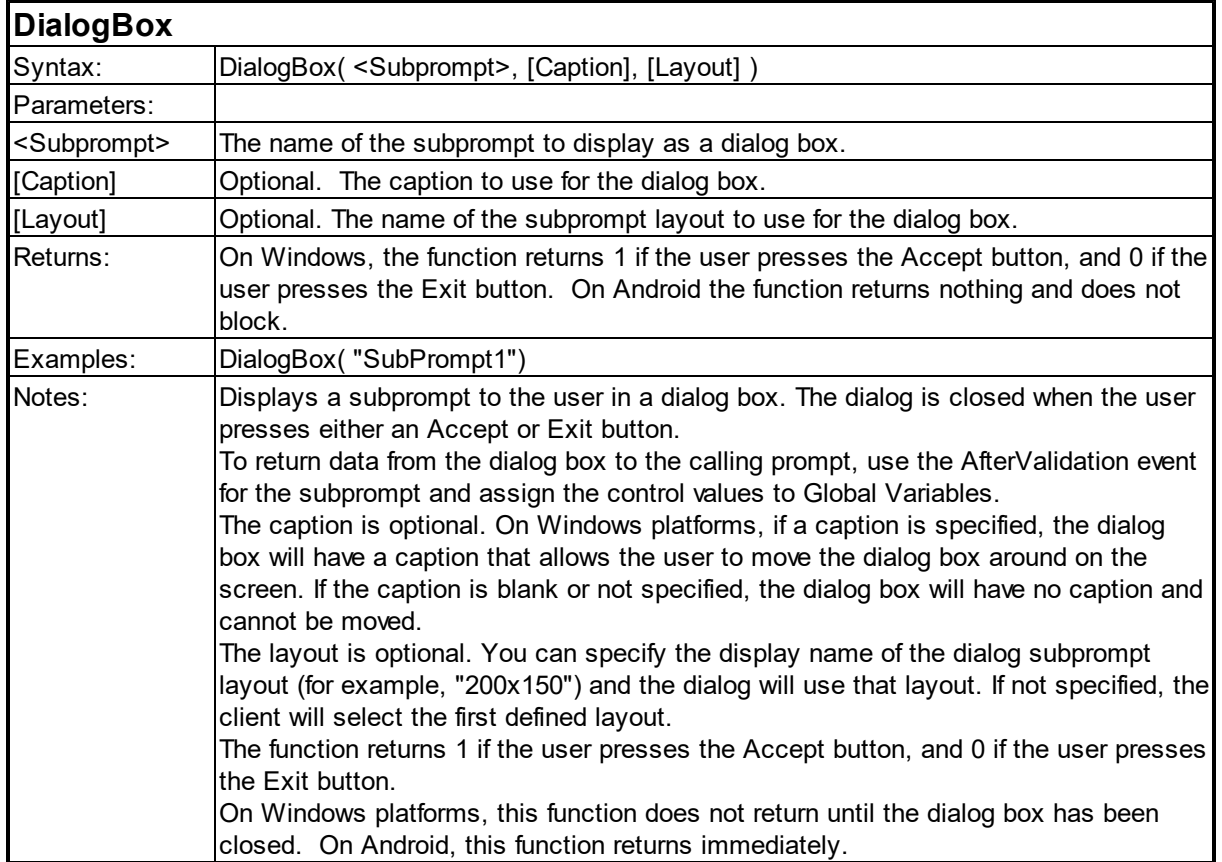

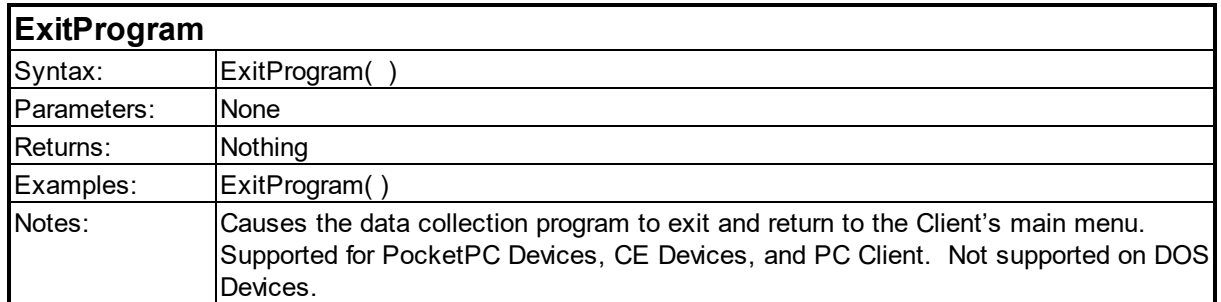

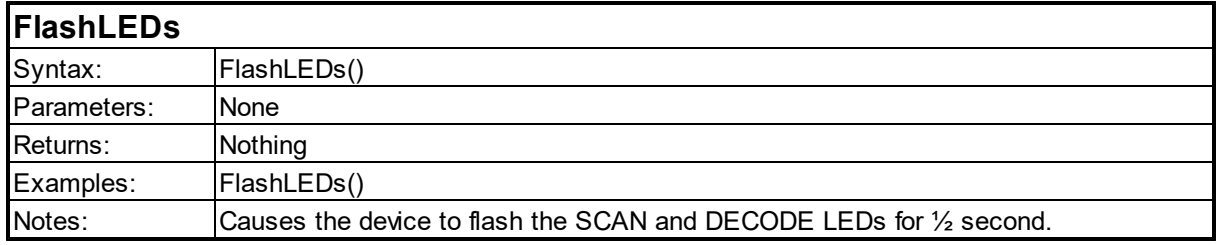

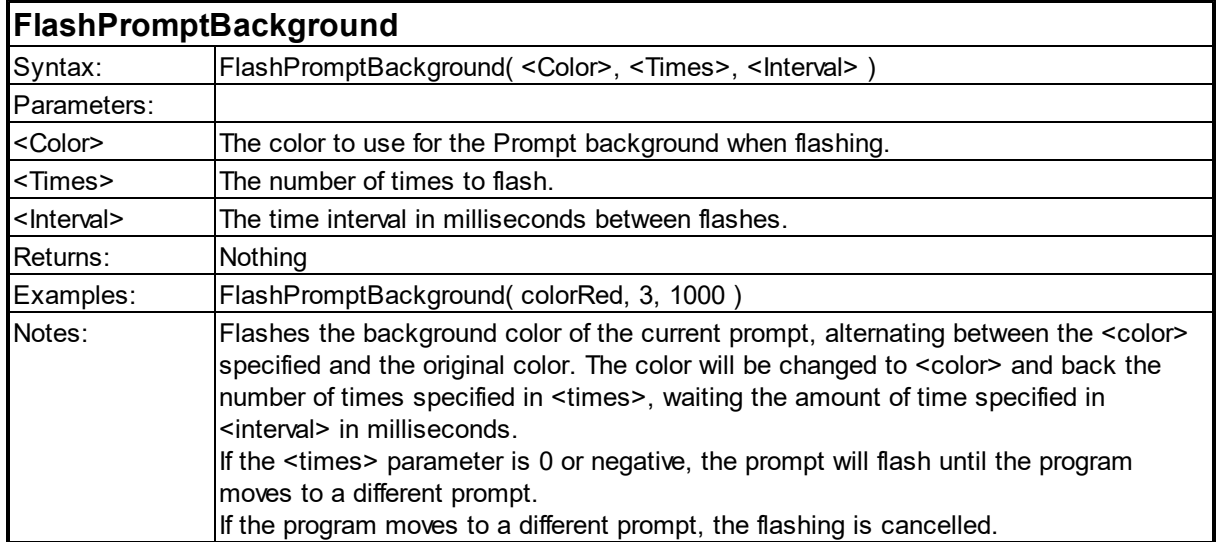

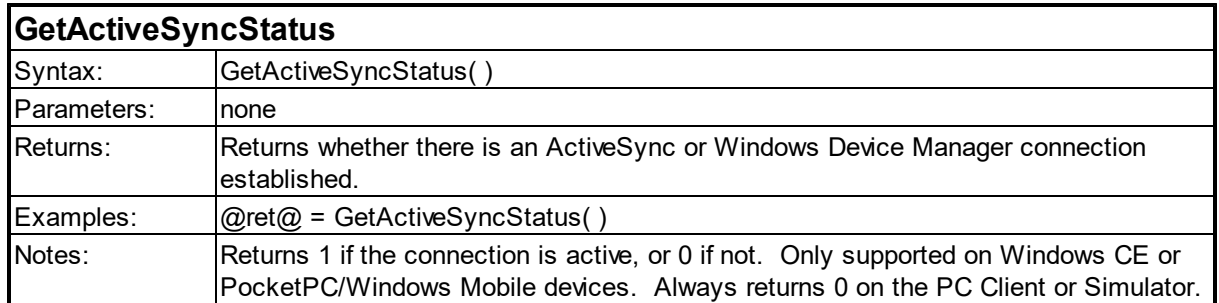

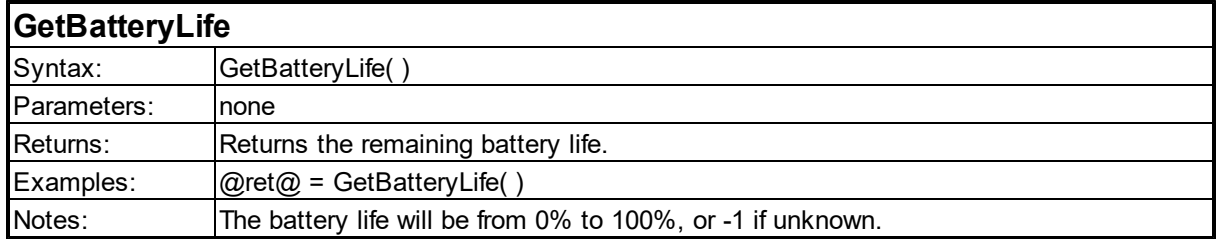

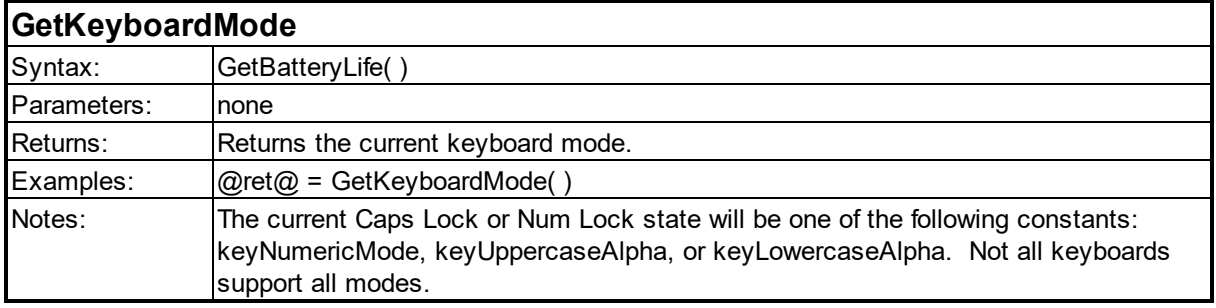

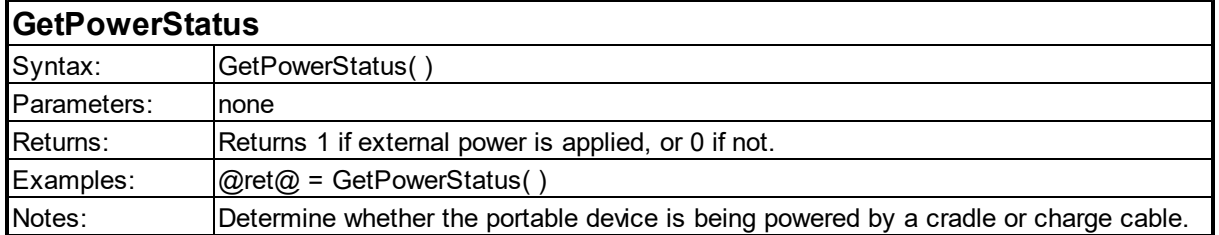

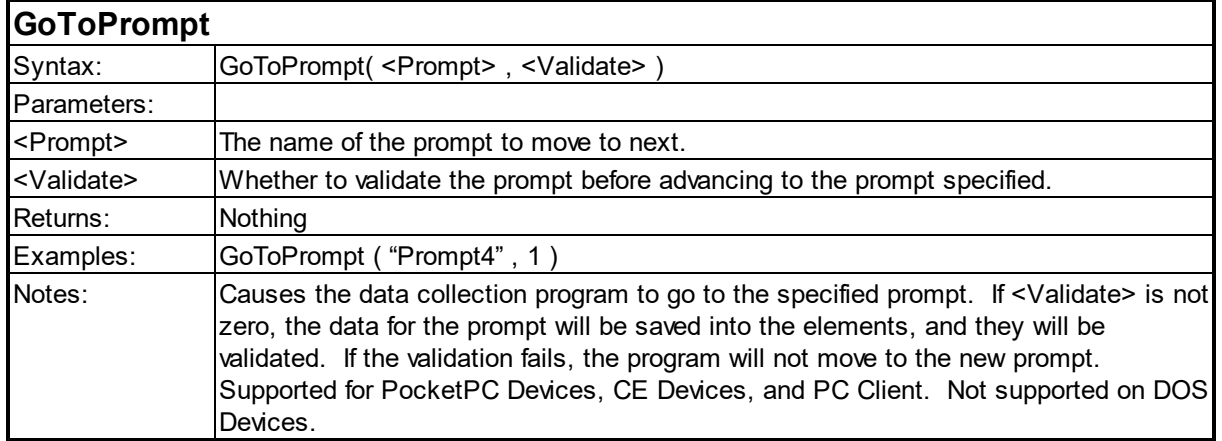

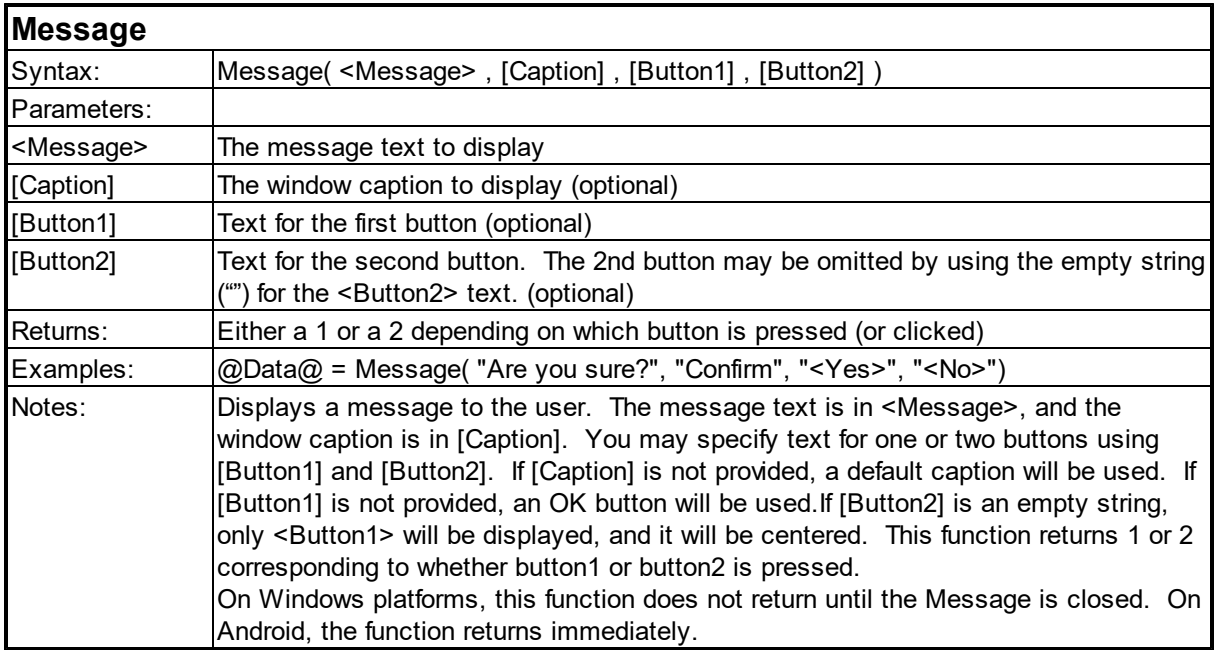

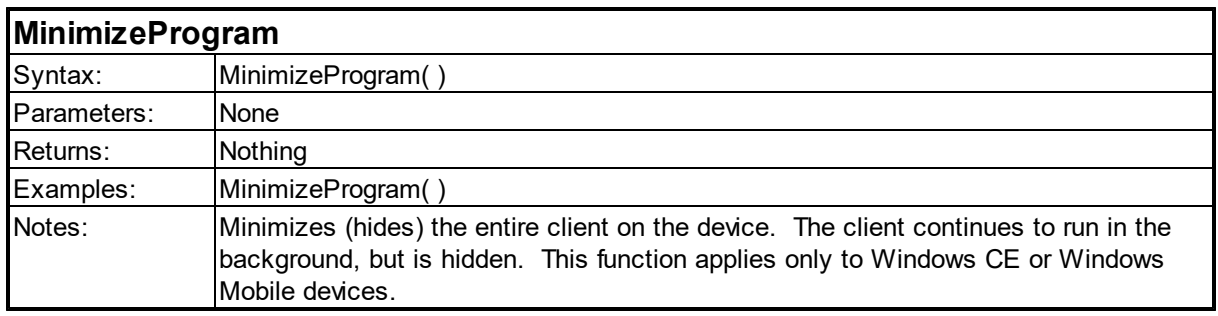

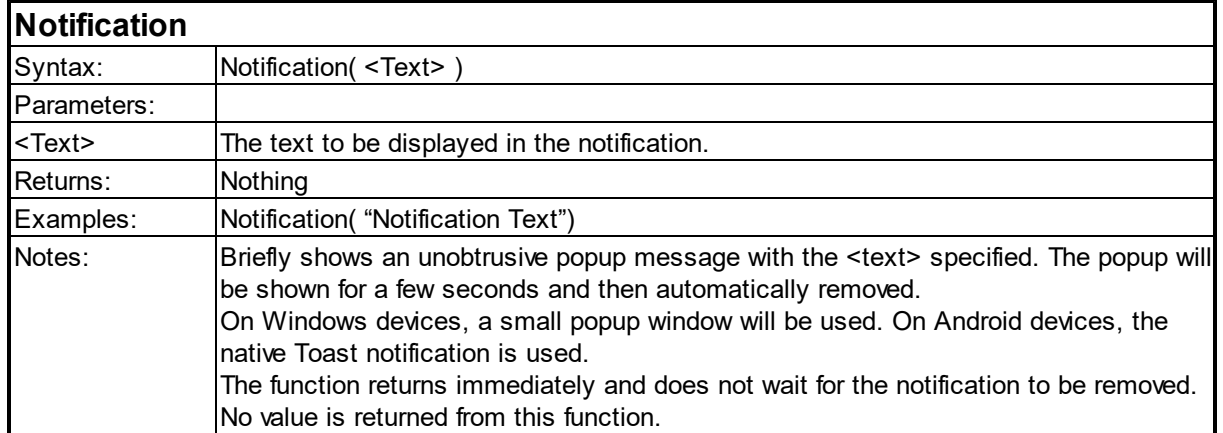

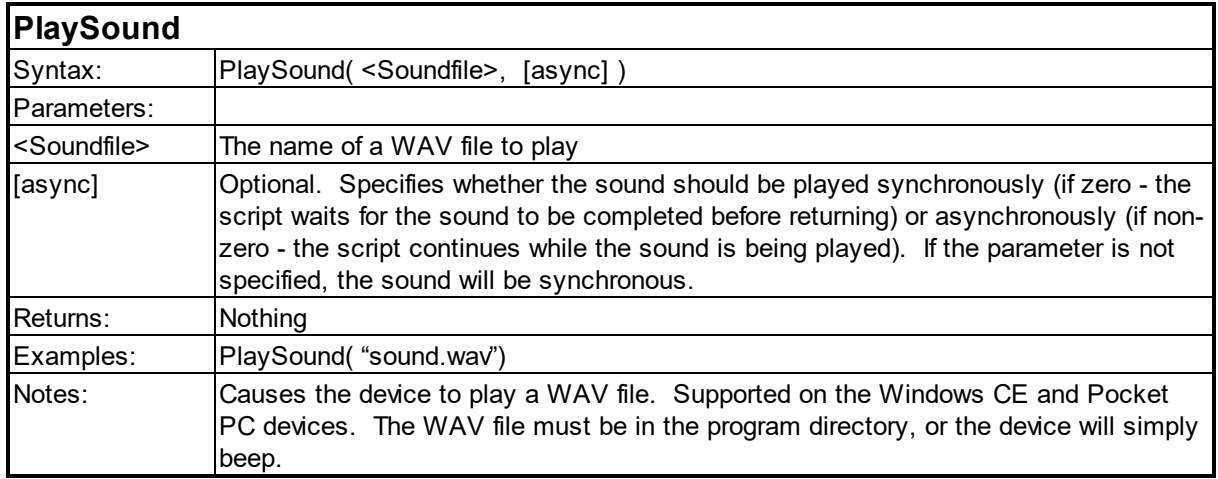

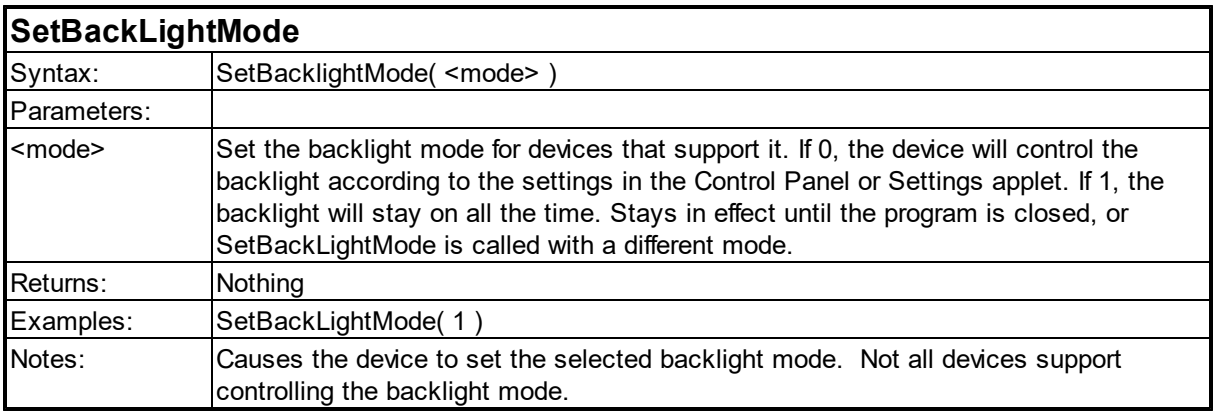

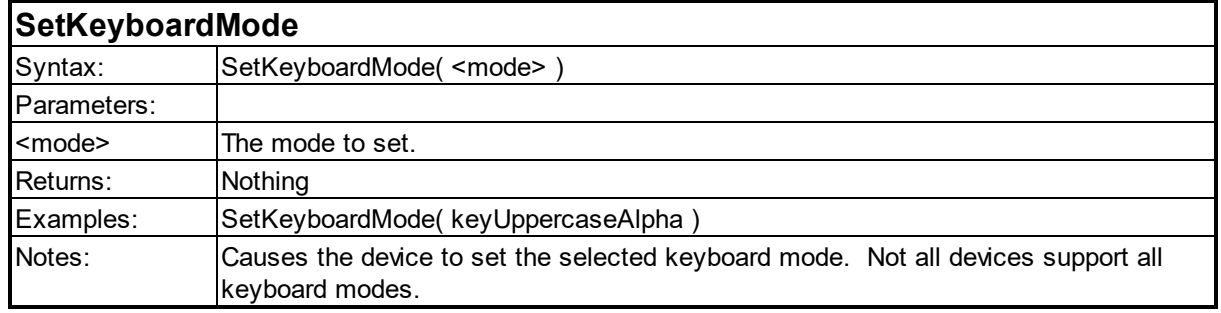

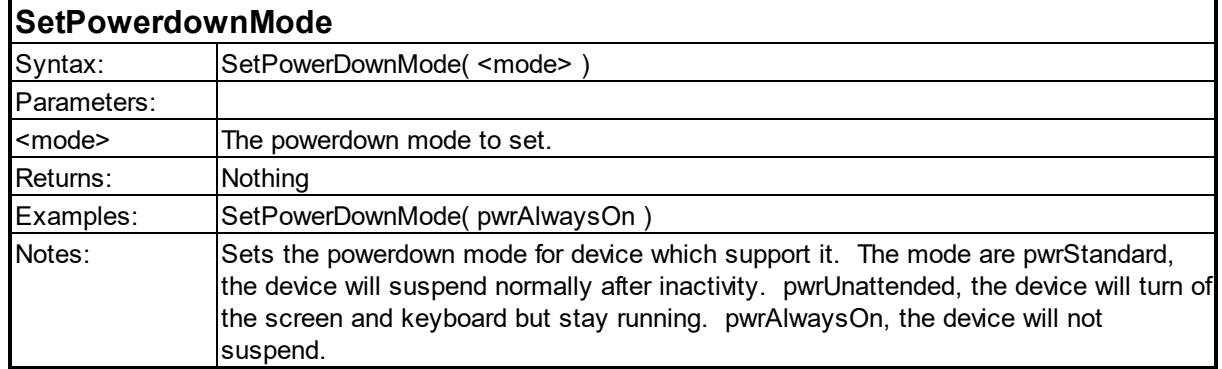

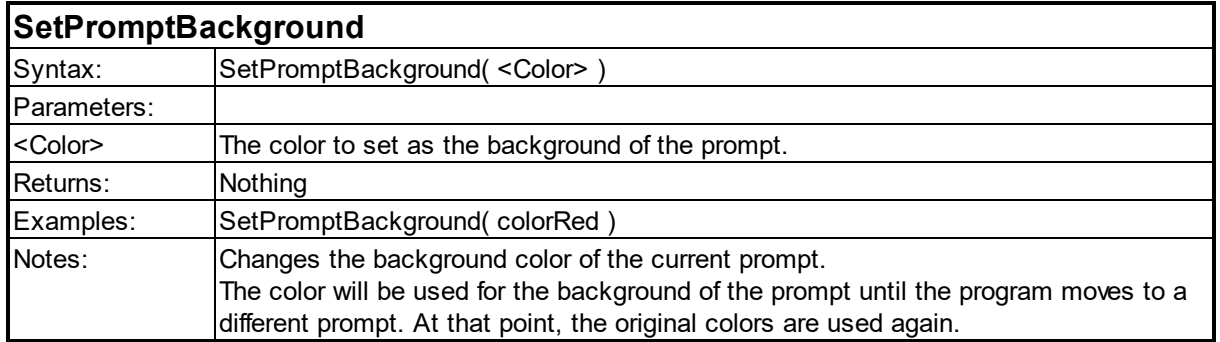

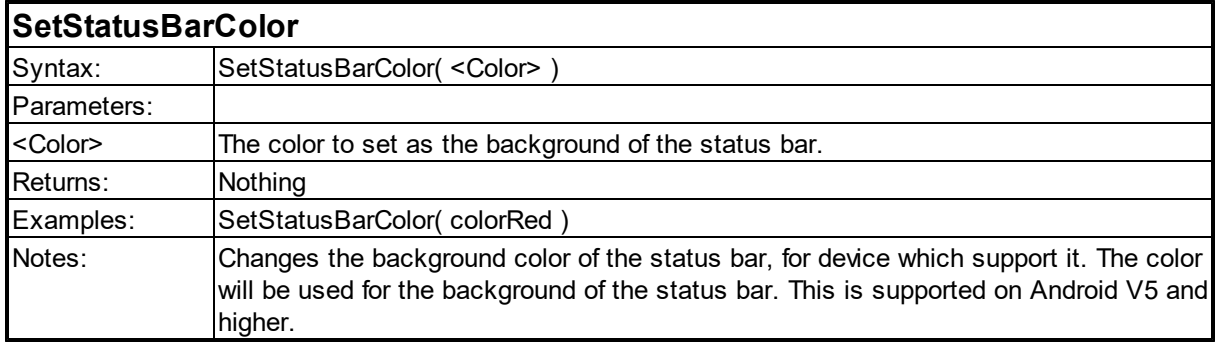

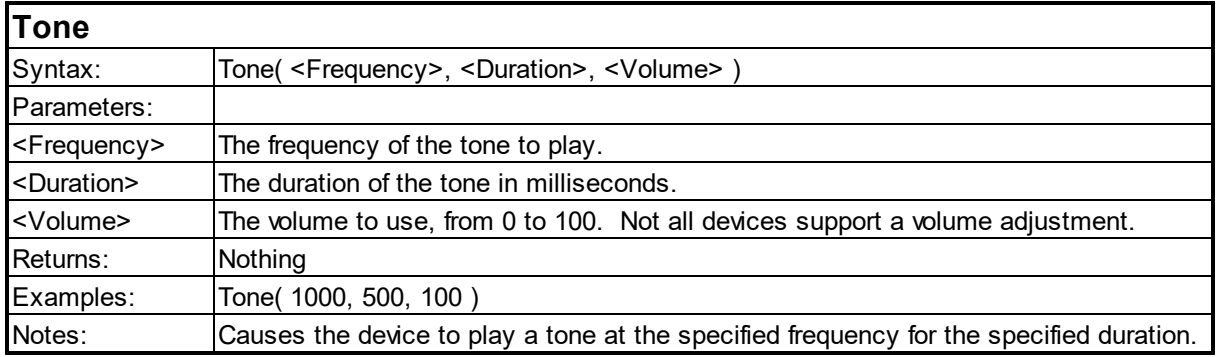

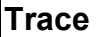

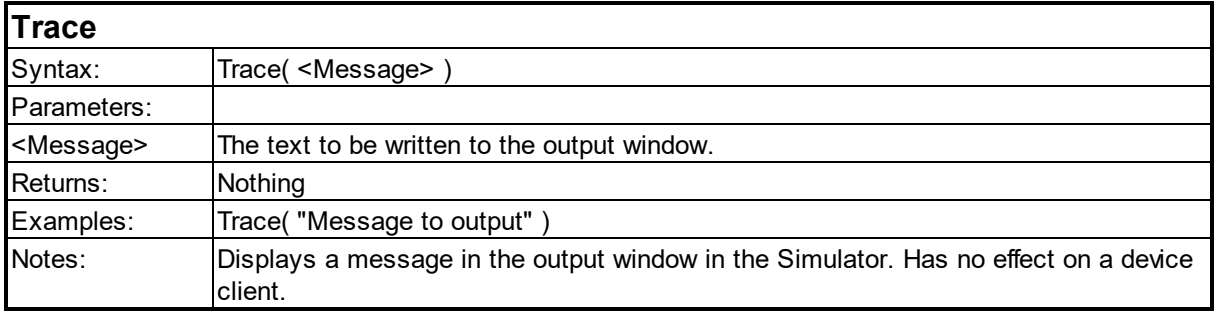

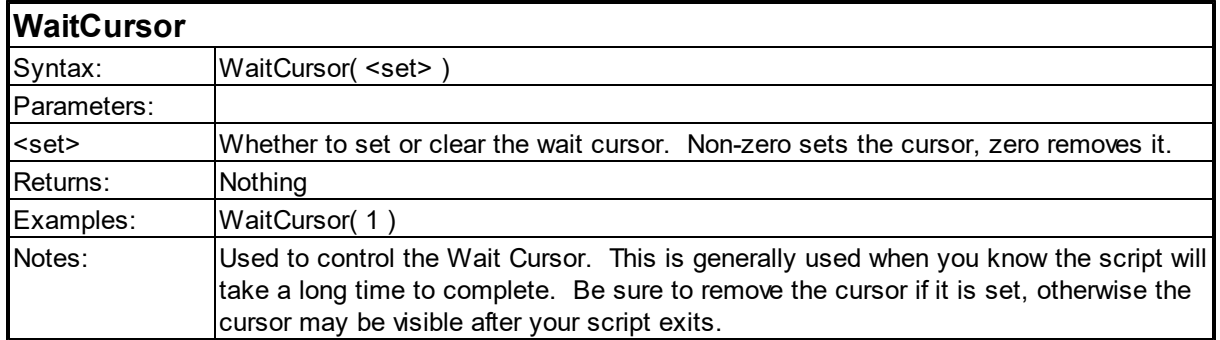

# **6.10 Omni Functions**

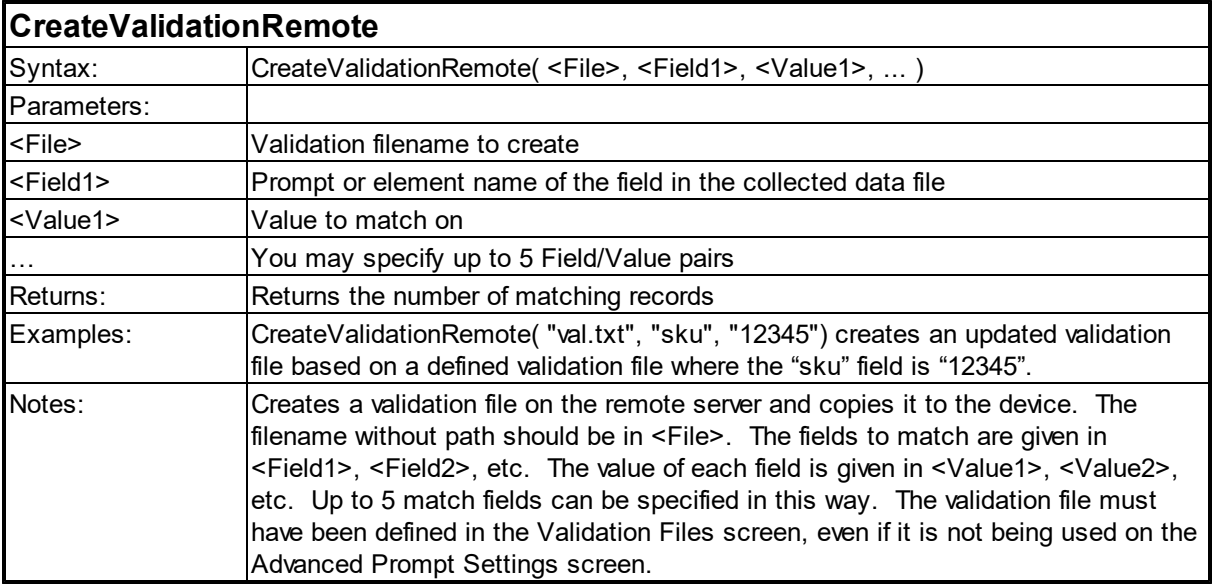

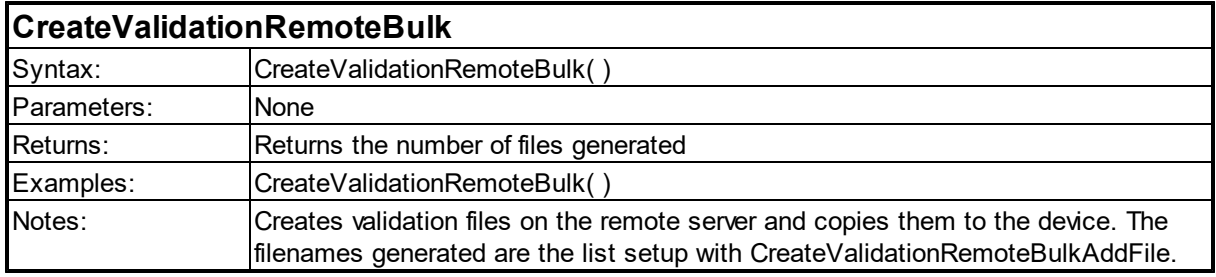

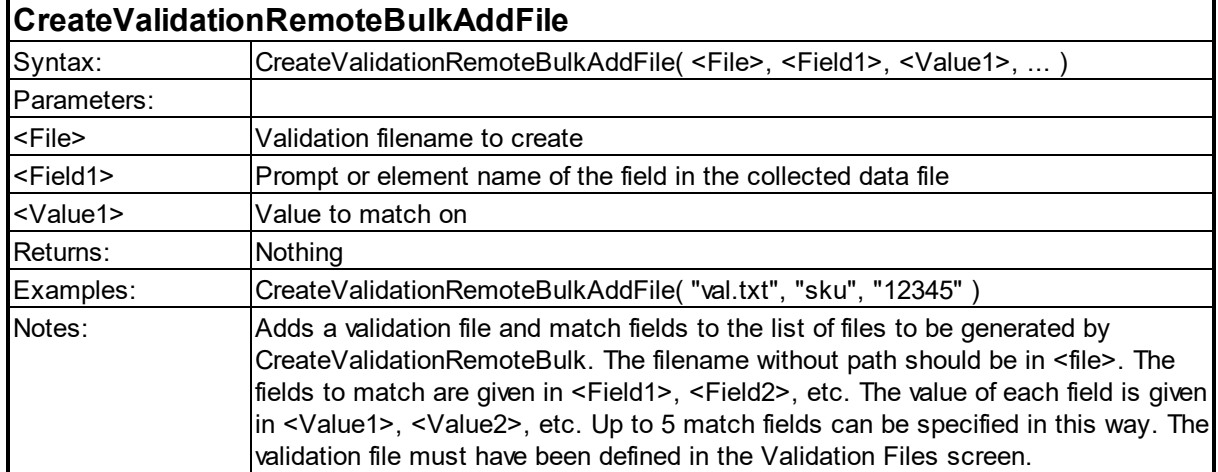

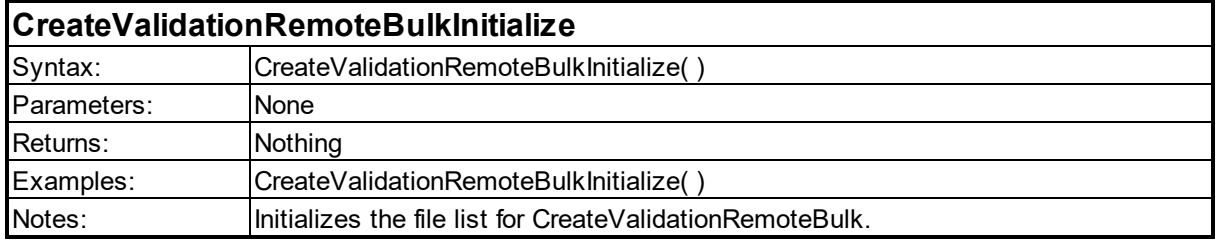

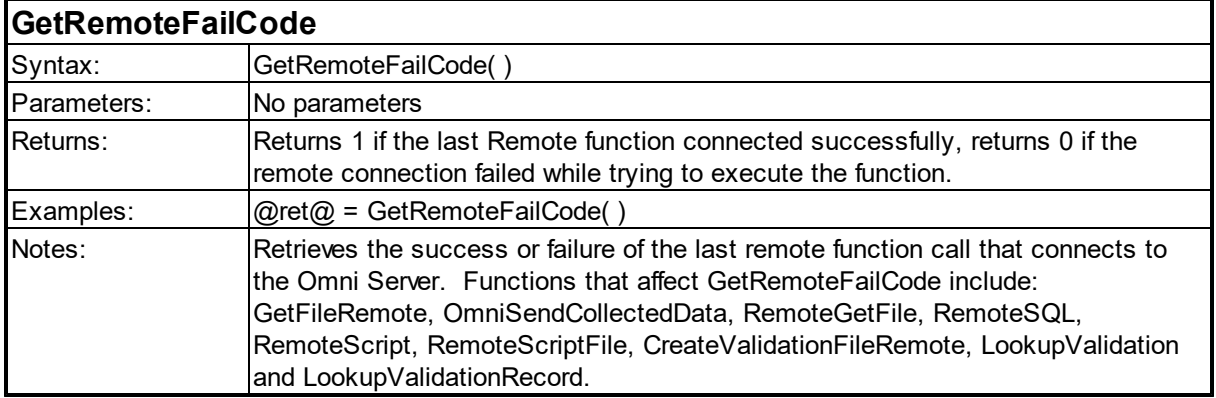

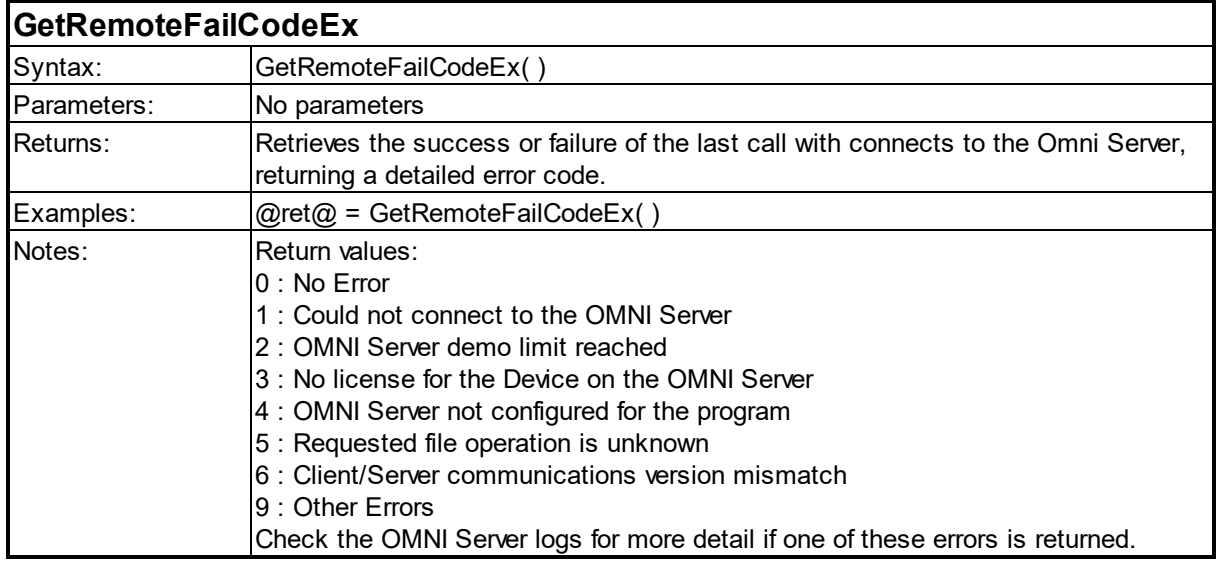

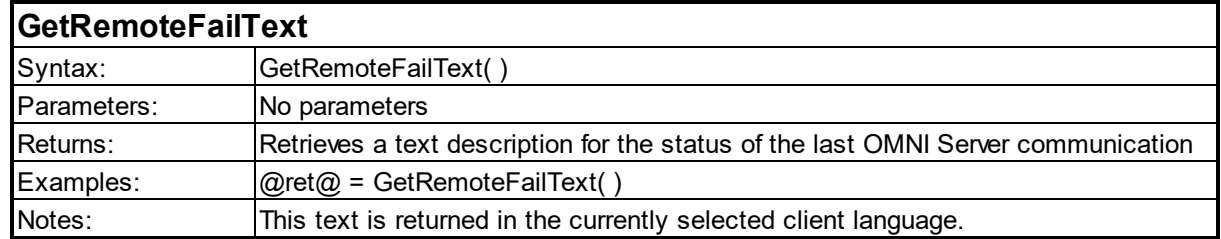

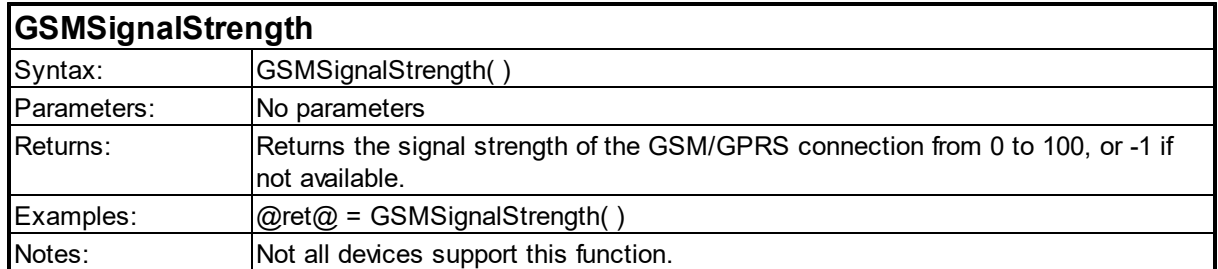

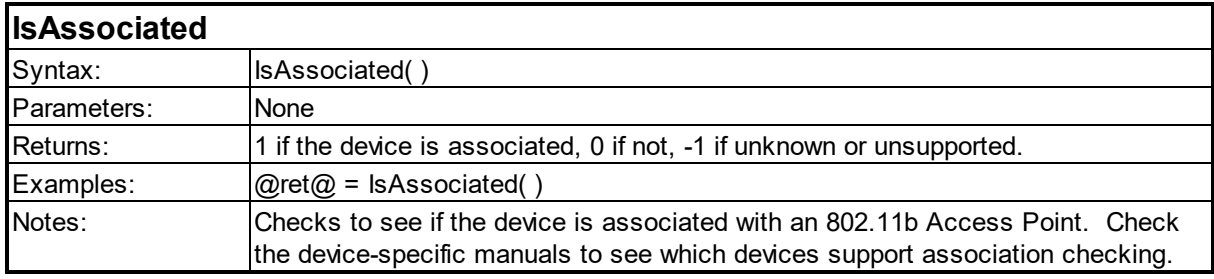

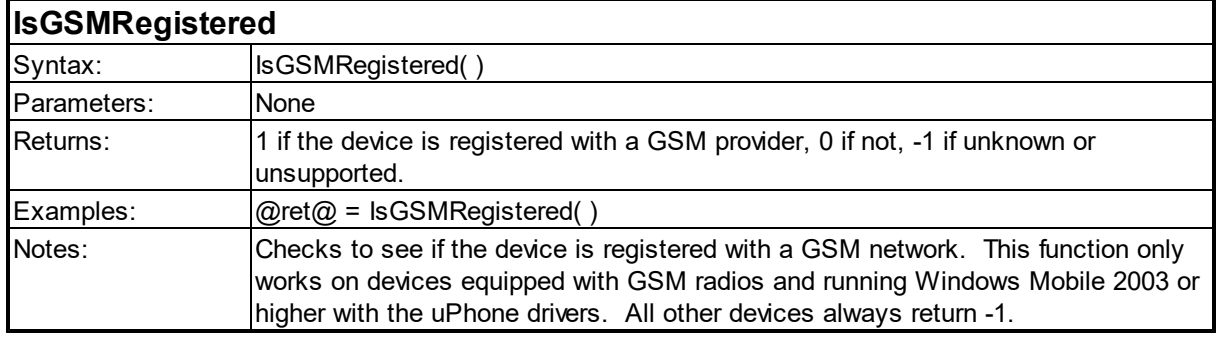

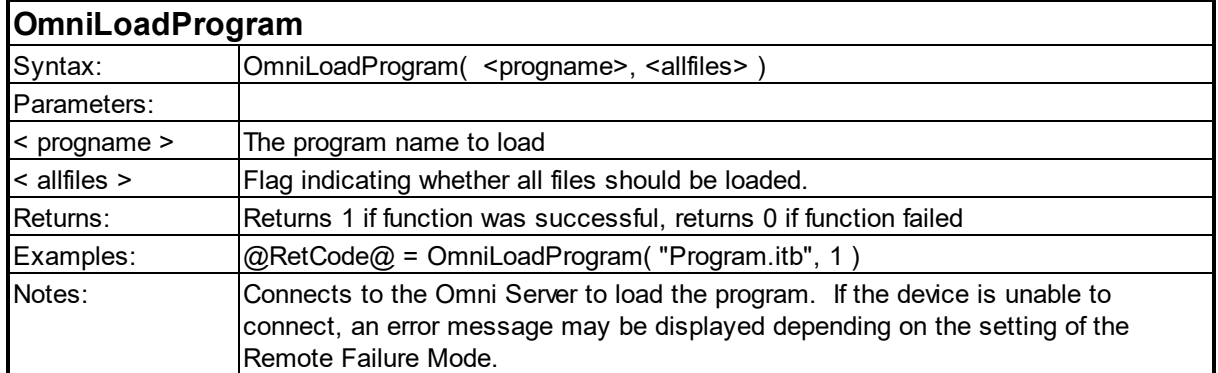

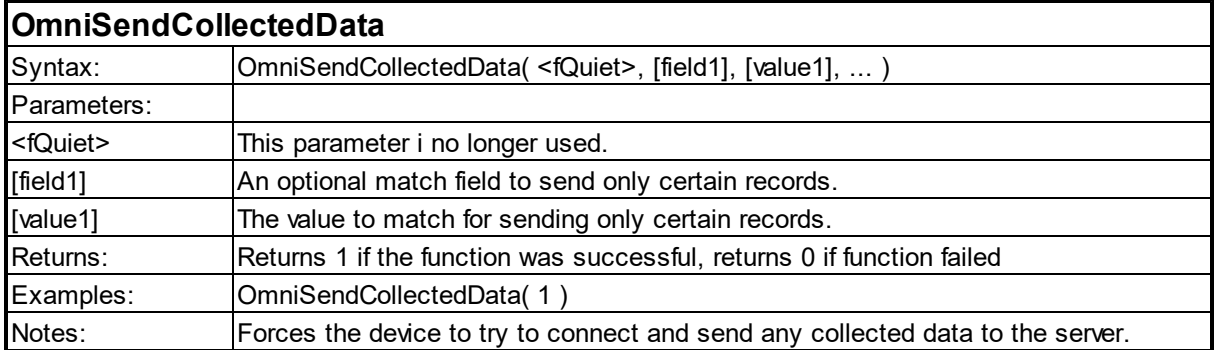

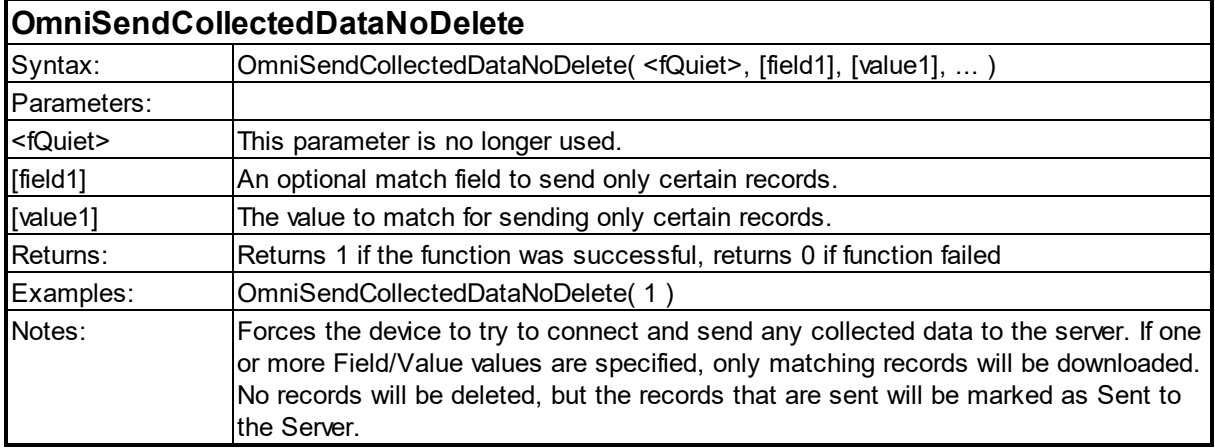

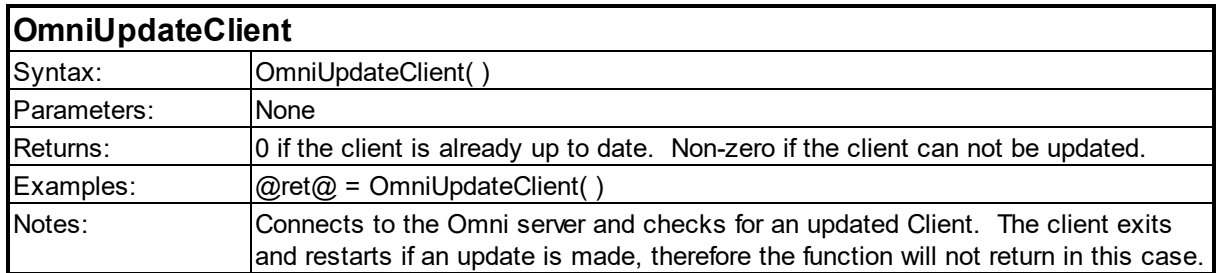

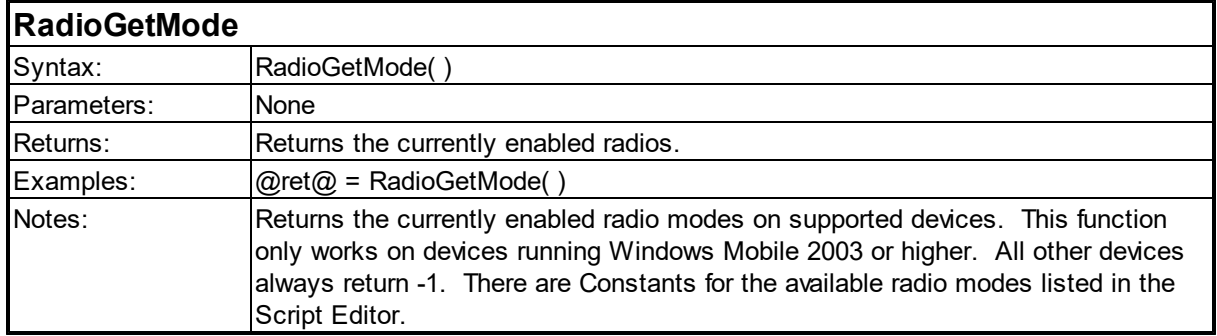

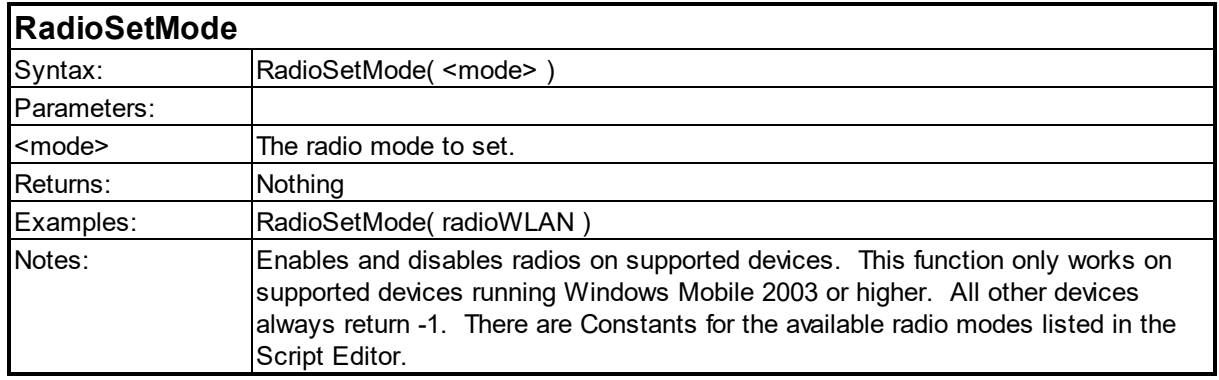

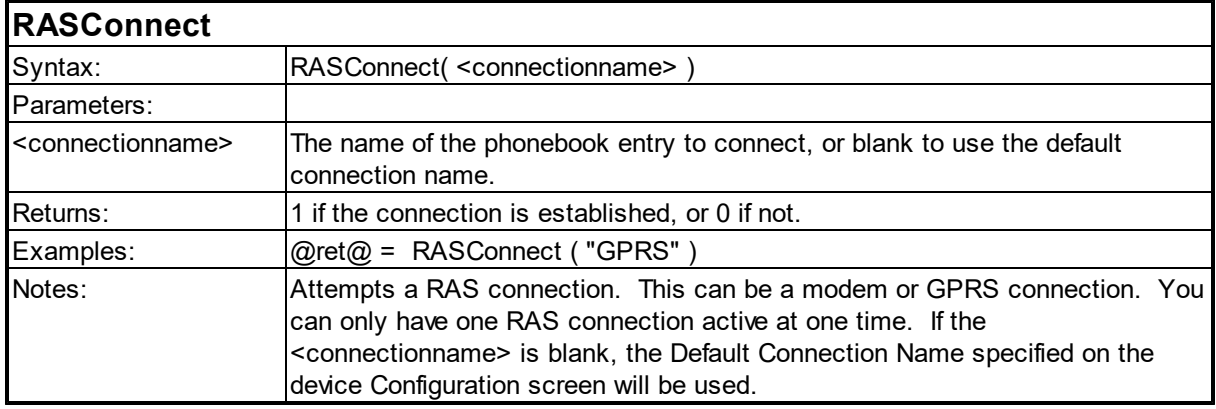

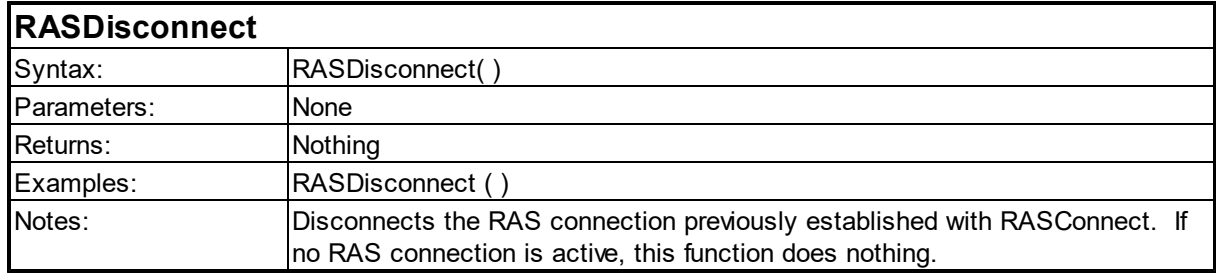

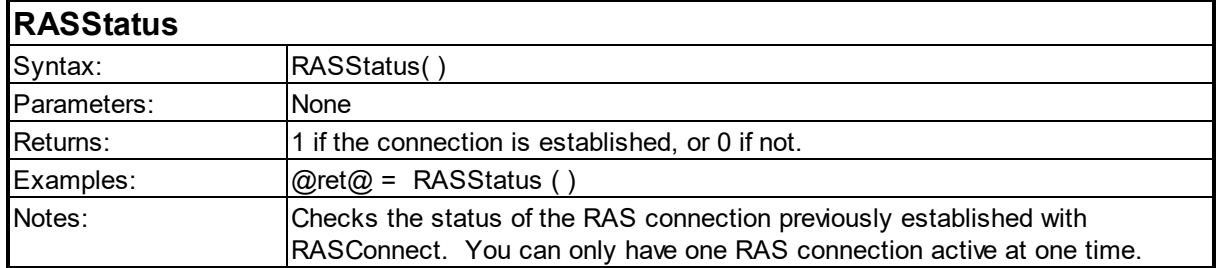

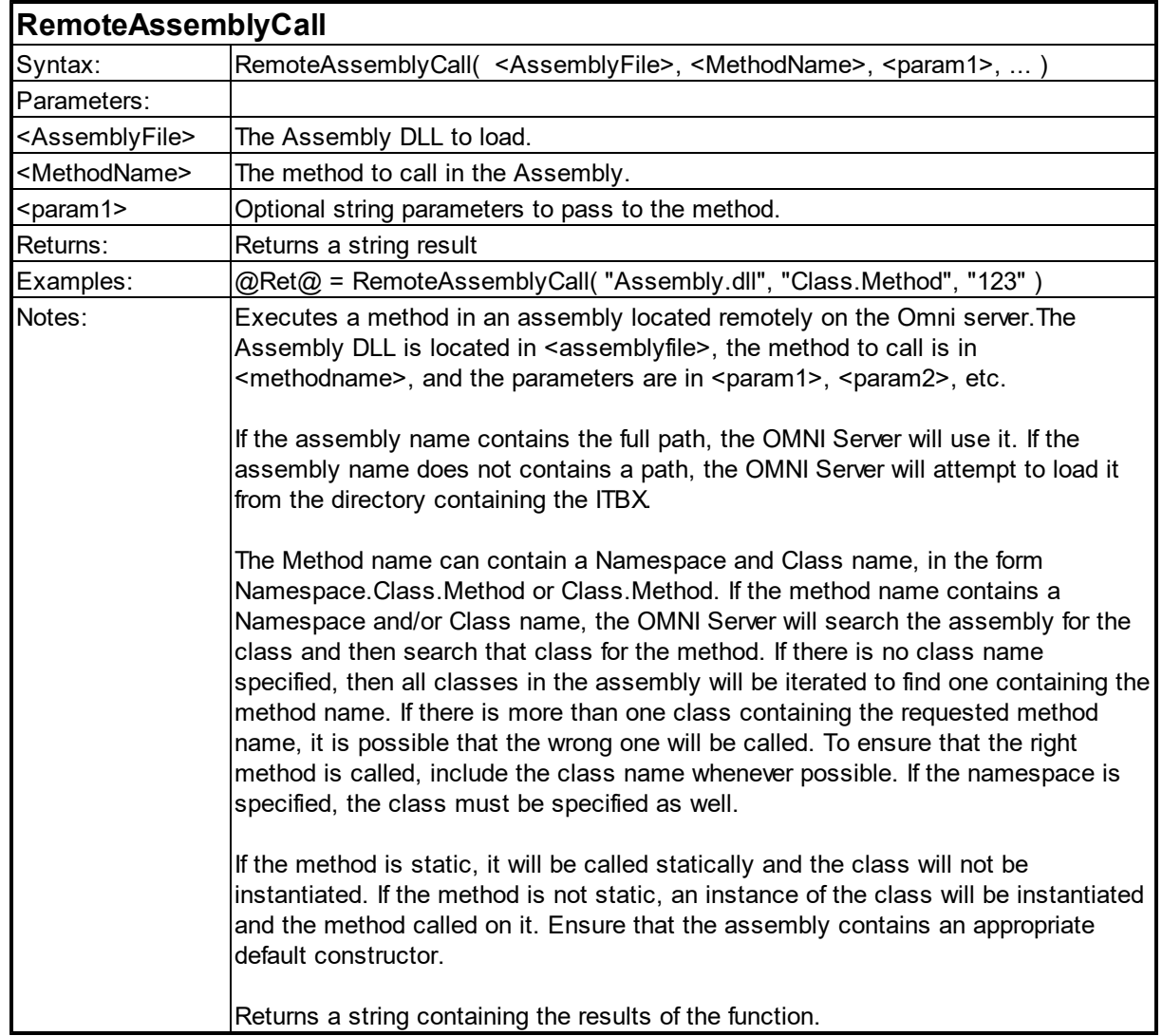

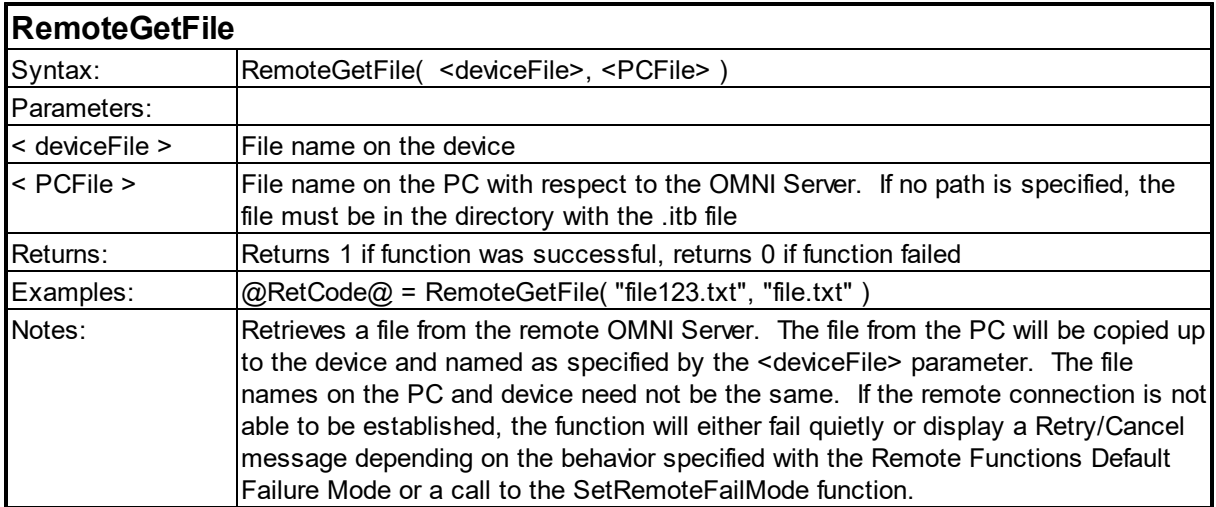

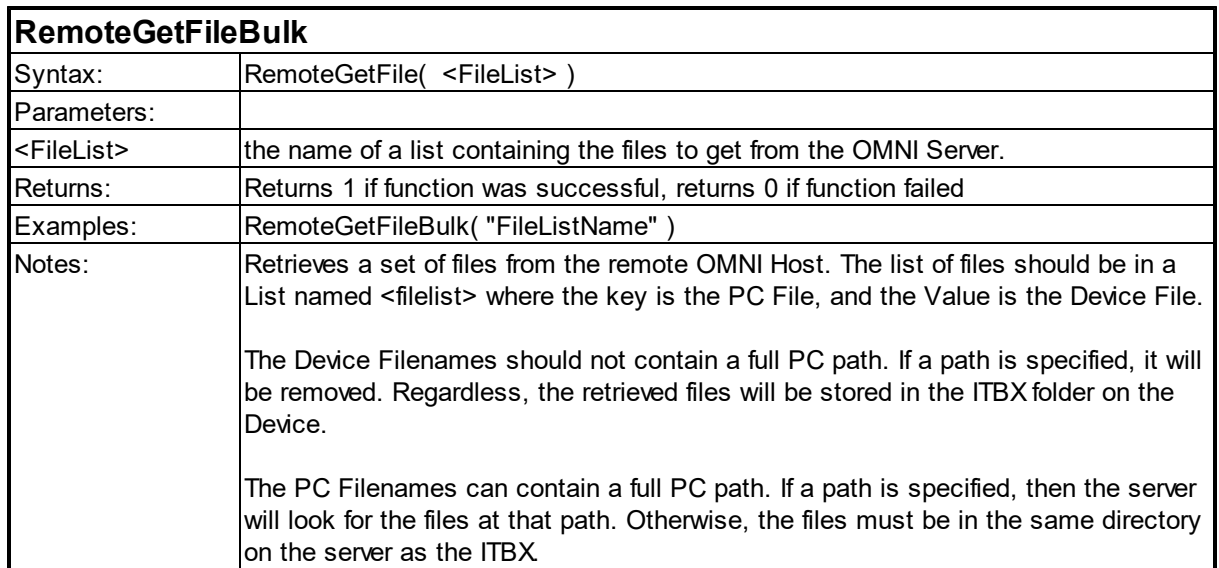

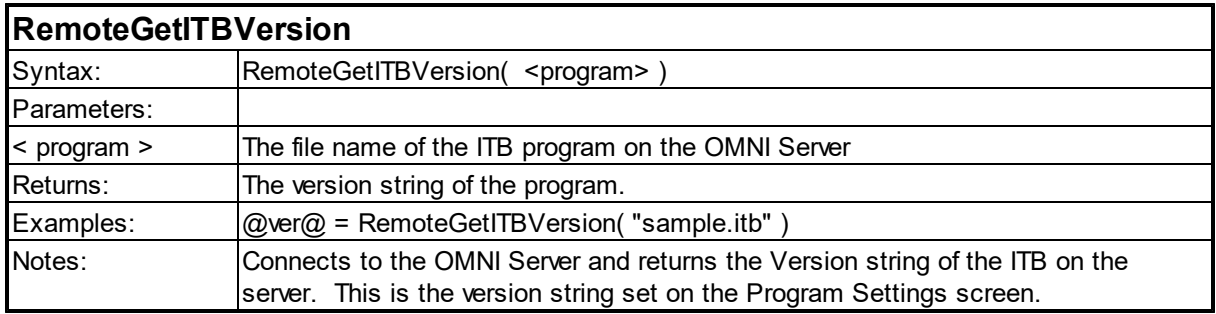

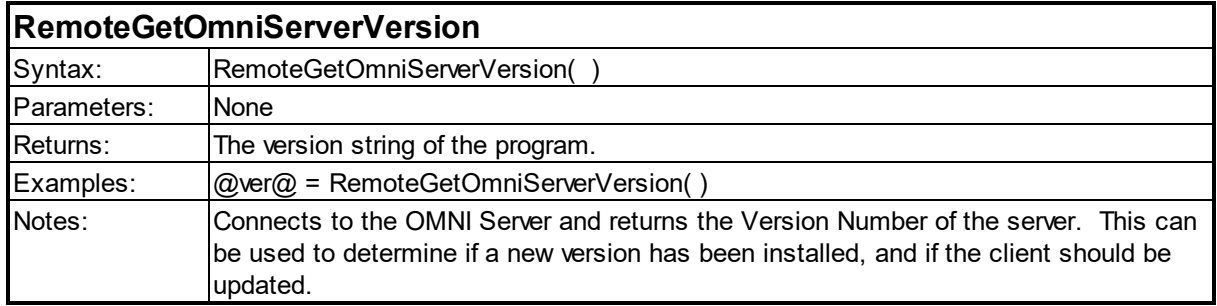

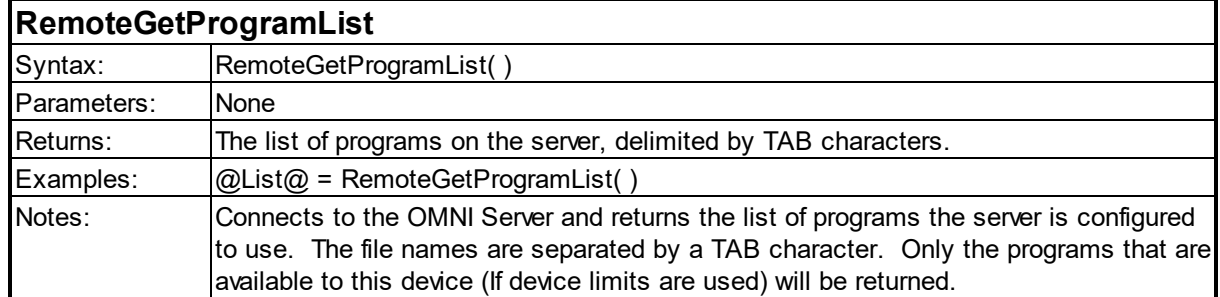

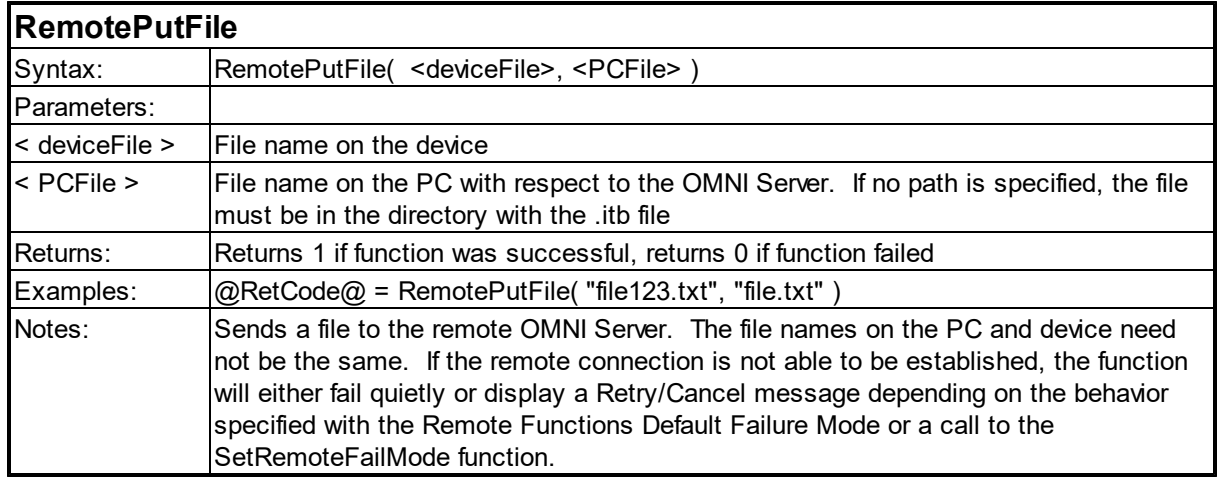

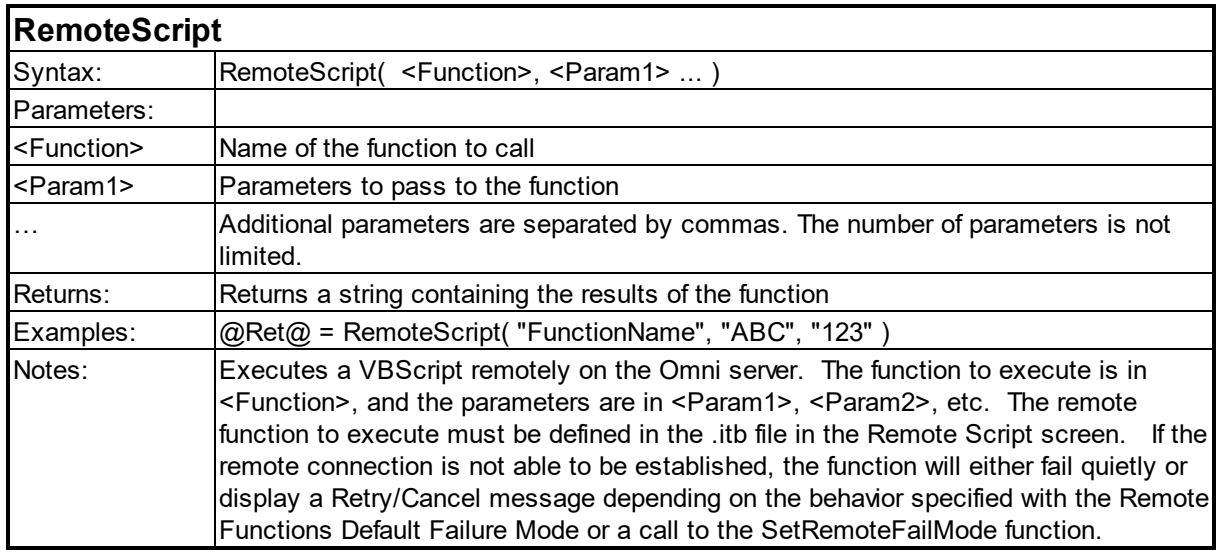

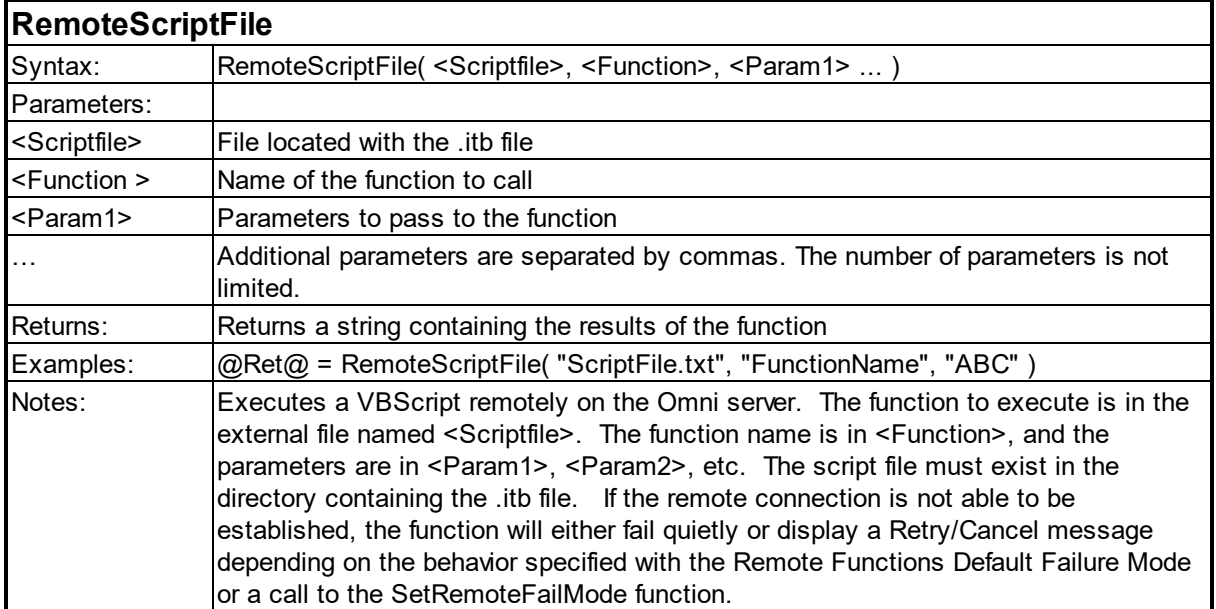

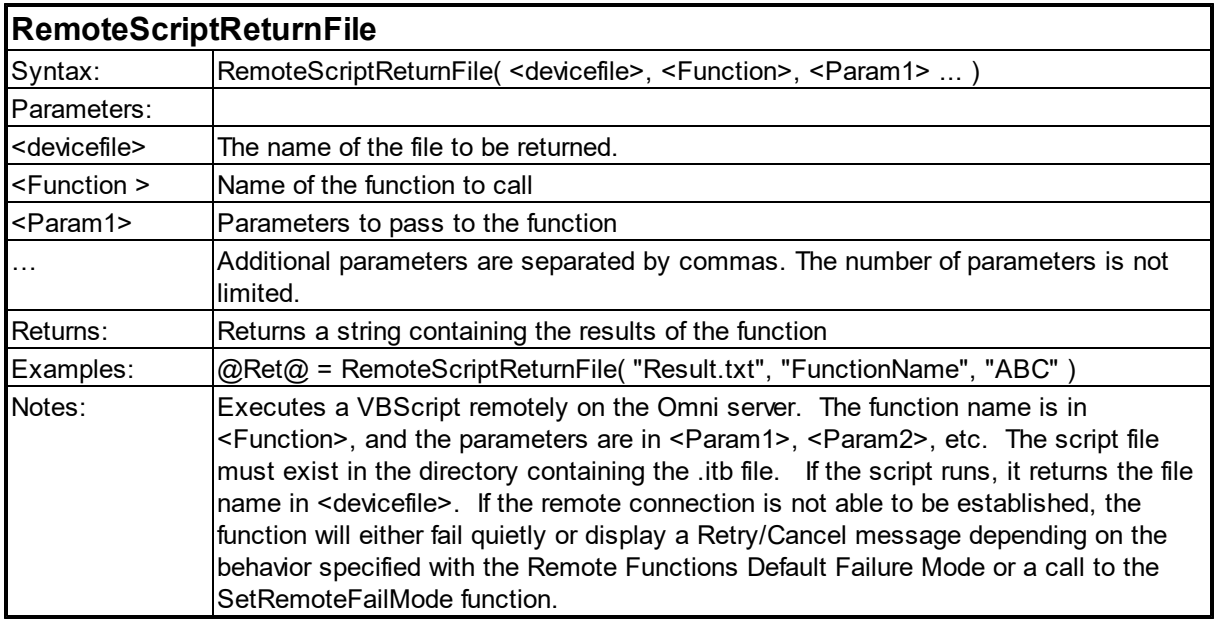

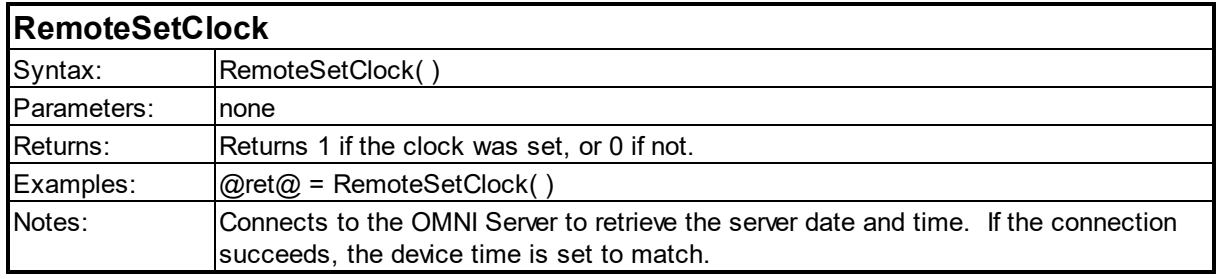

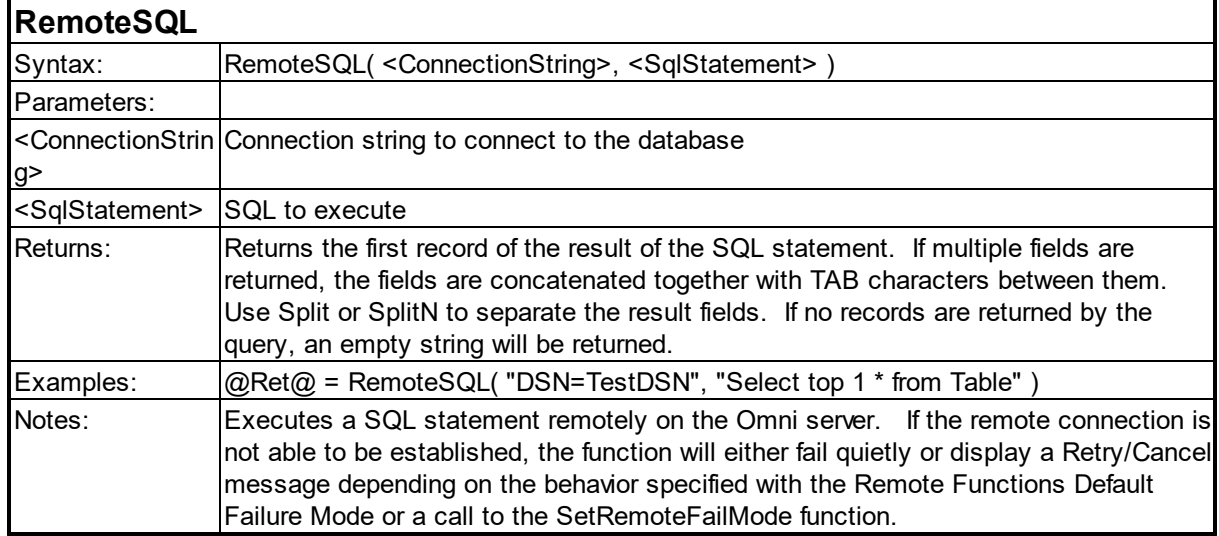

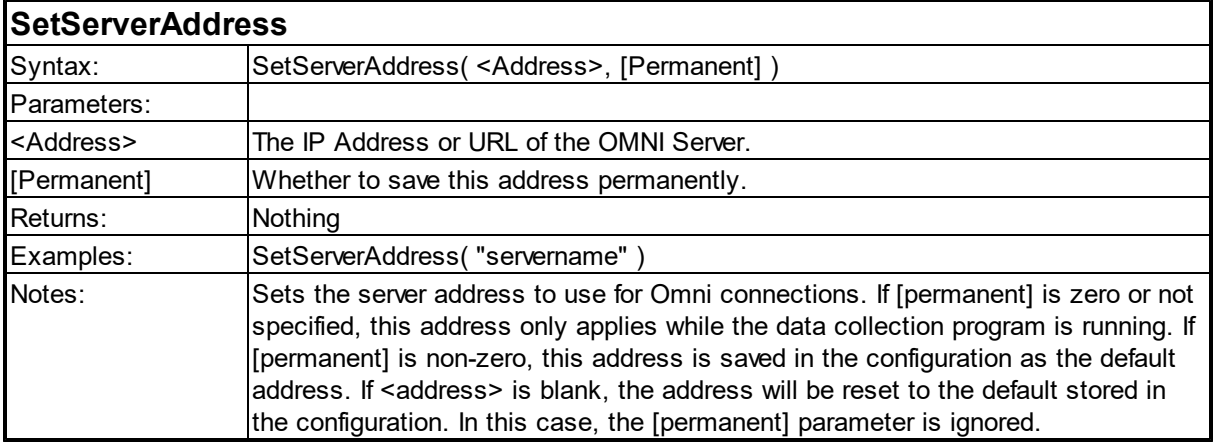

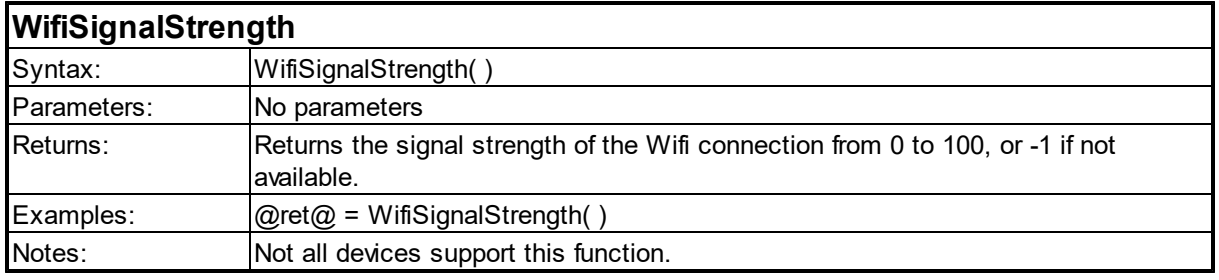

#### **6.11 Other Functions**

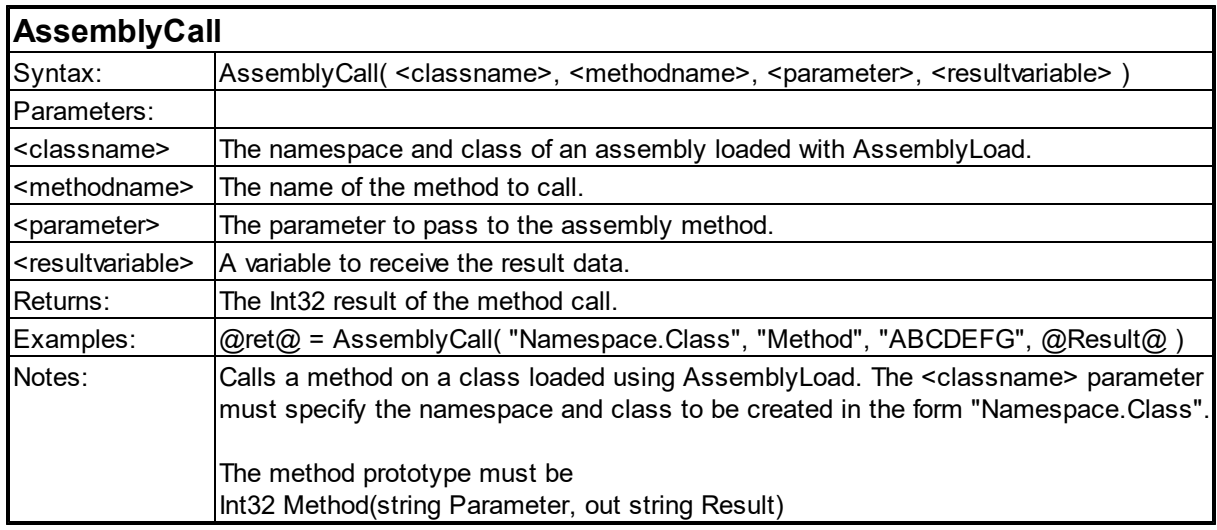

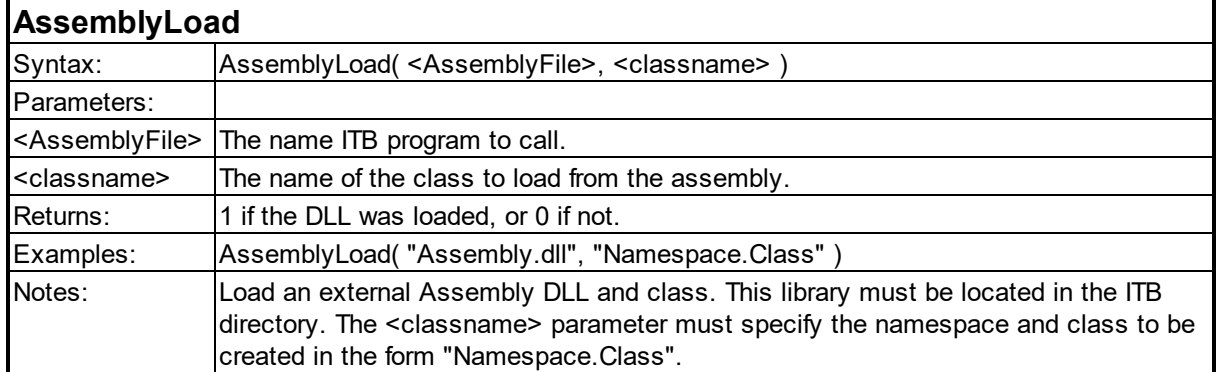

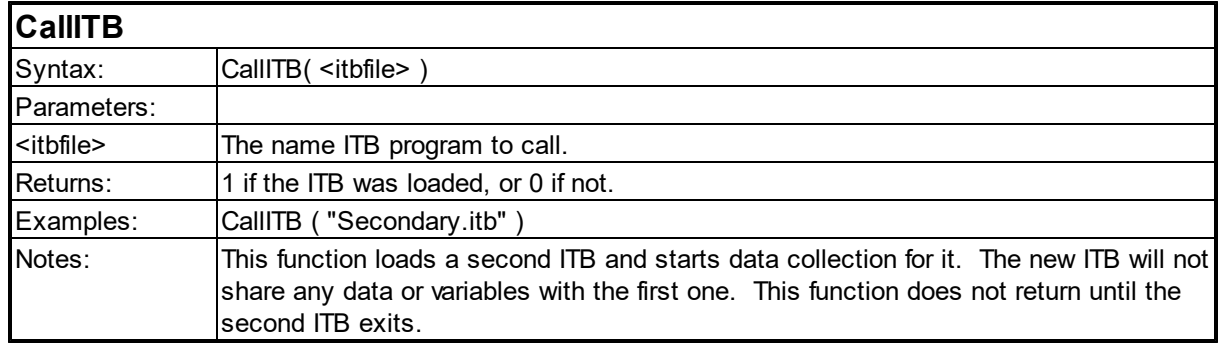

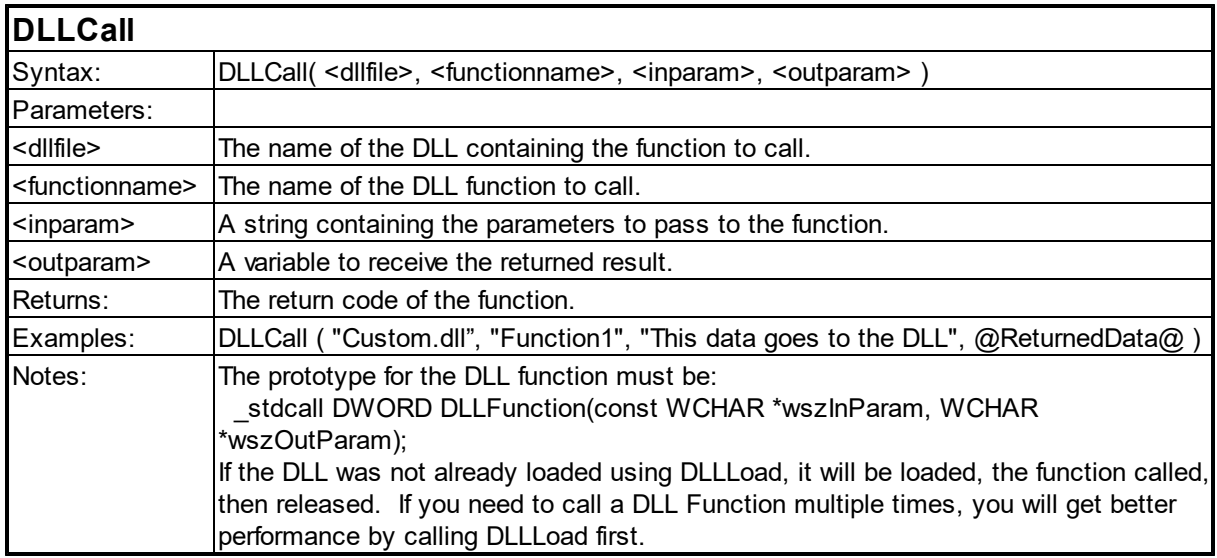

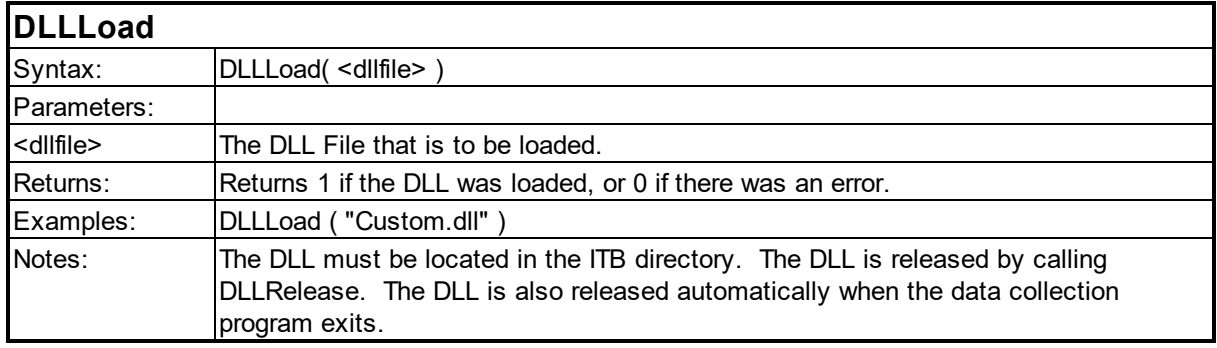

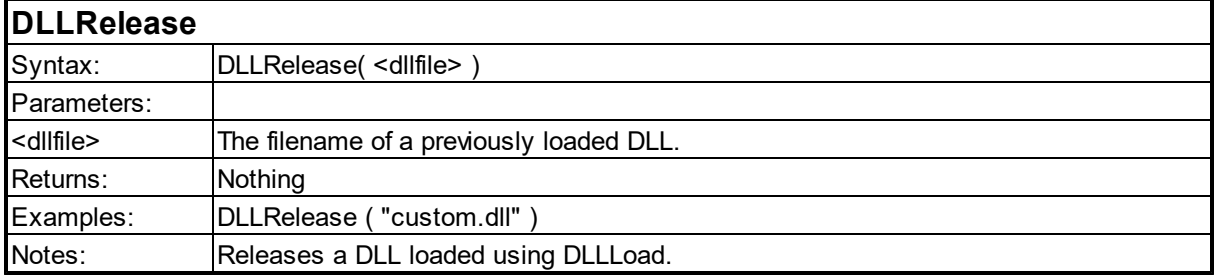

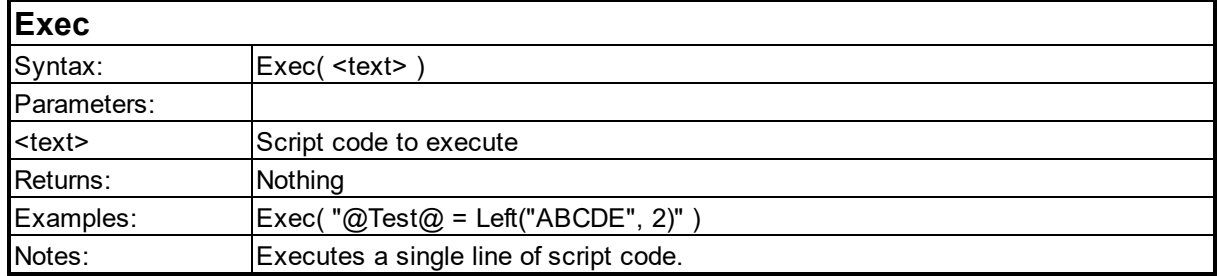

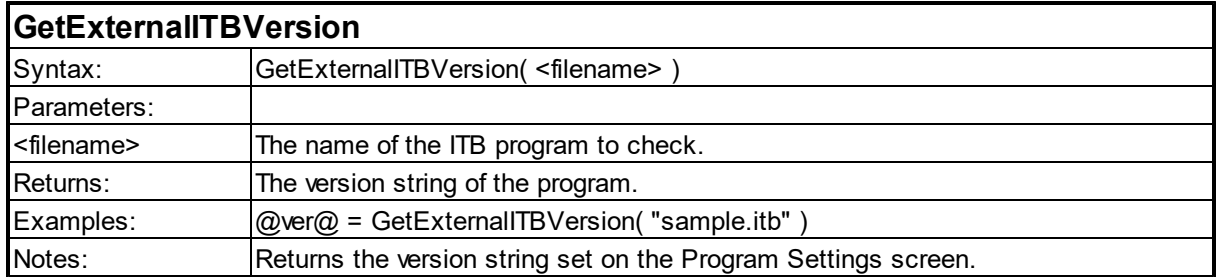

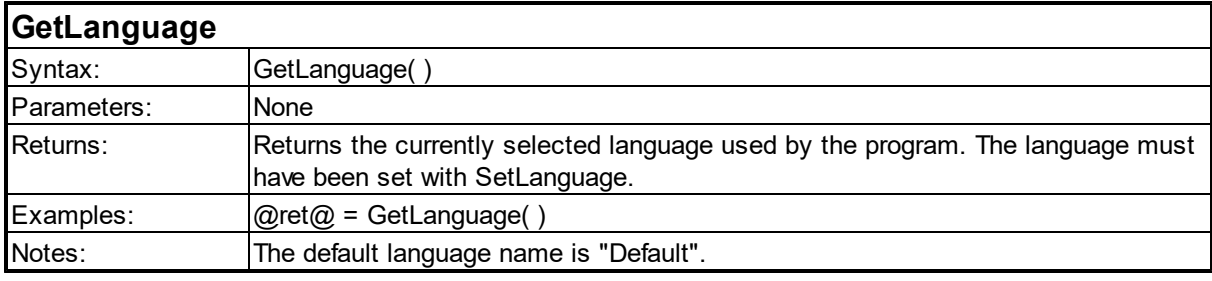

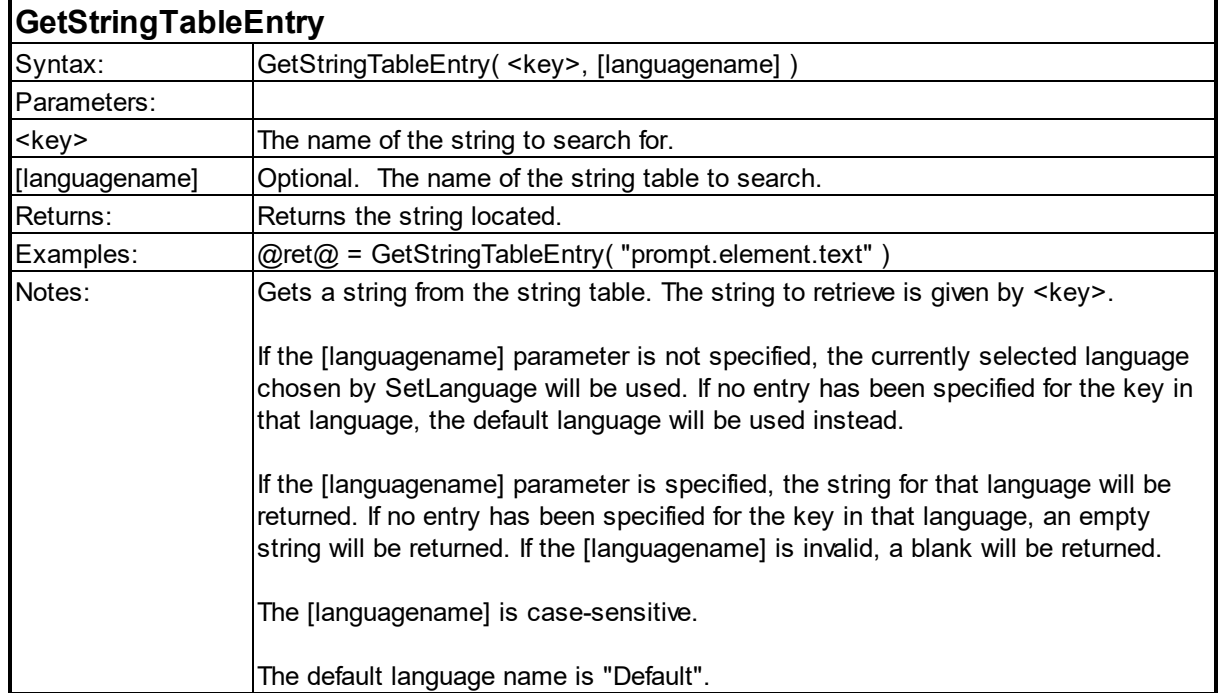

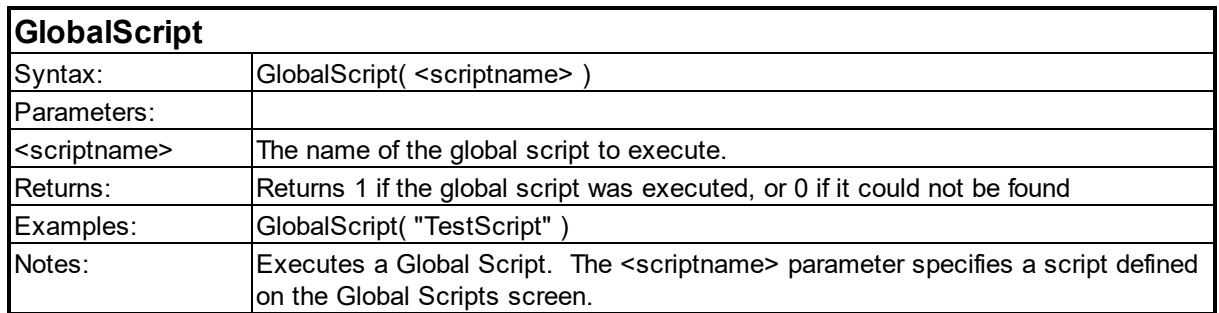

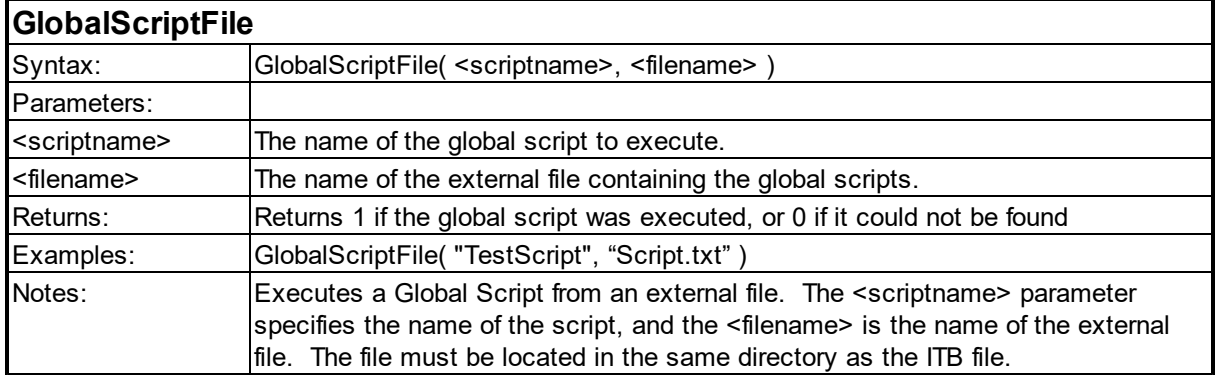

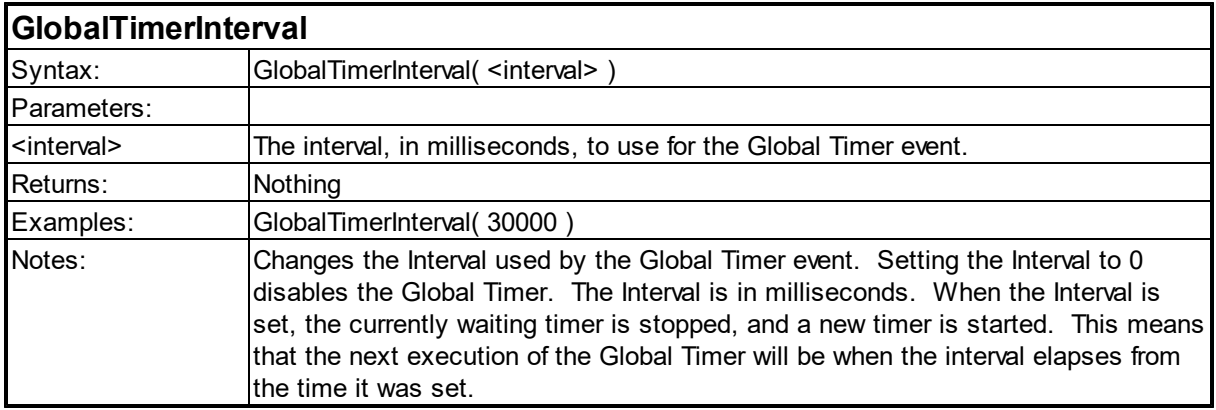

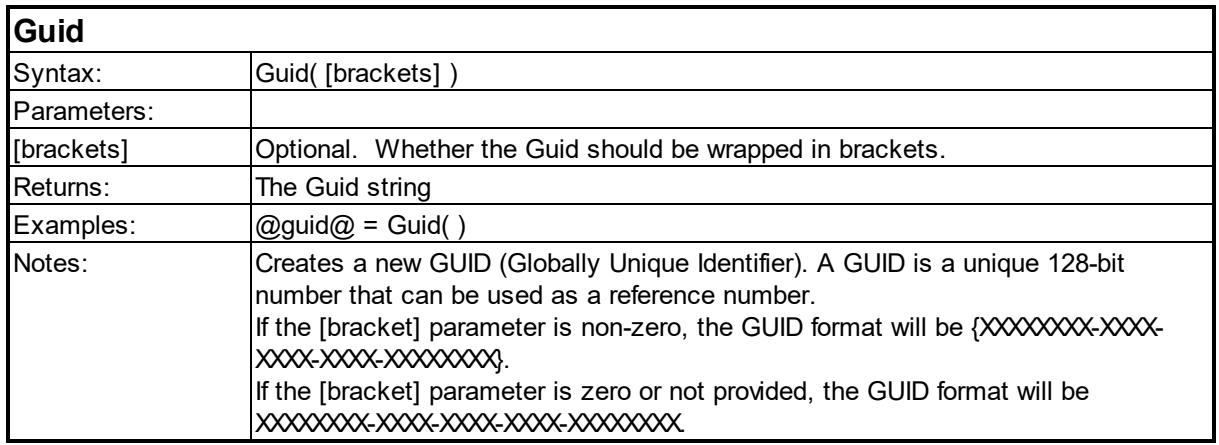

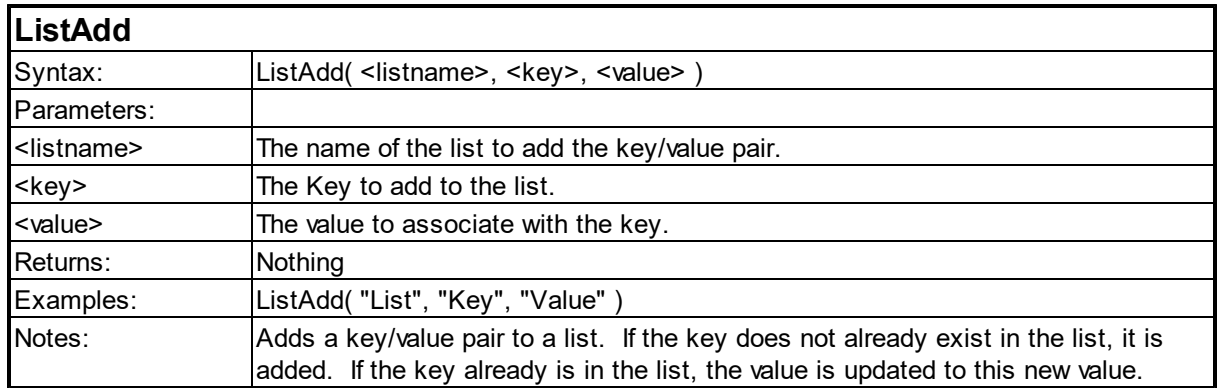

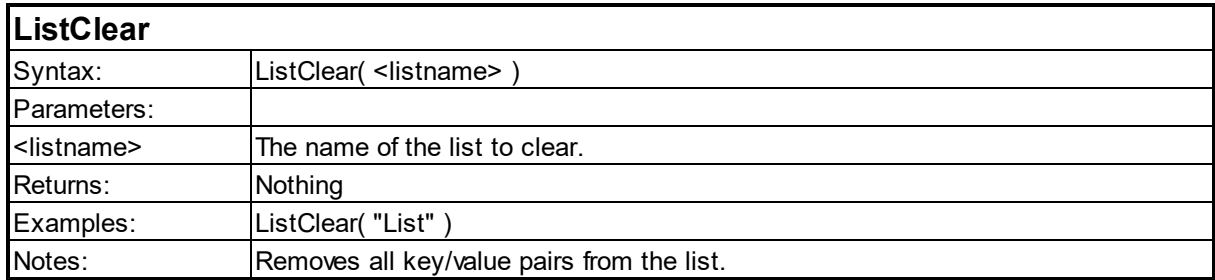

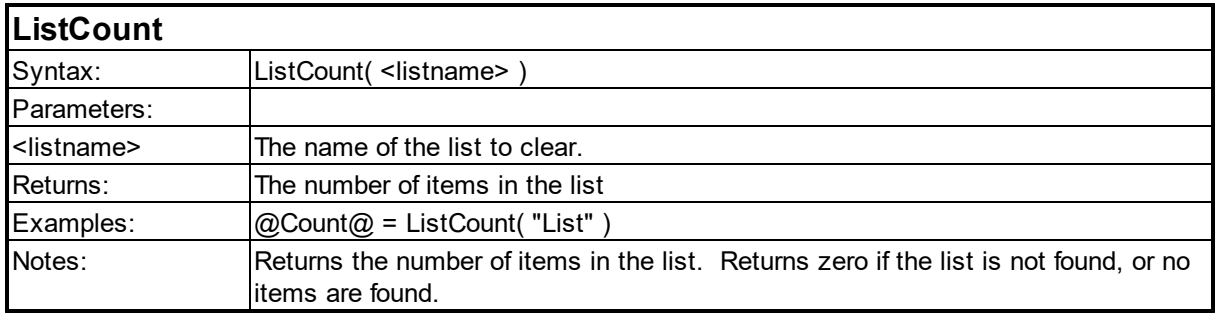

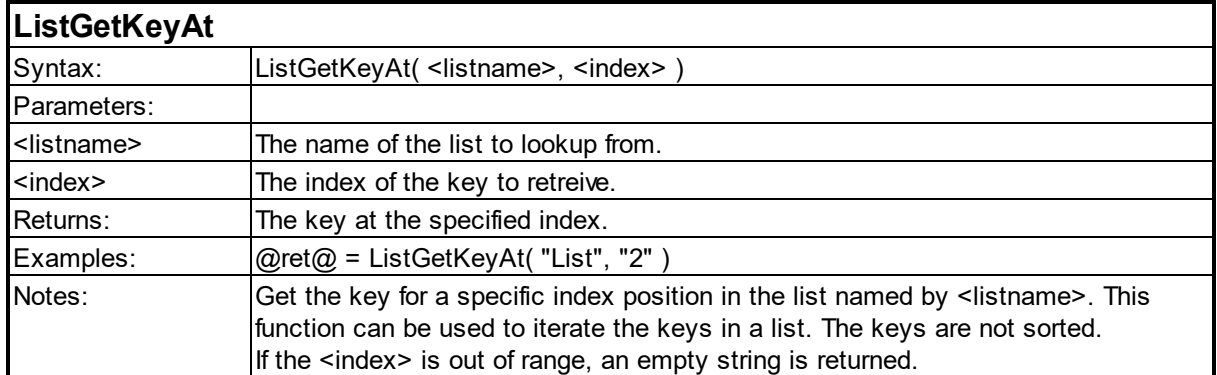

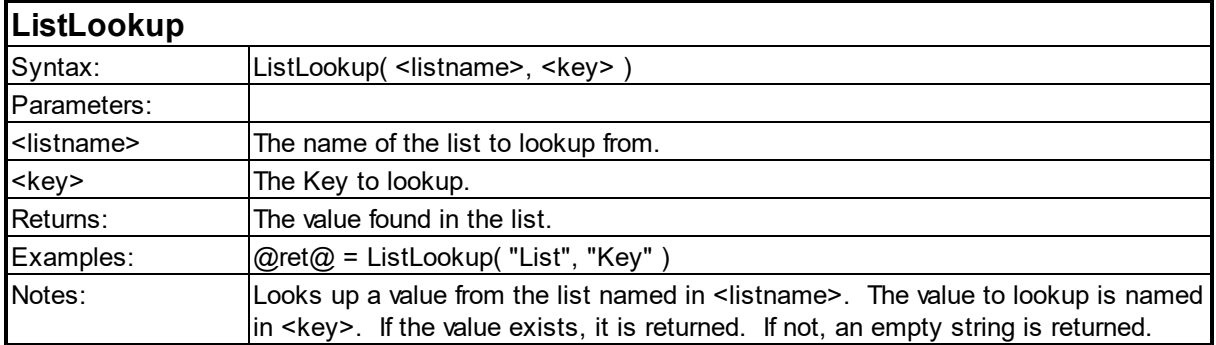

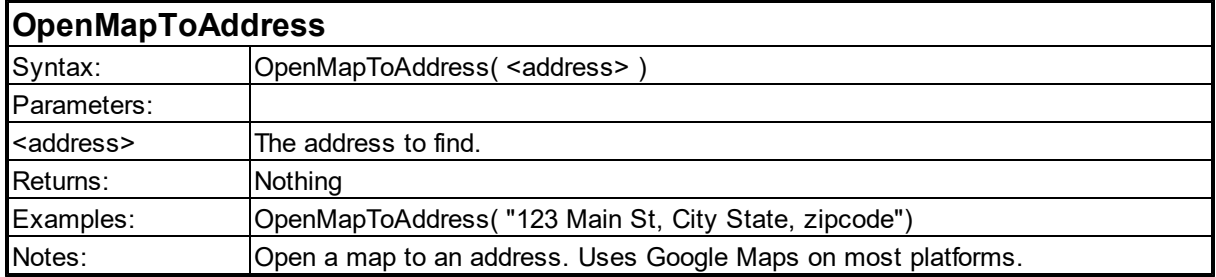

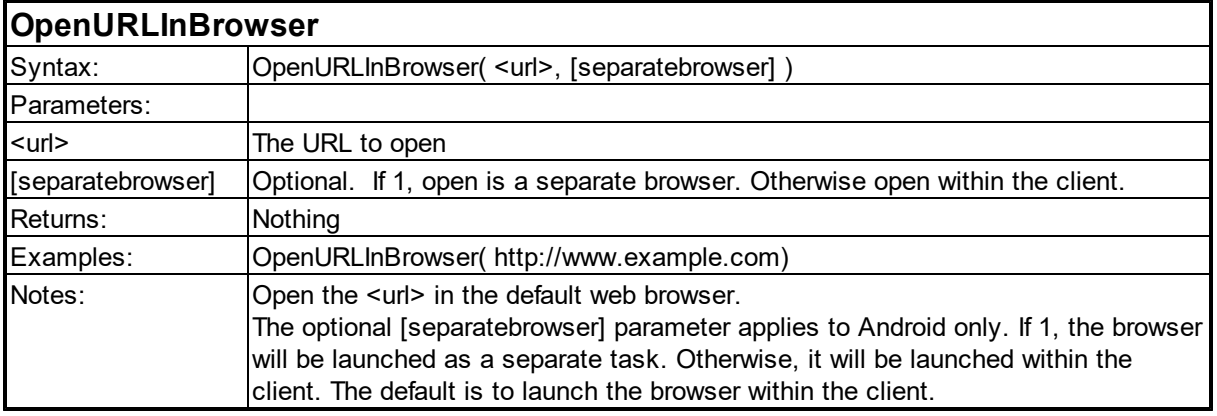

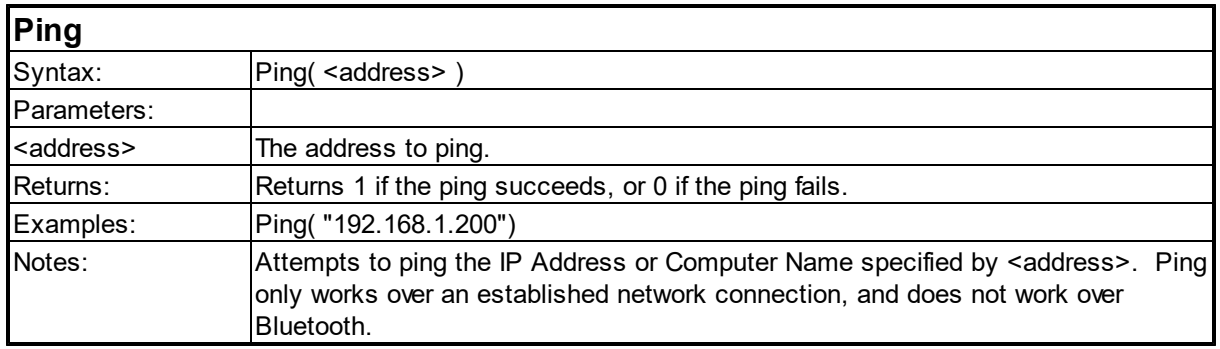

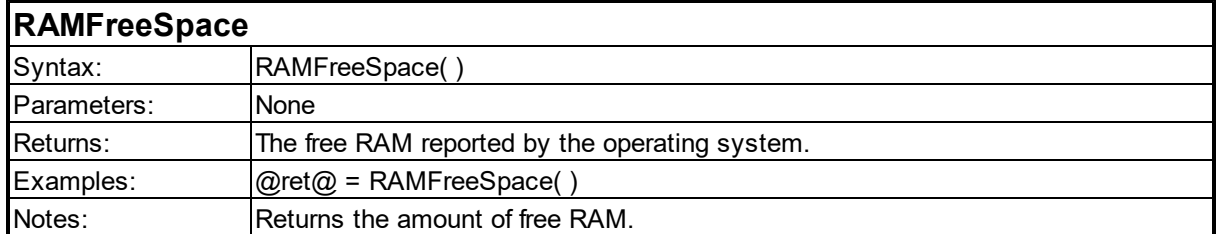

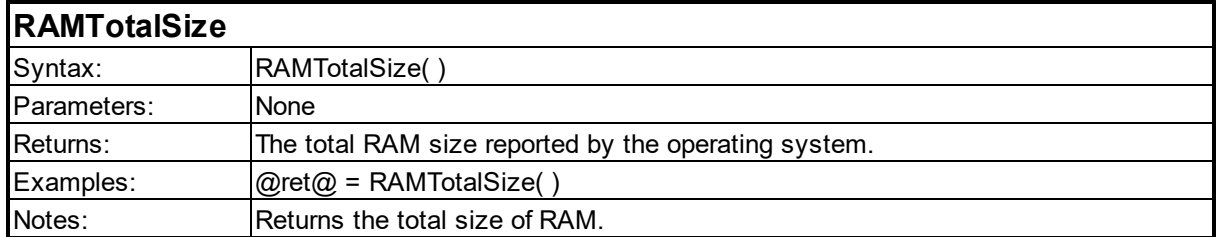

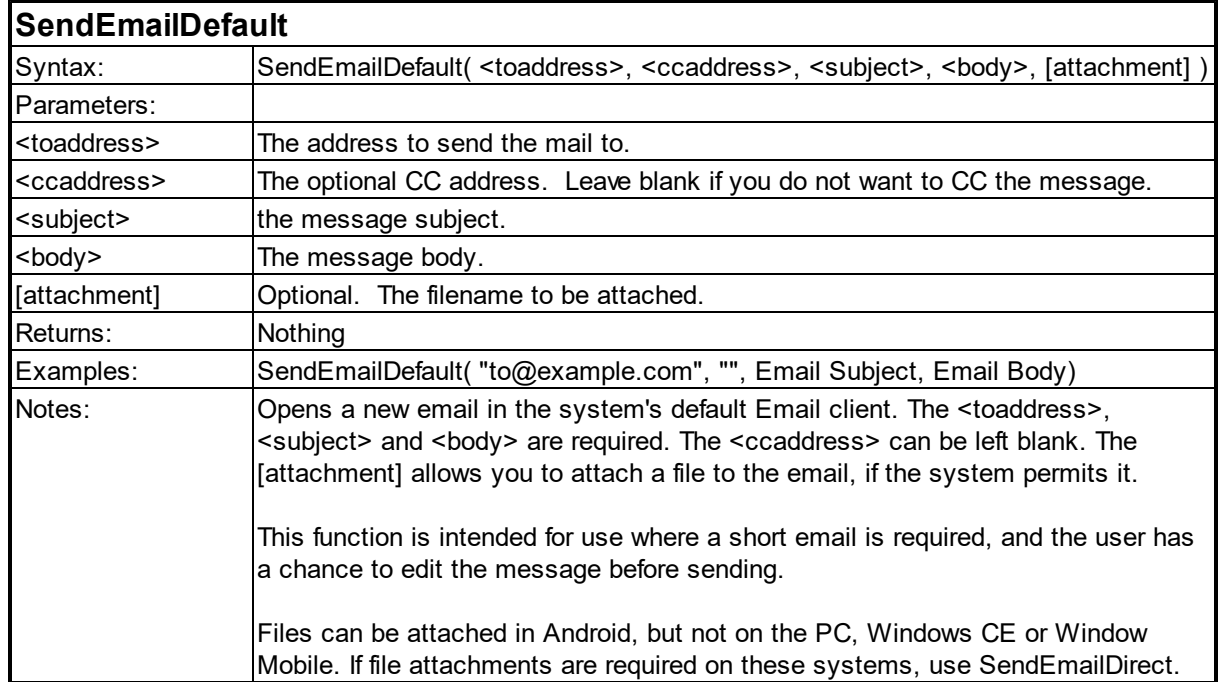

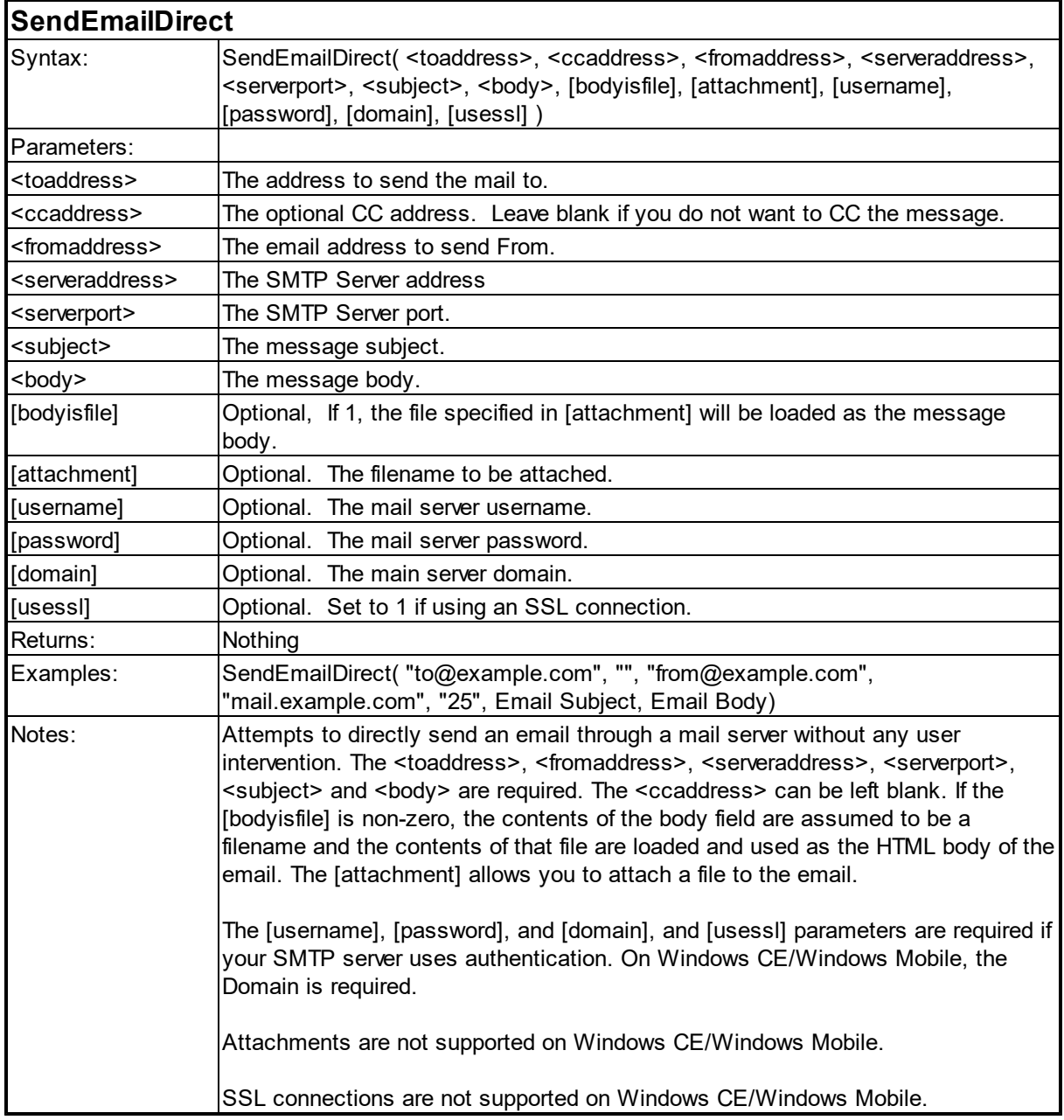
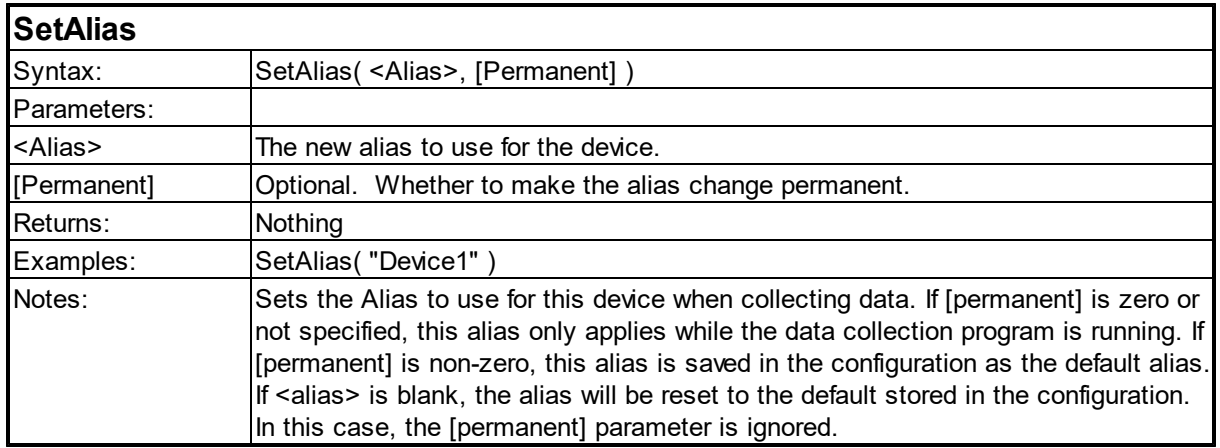

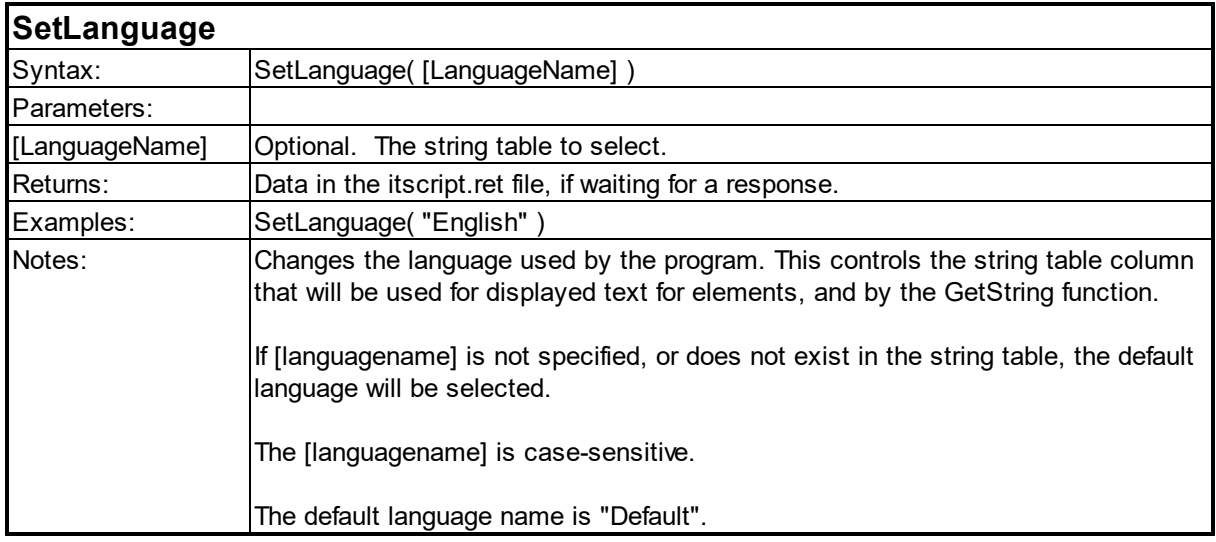

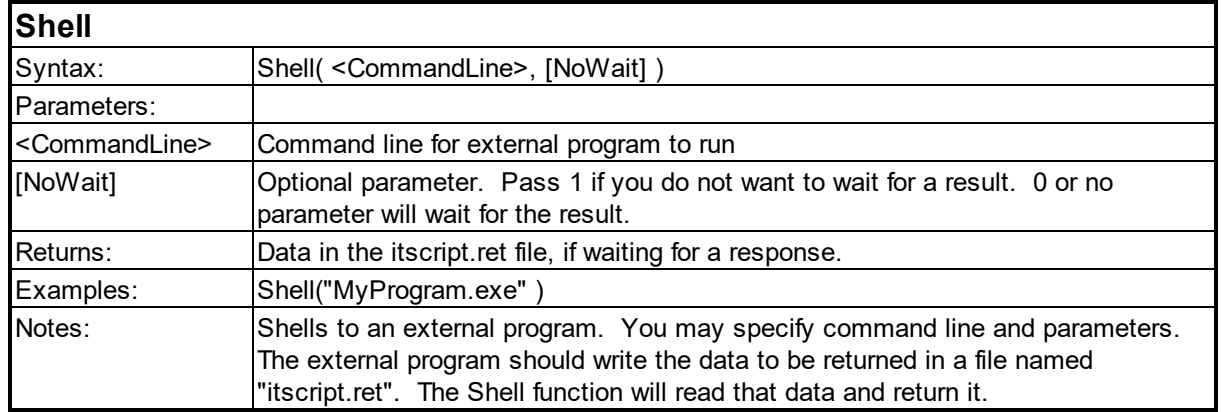

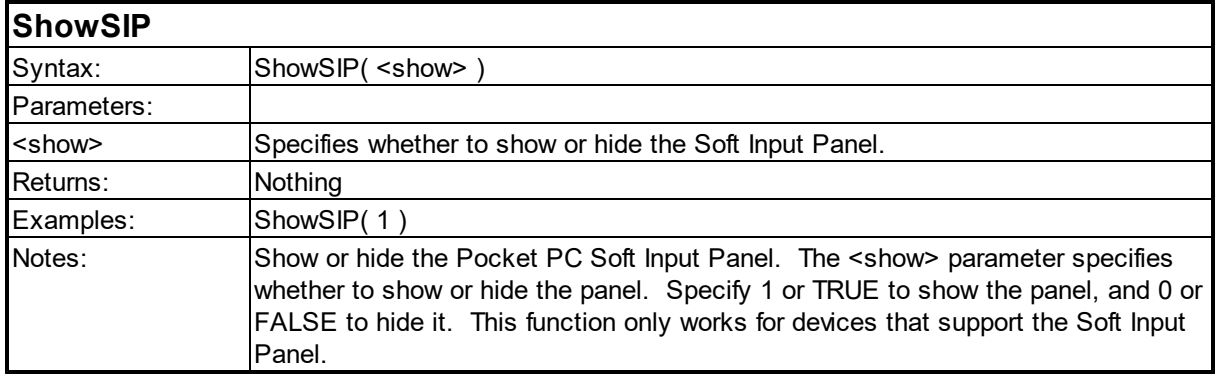

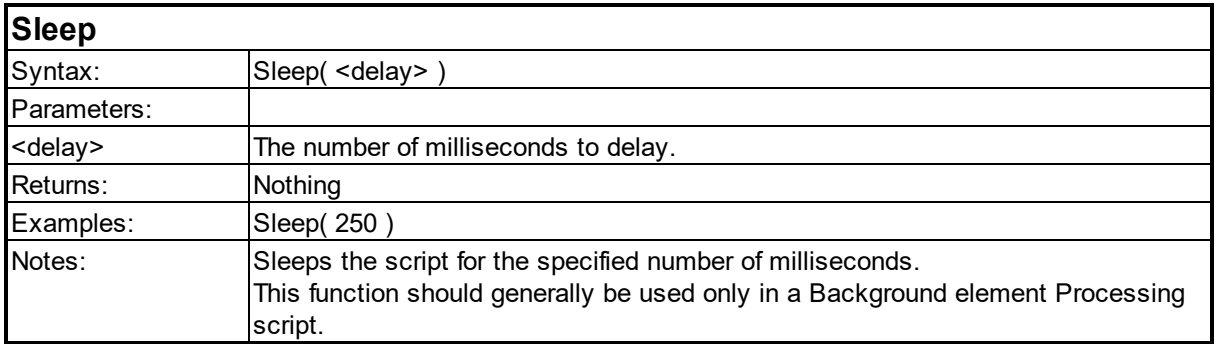

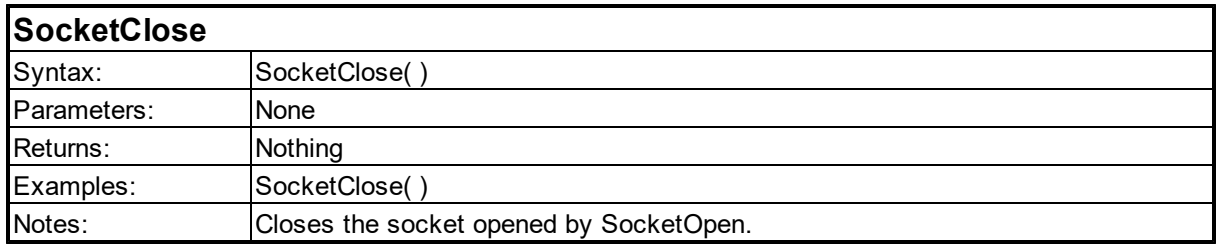

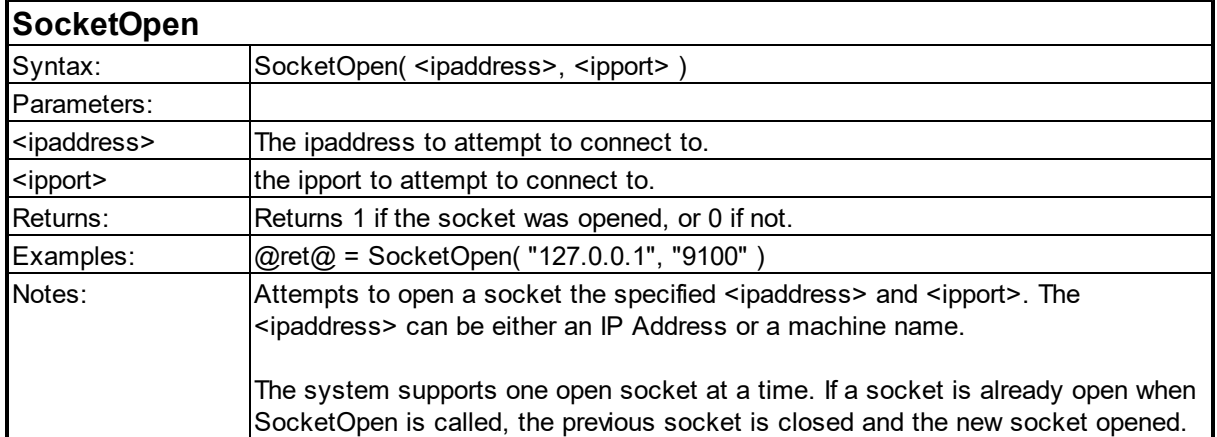

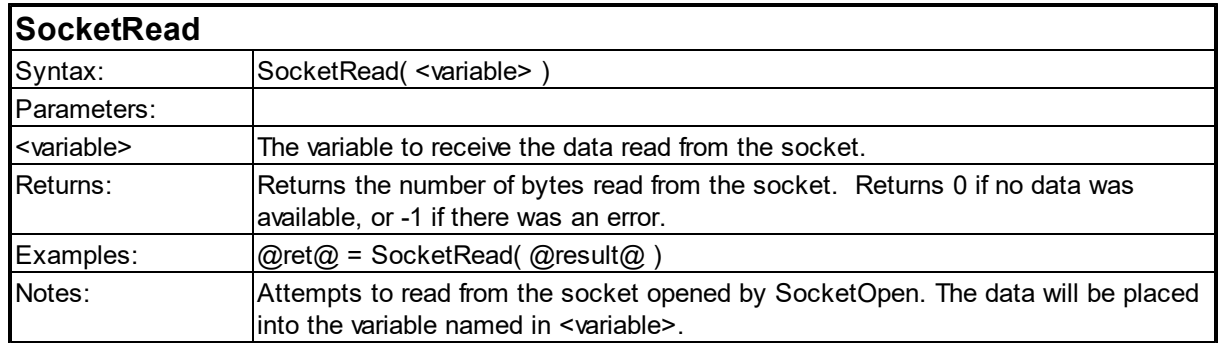

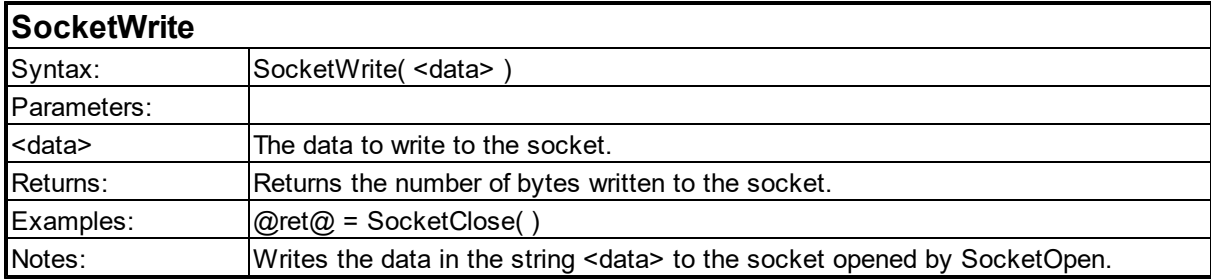

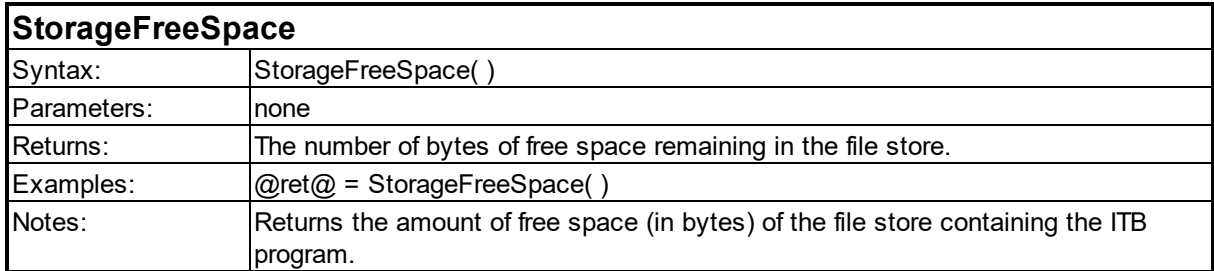

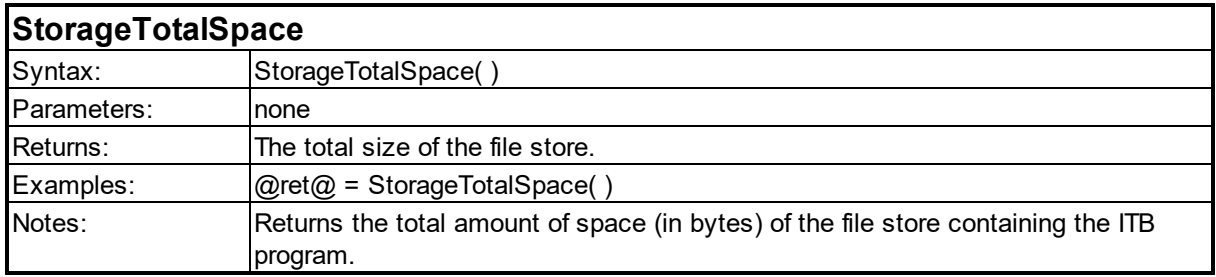

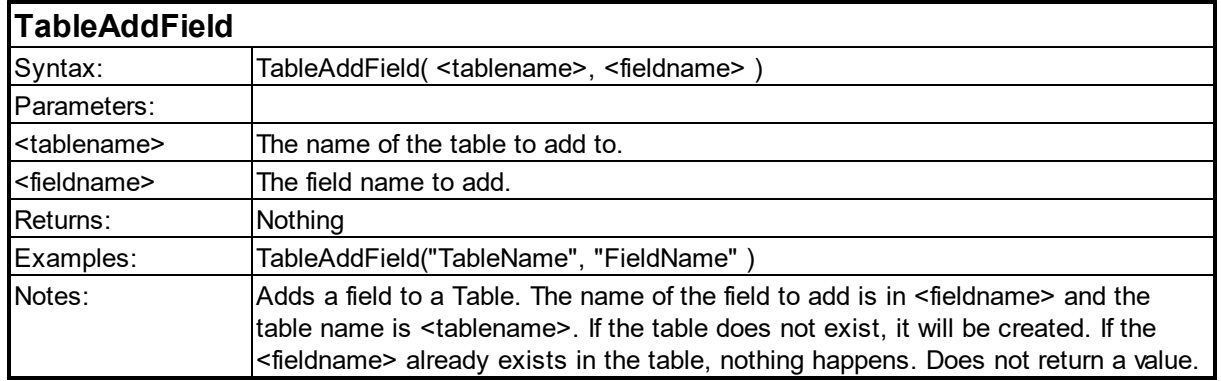

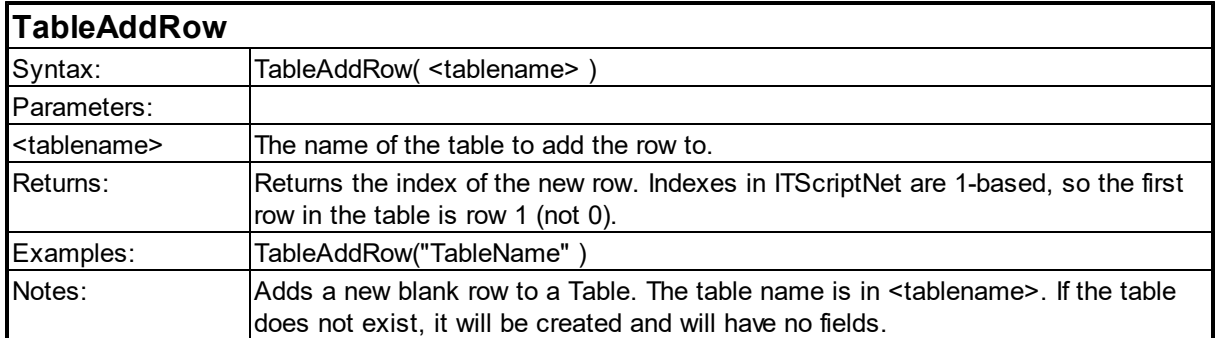

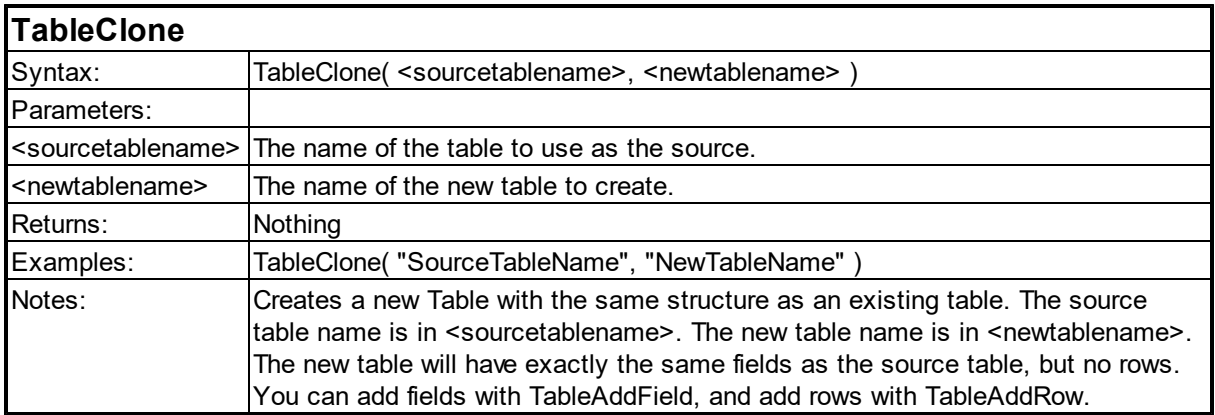

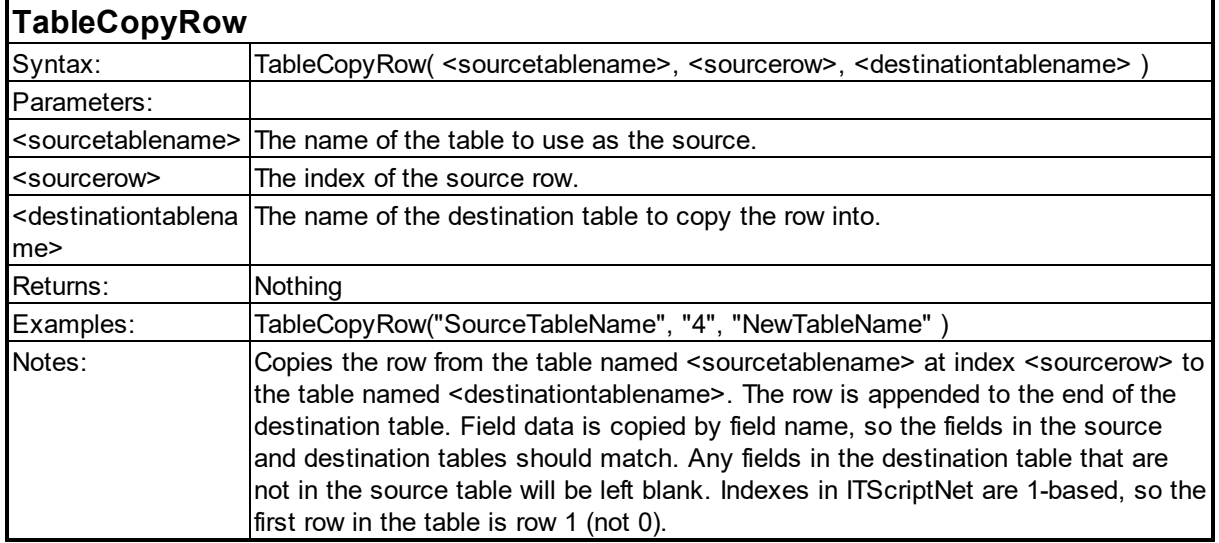

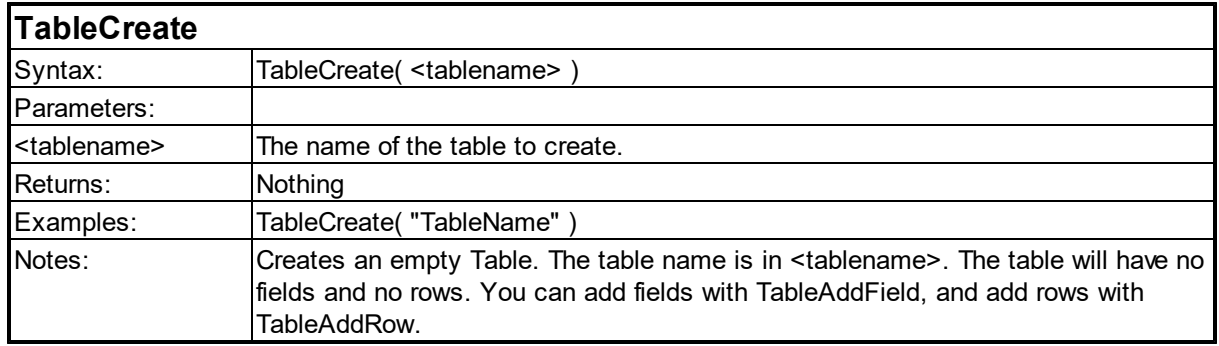

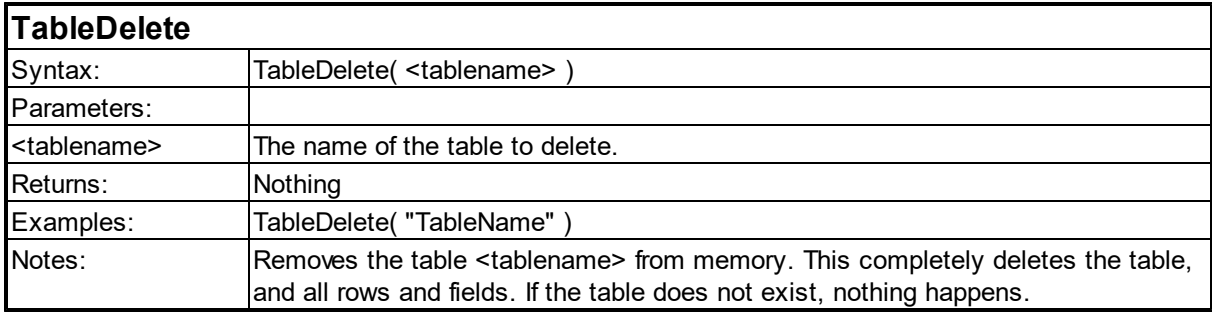

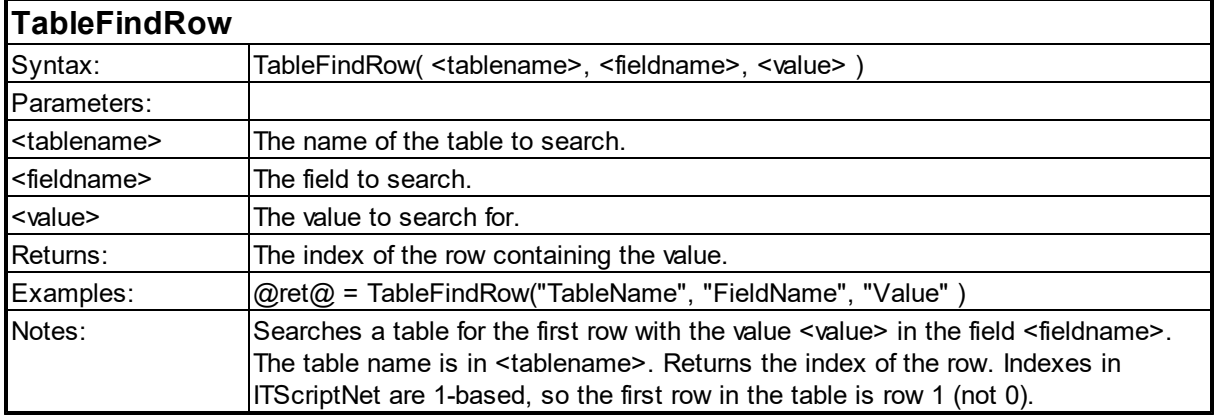

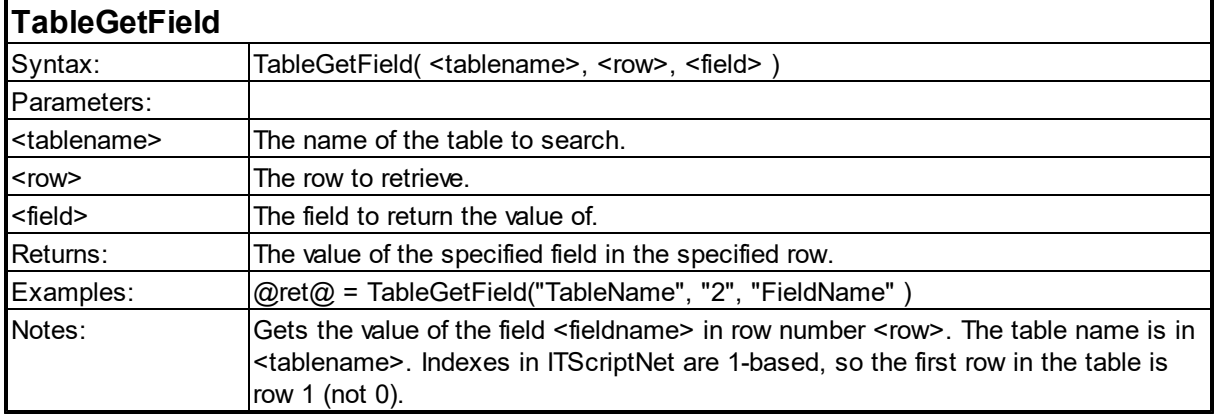

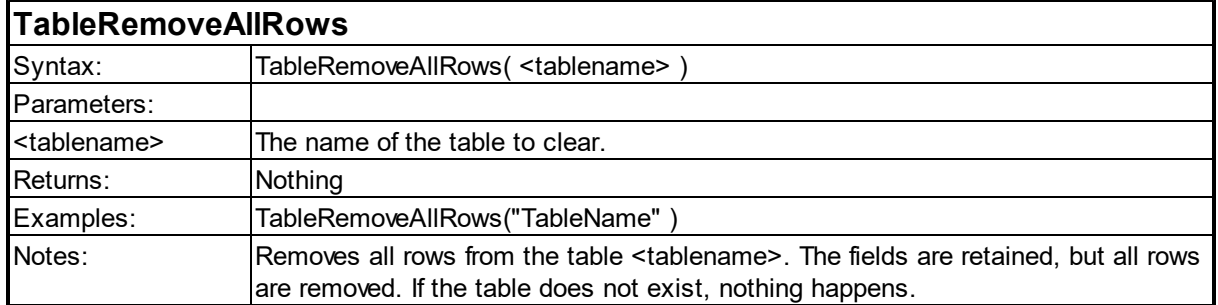

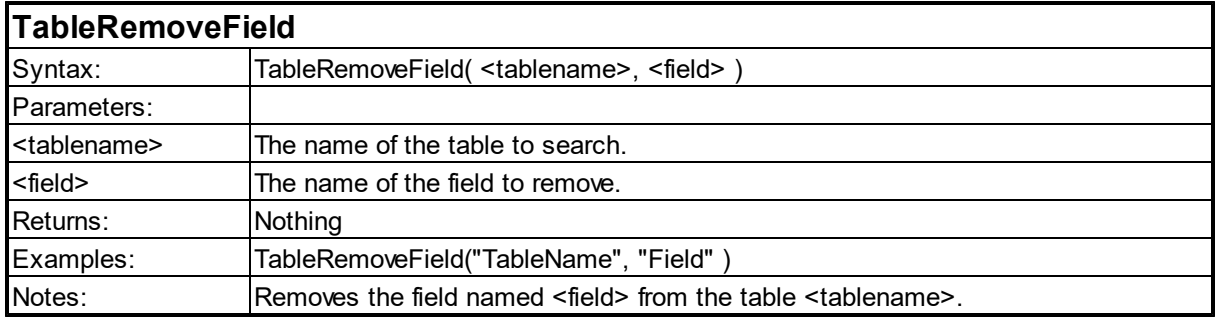

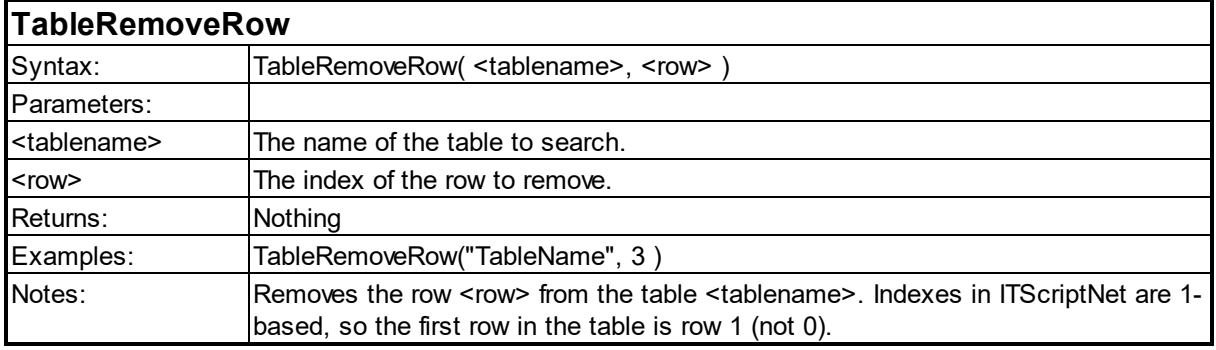

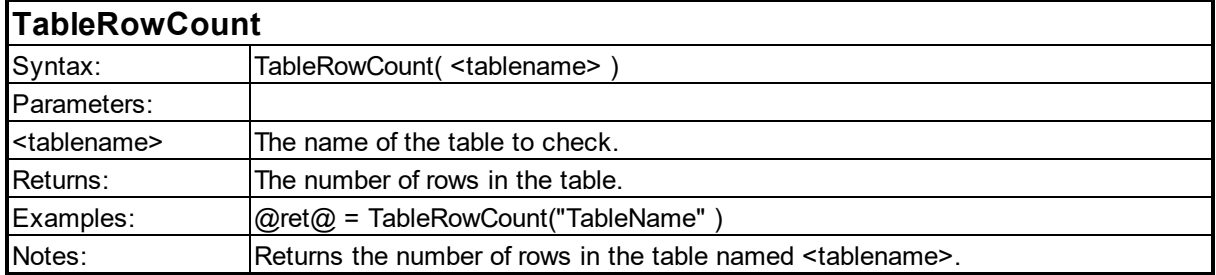

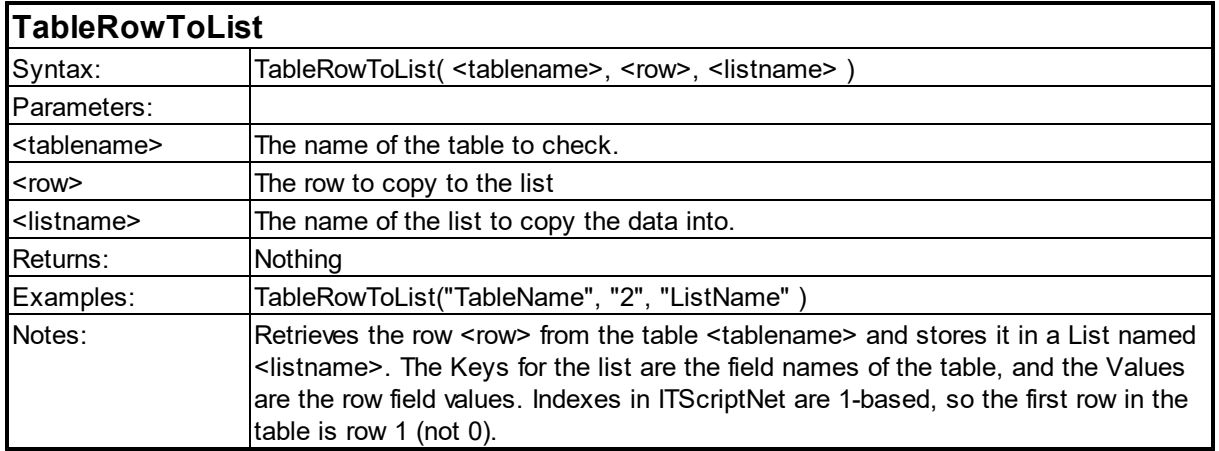

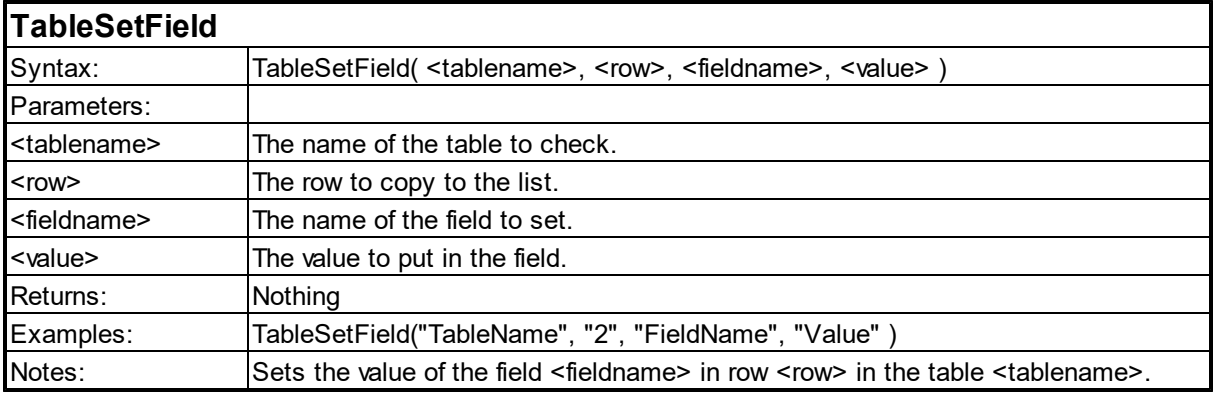

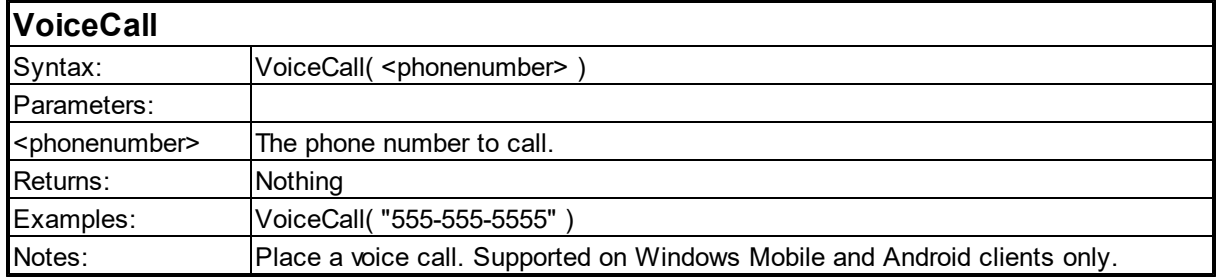

#### <span id="page-151-0"></span>**6.12 Print Functions**

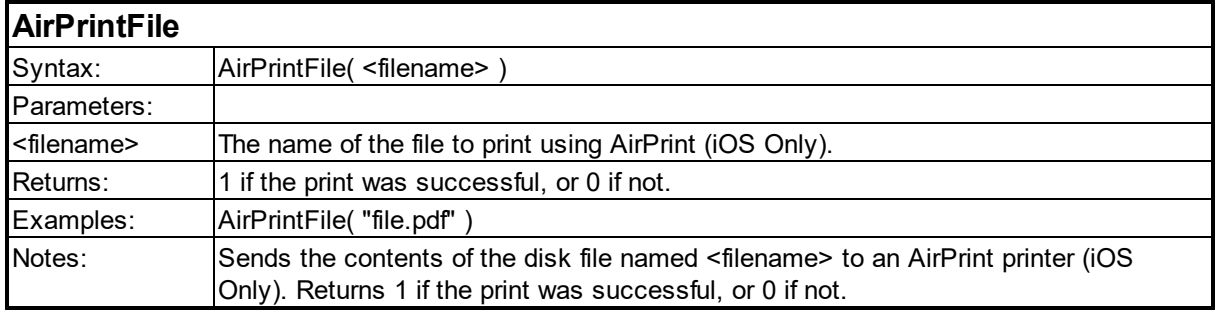

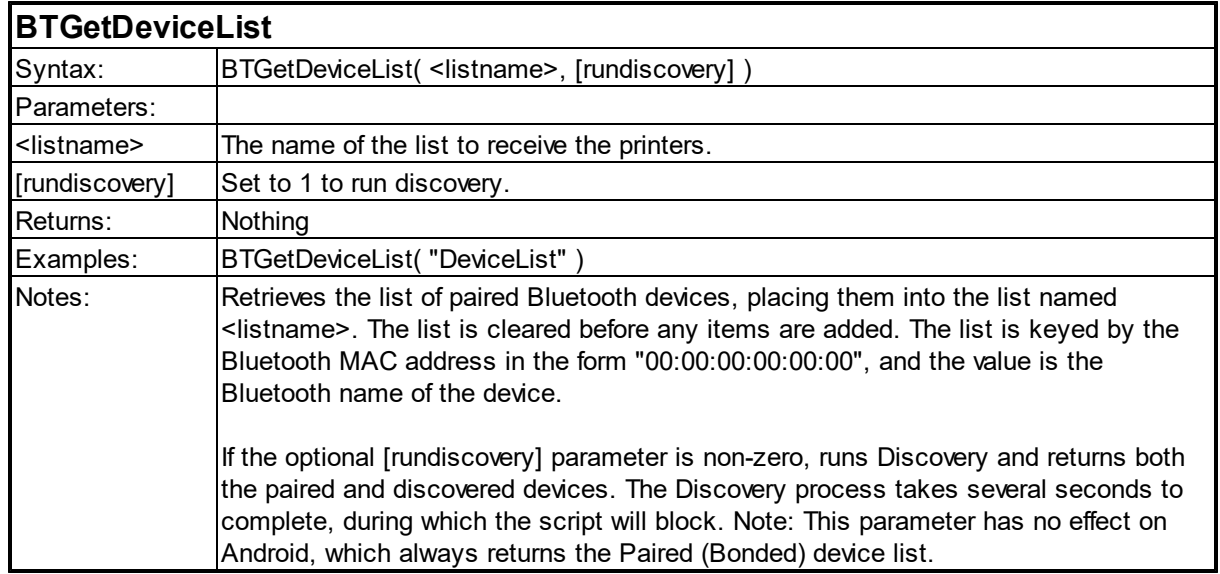

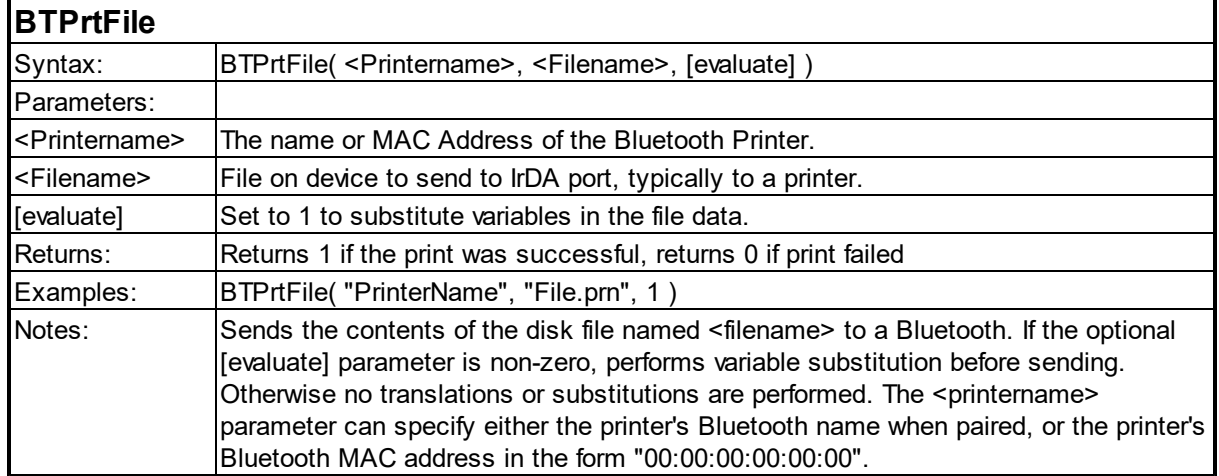

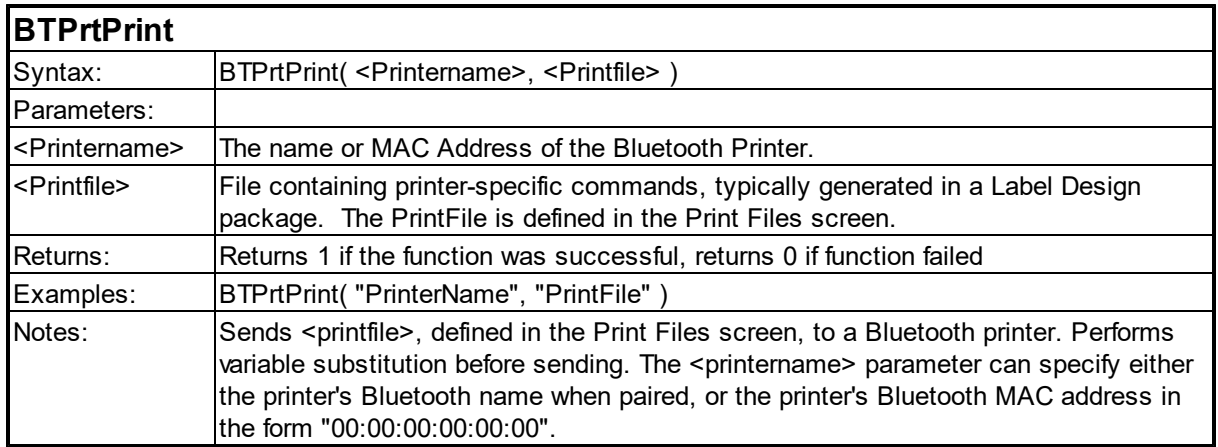

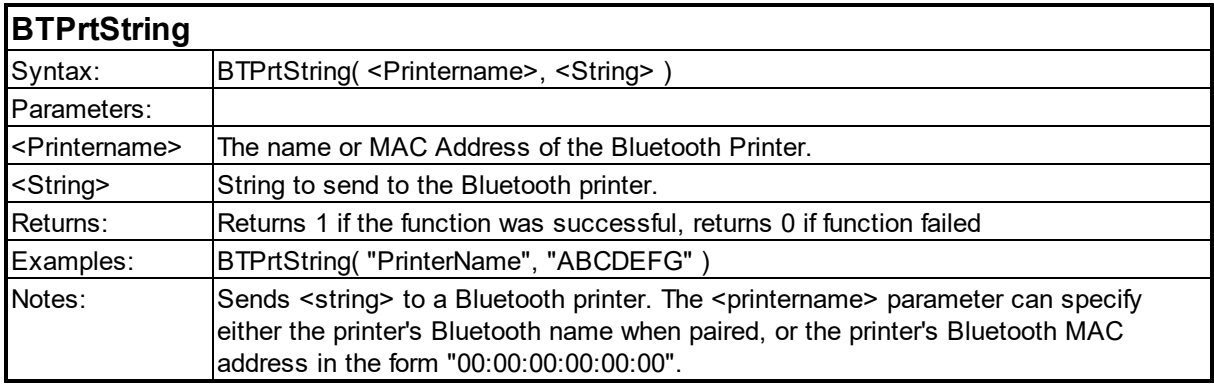

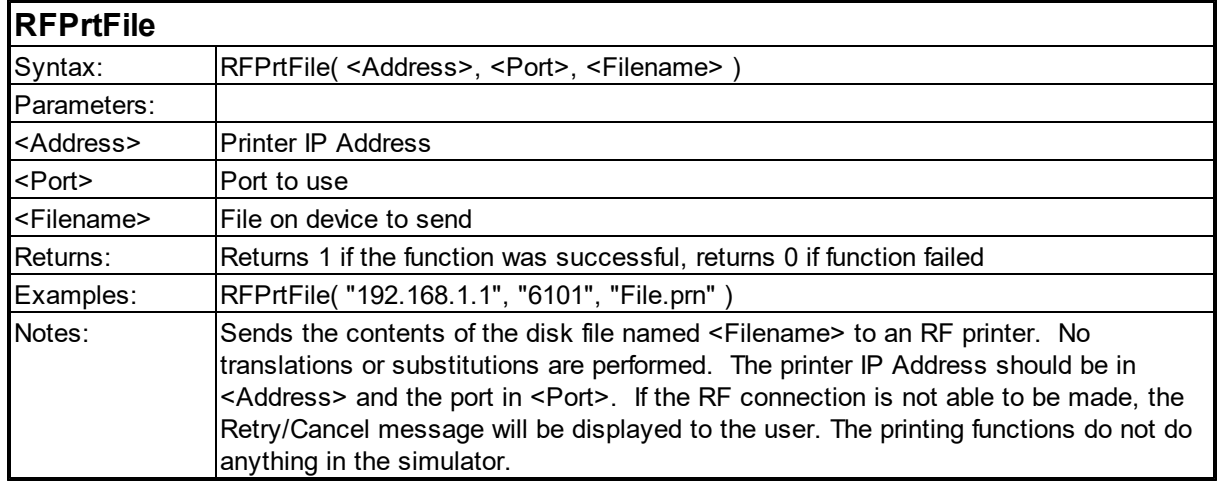

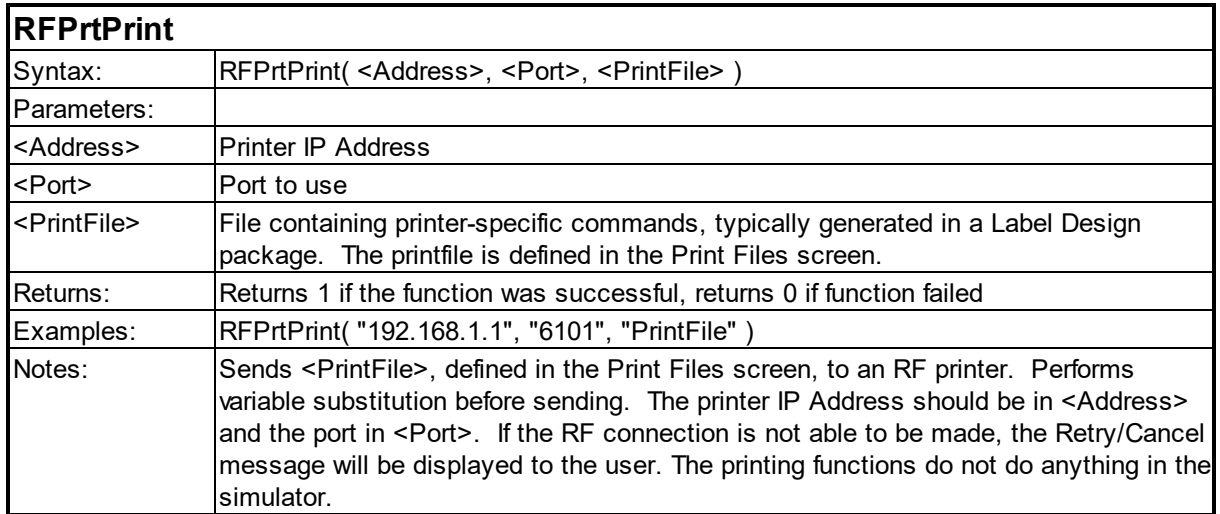

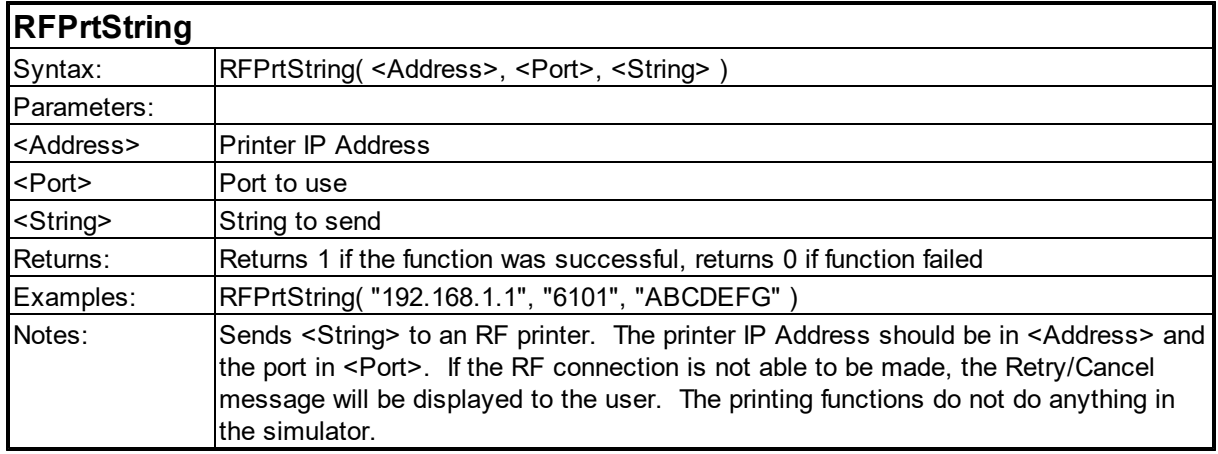

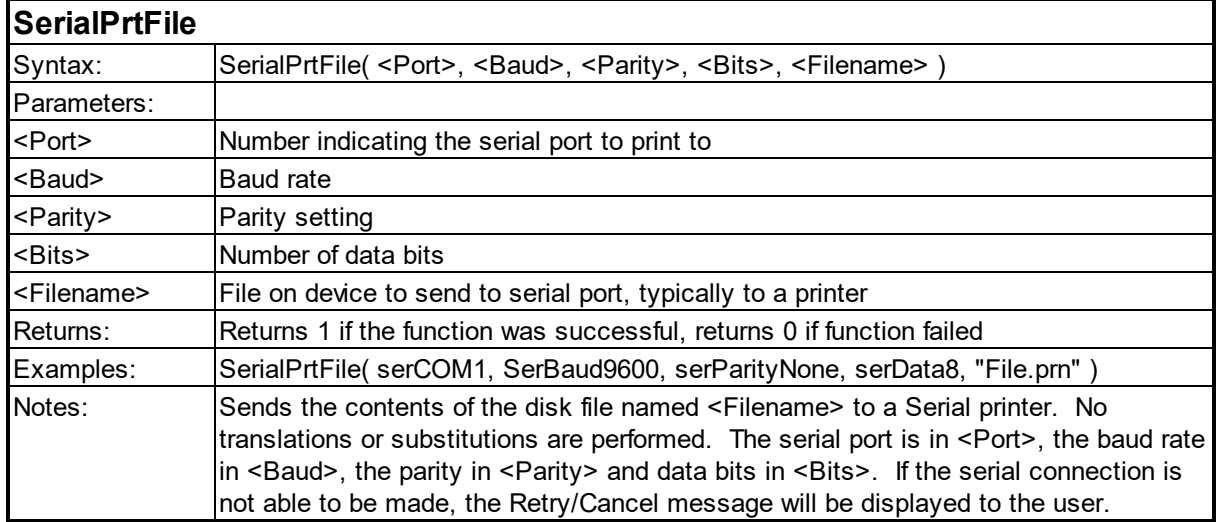

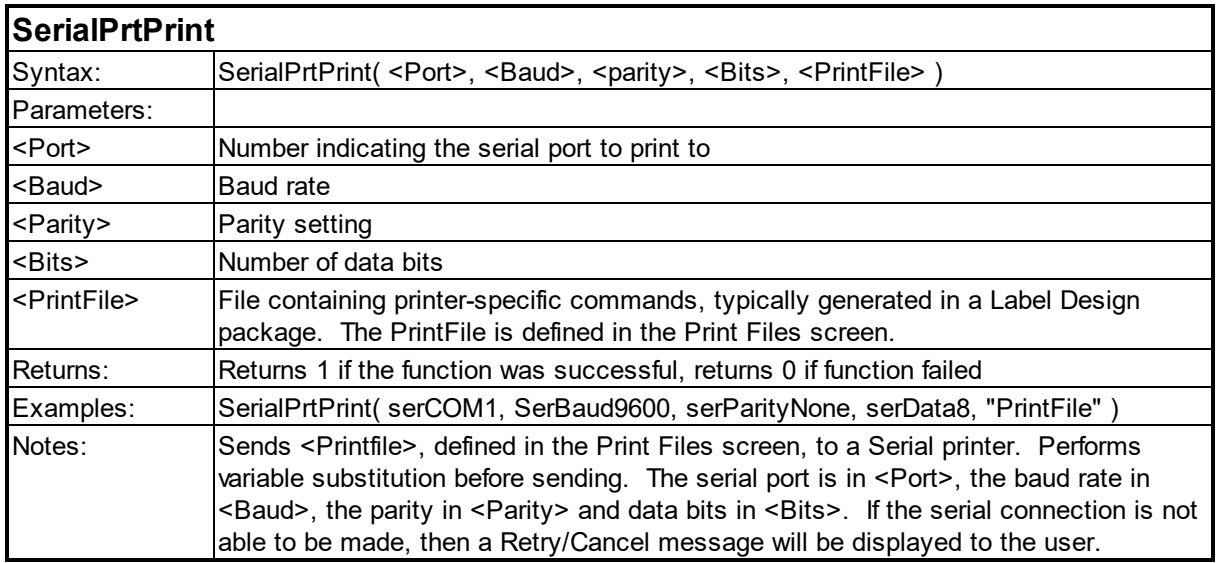

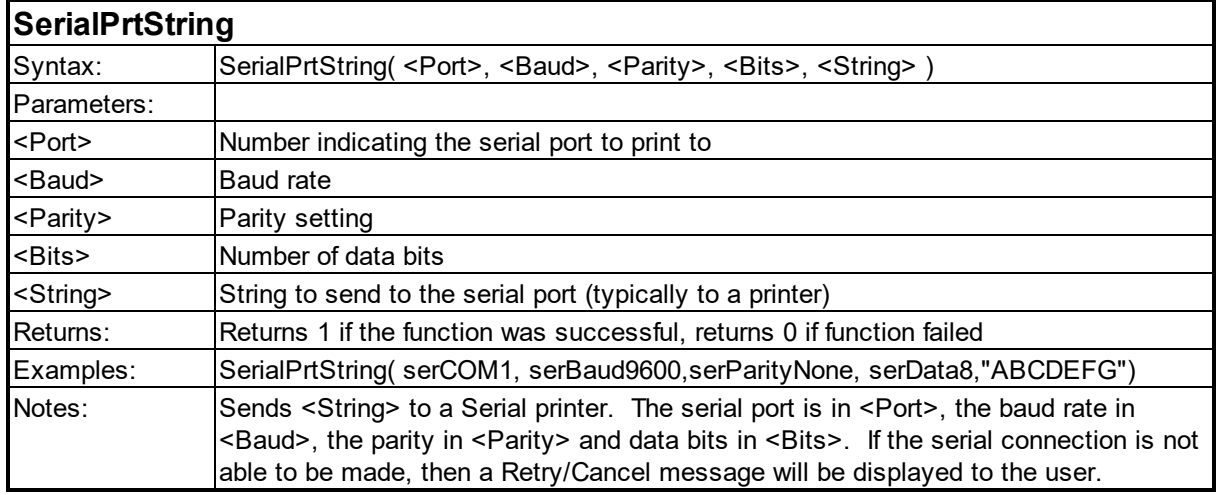

#### **6.13 Report Functions**

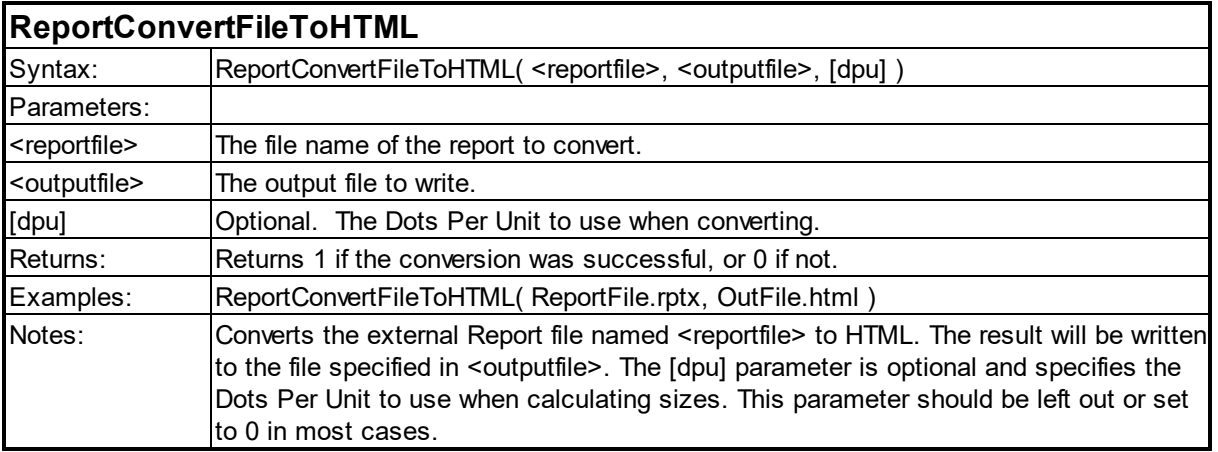

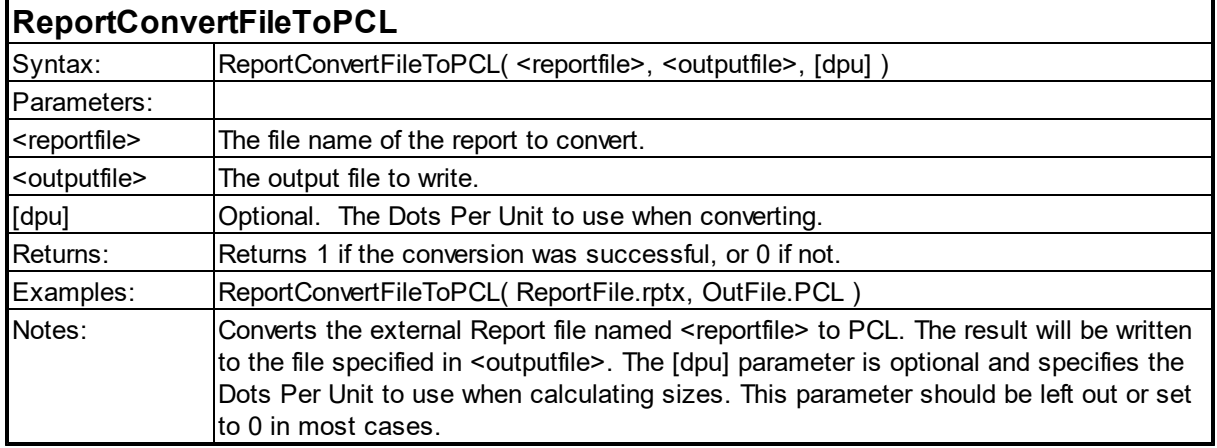

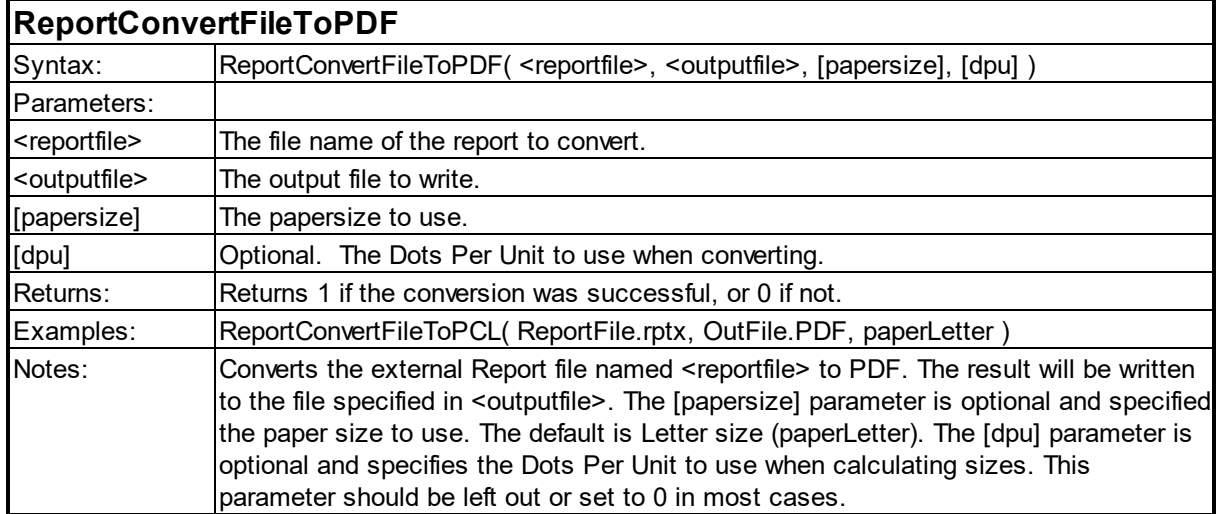

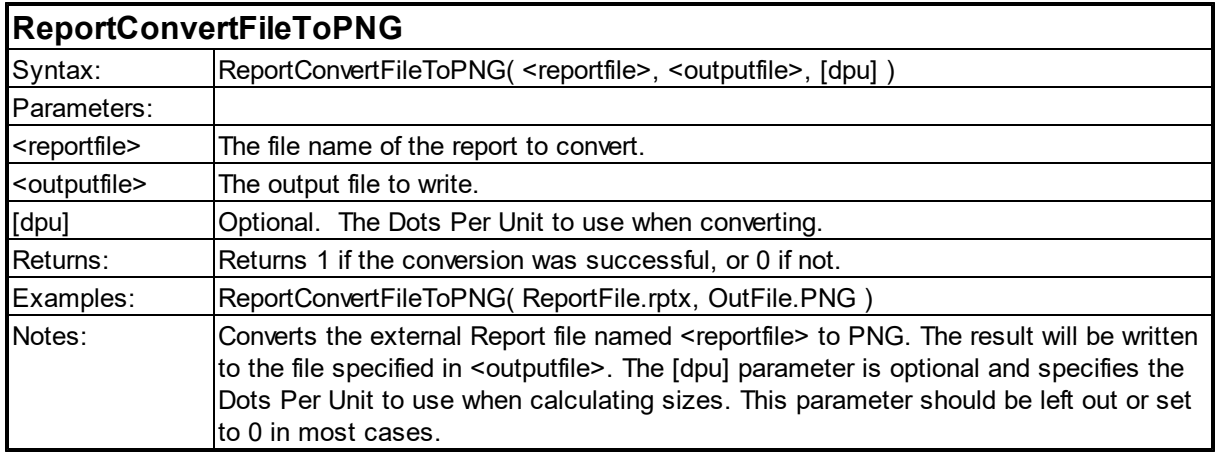

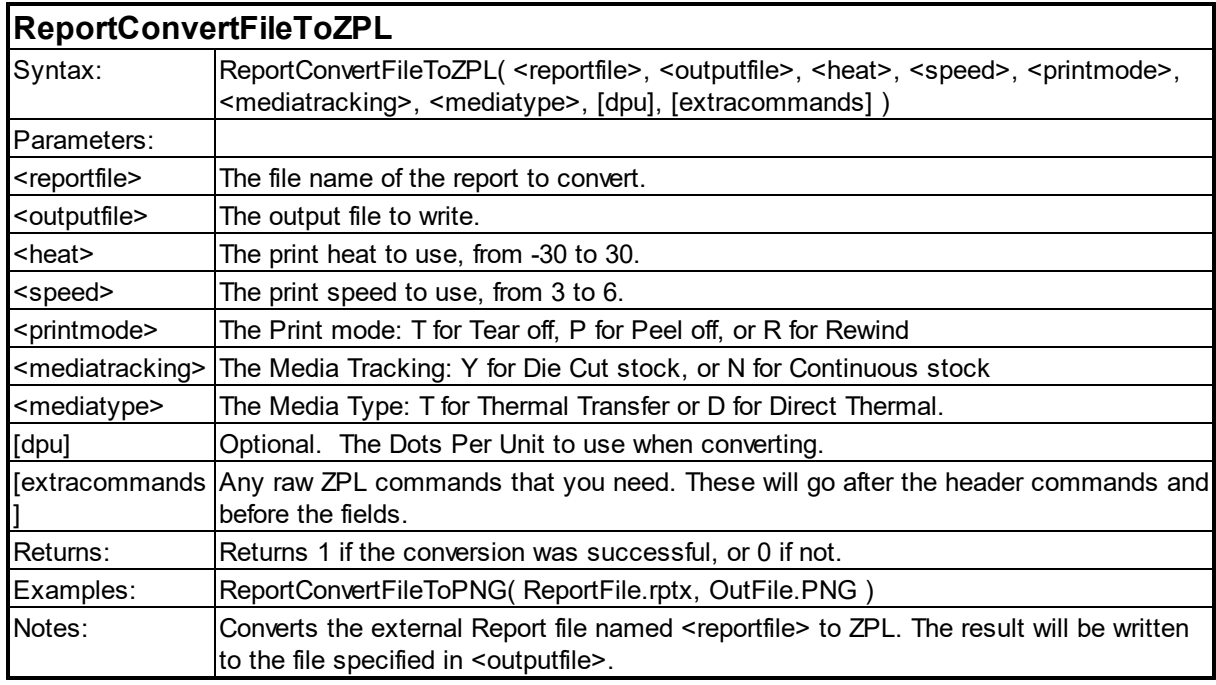

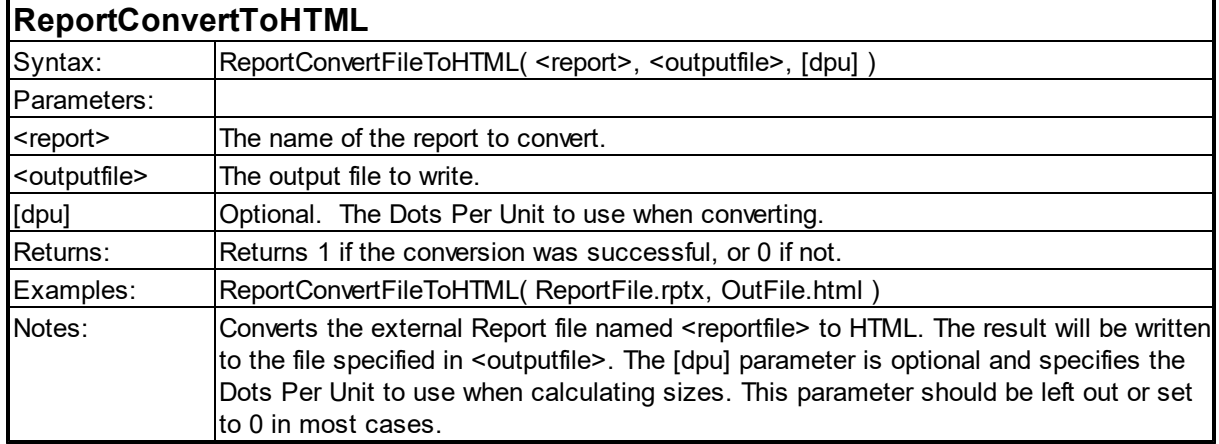

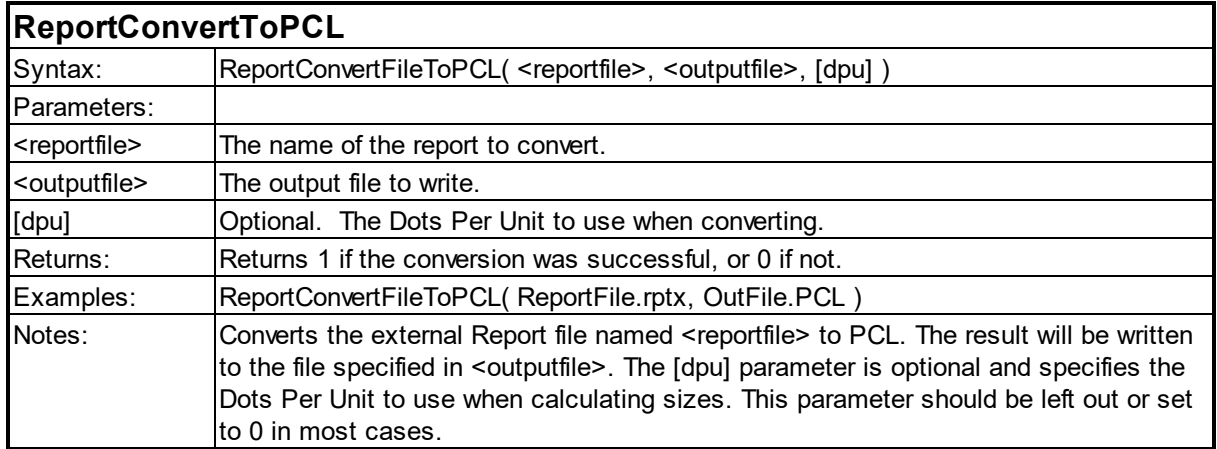

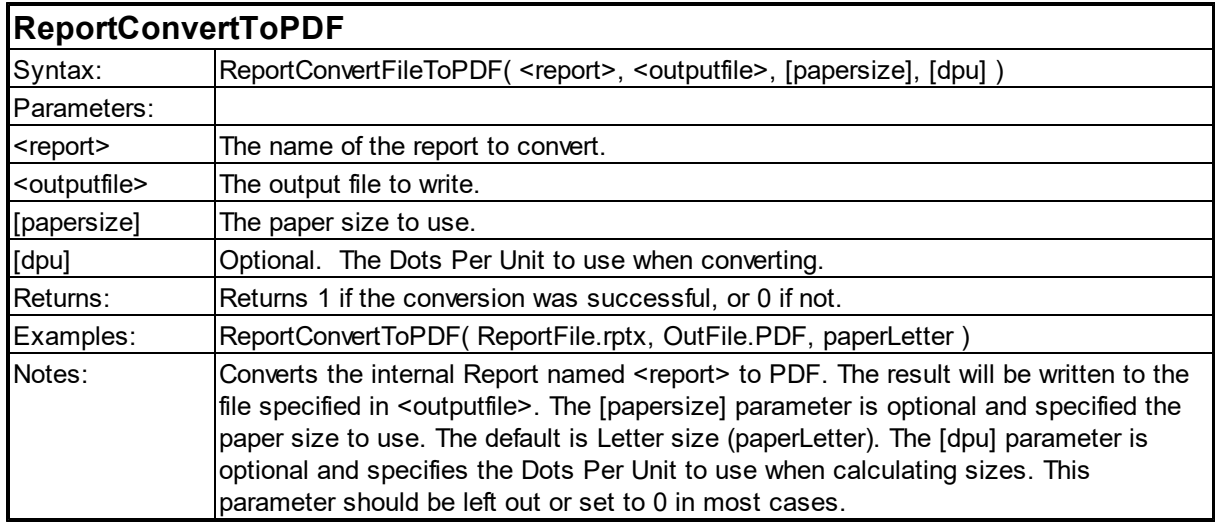

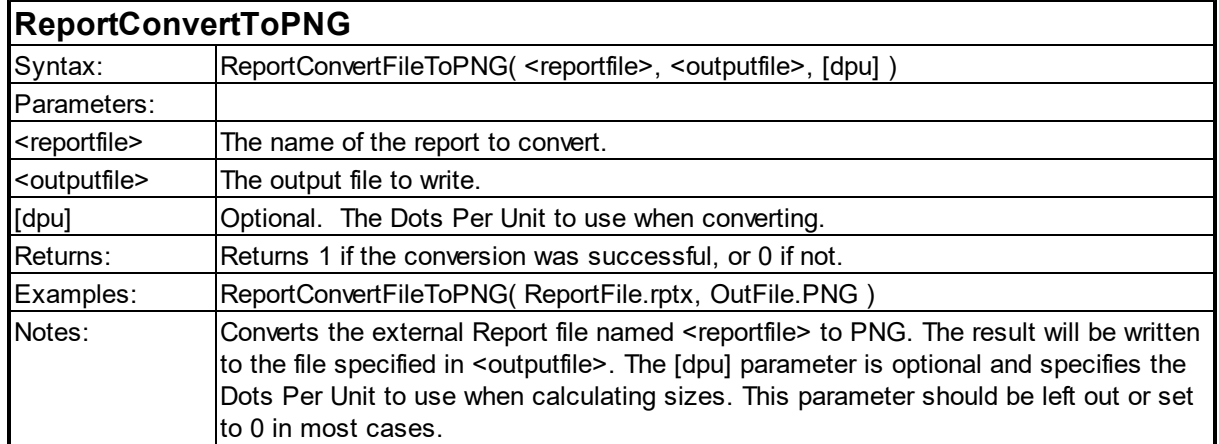

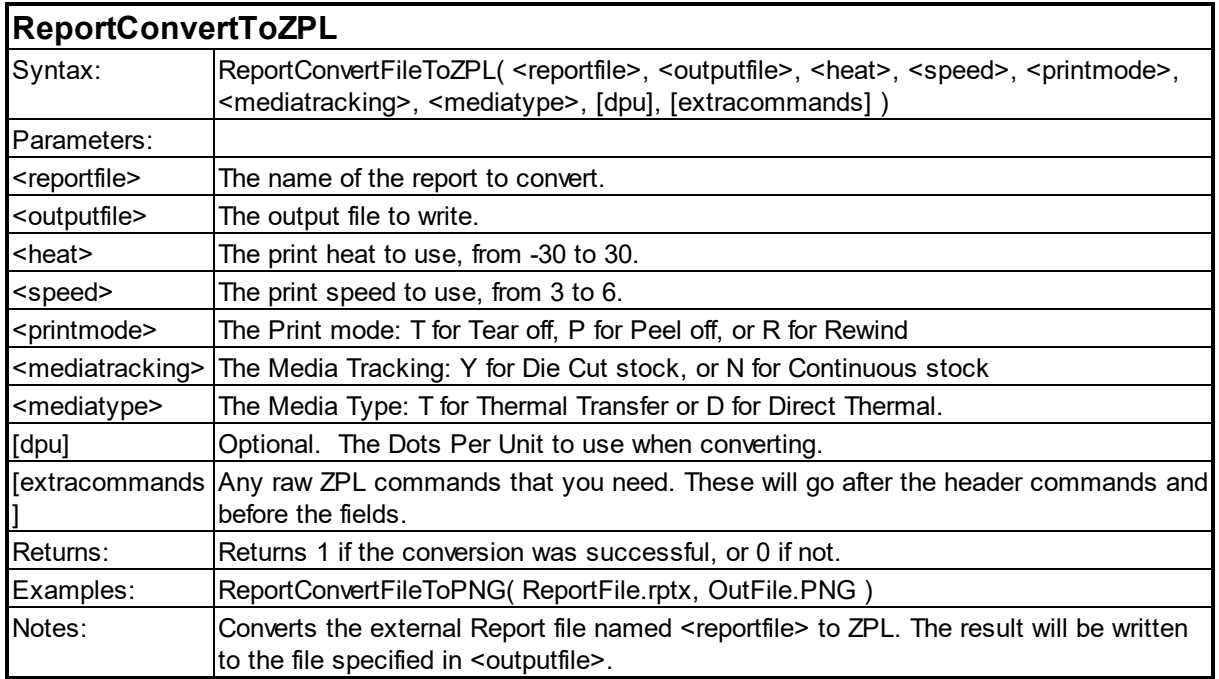

#### <span id="page-159-0"></span>**6.14 Response Functions**

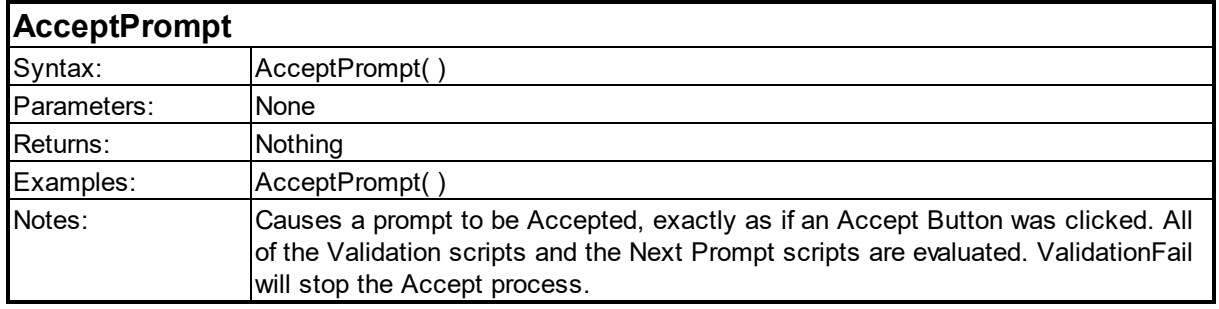

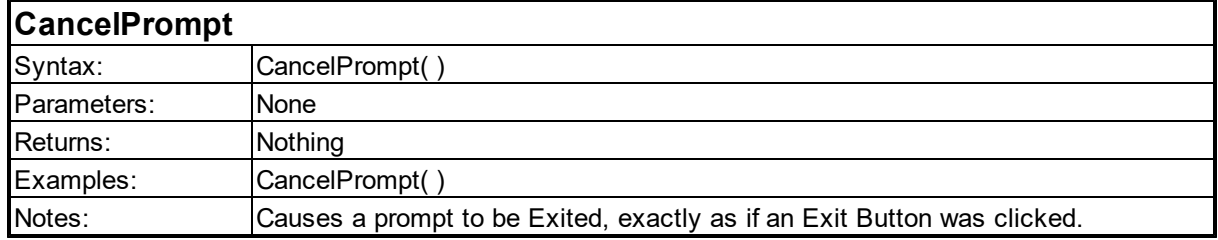

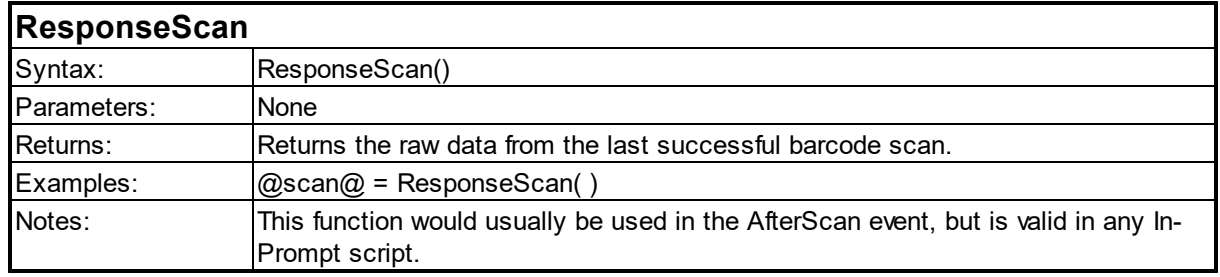

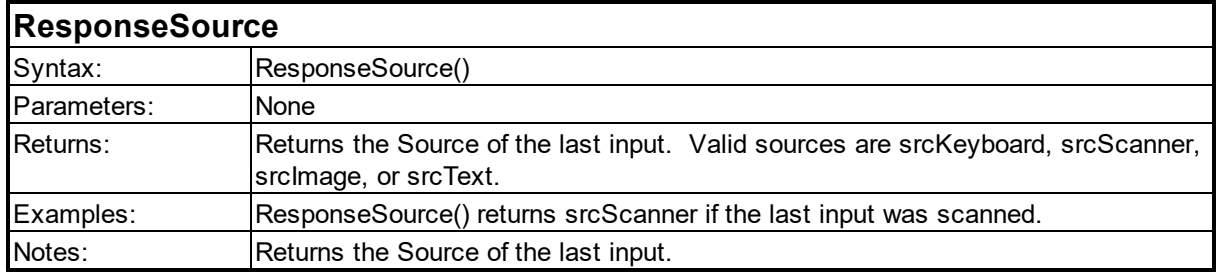

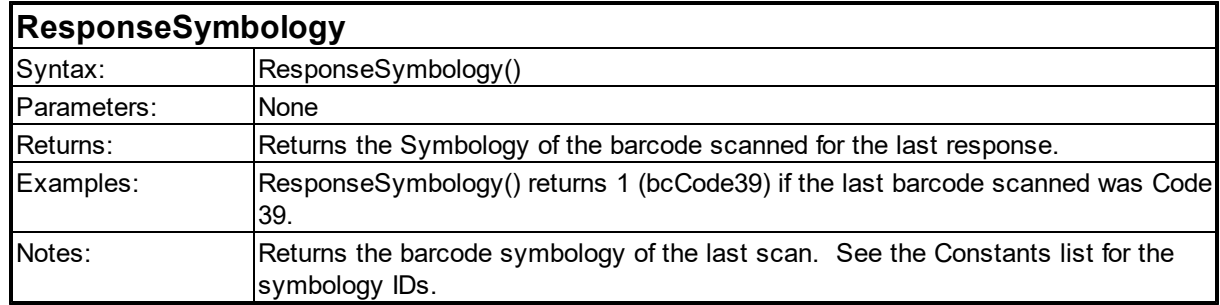

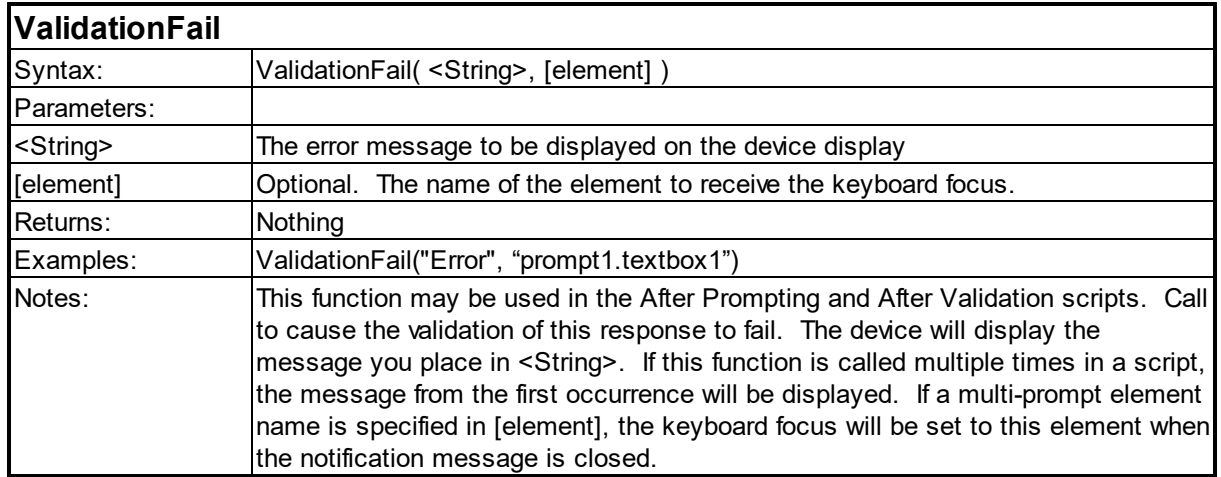

#### <span id="page-161-0"></span>**6.15 Serial Functions**

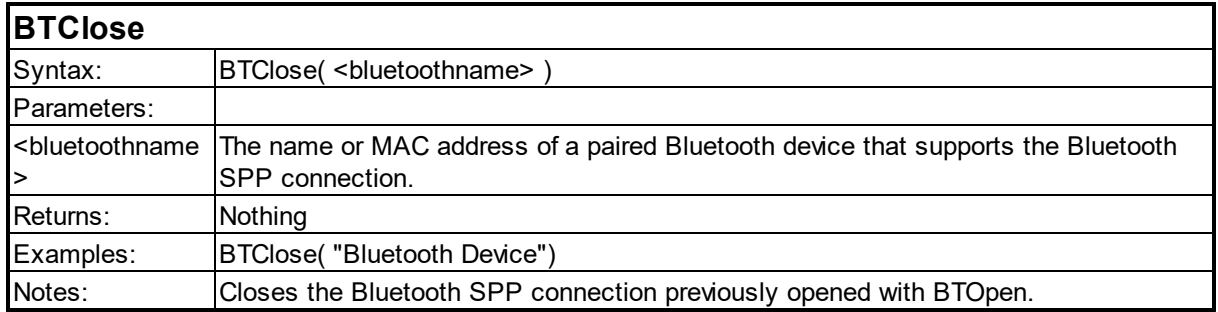

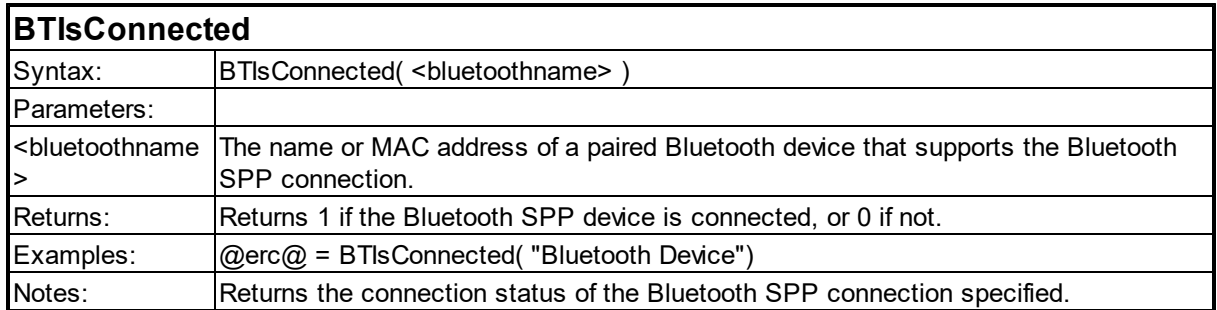

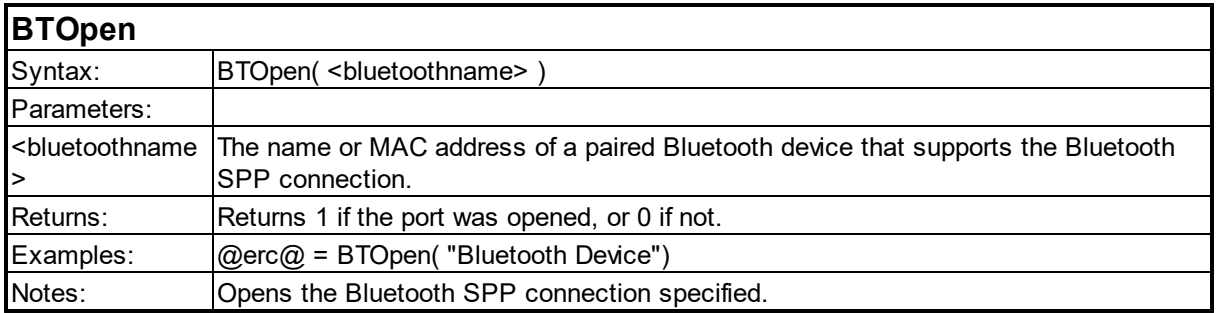

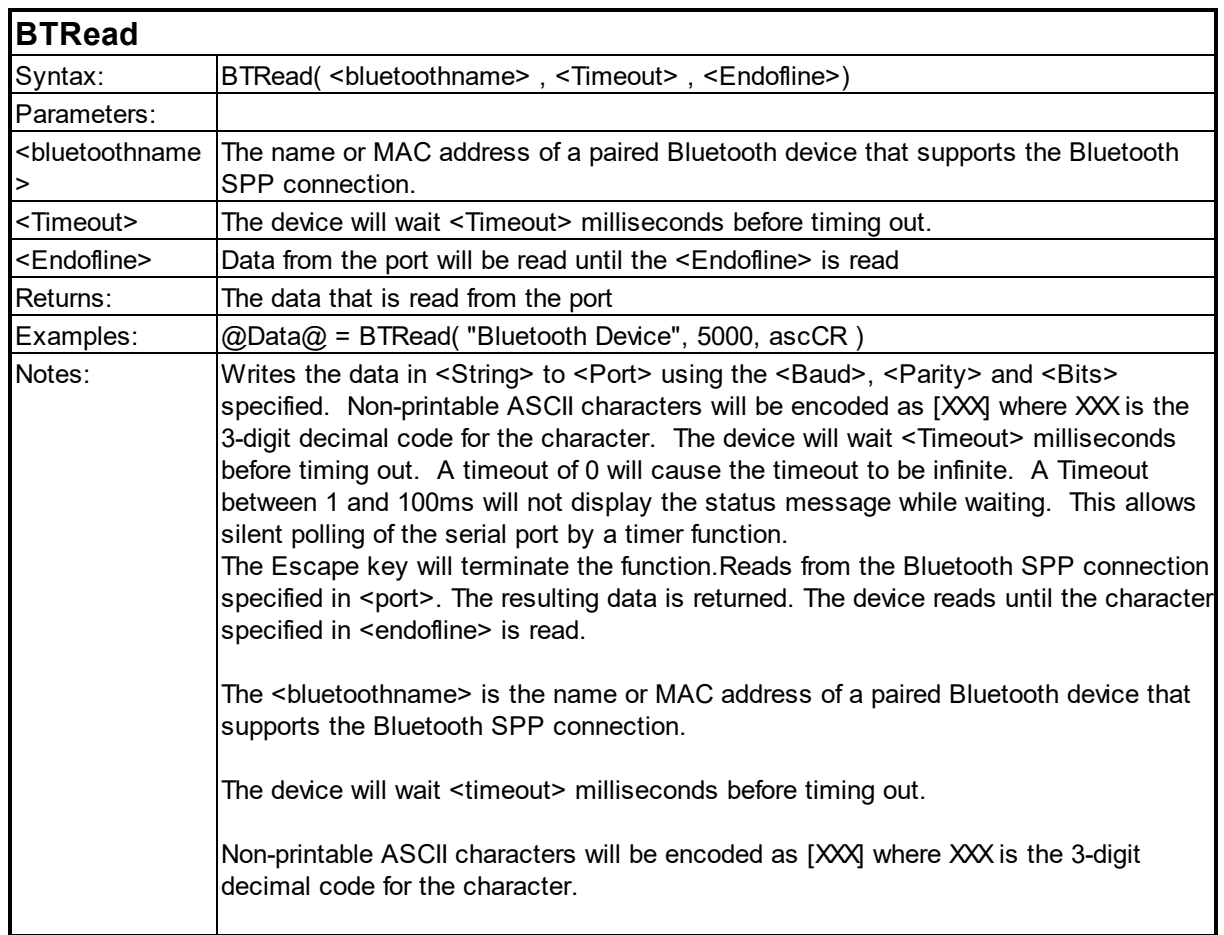

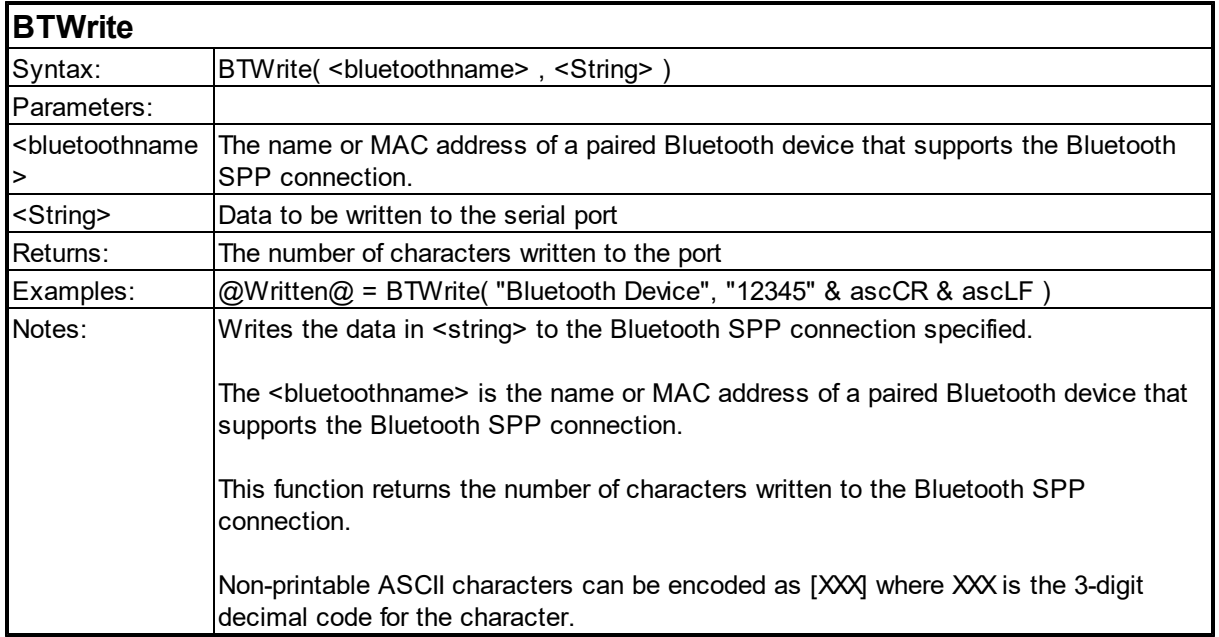

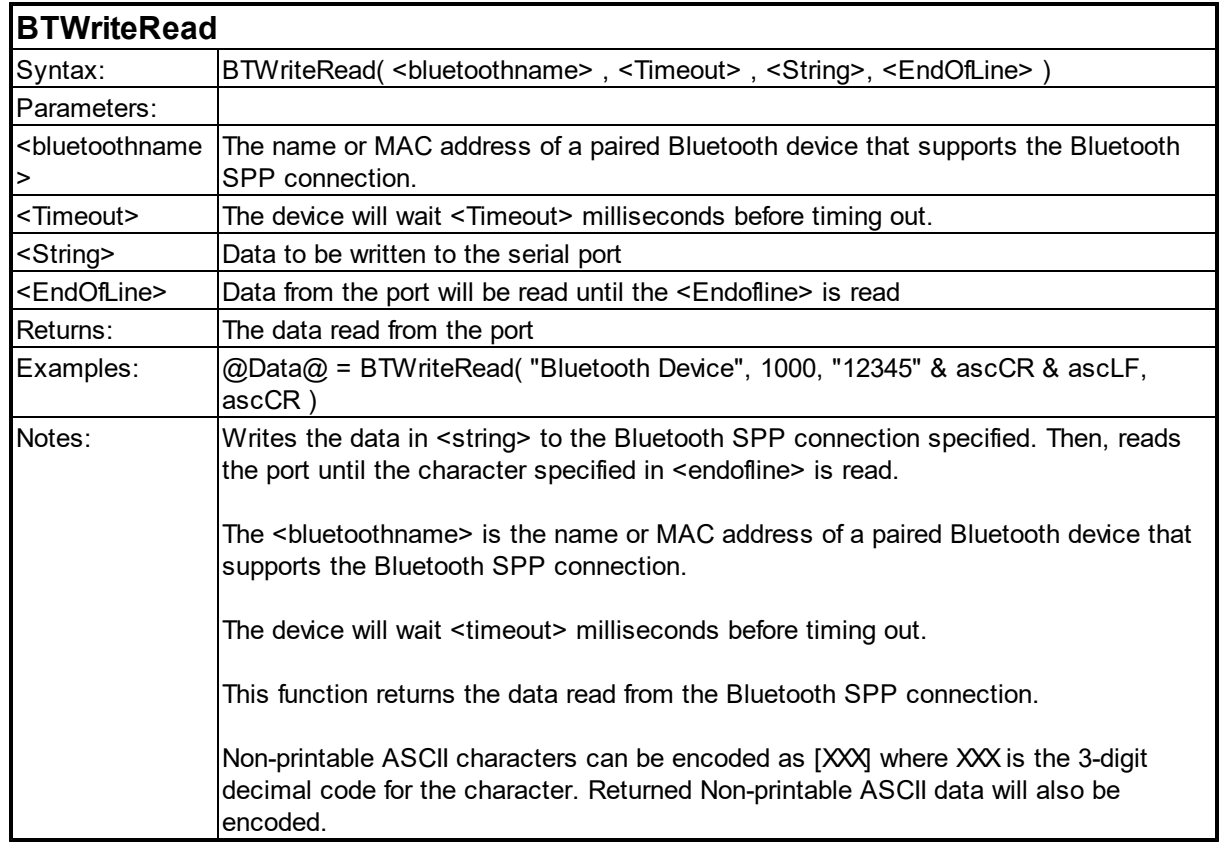

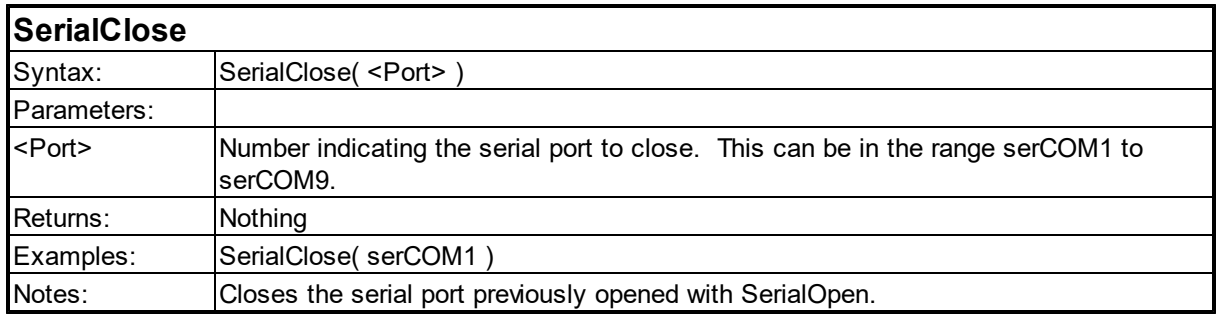

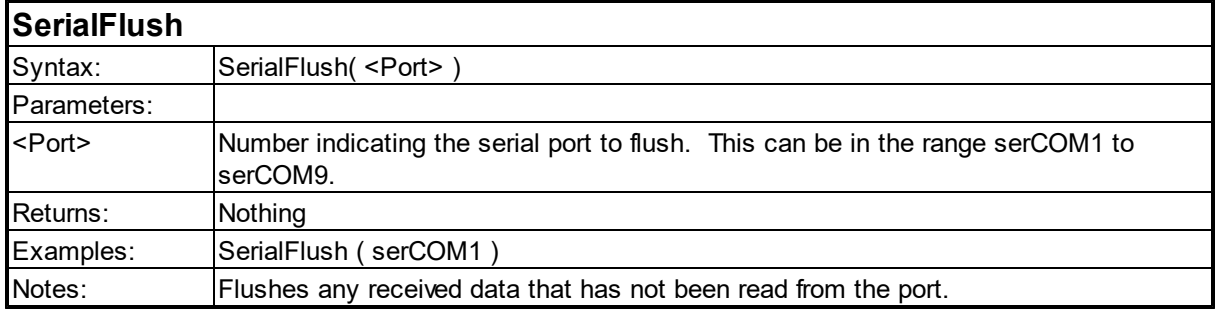

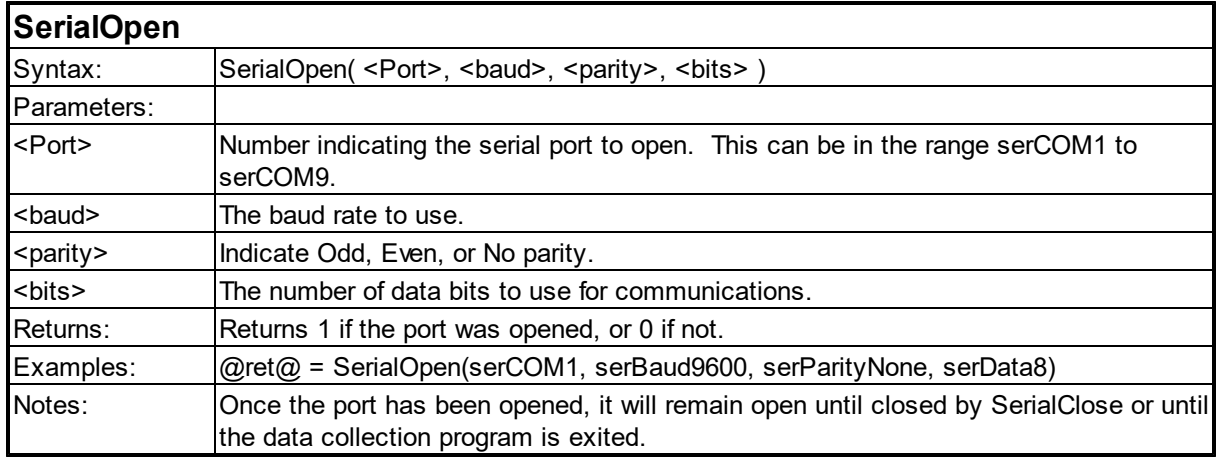

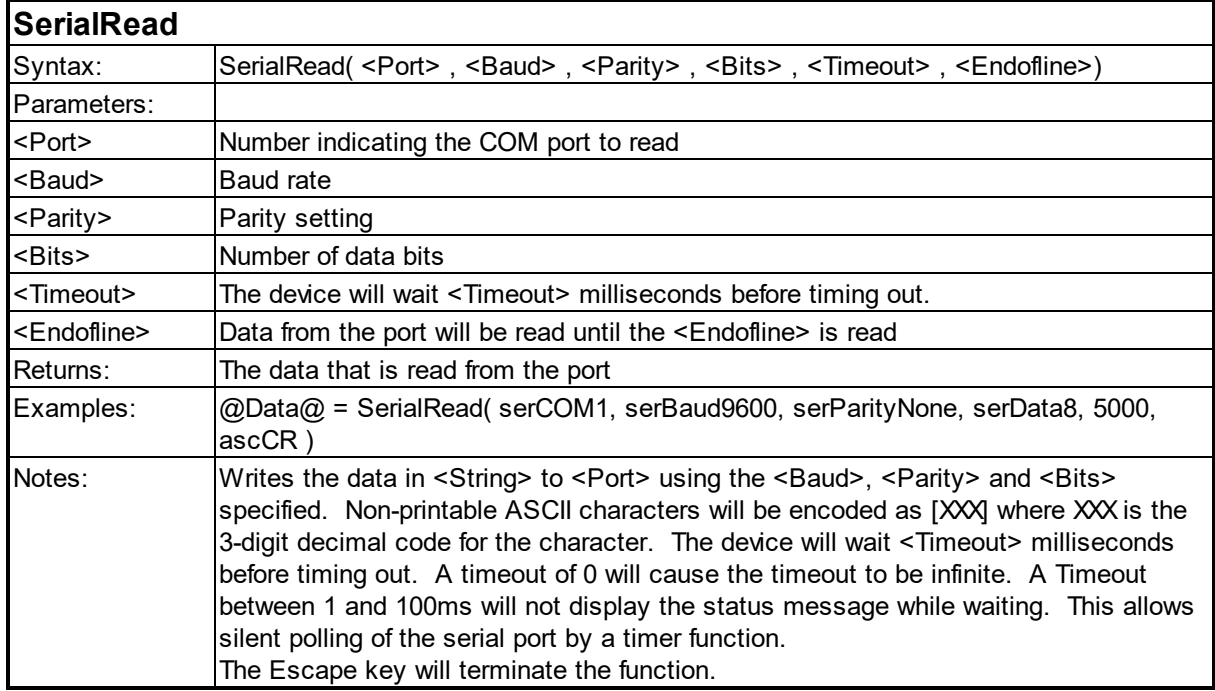

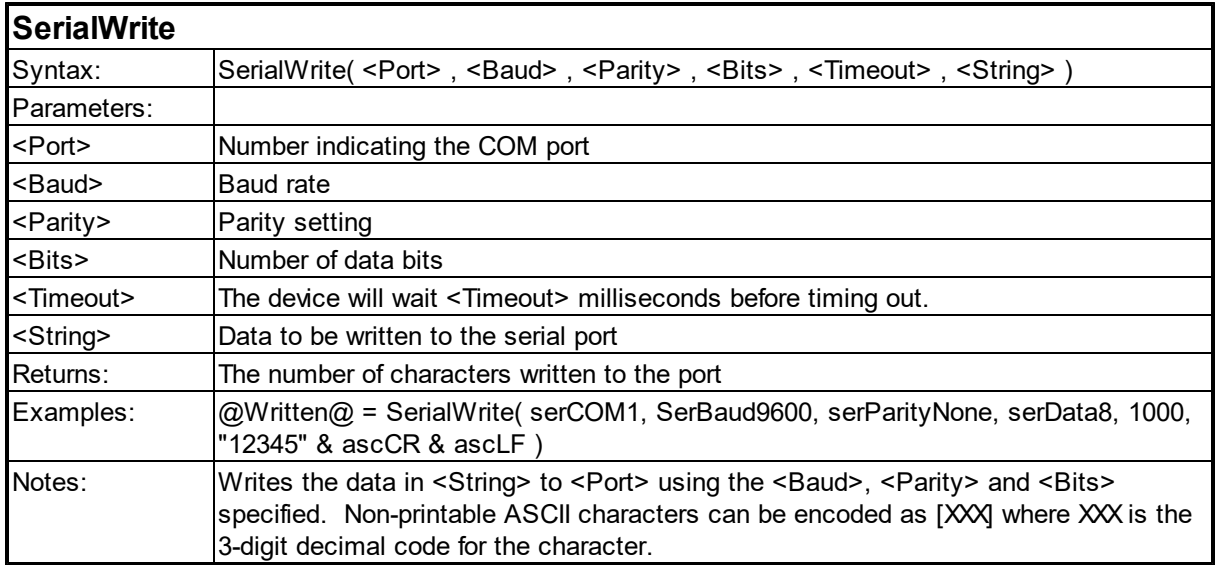

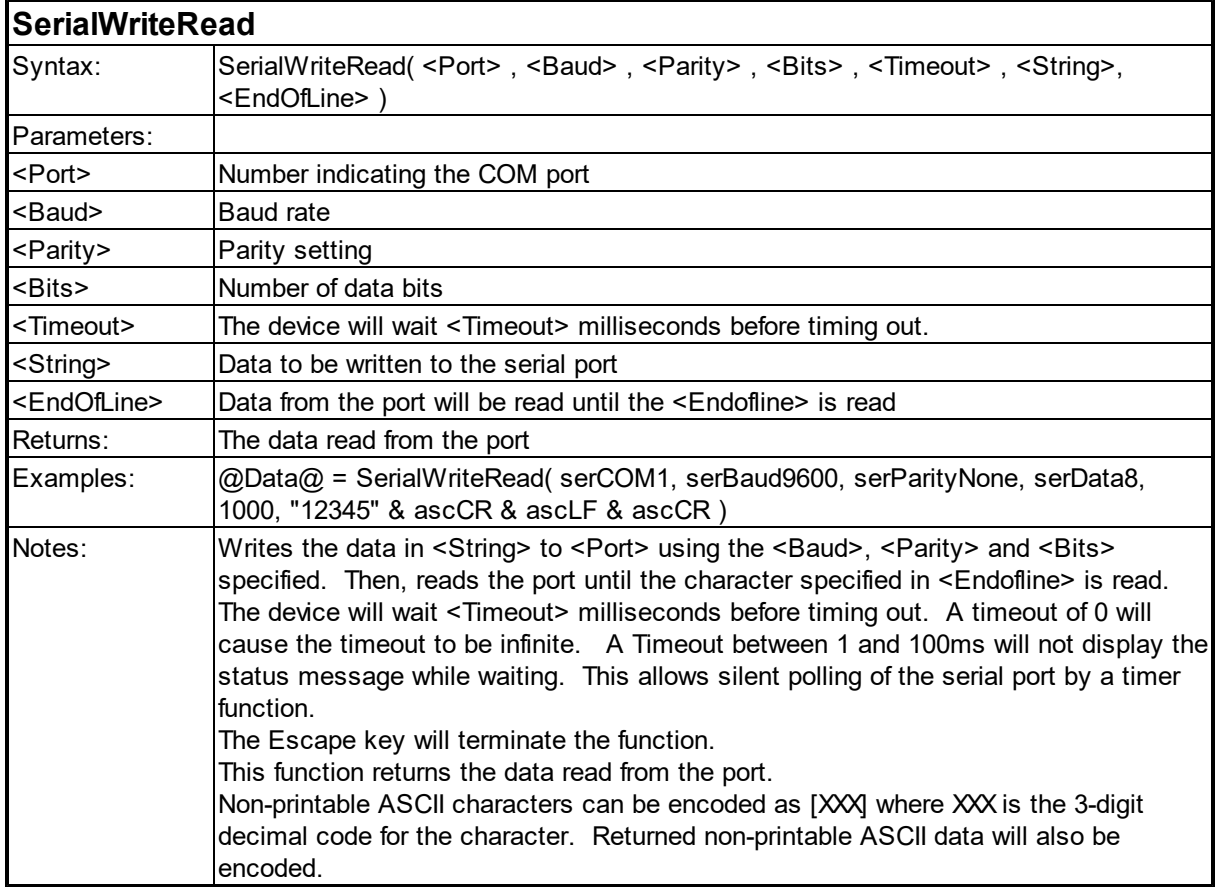

#### <span id="page-166-0"></span>**6.16 String Functions**

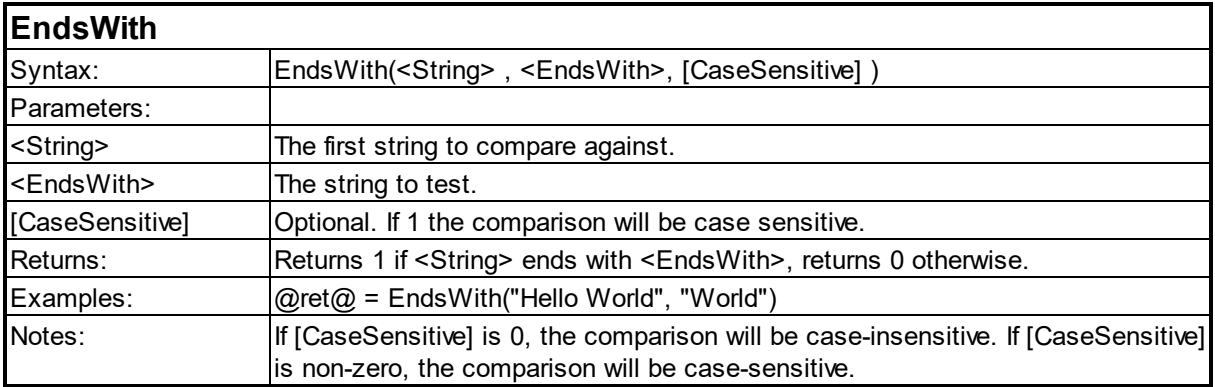

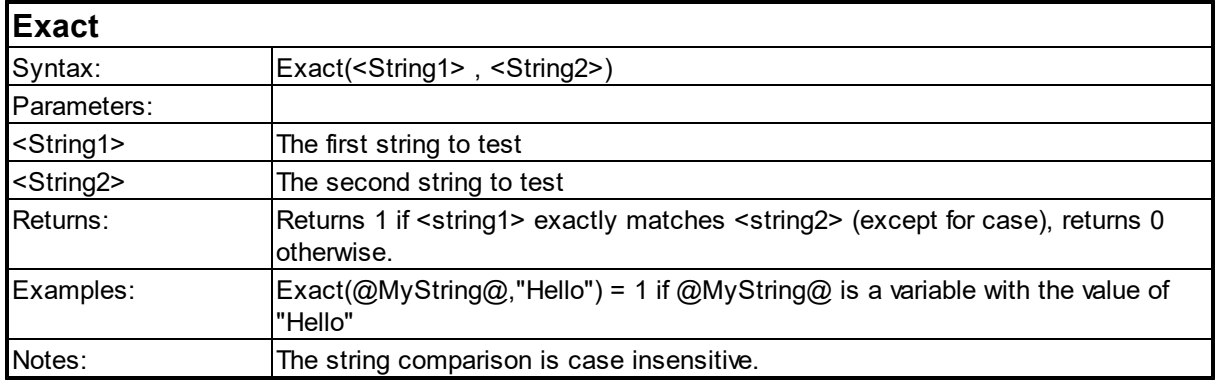

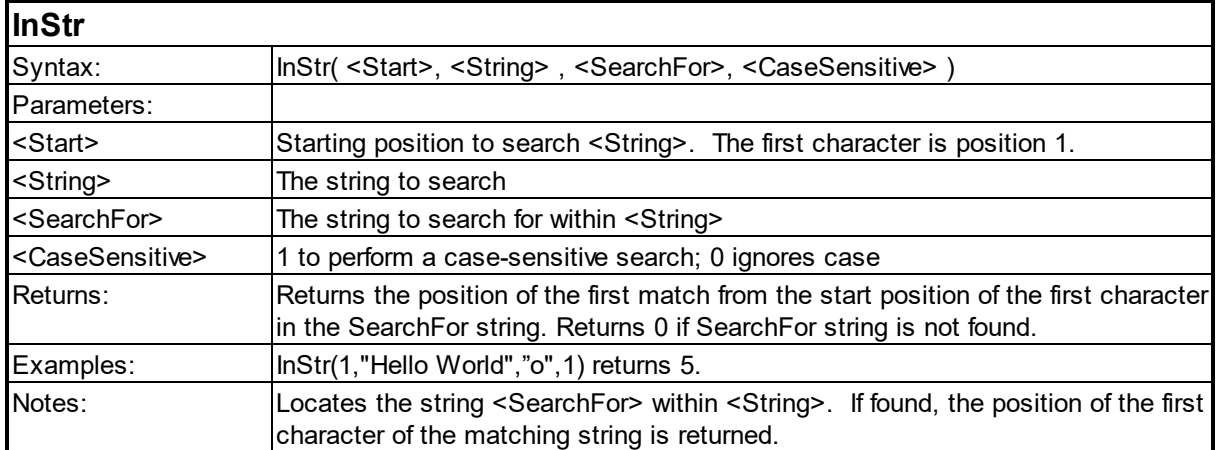

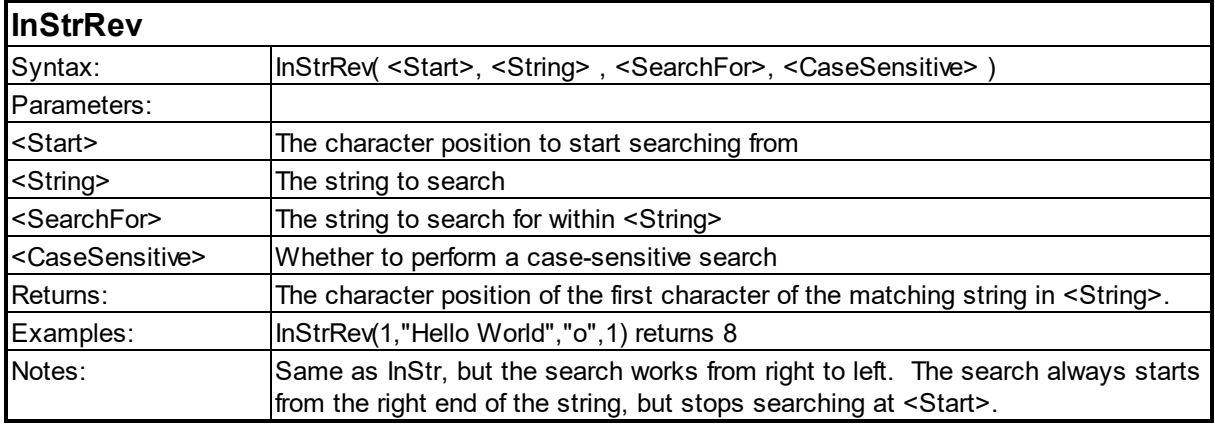

#### **IsNumeric**

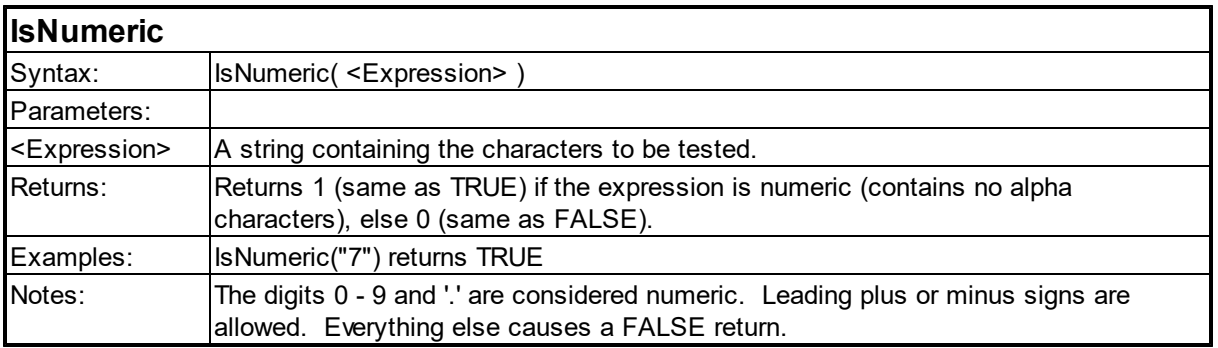

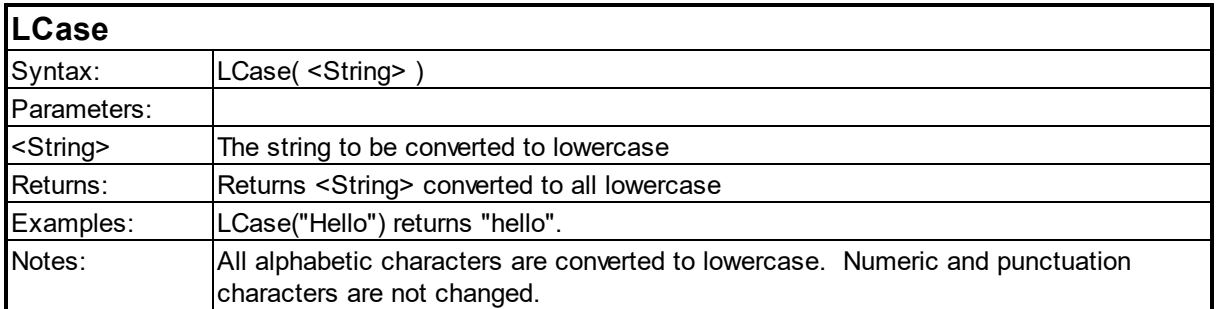

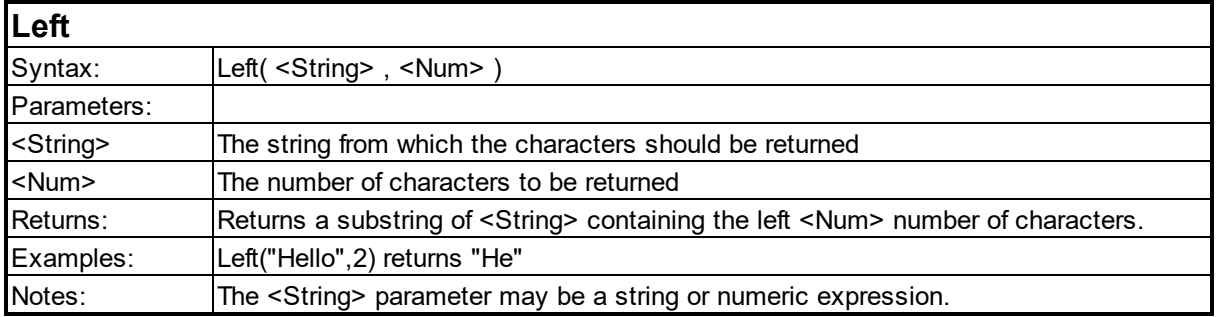

I

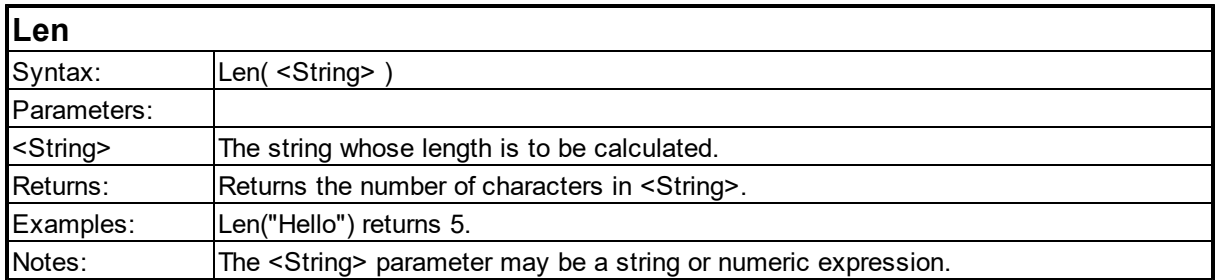

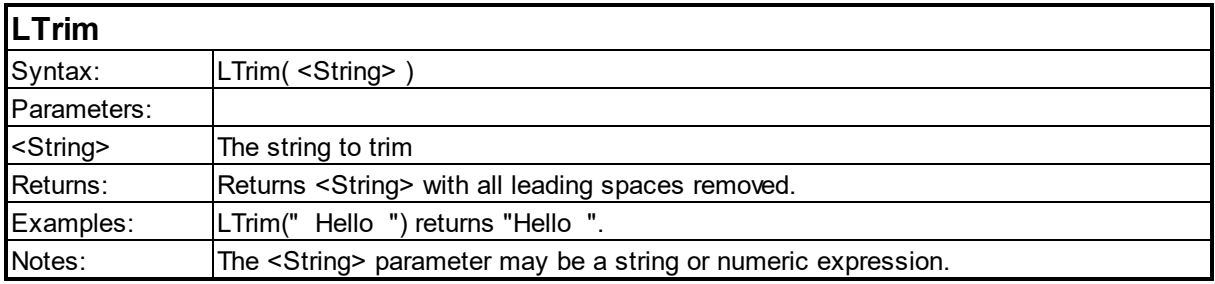

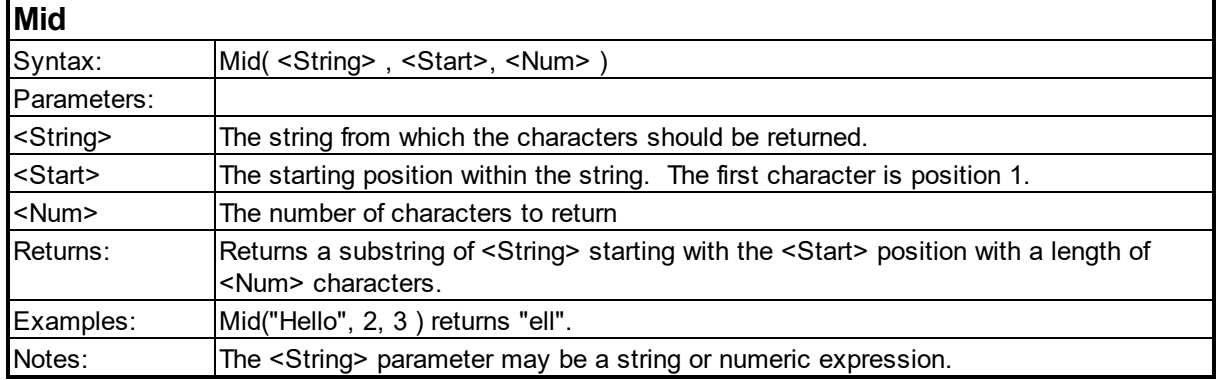

#### **Pad**

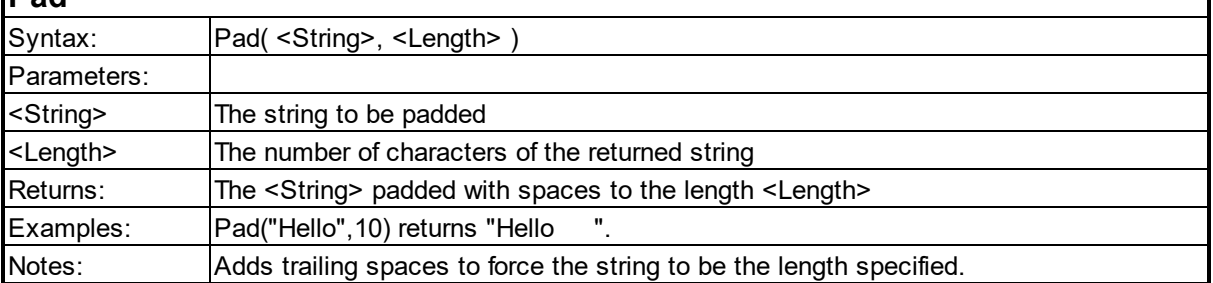

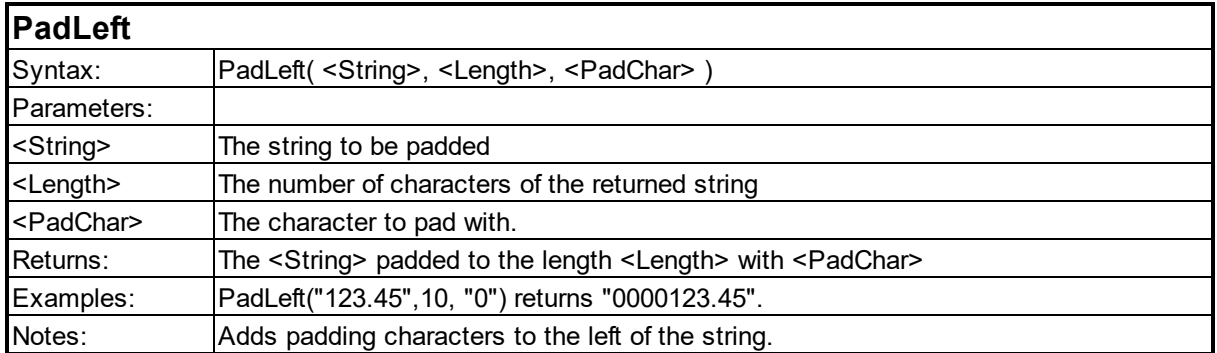

#### **PadRight**

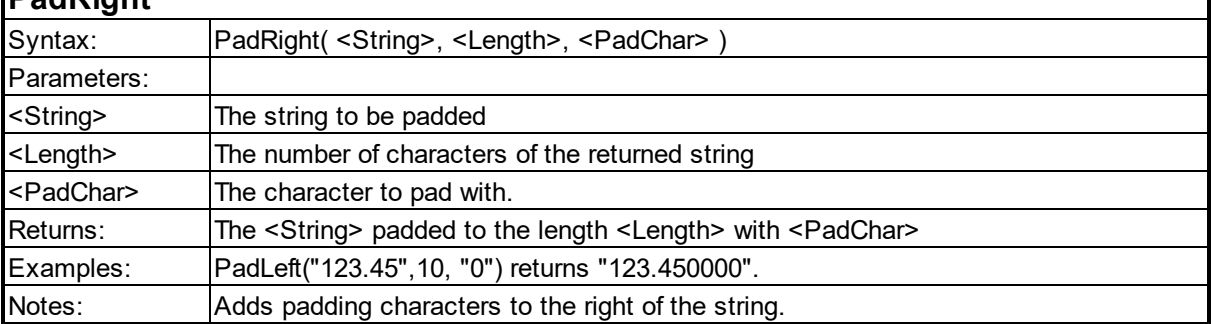

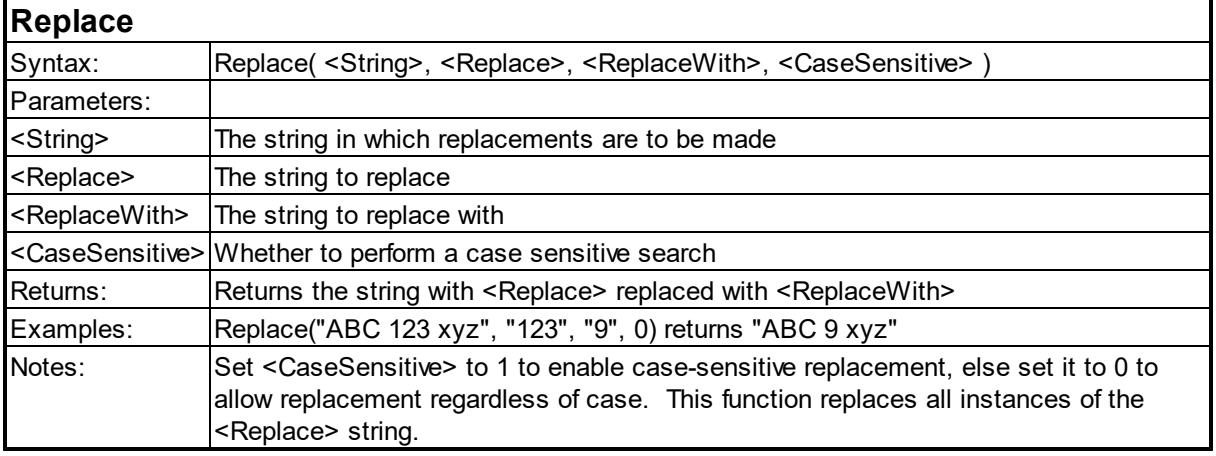

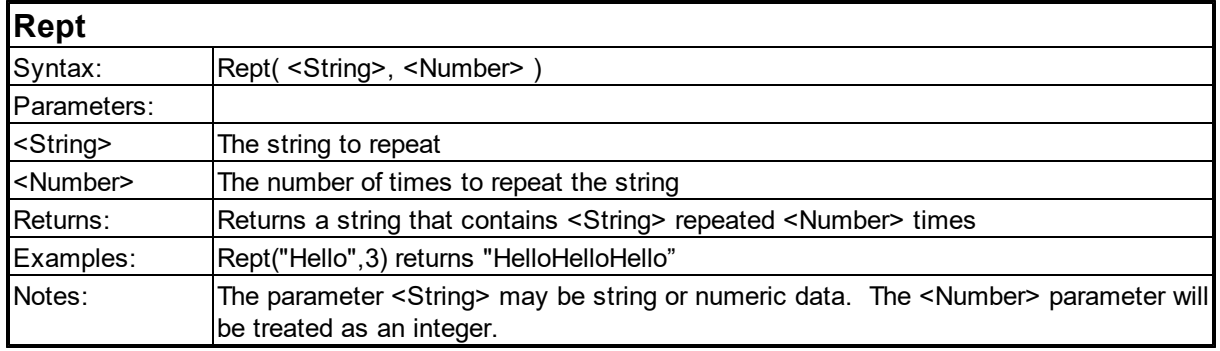

1

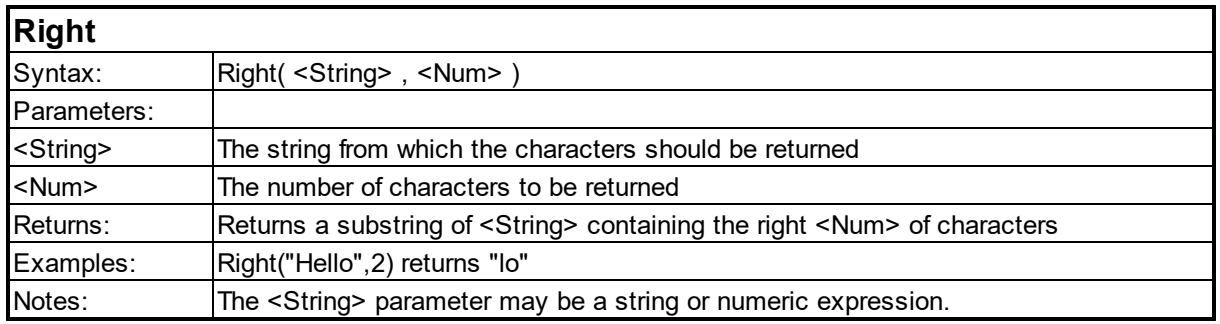

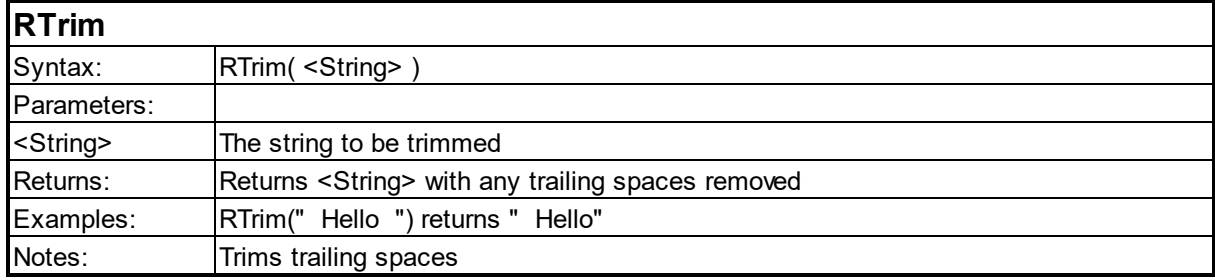

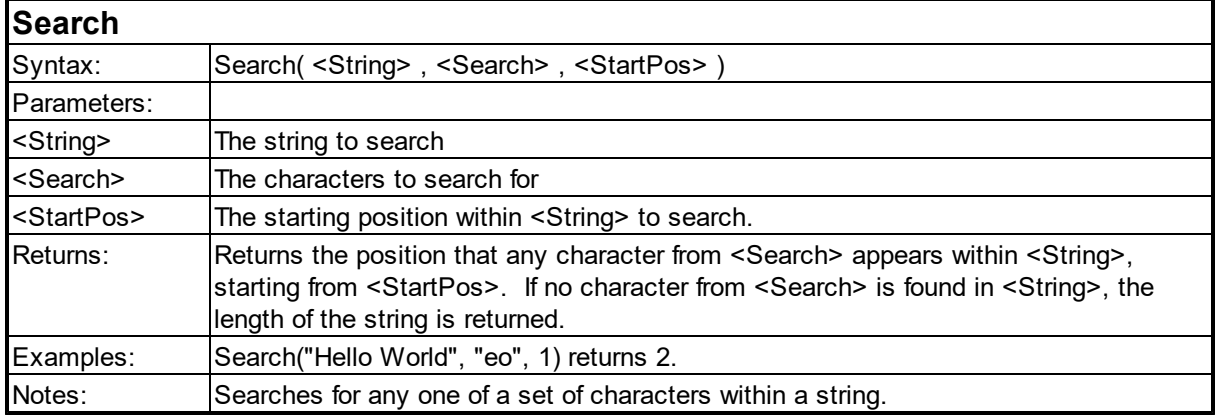

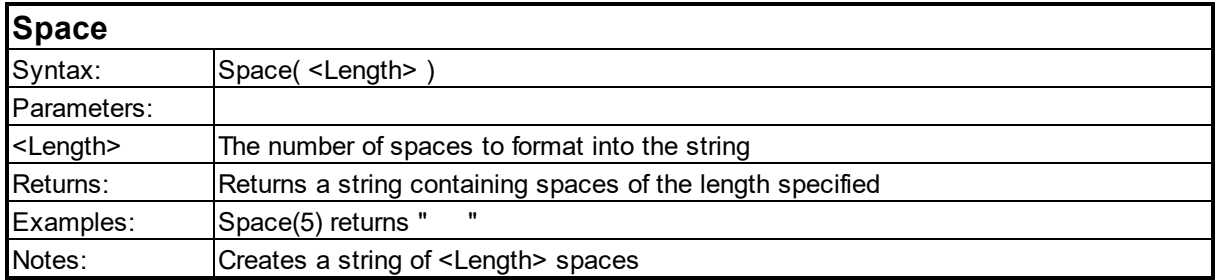

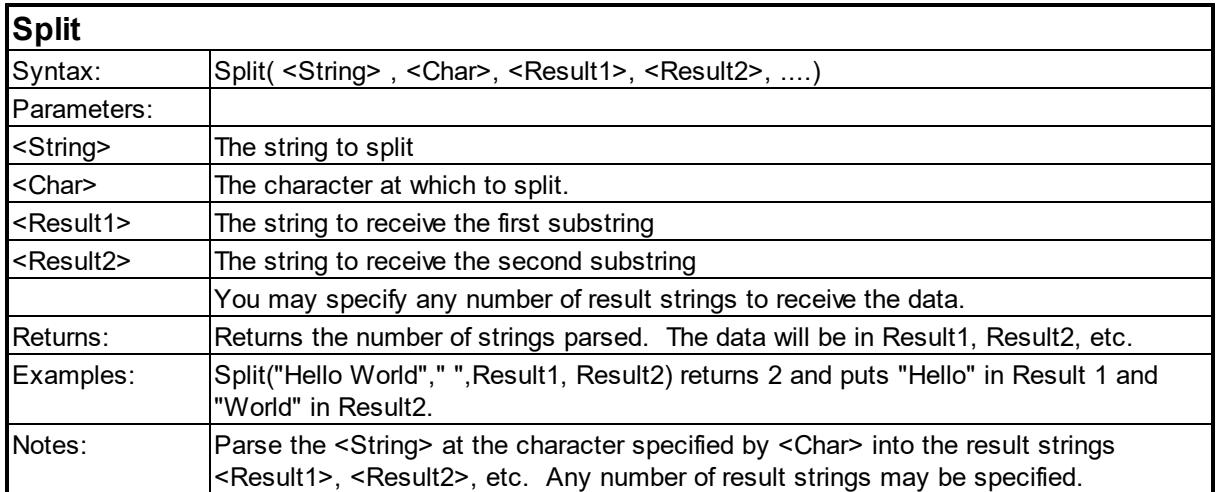

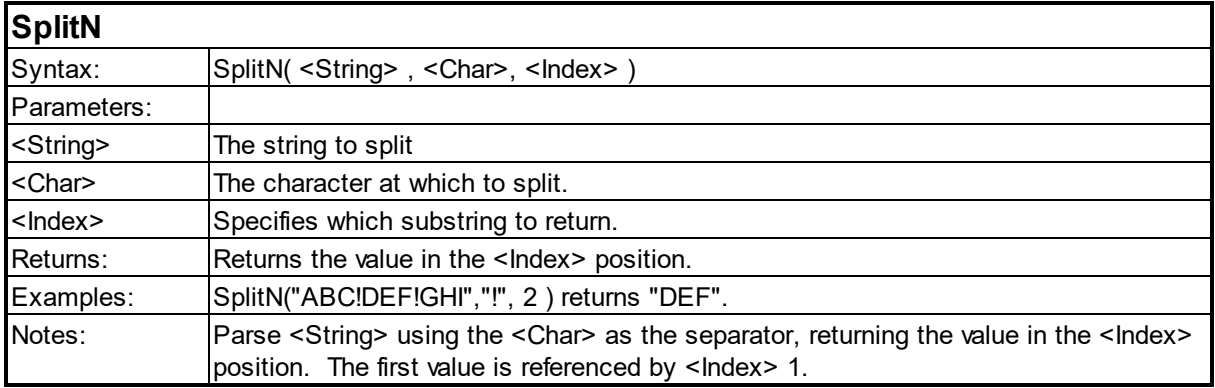

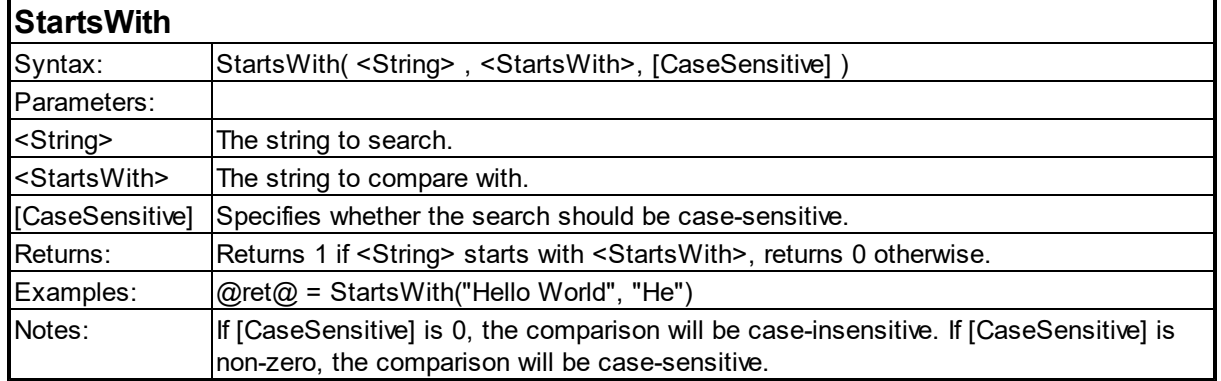

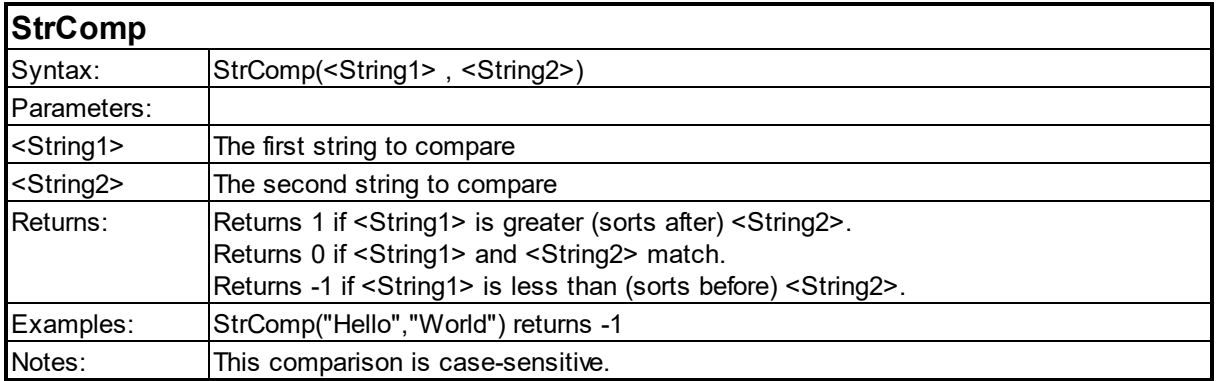

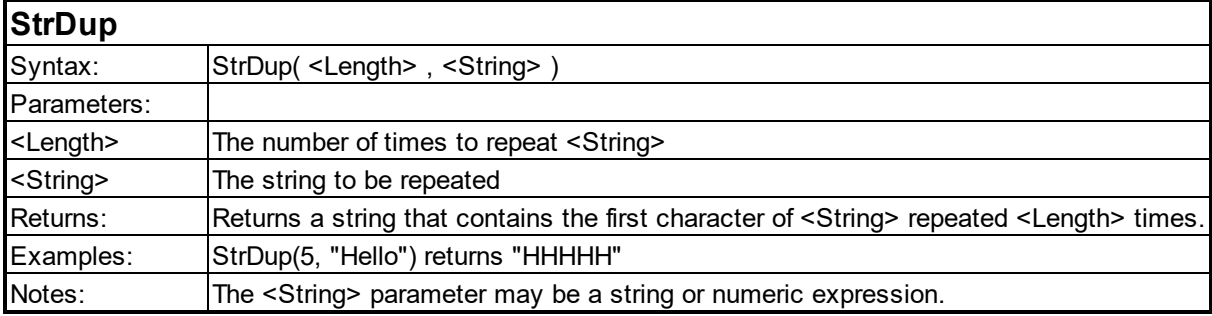

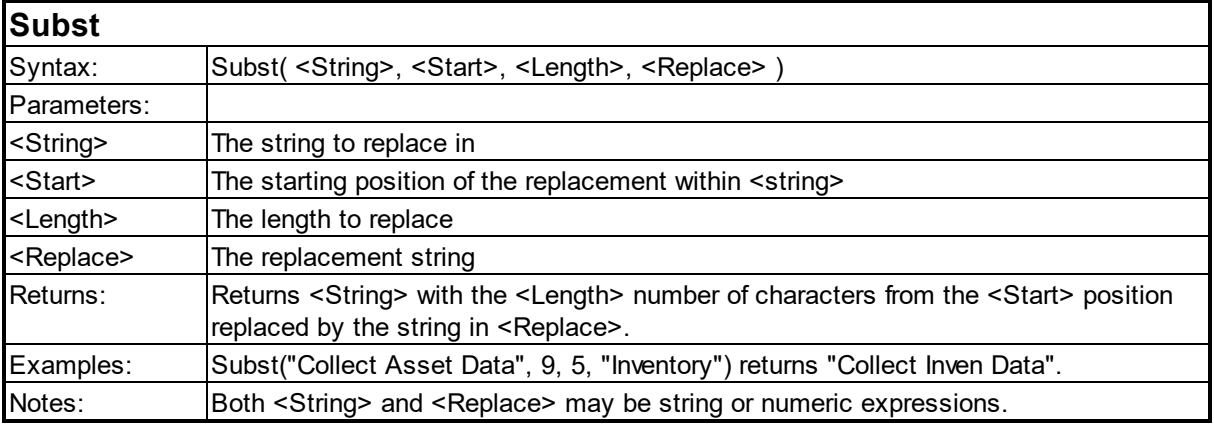

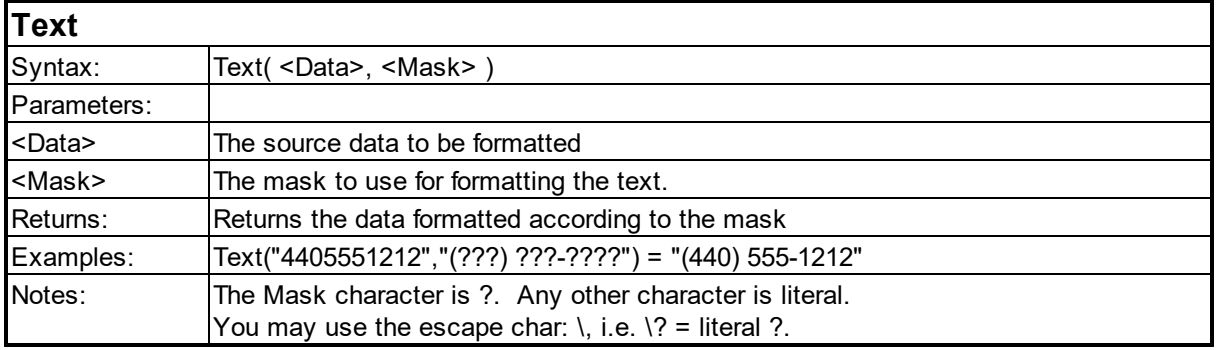

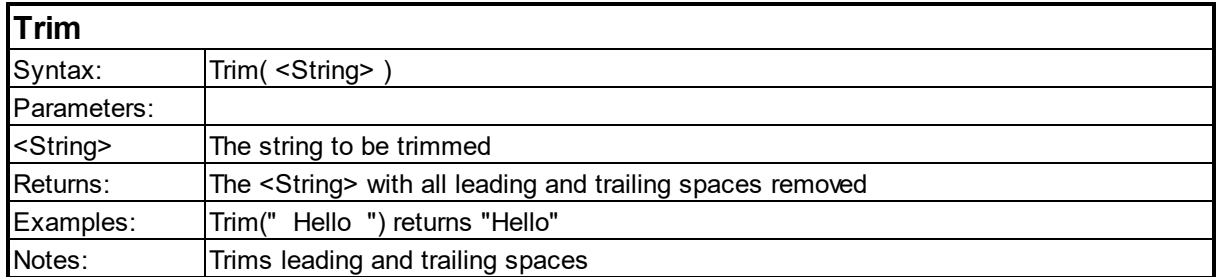

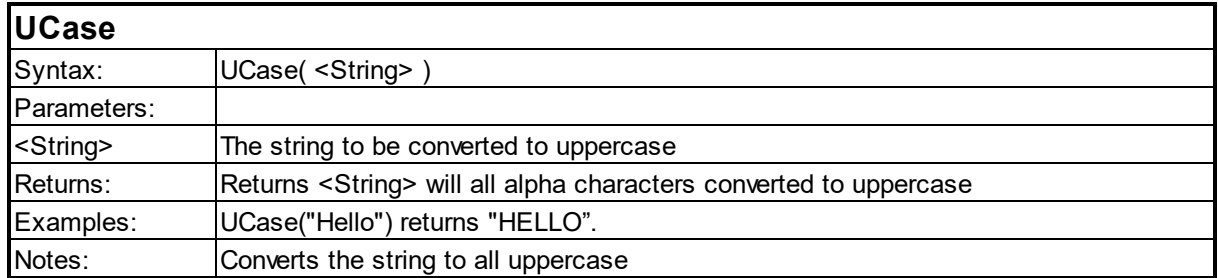

#### <span id="page-174-0"></span>**6.17 Keywords**

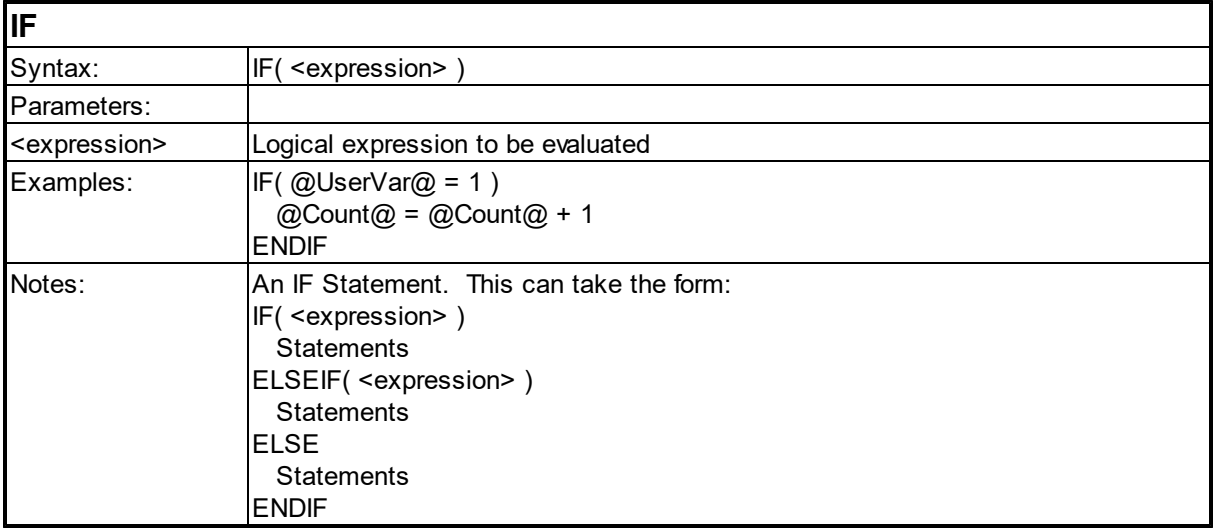

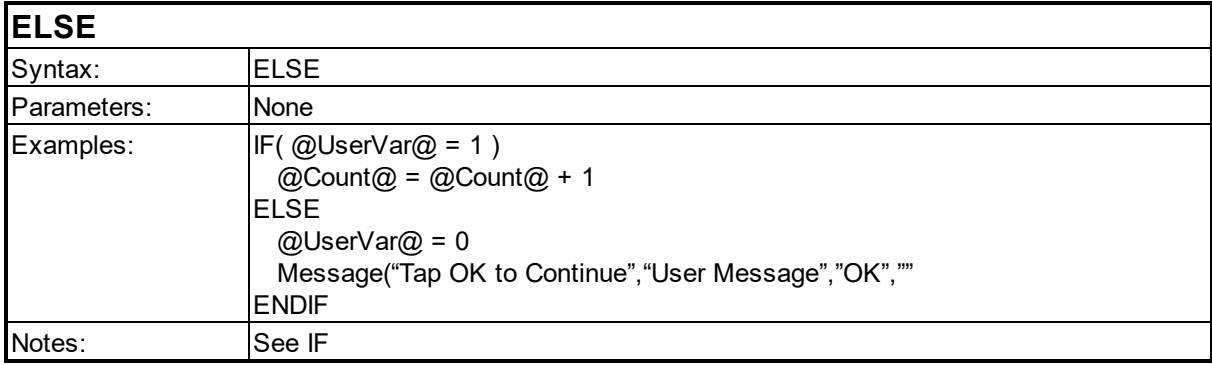

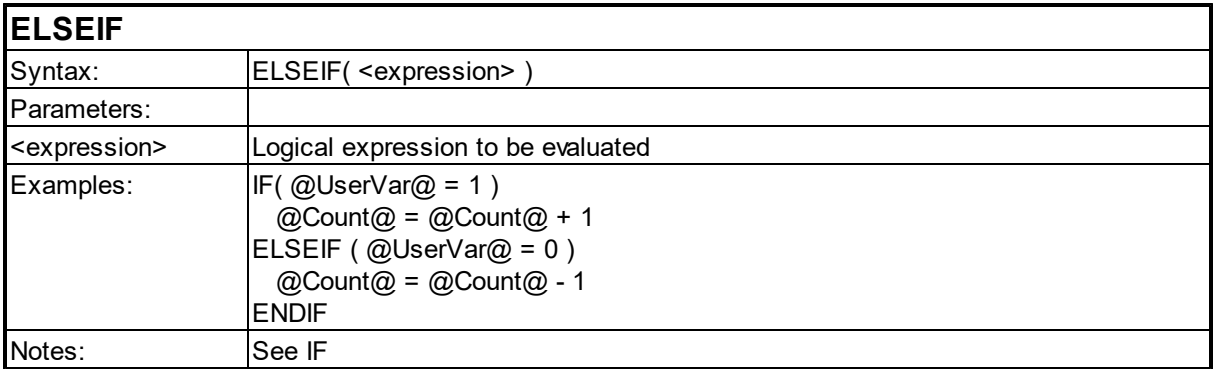

#### **ENDIF**

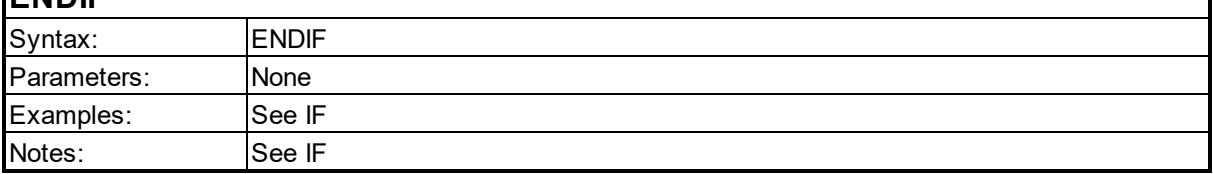

1

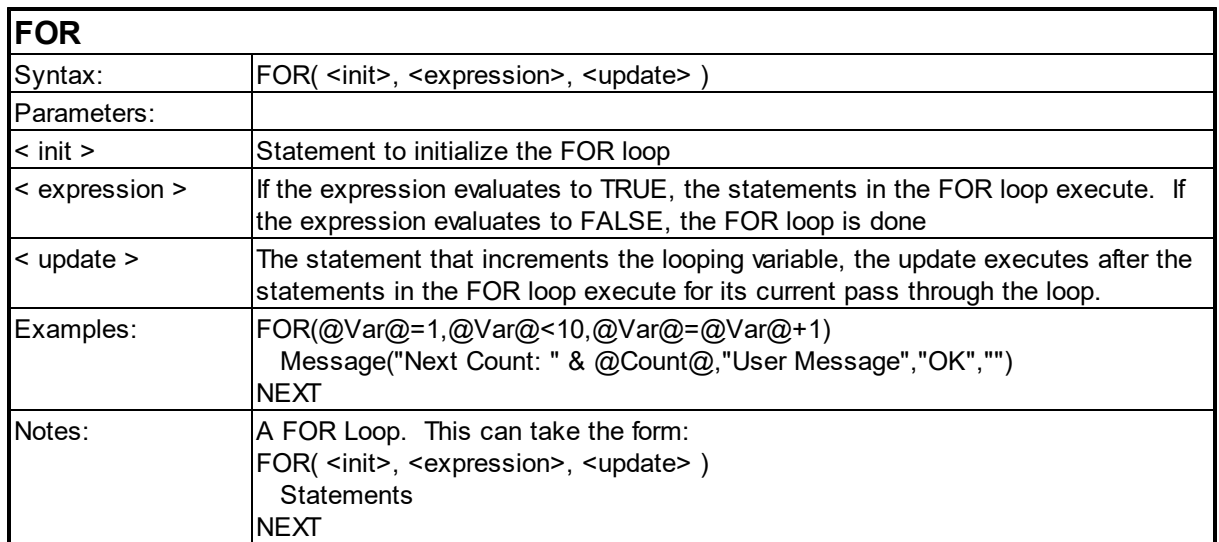

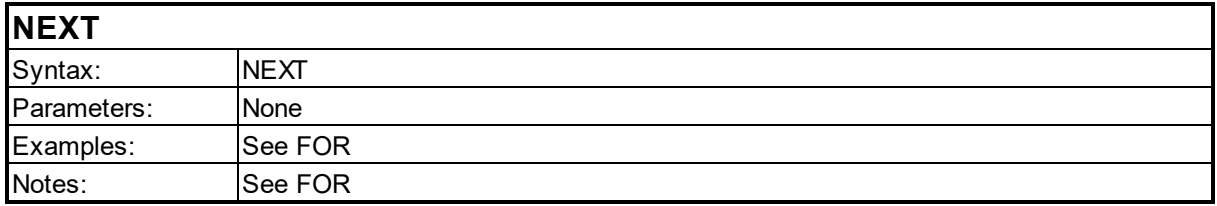

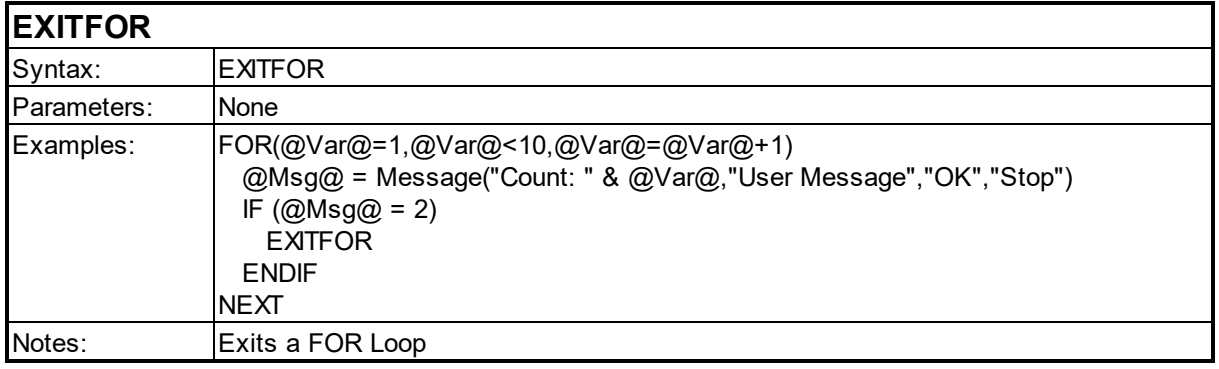

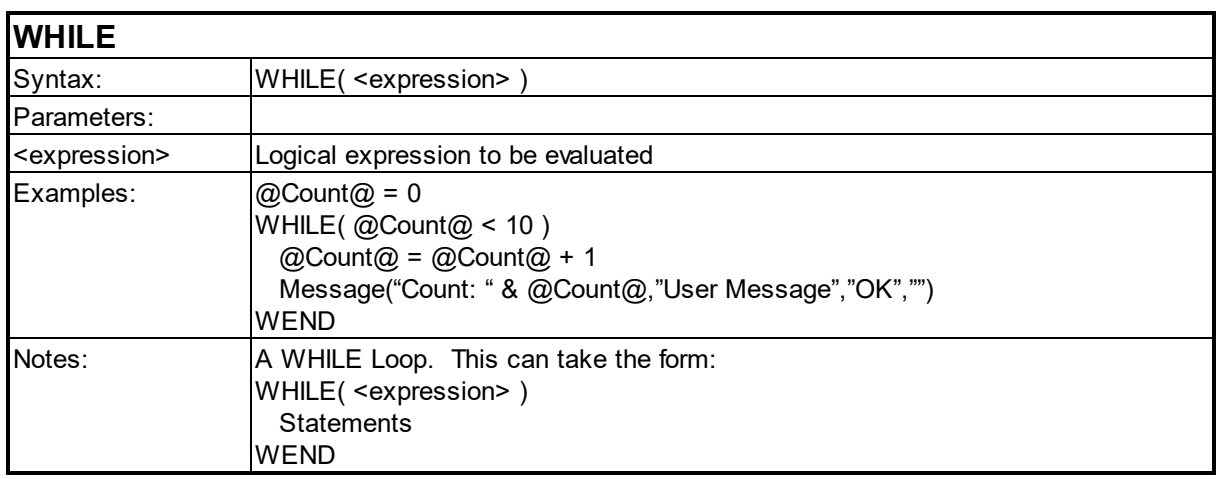

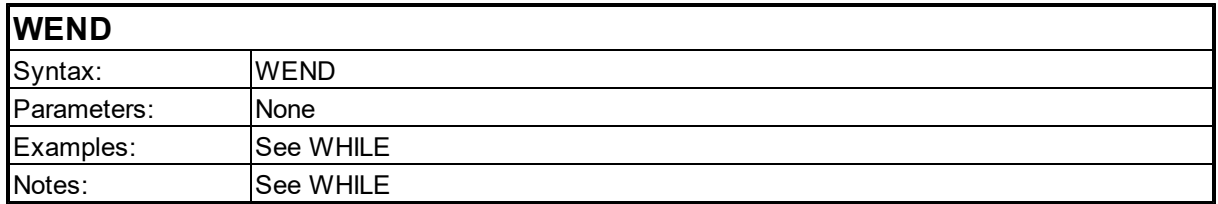

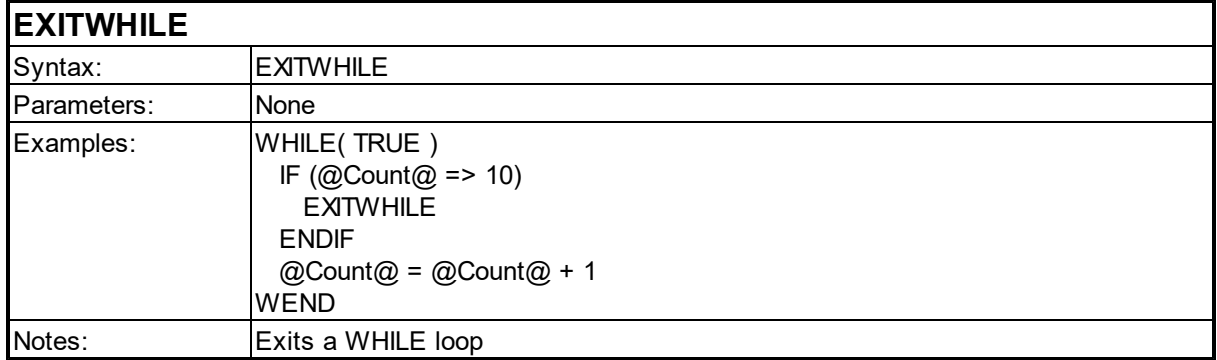

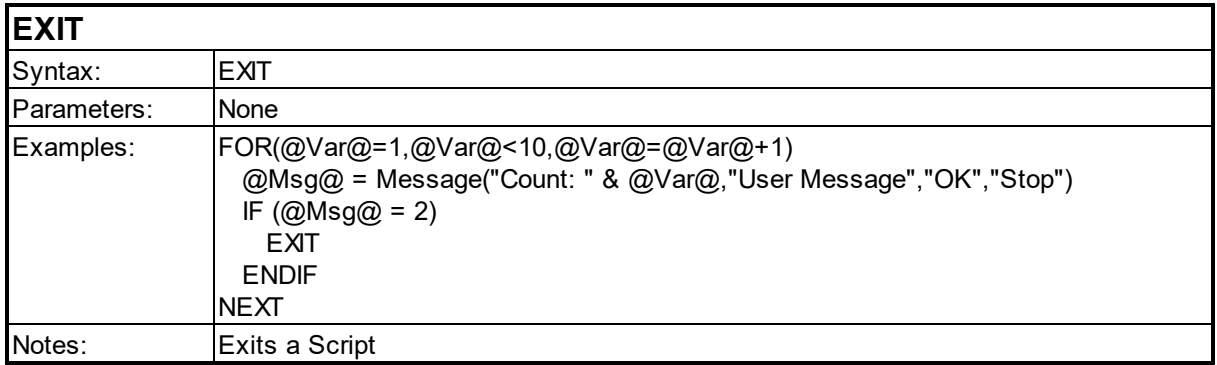

# **Index**

# **- A -**

Abs [116](#page-115-0) AddItem [84](#page-83-0) And [100](#page-99-0) Asc [76](#page-75-0)

### **- B -**

Beep [119](#page-118-0) BuildDate [78](#page-77-0) Buzz [119](#page-118-0)

### **- C -**

CallITB [137](#page-136-0) Chr [76](#page-75-0) Clear [84](#page-83-0) CountCollect [102](#page-101-0) CreateValidationRemote [127](#page-126-0)

#### **- D -**

#### **- E -**

ELSE [175](#page-174-0) ELSEIF [175](#page-174-0) Enable [84](#page-83-0) EnableAimer [119](#page-118-0) EnableALD [119](#page-118-0) EnableCentering [119](#page-118-0) ENDIF [175](#page-174-0) Exact [167](#page-166-0) Exec [137](#page-136-0) ExecuteSQLCE [102](#page-101-0) EXIT [175](#page-174-0) ExitProgram [119](#page-118-0)

#### **- F -**

FileAppend [91](#page-90-0) FileCopy [91](#page-90-0) FileCreate [91](#page-90-0) FileDate [91](#page-90-0) FileDelete [91](#page-90-0) FileExists [91](#page-90-0) FileRename [91](#page-90-0) FindIndexByData [84](#page-83-0) FindIndexByText [84](#page-83-0) Fix [116](#page-115-0) FlashLEDs [119](#page-118-0) FOR [175](#page-174-0) Format [76](#page-75-0)

### **- G -**

GPSClose [97](#page-96-0) GPSGetPosition [97](#page-96-0) GPSIsOpen [97](#page-96-0) GPSOpen [97](#page-96-0) GPSTrackingParameters [97](#page-96-0)

### **- H -**

Hide [84](#page-83-0) Hour [78](#page-77-0)

#### **- I -**

IF [175](#page-174-0) IIF [100](#page-99-0) ImportValFileToSQLCE [102](#page-101-0) InsertItem [84](#page-83-0) InStr [167](#page-166-0) InStrRev [167](#page-166-0) Int [116](#page-115-0) IrDAFile [152](#page-151-0) IrDAPrint [152](#page-151-0) IrDAString [152](#page-151-0) IsAssociated [127](#page-126-0) IsEnabled [84](#page-83-0) IsGSMRegistered [127](#page-126-0) IsNumeric [167](#page-166-0) IsVisible [84](#page-83-0)

### **- K -**

Keypress [84](#page-83-0)

#### **- L -**

LastCollect [102](#page-101-0) LastCollectRecord [102](#page-101-0) LCase [167](#page-166-0) Left [167](#page-166-0) Len [167](#page-166-0) ListAdd [137](#page-136-0) ListClear [137](#page-136-0) ListLookup [137](#page-136-0) LoadProgram [137](#page-136-0) LookupCollect [102](#page-101-0) LookupCollectRecord [102](#page-101-0) LookupCollectReverse [102](#page-101-0) LookupCollectReverseRecord [102](#page-101-0) LookupParseCollectField [102](#page-101-0) LookupParseValidationField [102](#page-101-0) LookupValidation [102](#page-101-0) LookupValidationRecord [102](#page-101-0) LTrim [167](#page-166-0)

### **- M -**

```
119
Mid 167
MinimizeProgram 119
Minute 78
Mod 116
78
```
# **- N -**

NEXT [175](#page-174-0) Not [100](#page-99-0) Now [78](#page-77-0)

# **- O -**

OmniLoadProgram [127](#page-126-0) OmniSendCollectedData [127](#page-126-0) OmniUpdateClient [127](#page-126-0) Or [100](#page-99-0)

#### **- P -**

Pad [167](#page-166-0) PadLeft [167](#page-166-0) PadRight [167](#page-166-0) PickListField [102](#page-101-0) PlaySound [119](#page-118-0)

### **- Q -**

Quotient [116](#page-115-0)

### **- R -**

RadioGetMode [127](#page-126-0) RadioSetMode [127](#page-126-0) Rand [116](#page-115-0)

*© 2000-2018 Z-Space Technologies, a BCA Innovations Company*

RASConnect [127](#page-126-0) RASDisconnect [127](#page-126-0) RASStatus [127](#page-126-0) RemoteGetFile [127](#page-126-0) RemotePutFile [127](#page-126-0) RemoteScript [127](#page-126-0) RemoteScriptFile [127](#page-126-0) RemoteScriptReturnFile [127](#page-126-0) RemoteSetClock [127](#page-126-0) RemoteSQL [127](#page-126-0) Replace [167](#page-166-0) Rept [167](#page-166-0) ResponseSource [160](#page-159-0) ResponseSymbology [160](#page-159-0) RFPrtFile [152](#page-151-0) RFPrtPrint [152](#page-151-0) RFPrtString [152](#page-151-0) RGB [84](#page-83-0) Right [167](#page-166-0) RTrim [167](#page-166-0)

#### **- S -**

Show SIP [137](#page-136-0) Space [167](#page-166-0) Split [167](#page-166-0) SplitN [167](#page-166-0) Sqr [116](#page-115-0) StorageFreeSpace [137](#page-136-0) StorageTotalSpace [137](#page-136-0) StrComp [167](#page-166-0) StrDup [167](#page-166-0) Subst [167](#page-166-0) SumCollect [102](#page-101-0) SuppressStatus [127](#page-126-0)

#### **- T -**

Text [167](#page-166-0) Time [78](#page-77-0) Tone [119](#page-118-0) Trim [167](#page-166-0)

# **- U -**

UCase [167](#page-166-0) UpdateCollect [102](#page-101-0) UpdateCollectField [102](#page-101-0) UpdateCollectRecord [102](#page-101-0)

# **- V -**

Val [76](#page-75-0) ValidationFail [160](#page-159-0)

### **- W -**

WEND [175](#page-174-0) WHILE [175](#page-174-0)

#### **- Y -**

Year [78](#page-77-0)